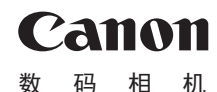

# **IXUS 285 HS**

# 相机使用者指南 使用说明书 活用篇

- 在使用本产品之前,请务必先仔细阅读本使用说明书。
- 请务必妥善保管好本书,以便日后能随时查阅(保留备用)。
- 请在充分理解内容的基础上,正确使用。
- 单击右下角的按钮可进入其他页面。
	- :下一页 :上一页
	- 5: 单击链接前的页面
- 要跳转到某一章的开头,请单击右侧的章节标题。

中文

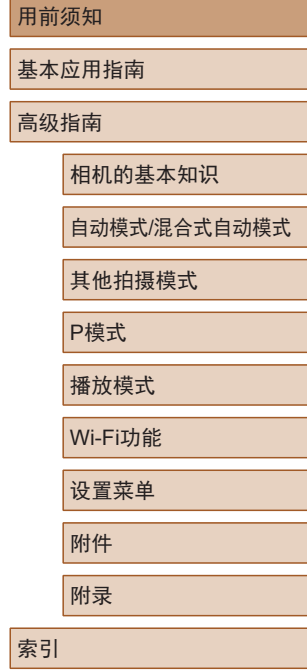

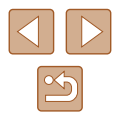

# 用前须知

<span id="page-1-0"></span>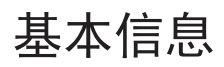

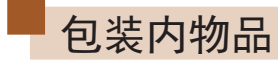

使用本相机前,请确保您的相机包装中包含下列物件。 如有任何物件缺失,请与您的相机零售商联系。

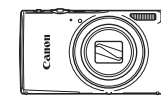

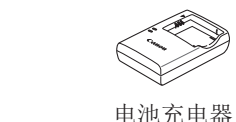

CB-2LFC

相机 电池 NB-11LH\*

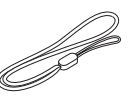

腕带

- \* 请勿揭下粘附在电池上的标签。
- 本包装内还包含印刷品。
- 本包装内不含存储卡(二2)。

# 兼容的存储卡

以下存储卡(选购)无论容量大小均可使用。

- SD存储卡\*
- SDHC存储卡\*
- SDXC存储卡\*

\* 存储卡均符合SD标准。但并非所有存储卡都确定可与相机兼容。

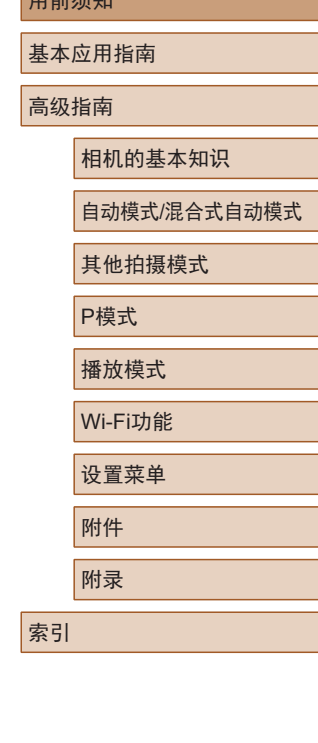

 $n \rightarrow \infty$ 

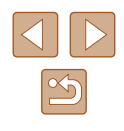

# <span id="page-2-0"></span>请拍摄前测试相机并注意如下事项

- 请先试拍几张图像并查看,以确保这些图像记录正确。请注 意,如果由于相机或存储卡故障而无法记录图像等数据或将 图像等数据下载到计算机,对由此丢失的图像等数据佳能公 司无法恢复, 敬请谅解。
- 本相机记录的图像应仅供个人使用。禁止进行任何违反版权 法的未授权记录,同时请注意,即使拍摄的图像仅供个人使 用,在拍摄某些表演、展览或商业环境时,也可能侵犯他人 的版权或其他法律权益。
- 本相机的保修条款仅在该相机的购买地区适用。如果本相机 在国外出现问题,请将其送回原购买地区,再向佳能热线中 心求助。
- 虽然屏幕(监视器)以非常精密的制造技术生产而成,99.99% 以上的像素点均符合设计规格,但在极少数情况下,某些像 素点可能会损坏或显示为红点或黑点。这不是相机故障,不 会影响已记录的图像。
- 如果长时间使用相机,机身可能会发热。这不是相机故障。

# 本指南编辑常规

- 本指南使用按钮和开关上的图标或与其外形相似的图标表示 相机上对应的按钮和开关。
- 以下相机按钮和控件用图标表示。括号中的数字表示"部件 名称"(二4)中相应控件的编号。
- [▲]相机背面的上按钮(6)
- [4]相机背面的左按钮(6)
- [ ] 相机背面的右按钮( ®)
- [▼]相机背面的下按钮(の)
- 拍摄模式及屏幕上显示的图标和文字以方括号的形式表示。
- 1: 需要了解的重要信息
- 2: 有关熟练使用相机的注意事项和提示
- $\Box$ xx: 相关信息页(本例中, "xx"代表页码)
- 本指南以相机处于默认设置为前提进行说明。
- 为方便起见,相机支持的所有存储卡统称为"存储卡"。
- 标题下方的" 神止图像"和" > 短片"符号表明该功能 适用于何种情况:静止图像或短片。

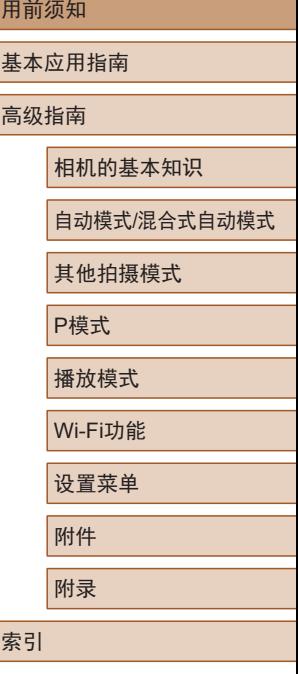

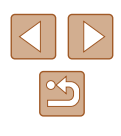

# <span id="page-3-0"></span>部件名称

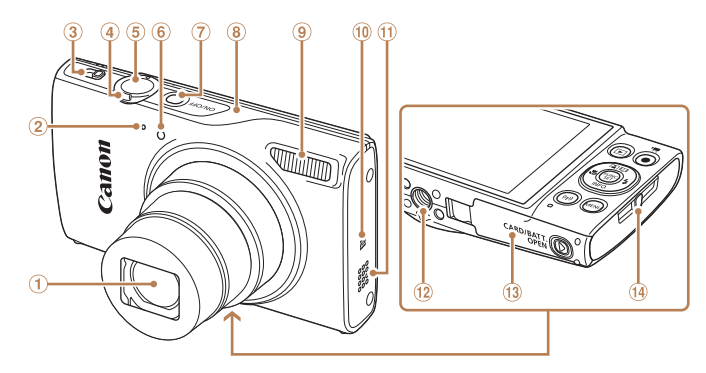

电源按钮 Wi-Fi天线区域 闪光灯 10 N (N标记)\* 扬声器 三脚架插孔 存储卡/电池仓盖 相机带安装部位

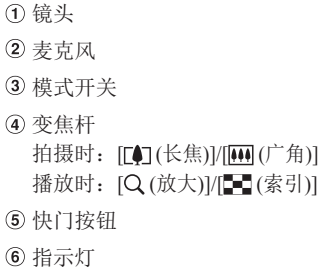

 $*$  配合NFC功能使用 $($  $\Box$ 88)。

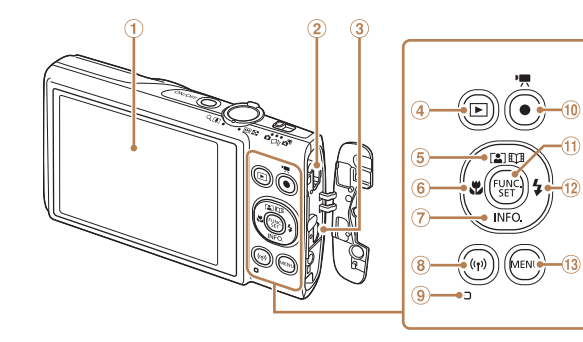

屏幕(监视器)

 HDMITM端子 **4** [■(播放)]按钮 5 [2] (自动变焦)]/ [ECIK故事集锦)]/上按钮

 AV OUT(音频/视频输出)/ DIGITAL(数码)端子

6 [ (微距)]/左按钮 (7) [INFO. (信息)]/下按钮 [ (Wi-Fi)]按钮 指示灯 短片按钮 FUNC./SET(功能/设置)按钮  $[0]$   $[4]$  (闪光灯)]/右按钮 13 [MENU(菜单)]按钮

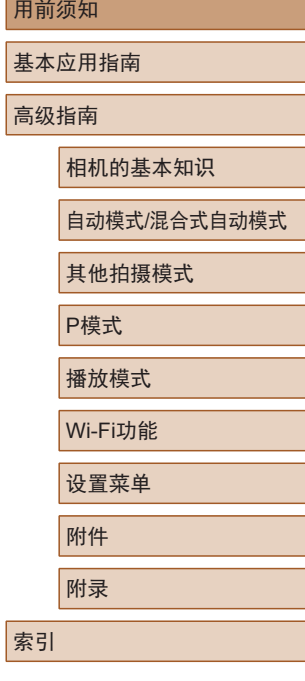

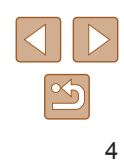

# 目录

# 用前须知

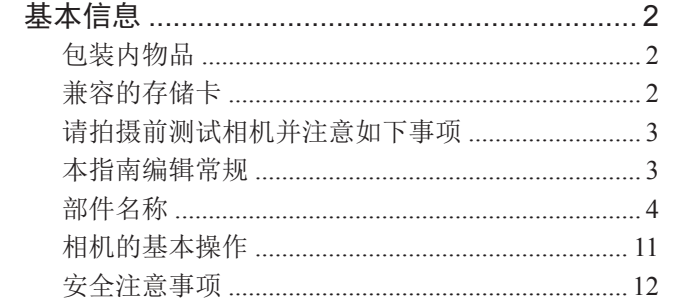

# 基本应用指南

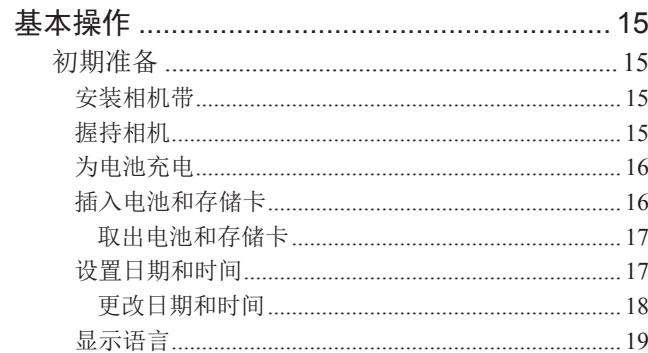

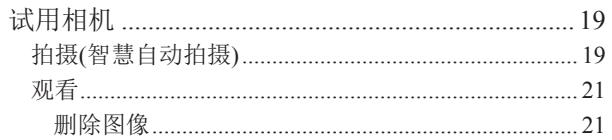

# 高级指南

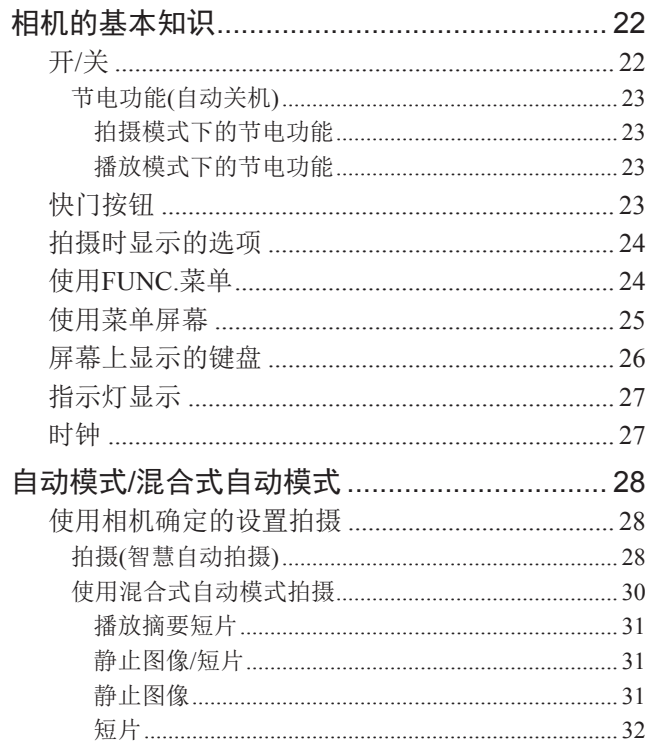

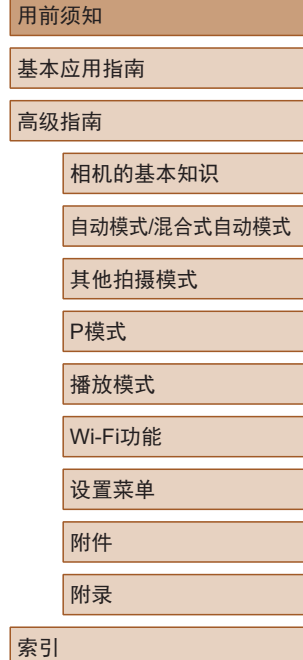

**用** 

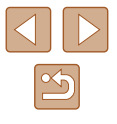

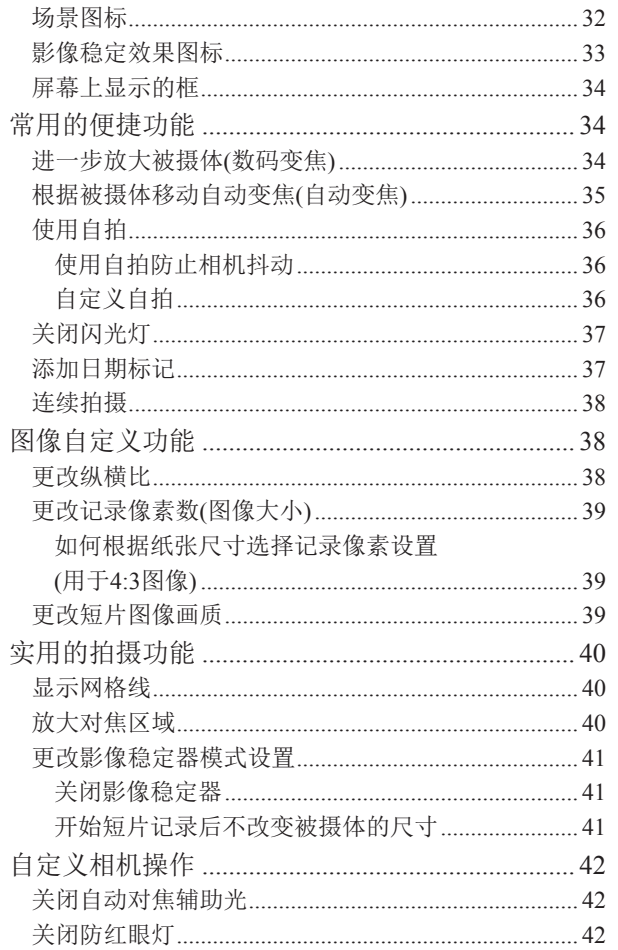

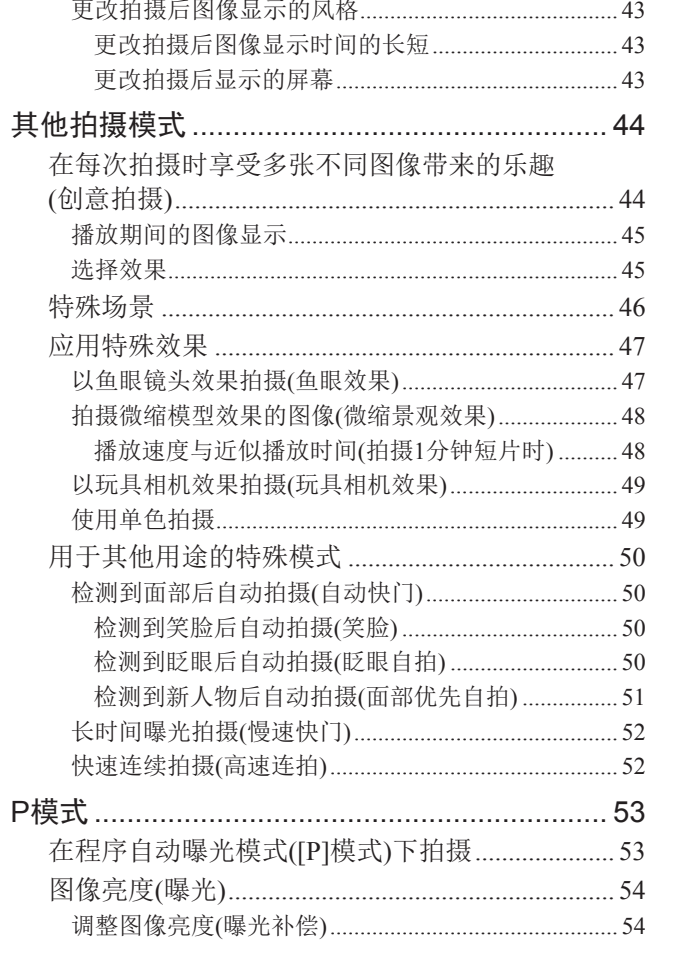

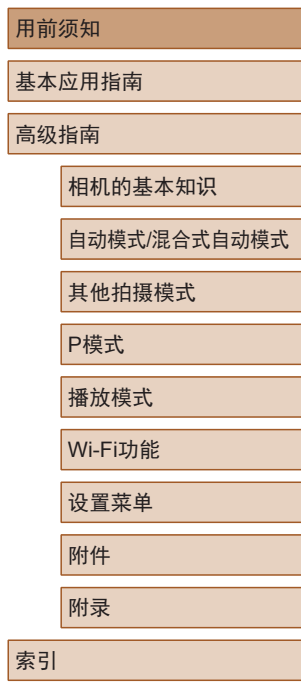

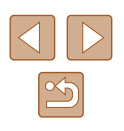

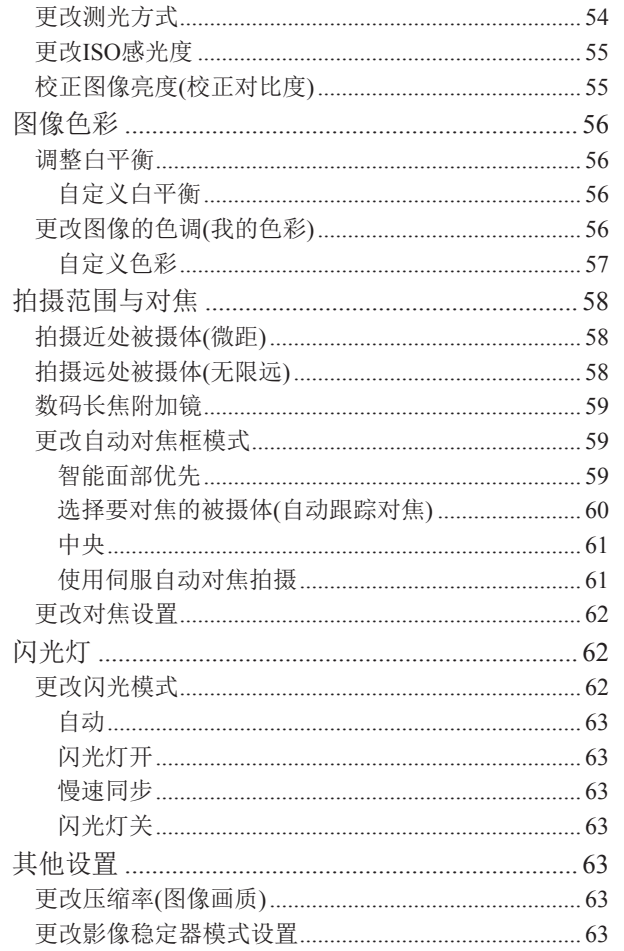

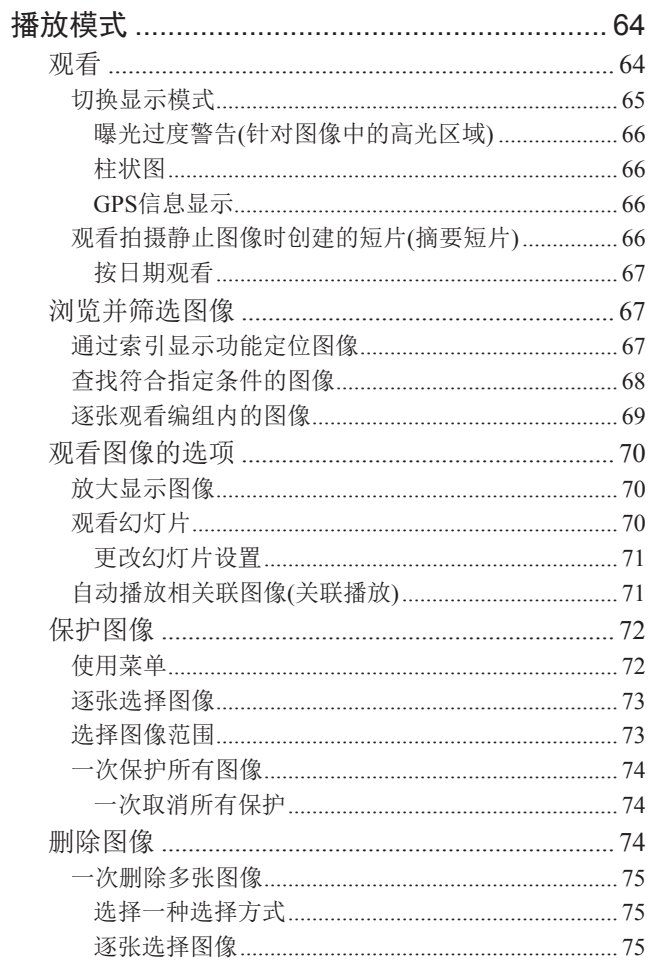

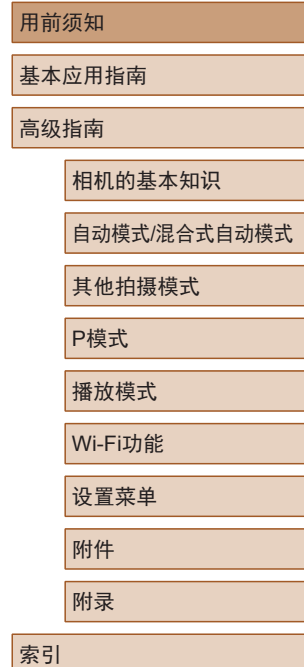

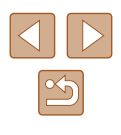

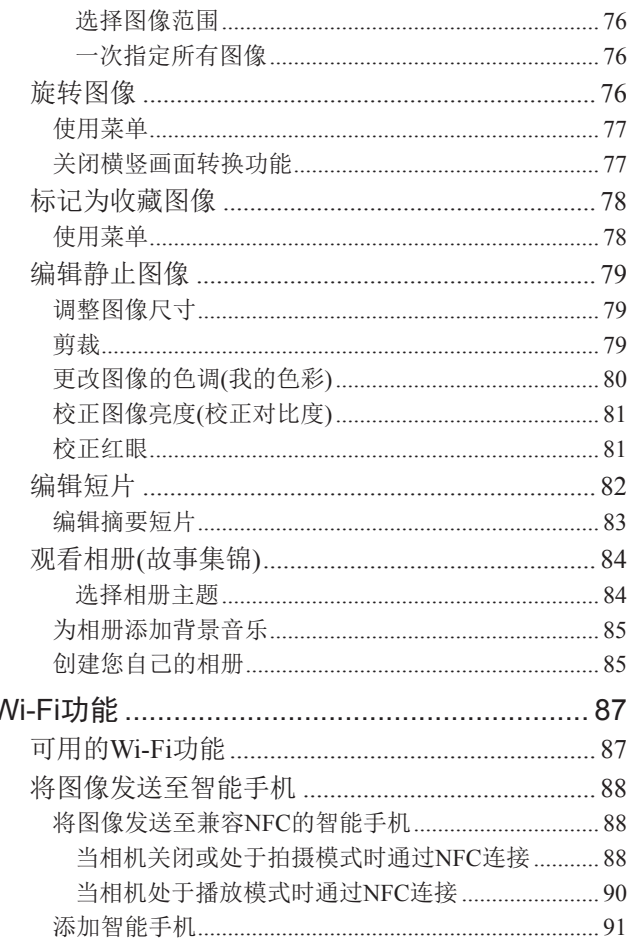

 $\overline{\phantom{a}}$ 

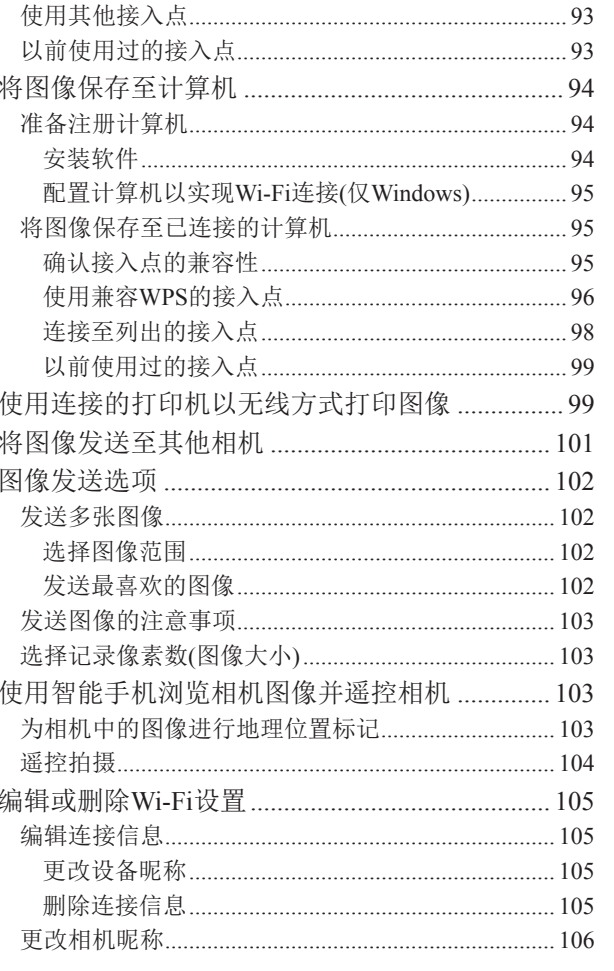

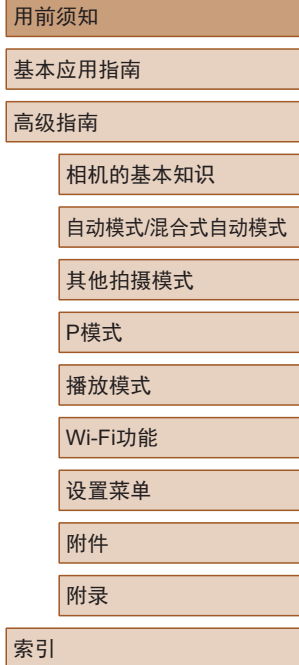

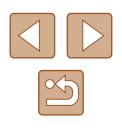

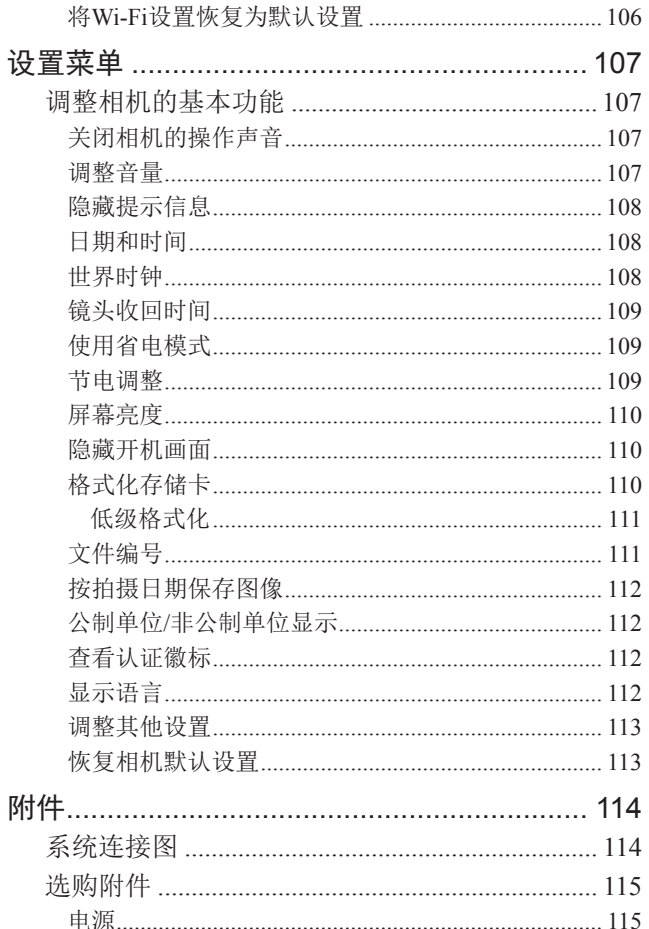

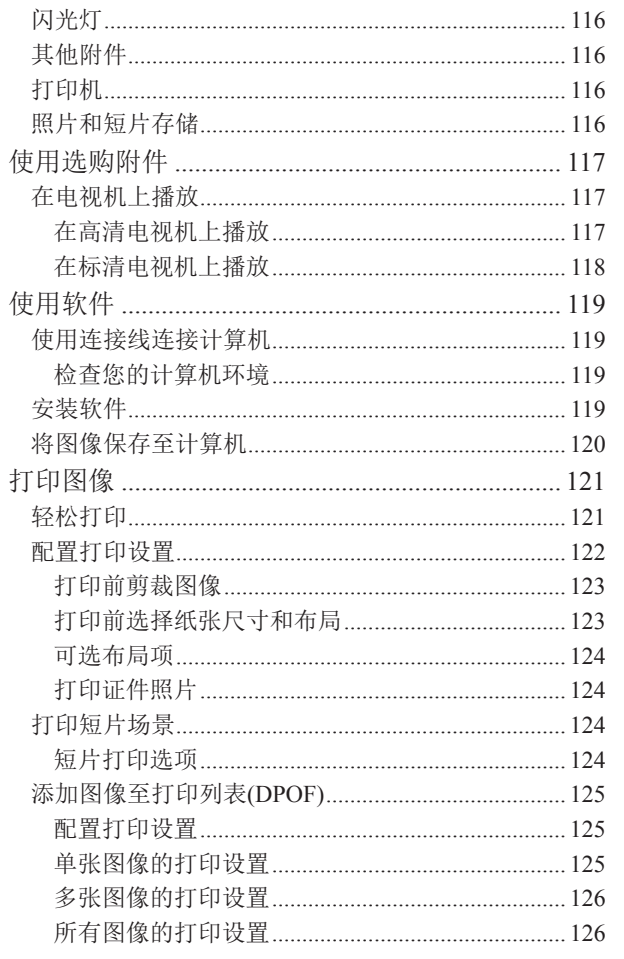

 $\overline{A}$ 

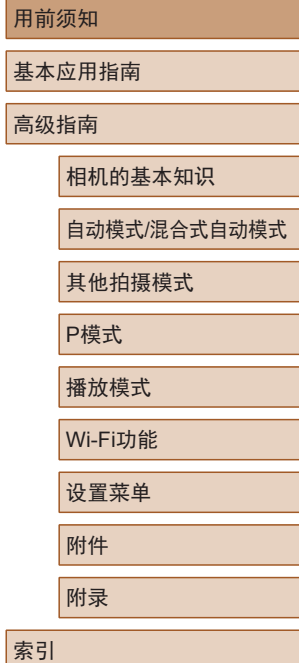

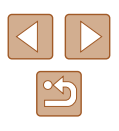

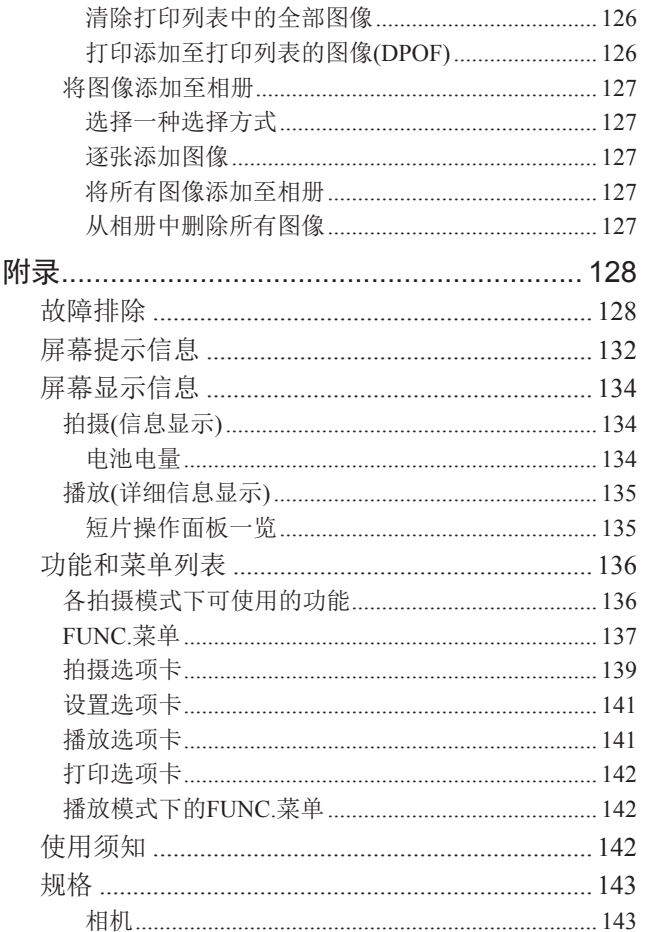

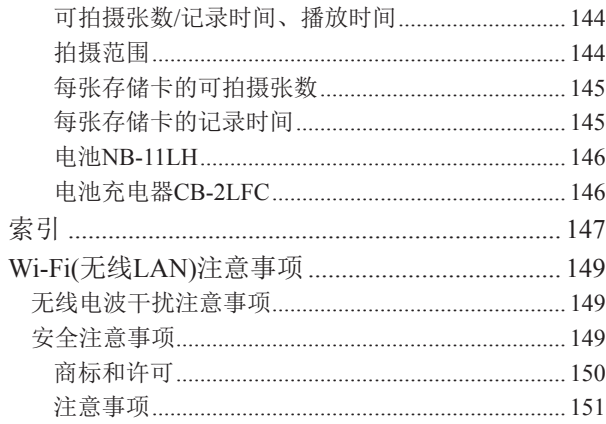

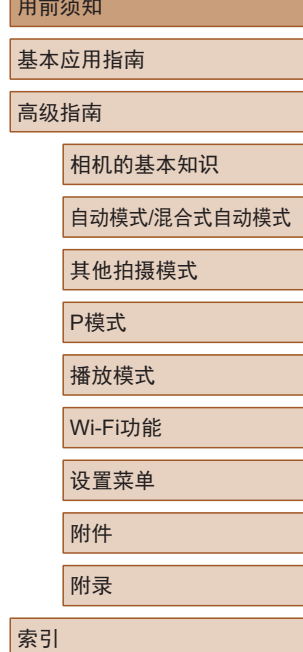

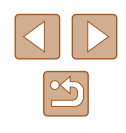

# <span id="page-10-0"></span>相机的基本操作

### 拍摄

- 使用由相机确定的设置(自动模式、混合式自动模式)
	- LJ28、 LJ30
- 使用由相机确定的设置,观看在照片上添加的多种效果(创 意拍摄模式 )
- LJ44

拍摄精美的人物照

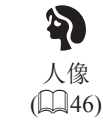

满足特殊场景要求

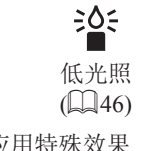

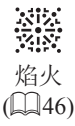

应用特殊效果

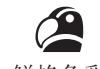

鲜艳色彩  $(147)$ 

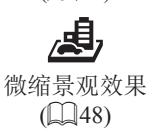

 $\overline{\phantom{a}}$ 海报效果  $\mathbb{Q}$ 47)

> **TOT** 玩具相机效果  $\mathbb{Q}(49)$

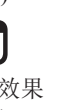

鱼眼效果  $\mathbb{Q}$ 47)

Cĵ

单色  $(\Box 49)$ 

- 面部对焦
	- [[28、 [[246、 [[259
- 不使用闪光灯(闪光灯关闭)
	- $\Box$ 37,  $\Box$ 63
- 将自己拍进照片(自拍)  $\Box$ 36,  $\Box$ 51
- 添加日期标记
	- $\Box$ 37
- 同时拍摄短片和照片(短片摘要) - [=](#page-29-1)30

# ■ 观看

- 观看图像(播放模式)
	- LJ64
- 自动播放(幻灯片播放) - LJ70
- 在电视机上观看
	- $\Box$ [117](#page-116-1)
- 在计算机上观看
	- $\Box$ [119](#page-118-1)
- 快速浏览图像
	- $\Box$ 67
- 删除图像
- $\Box$ 74
- 自动创建相册
	- $\Box$ 84

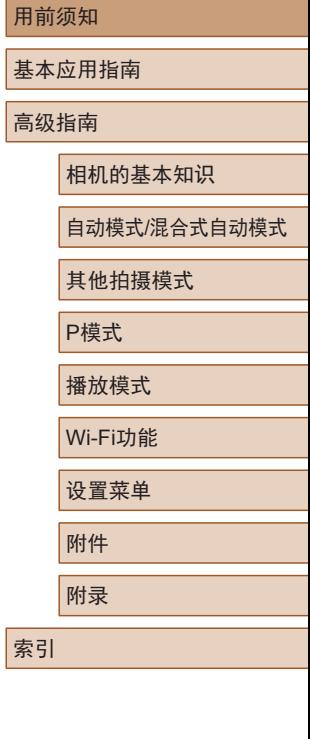

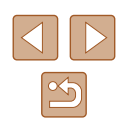

### <span id="page-11-0"></span>记录 /观看短片

- 记录短片
	- $\Box$ 28
- 观看短片(播放模式)
	- **LI**64

### 打印

- 打印照片
- $\Box$ [121](#page-120-1)

### 保存

● 通过连接线将图像保存至计算机  $\Box$ [120](#page-119-1)

### 使用Wi-Fi功能

- 将图像发送至智能手机
	- $\Box$ 88
- 将图像发送至计算机
	- $\Box$ 94

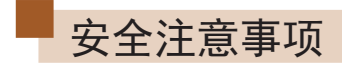

- 使用本产品前,请务必阅读以下安全注意事项。请务必保证 始终正确使用本产品。
- 此处所列的安全注意事项旨在防止您和他人受到伤害,或造 成财产损失。
- 如果使用选购附件,也请务必查阅该附件的使用说明书。

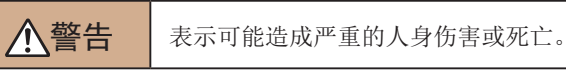

● 请勿在靠近人眼处启动闪光灯。

闪光灯发出的强光可能会损害视力。请特别注意,使用闪光灯 时应与婴幼儿保持 1米以上的距离。

- 请将本设备存放在儿童和婴幼儿接触不到的地方。 相机带缠绕在儿童脖子上可能会导致窒息。 如果产品使用电源线,误将电源线绕在儿童脖子上可能会导致 窒息。
- 请仅使用推荐的电源。
- 请勿将本产品拆解、改装或加热。
- 如果电池上有粘附标签,请勿揭下。
- 避免产品跌落或使其受到强烈冲击。
- 产品损坏(如跌落)后,请勿接触产品内部。
- 如果产品冒烟、发出异味或出现其他异常情况,应立即停止 使用。
- 请勿使用酒精、汽油、稀释剂等有机溶剂清洁产品。

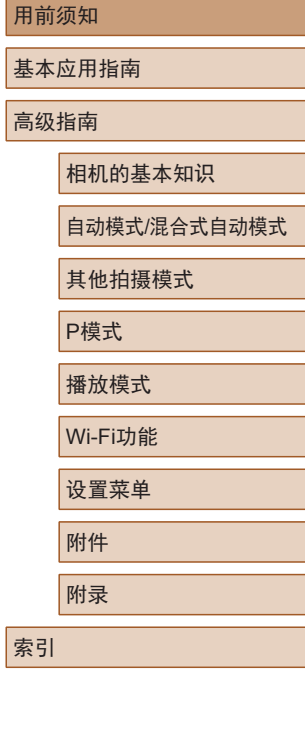

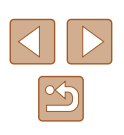

● 请避免产品接触液体,并勿让液体或异物进入相机。 否则可能导致触电或起火。

如果产品受潮,或者有液体或异物进入,应立即取出电池或拔 下电源线。

- 如果使用的机型具有取景器或可更换镜头,请勿透过取景器 或镜头直视强光源 (如天气晴朗时的太阳或强烈的人造光源 ) 。 否则可能损害视力。
- 如果使用的机型具有可更换镜头,未盖镜头盖时,请勿将其 (或安装了该镜头的相机)置于阳光下。

否则可能导致起火。

- 雷雨天气下,请勿在产品插入插座时接触产品。 否则可能导致触电或起火。应立即停止使用产品,并与其保持 适当距离。
- 请仅使用推荐的电池。
- 请勿将电池靠近火焰或置于火中。

否则可能导致电池爆炸或漏液,造成触电、起火或其他伤害。 如果电池漏液, 电池的电解液接触到眼、嘴、皮肤或衣物, 请 立刻以清水冲洗。

- 如果产品使用电池充电器,请注意以下事项。
	- 请定期拔下电源插头,用干布清除插头、电源插座外表面 及周围区域上积聚的灰尘和污垢。
	- 请勿用湿手插拔电源插头。
	- 使用本设备时,请勿超过电源插座或配线附件的额定负 荷。如果插头损坏或未完全插入插座,切勿使用。
	- 请勿让灰尘或金属物体 (如别针或钥匙 )接触到端子或插头。
	- 如果产品使用电源线,请勿对其进行剪切、损坏、改装, 或在其上放置重物。

否则可能导致触电或起火。

- 在禁止使用相机的场所中,请将其关闭。 相机产生的电磁波可能会对电子仪器和其他设备的运行造成干 扰。在限制使用电子设备的场所,例如飞机内或医疗机构等, 请务必谨慎使用本产品。
- 请勿令相机长时间接触皮肤。

即使未感觉到相机发烫,令其长时间接触皮肤也可能会导致低 温灼伤 (表现为皮肤发红或起水泡 )。如果您的血液循环不畅、 皮肤敏感、或要在高温场所使用相机,请使用三脚架。

#### 八注意 表示可能造成人身伤害。

- 使用相机带携带相机时,请注意切勿撞击或剧烈震荡相机, 或使其与其他物体发生碰撞。
- 请注意切勿碰撞或用力推压相机镜头。 否则可能导致人身伤害或损坏相机。
- 请勿使屏幕受到强烈冲击。 如果屏幕破裂,破损的碎片可能会导致人体受伤。

● 使用闪光灯时,请勿用手指或衣物遮挡闪光灯。 否则可能会导致烫伤或损坏闪光灯。

- 请避免在以下场所使用、放置或存放相机:
	- 阳光直接照射的地方
	- 温度超过40℃的地方
	- 潮湿或多尘的场所

否则可能导致电池漏液、过热或爆炸,进而造成触电、起火、 烧伤或其他伤害。

过热和损坏可能会导致触电、起火、烧伤或其他伤害。

● 长时间观看时,幻灯片切换效果可能会引起不适。

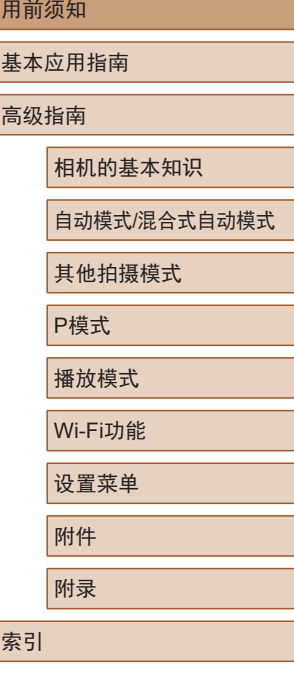

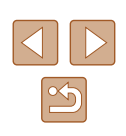

● 使用选购的镜头、镜头滤镜或滤镜转接器(如适用)时,请确 保将这些附件安装牢固。

如果镜头附件松动并跌落,可能会导致其破裂,产生的玻璃碎 片可能会造成割伤。

● 使用闪光灯会自动升降的相机时,请务必注意不要被降下的 闪光灯夹伤手指。 否则可能导致受伤。

注意 表示可能造成财产损失。

● 请勿将相机对准强光源(例如天气晴朗时的太阳或强烈的人 造光源)。

否则可能损坏图像传感器或其他内部部件。

- 在沙滩或有风的地点使用相机时,请注意不要让灰尘或沙子 进入相机内部。
- 使用闪光灯会自动升降的相机时,请勿强行按下或扳起闪 光灯。

否则可能导致本产品发生故障。

● 请使用棉签或软布清除附着在闪光灯上的灰尘、污垢或其他 任何异物。

闪光灯释放的热量可能会导致异物冒烟或产品故障。

● 不使用相机时,应将电池取出存放。 发生电池漏液可能会损坏产品。

● 丢弃电池之前,请用胶带或其他绝缘材料贴住端子处。 接触其他金属材料可能导致起火或爆炸。

● 对于与产品配合使用的电池充电器,不使用时,请将其拔 下: 使用时, 请勿覆盖衣物或其他物品。

如果长时间将电池充电器插入插座,可能会使其过热和变形, 导致起火。

● 请勿将任何专用电池放置于宠物附近。

宠物啃咬电池可能导致漏液、过热或爆炸,进而造成产品损坏 或起火。

● 如果相机使用多节电池,请勿将电量不同的电池或新旧电池 混用。安装电池时请勿颠倒"+""-"端子。 否则可能导致本产品发生故障。

● 将相机装入裤兜时请勿坐下。 否则可能导致故障或损坏屏幕。

- 将相机放在包内时,确保硬物不会触碰屏幕。如果相机的屏 幕可以关上,则将其朝向机身方向关上。
- 请勿在相机上加配任何硬物。 否则可能导致故障或损坏屏幕。

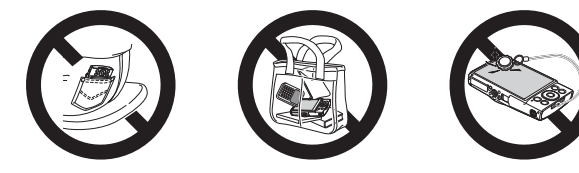

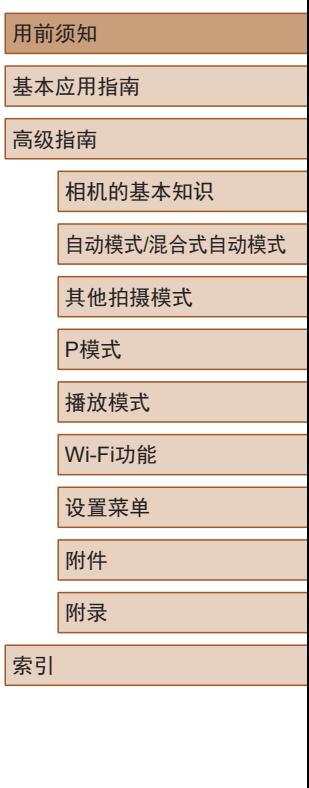

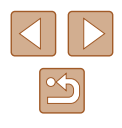

# 基本应用指南

<span id="page-14-0"></span>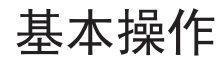

从初期准备到拍摄和播放的基本信息及说明

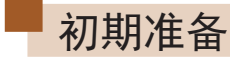

按照以下方法进行拍摄前的准备。

# 安装相机带

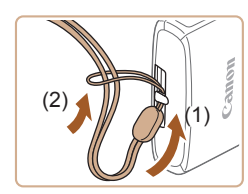

● 将相机带的一端穿过相机带安装部 位(1), 然后从该端形成的圆环中将 相机带的另一端拉出(2)。

# 握持相机

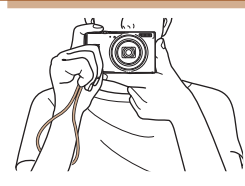

- 请将相机带套在手腕上。
- 拍摄时手臂靠紧身体,同时稳妥地 握住相机,以防止相机抖动。请勿 将手指放在闪光灯上。

#### 用前须知

基本应用指南

高级指南

相机的基本知识

自动模式/混合式自动模式

其他拍摄模式

P模式

播放模式

Wi-Fi功能

设置菜单

附件

附录

索引

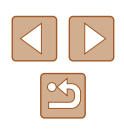

### <span id="page-15-0"></span>为电池充电

使用前,请使用附送的充电器为电池充电。销售时相机电池没 有充电,因此请务必充电后再使用。

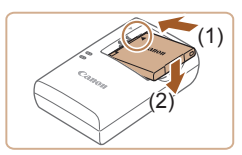

### *1* 插入电池。

● 对准电池和充电器上的 标记后, 推动插入电池(1)并将其按下(2)。

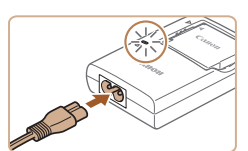

# *2* 为电池充电。

- 将电源线插入充电器,然后将另一 端插入电源插座。
- 充电指示灯亮起橙色,充电开始。
- 充电结束时,指示灯变为绿色。

### *3* 取出电池。

(1)

(2)

- 拔出电池充电器的插头后,推动电 池(1)并将其抬起取出(2)。
- 要保护电池并使其保持最佳使用状态,请勿连续充电 超过24小时。
	- 对于使用电源线的充电器,请勿将其或电源线连接至 其他物体。否则可能会导致故障或损坏产品。
- 有关充电时间,以及使用电量充足的电池可拍摄的图 像数量和记录时间的详细信息,请参[阅"可拍摄张数](#page-143-1)/ [记录时间、播放时间"](#page-143-1)(二144)。
- 已充电的电池即使不使用,也会逐渐放电。请在使用 电池的当天(或前一天)为电池充电。
- 可在使用100-240 V交流电(50/60 Hz)的地区使用本产 品的充电器。如果插头与电源插座不匹配,请使用市 售的电源插头适配器。请勿使用国外旅游用电子变压 器,否则可能会损坏电池。

# 插入电池和存储卡

插入附送的电池和存储卡(选购)。

请注意,在使用新的存储卡或使用已在其他设备上格式化的存 储卡前,应使用本相机对其进行格式化(00[110](#page-109-1))。

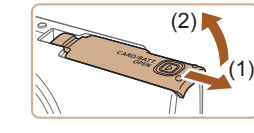

 $(1)$   $(2)$ 

# *1* 打开盖子。

● 滑动盖子(1)并将其打开(2)。

### *2* 插入电池。

- 按照图示的端子(1)方向握持电池, 按箭头方向按电池锁(2),并插入电 池,直至其咔嗒一声锁定到位。
- 如果以错误方向插入电池,电池将 无法正确锁定到位。插入时请务必 确认电池方向正确且锁定到位。

# 用前须知 基本应用指南 高级指南 相机的基本知识 自动模式/混合式自动模式 其他拍摄模式 P模式 播放模式 Wi-Fi功能 设置菜单 附件 附录

索引

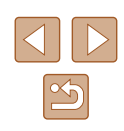

<span id="page-16-0"></span>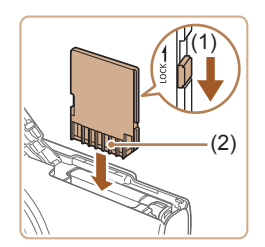

### *3* 检查存储卡的写保护开关并插 入存储卡。

- 使用具有写保护开关的存储卡时, 如果该开关位于锁定位置,则无法 进行记录。请将开关移向(1)侧。
- 按照图示的端子(2)方向插入存储 卡,直至其咔嗒一声锁定到位。
- 插入存储卡时请确保其方向正确。 如果以错误方向插入存储卡,可能 会损坏相机。

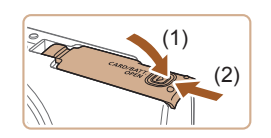

# *4* 关闭盖子。

● 放下盖子(1),将其向下按住并滑 动,直至其咔嗒一声进入关闭位置  $(2)$ 

● 有关一张存储卡上可存储的图像张数或记录时间,请 参[阅"每张存储卡的可拍摄张数"](#page-144-1)(1145)。

# ■ 取出电池和存储卡

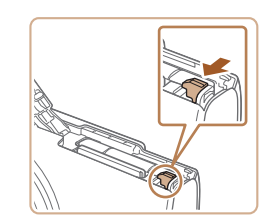

### 取出电池。

- 打开盖子,然后按照箭头方向推开 电池锁。
- 电池便会弹出。

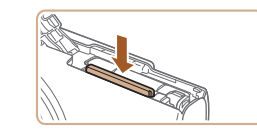

#### 取出存储卡。

- 向内推动存储卡,直至听到咔嗒一 声, 然后慢慢松开。
- 存储卡便会弹出。

### 设置日期和时间

打开相机电源时,如果显示[日期/时间]屏幕,请按照以下步骤 正确设置当前日期和时间。通过此方式指定的信息在拍摄时会 记录至图像的属性中,按拍摄日期管理图像或打印带有日期的 图像时会使用这些信息。

如果需要,还可将日期标记添加至所拍摄的图像(Q37)。

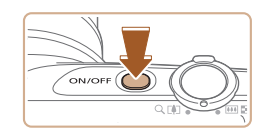

● 设置日期时间 2016. 02. 02 10: 00 年/月/日

51 下页

喻

日期时间

MENU 略过设置

### *1* 打开相机电源。

- 按电源按钮。
- 将显示[日期/时间]屏幕。

#### *2* 设置日期和时间。

- 按[4][ )按钮选择项目。
- 按[▲][ 7]按钮指定日期和时间。
- 完成操作后, 按[ 15]按钮。

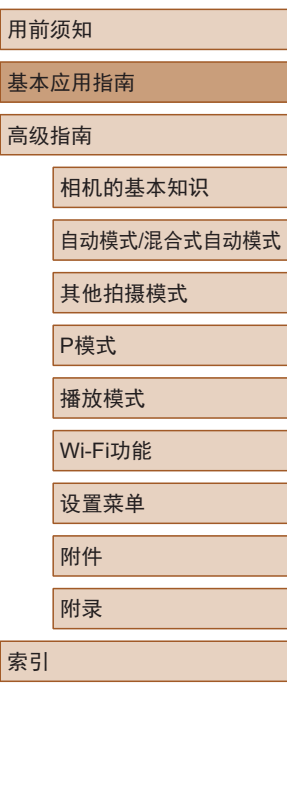

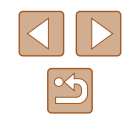

<span id="page-17-0"></span>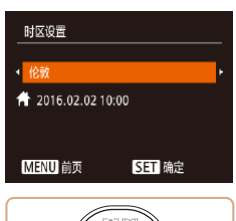

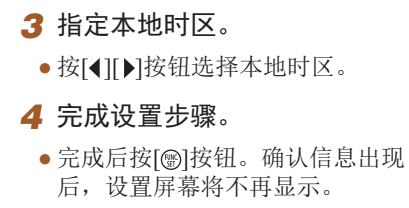

● 要关闭相机电源,按电源按钮。

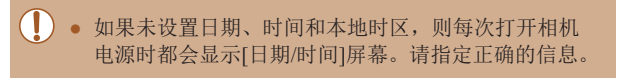

● 要设置夏令时(加1小时), 请在步骤2中选择[ 編], 然后 按[△][▼]按钮选择[※]。

# ■ 更改日期和时间

按照以下方法调整日期和时间。

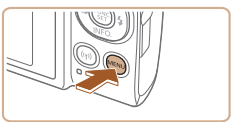

 $O$  T 静音 美 音量. 提示 16.02.02.10:00 日期/时间 时区设置 ...  $\overline{A}$ 

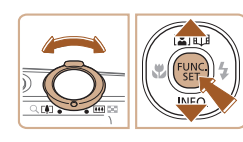

*2* 选择[日期/时间]。

*1* 访问菜单屏幕。 • 按[MENU]按钮。

- •移动变焦杆选择[11选项卡。
- 按[▲][ 7]按钮选择[日期/时间], 然 后按[ )按钮。

#### *3* 更改日期和时间。

- 按照"设置日期和时间"(■17) 中步骤2的操作调整设置。
- 按[MENU]按钮关闭菜单屏幕。
- 在取出相机主电池之后,相机内置的日期/时间电池(备 用电池)可保持日期/时间设置3周左右。
	- 插入已充电的电池时,即使关闭相机,仍可在约4小时 内为日期/时间电池充满电。
	- 如果日期/时间电池的电量耗尽,则在开启相机时, 会显示[日期/时间]屏幕。请按照"设置日期和时间" (=17)中的说明设置正确的日期和时间。

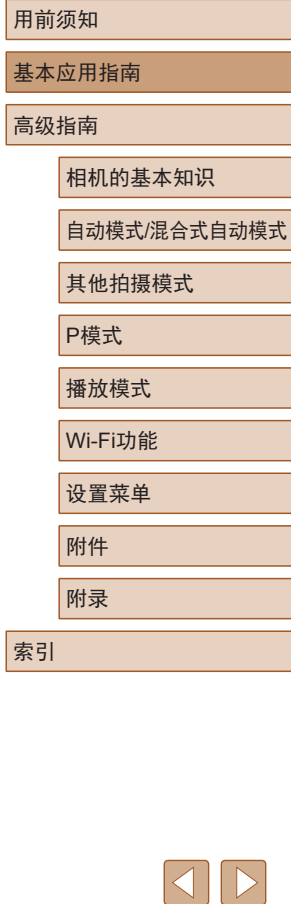

# <span id="page-18-0"></span>显示语言

#### 按照需要更改显示语言。

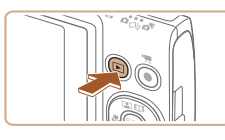

*1* 进入播放模式。

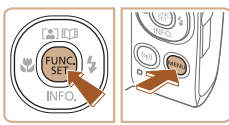

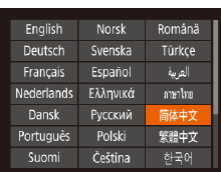

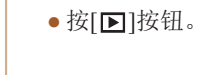

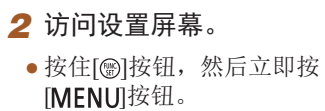

- *3* 设置显示语言。
- 按[▲][ | | | | | | | 按钮选择语言, 然 后按[❀]按钮。
- 设置显示语言后,将不再显示设置 屏幕。

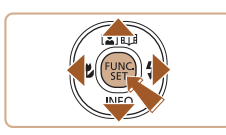

- 在步骤2中,如果按[15]按钮之后等待较长时间才按 [MENU]按钮,则会显示当前时间。这种情况下,按 [ ]按钮关闭时间显示,然后重复步骤 2的操作。
	- 也可通过以下步骤更改显示语言: 按[MENU]按钮, 在[¶门选项卡中选择[语言??]。

# 试用相机

▶静止图像 ▶ 短片

请按照以下方法打开相机电源,拍摄静止图像或短片,然后进 行观看。

# 拍摄 (智慧自动拍摄 )

仅需让相机确定被摄体和拍摄条件,便可全自动选择适合特殊 场景的最佳设置。

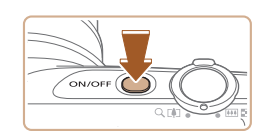

 $d_{\text{th}}$ 

AL 1725 THD 73'08"

- *1* 打开相机电源。 ● 按电源按钮。
- 将显示开机画面。
- 2 进入[ AUTO ]模式。
- 将模式开关设置为[☎]。
- •按[⑱]按钮后,按[▲][▼]按钮选择 [AUTO],然后再次按[@]按钮。
- •按[▲][▼]按钮选择[AUTO],然后按 [ ]按钮。
- 将相机对准被摄体。相机在确定场 景的过程中会发出轻微的声音。
- 屏幕右上角将显示表示场景的图标 和影像稳定器模式图标。
- 相机检测到的被摄体上会显示对焦 框,表示对该被摄体进行对焦。

#### 用前须知

基本应用指南

高级指南

相机的基本知识

自动模式 /混合式自动模式

其他拍摄模式

P模式

播放模式

Wi-Fi功能

设置菜单

附件

附录

索引

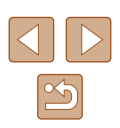

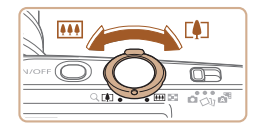

# *3* 进行拍摄构图。

● 要放大被摄体,将变焦杆移向[[4]] (长焦 )一侧;要缩小被摄体,将变 焦杆移向[11][广角]一侧。

### *4* 拍摄。 拍摄静止图像

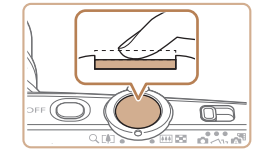

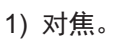

● 轻轻地半按快门按钮。相机对焦后 会响起两声提示音,并显示对焦 框,表示对焦的图像区域。

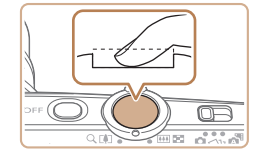

(1)

### 2) 拍摄。

- 完全按下快门按钮。
- 相机拍摄时会响起快门声音,并且 在低光照环境下,闪光灯会自动 闪光。
- 快门声音结束前,请保持相机不动。
- 显示完照片后,相机将恢复至拍摄 屏幕。

# 记录短片

### 1) 开始记录。

- 按短片按钮。相机响起一声提示音 并开始记录, 同时屏幕上会显示[ 记录 ]和已拍摄时间(1) 。
- 屏幕的顶部和底部会显示黑条,而 且被摄体会稍微放大。黑条表示拍 摄时不会记录的图像区域。
- 相机检测到的面部上会显示对焦 框,表示对该面部进行对焦。
- 记录开始后,松开短片按钮。

### 2) 完成记录。

● 再次按短片按钮停止记录。相机响 起两声提示音并停止记录。

用前须知 基本应用指南 高级指南 相机的基本知识 自动模式 /混合式自动模式 其他拍摄模式 P模式 播放模式 Wi-Fi功能 设置菜单 附件 附录 索引

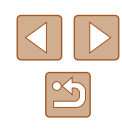

# <span id="page-20-0"></span>观看

拍摄图像或短片后,可按照以下方法在屏幕上进行观看。

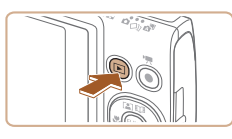

*1* 进入播放模式。 ● 按[■]按钮。

*2* 选择图像。

● 将显示最后拍摄的图像。

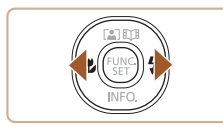

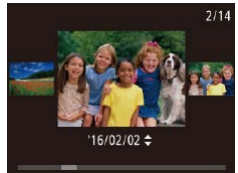

● 要访问此屏幕(滚动显示模式),按 住[4][ )按钮1秒以上。在该模式 下,可按[ 1] ]按钮浏览图像。

● 要观看上一张图像, 按[4]按钮。要 观看下一张图像, 按[▶]按钮。

- 要返回单张图像显示, 按[ 1]按钮。
- 短片以[5m>]图标为标志。要播放 短片,请转至步骤3。

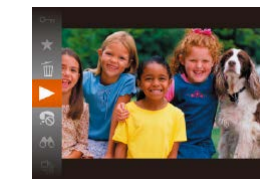

#### *3* 播放短片。

- 按[ ]按钮后, 按[ ▲ ] [ 7]按钮选择 [▶], 然后再次按[ ]按钮。
- 此时开始播放短片,短片播放完毕 后, 将显示[517]。
- 要调整音量,请在播放时按[▲][ 7] 按钮。

● 要从播放模式切换到拍摄模式,半按快门按钮。

# ■ 删除图像

可逐张选择并删除不需要的图像。由于删除的图像无法恢复, 因此删除图像时请务必谨慎。

*1* 选择要删除的图像。

- 按[4][  $\blacktriangleright$ ]按钮选择图像。
- *2* 删除图像。
- 按[ ]按钮后, 按[ ▲ ] [ | 按钮选择 [ 而], 然后再次按[ )按钮。
- 屏幕上显示[删除?]后, 按[4][ )[按 钮选择[删除],然后按[ )按钮。
- 当前图像已删除。
- 要取消删除, 按[4][ )按钮选择[取 消],然后按[ ]按钮。

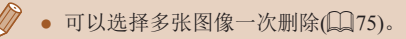

#### 用前须知

基本应用指南

高级指南

相机的基本知识

自动模式/混合式自动模式

其他拍摄模式

P模式

播放模式

Wi-Fi功能

设置菜单

附件

索引

附录

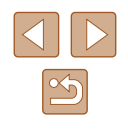

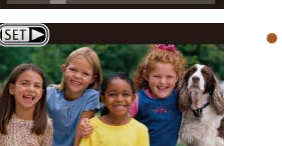

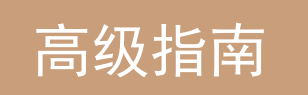

# <span id="page-21-0"></span>相机的基本知识

相机的其他基本操作,以及拍摄和播放选项等更多享受相机乐 趣的方式

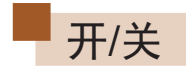

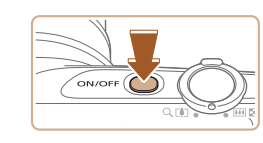

**D**C

### 拍摄模式

- 按电源按钮即可打开相机电源,准 备拍摄。
- 要关闭相机电源,再次按电源按钮。

### 播放模式

- 按[□]按钮即可打开相机电源, 观 看拍摄的图像。
- 要关闭相机电源,再次按[■]按钮。
- $\sqrt{2}$ ● 要从拍摄模式切换到播放模式, 按[■]按钮。
	- 要从播放模式切换到拍摄模式, 半按快门按钮(□23)。
	- 镜头将在相机进入播放模式约1分钟后收回。镜头收回 后, 按[■]按钮可关闭相机电源。

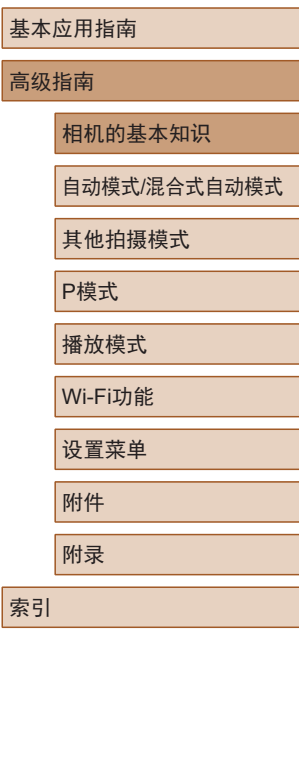

用前须知

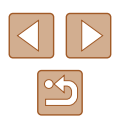

### <span id="page-22-2"></span><span id="page-22-0"></span>节电功能(自动关机)

为了节约电池电量,如果在一段时间内不操作相机,显示屏会 自动关闭(显示屏关闭),之后相机也会自动关机。

### ■ 拍摄模式下的节电功能

如果大约1分钟未操作相机,显示屏会自动关闭。再过约2分钟 后,镜头收回,相机自动关机。要在显示屏已关闭、但镜头尚 未收回时激活显示屏准备拍摄,请半按快门按钮(□23)。

### ■ 播放模式下的节电功能

如果大约5分钟未操作相机,相机会自动关机。

- 根据个人喜好,可关闭"自动关机"并调整"显示屏 关闭"的时间(二[109\)](#page-108-1)。
	- 相机通过Wi-Fi(□87)连接至其他设备或连接至计算 机(二)[120\)](#page-119-1)时,节电功能关闭。

<span id="page-22-1"></span>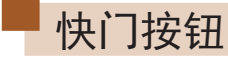

为确保拍摄的图像能够准确对焦,请在每次拍摄开始时半按快 门按钮,对焦被摄体后,完全按下快门按钮拍摄。 在本手册中,对快门按钮操作的描述包括"半按"快门按钮和 "完全按下"快门按钮。

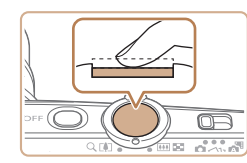

### *1* 半按。(轻按对焦。)

● 半按快门按钮。相机将响起两声提 示音,并在图像对焦区域显示对 焦框。

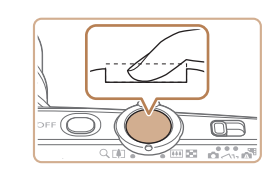

#### *2* 完全按下。(从半按位置完全按 下进行拍摄。)

- 相机进行拍摄,同时响起快门声音。
- 快门声音结束前,请保持相机不动。
- 如果在拍摄开始时没有半按快门按钮,图像可能没有 对焦。
	- 根据拍摄所需时间的不同,快门声音的长度会有所变 化。在某些拍摄场景中,快门声音可能较长,如果在 快门声音结束前移动相机(或被摄体发生移动), 图像将 会变得模糊。

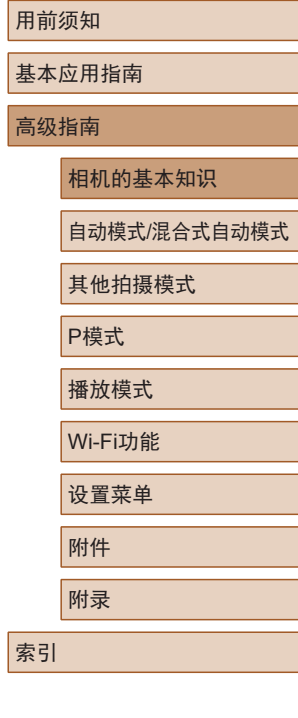

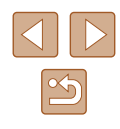

# <span id="page-23-0"></span>拍摄时显示的选项

按[▼]按钮可查看屏幕上显示的其他信息,也可隐藏这些信 息。有关这些显示信息的详情,请参[阅"屏幕显示信息"](#page-133-1)  $\mathbb{Q}$  [134\)](#page-133-1).

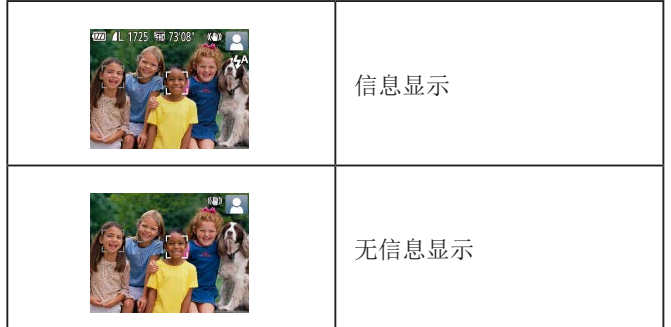

- 在低光照条件下拍摄时,夜间浏览功能会自动提高 屏幕的亮度,这样可更方便地查看构图。但是,屏幕 上显示图像的亮度可能会与所拍摄图像的亮度有所不 同。请注意,屏幕上显示的图像失真或被摄体的快速 移动不会影响记录的图像。
	- 有关播放显示选项的详细信息,请参[阅"切换显示模](#page-64-0) [式"](#page-64-0) (日65)。

# <span id="page-23-1"></span>使用FUNC.菜单

可按照以下方法通过FUNC.菜单配置常用功能。 请注意, 菜单项目和选项因拍摄模式(二[137\)](#page-136-1)或播放模式 (=[142\)](#page-141-1)而异。

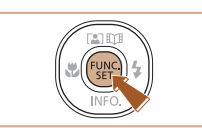

 $(1)$  $L(2)$  *1* 访问FUNC.菜单。 ● 按[ , [ ]按钮。

### *2* 选择菜单项目。

- 按[▲][ 7]按钮选择菜单项目(1), 然 后按[ ]或[ )接钮。
- 可选项(2)会在菜单项目右侧列出。
- 在某些菜单项目中, 只需按[ )或 [ ]按钮即可指定各项功能,或者在 另外显示的屏幕中配置功能。

### *3* 选择选项。

- 按[▲][ 7]按钮选择选项。
- 按[MENU]按钮,可配置带有 [MENU]图标的项目。
- 要返回菜单项目, 按[4]按钮。

# 用前须知

基本应用指南

高级指南

相机的基本知识

自动模式/混合式自动模式

其他拍摄模式

P模式

播放模式

Wi-Fi功能

设置菜单

附件

附录

索引

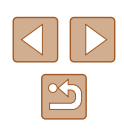

<span id="page-24-0"></span>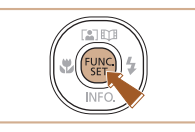

 $\oslash$ 

### *4* 确认选择并退出。

- 按[ )按钮。
- 将再次显示步骤1中按[ )按钮前的 屏幕,其中会显示所配置的选项。

● 要撤消任何因意外引起的设置变更,可恢复相机的默 认设置(□[113](#page-112-1))。

<span id="page-24-1"></span>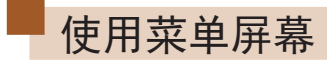

可按照以下方法通过菜单屏幕配置相机的多种功能。菜单项目 按用途分组在不同的选项卡中,例如拍摄[1]、播放[D]等。 请注意,可用的菜单项目因所选拍摄或播放模式(LL139-=[142\)](#page-141-1)而异。

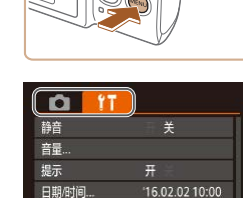

时区设置...

*1* 访问菜单屏幕。 • 按[MENU]按钮。

### *2* 选择选项卡。

- 移动变焦杆选择选项卡。
- 按[▲][ 7]按钮选择选项卡后,可 按[4][▶]按钮在选项卡之间进行切 换。

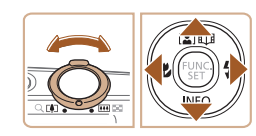

 $\bullet$ 

基本应用指南 高级指南 相机的基本知识 自动模式/混合式自动模式 其他拍摄模式 P模式 播放模式 Wi-Fi功能 设置菜单 附件 附录 索引

用前须知

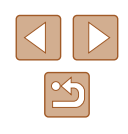

<span id="page-25-0"></span>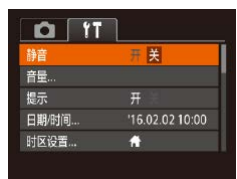

### *3* 选择菜单项目。

- 按[▲][ 7]按钮选择菜单项目。
- 对于没有显示选项的菜单项目,请 先按[ ]或[ ]按钮切换屏幕, 然后 按[▲][ √]按钮选择该菜单项目。
- 要返回之前的屏幕, 按[MENU]按 钮。

• 按[MENU]按钮,返回步骤1中按 [MENU]按钮前显示的屏幕。

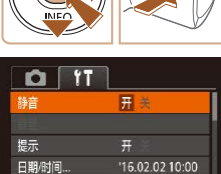

时区设置...  $\ddot{ }$ 

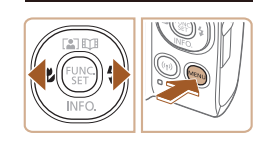

● 要撤消任何因意外引起的设置变更,可恢复相机的默 认设置(□[113](#page-112-1))。

*4* 选择选项。

● 按[4][ )按钮选择选项。

*5* 确认选择并退出。

# 屏幕上显示的键盘

使用屏幕键盘输入Wi-Fi连接的信息(Q)88)。请注意, 根据所 使用的功能,可输入的信息长度及内容会有所不同。

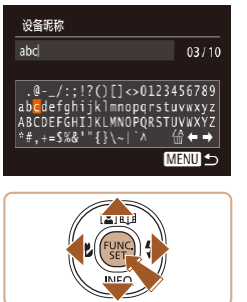

- 输入字符
	- 按[▲][ |< ][ 1][ )]按钮选择字符, 然 后按[ )按钮进行输入。

### 移动光标

● 选择[←]或[→],然后按[ 图接钮。

### 删除字符

● 选择[倫], 然后按[ ]按钮。将删除 光标之前的字符。

### 确认输入内容并返回前一屏幕

• 按[MENU]按钮。

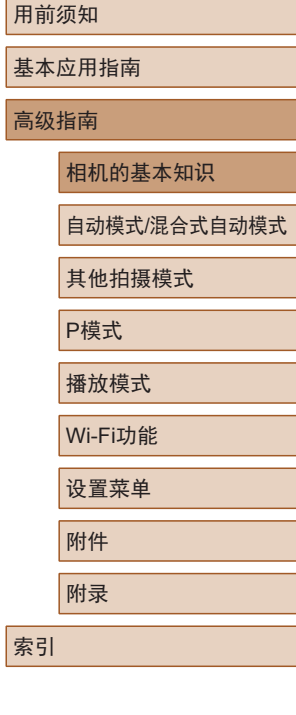

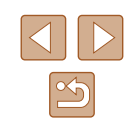

# <span id="page-26-0"></span>指示灯显示

在以下情况下,相机背面的指示灯(二4)将闪烁绿光。

- 连接至计算机(□[120\)](#page-119-1)
- 显示屏关闭(□23、□[109\)](#page-108-2)
- 启动中、记录中或读取中
- 与其他设备通信中
- 长时间曝光拍摄时(152)
- 正在通过Wi-Fi连接/传输

● 指示灯闪烁绿光时,切勿关闭相机、打开存储卡/电池  $\left( \begin{matrix} 1 \\ 1 \end{matrix} \right)$ 仓盖,或摇晃或撞击相机。 这可能会损坏图像、相机或存储卡。

# 时钟

#### 可查看当前时间。

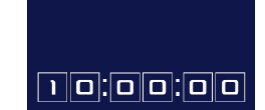

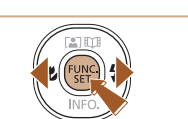

● 在相机关闭时, 按住[ ]按钮, 同时按电源按钮也可 显示时钟。

示。

● 按住[ ,[ ]按钮。 ● 将出现当前时间。

● 在使用时钟功能过程中如果竖握 相机,则时间呈竖直显示。按 [ ][ ]按钮可更改显示的颜色。 ● 再次按[ ]按钮即可取消时钟显

# 用前须知 基本应用指南 高级指南 相机的基本知识 自动模式/混合式自动模式

其他拍摄模式

P模式

播放模式

Wi-Fi功能

设置菜单

附件

附录

索引

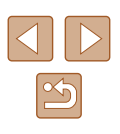

# <span id="page-27-0"></span>自动模式/混合式自动模式

可以轻松拍摄的便捷模式,拍摄时更易掌控

# <span id="page-27-1"></span>使用相机确定的设置拍摄

仅需让相机确定被摄体和拍摄条件,便可全自动选择适合特殊 场景的最佳设置。

# <span id="page-27-2"></span>拍摄(智慧自动拍摄)

▶静止图像 ▶ 短片

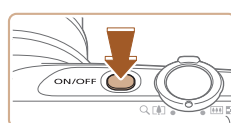

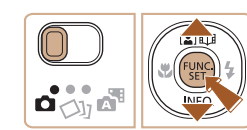

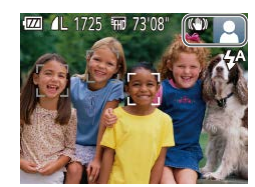

# *1* 打开相机电源。

- 按电源按钮。
- 将显示开机画面。

# 2 进入[AUTO]模式。

- 将模式开关设置为[面]。
- 按[ ]按钮后, 按[ ▲ ] | | 按钮选择 [AUTO], 然后再次按[ ]按钮。
- 按[▲][ 7接钮选择[ AUTO], 然后按 [ ]按钮。
- 将相机对准被摄体。相机在确定场 景的过程中会发出轻微的声音。
- 屏幕右上角将显示表示场景的图标 和影像稳定器模式图标(二32、  $\Box$ 33).
- 相机检测到的被摄体上会显示对焦 框,表示对该被摄体进行对焦。

# 用前须知 基本应用指南 高级指南 相机的基本知识 自动模式/混合式自动模式 其他拍摄模式 P模式 播放模式 Wi-Fi功能 设置菜单 附件 附录

索引

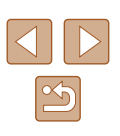

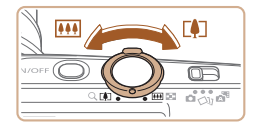

(1)

 $\frac{1}{2}$  and  $\frac{1}{2}$  and  $\frac{1}{2}$  and  $\frac{1}{2}$  and  $\frac{1}{2}$ 

#### *3* 进行拍摄构图。

- 要放大被摄体,将变焦杆移向[[4]] (长焦 )一侧;要缩小被摄体,将变 焦杆移向[11][广角)一侧。(将出现 显示变焦位置的变焦条(1) 。 )
- 要快速变焦,将变焦杆直接移至 [1](长焦)或[1](广角)一侧;要缓 慢变焦,将变焦杆向所需的方向轻 移一下。

● 半按快门按钮。相机对焦后会响起 两声提示音,并显示对焦框,表示

● 如果多个区域对焦,会显示多个自

#### *4* 拍摄。 拍摄静止图像

对焦的图像区域。

动对焦框。

1) 对焦。

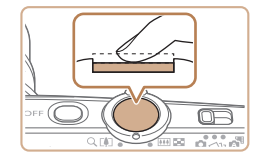

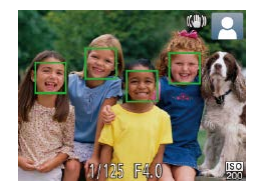

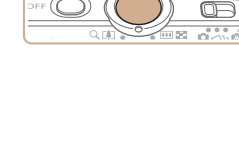

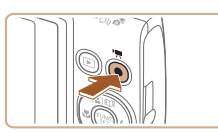

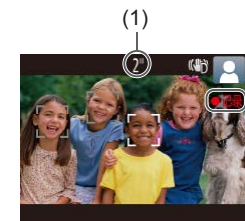

### 2) 拍摄。

- 完全按下快门按钮。
- 相机拍摄时会响起快门声音,并且 在低光照环境下,闪光灯会自动 闪光。
- 快门声音结束前,请保持相机不动。
- 显示完照片后,相机将恢复至拍摄 屏幕。

# 记录短片

### 1) 开始记录。

- 按短片按钮。相机响起一声提示音 并开始记录,同时屏幕上会显示 [ 记录]和已拍摄时间(1)。
- 屏幕的顶部和底部会显示黑条,而 且被摄体会稍微放大。黑条表示拍 摄时不会记录的图像区域。
- 相机检测到的面部上会显示对焦 框,表示对该面部进行对焦。
- 记录开始后,松开短片按钮。

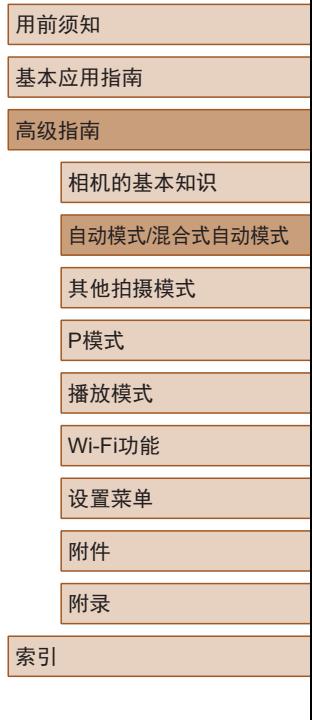

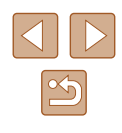

<span id="page-29-0"></span>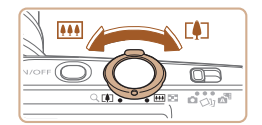

### 2) 根据需要调整被摄体大小,重 新构图进行拍摄。

● 要调整被摄体大小,请反复执行步 骤3的操作。

但是请注意,相机的操作音会被记 录。另外, 使用显示为蓝色的变隹 倍率拍摄的短片将显得粗糙。

● 重新构图拍摄时,对焦点、亮度和 色彩将自动调整。

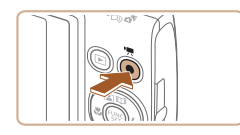

#### 3) 完成记录。

- 再次按短片按钮停止记录。相机响 起两声提示音并停止记录。
- 存储卡已满时,记录将自动停止。

# <span id="page-29-1"></span>使用混合式自动模式拍摄

▶静止图像 ▶ 短片

只需拍摄静止图像,便可创建日记短片。相机会记录拍摄前 2 – 4秒的场景片段,并在之后将其合并为一段摘要短片。

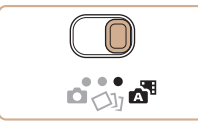

# 1 进入[ 别模式。

• 将模式开关设置为[ 图。

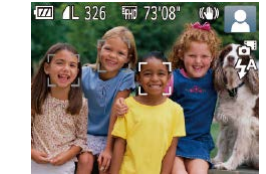

#### *2* 进行拍摄构图。

- $\bullet$  按照"拍摄(智慧自动拍摄)" $($  $\Box$ 28) 中步骤3 – 4的操作构图并对焦。
- 要使摘要短片获得更好的效果,请 在拍摄静止图像前将相机对准被摄 体约4秒钟。

### *3* 拍摄。

- 按照"拍摄(智慧自动拍摄)"(□28) 中步骤4的操作拍摄静止图像。
- 相机会同时记录静止图像和短片片 段。短片会以静止图像和快门声音 作为结尾,在摘要短片中形成单独 的片段。
- (!) · 此模式下电池的寿命比[AUTO]模式下短, 因为每次拍 摄时都会记录摘要短片。
	- 如果在打开相机电源、选择[ ]模式或以其他方式操作 相机后立即拍摄静止图像,则可能不会记录摘要短片。 ● 相机的操作音会被记录至摘要短片中。

用前须知 基本应用指南 高级指南 相机的基本知识 自动模式/混合式自动模式 其他拍摄模式 P模式 播放模式 Wi-Fi功能 设置菜单 附件 附录 索引

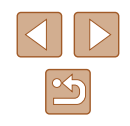

<span id="page-30-0"></span>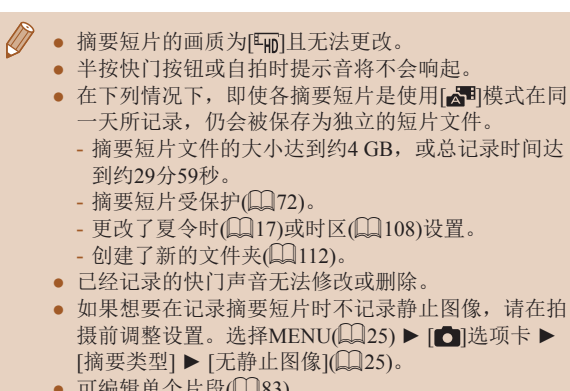

• 可编辑单个片段( $\Box$ 83)。

# ■ 播放摘要短片

显示在[編]模式下拍摄的静止图像以播放在同一天制作的摘要 短片,也可指定摘要短片的日期进行播放(Q)66)。

### ■ 静止图像/短片

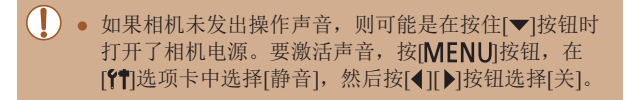

# ■ 静止图像

- 闪烁的[8]图标警告图像很有可能由于相机抖动而模 糊。这种情况下,请将相机安装到三脚架上或采取其 他措施保持相机稳固。
	- 如果闪光灯闪光,但拍摄的图像仍较暗时,请靠 近被摄体。有关闪光范围的详细信息,请参[阅"相](#page-142-1) [机"](#page-142-1)(□143)。
	- 半按快门按钮时, 如果相机仅发出一声提示音, 则可 能是被摄体太近。有关对焦范围(拍摄范围)的详细信 息,请参[阅"拍摄范围"](#page-143-2)(□144)。
	- 为了减轻红眼并进行辅助对焦,在低光照条件下拍摄 时指示灯可能会亮起。
	- 尝试拍摄时如果显示闪烁的[5]图标,则表明闪光灯正 在进行再充电,无法进行拍摄。闪光灯充电就绪后, 可立即恢复拍摄,因此请完全按下快门按钮并等待, 或者先释放然后再次按下。
	- 可在显示拍摄屏幕前再次进行拍摄,但可能会沿用上 一张图像所用的对焦点、亮度和色彩。

• 可更改拍摄后图像显示时间的长短(QQ43)。

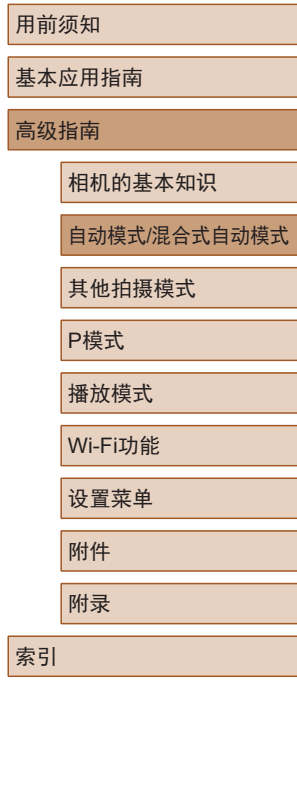

高级指南

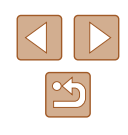

<span id="page-31-0"></span>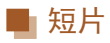

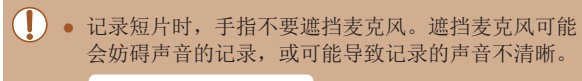

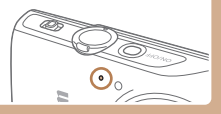

- 记录短片时,除按短片按钮之外,请勿进行其他相机 操作,因为相机发出的操作音会被记录。
- 短片记录开始后,图像显示区域将会变化并且被摄体 会放大以校正明显的相机抖动。要在开始拍摄后不改 变被摄体的尺寸,请调整影像稳定器设置(二41)。

#### $\mathbb{Z}$ ● 声音记录采用单声道。

# <span id="page-31-1"></span>场景图标

#### ▶静止图像 ▶ 短片

在[ ] 和[ AUTO]模式下, 相机所确定的拍摄场景通过显示的图 标来表示,相机会自动选择相应的设置以获得最佳的对焦、被 摄体亮度和色彩。

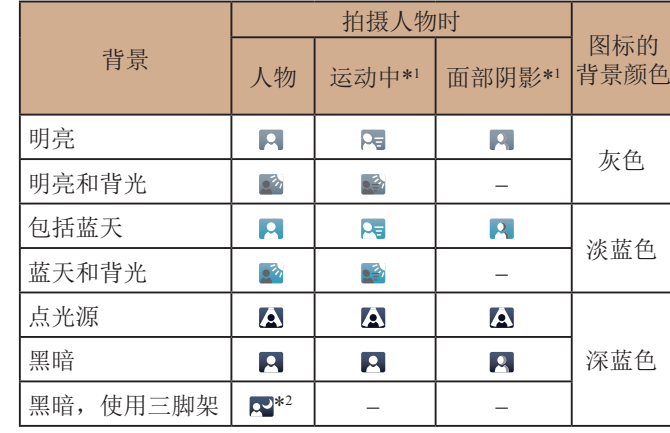

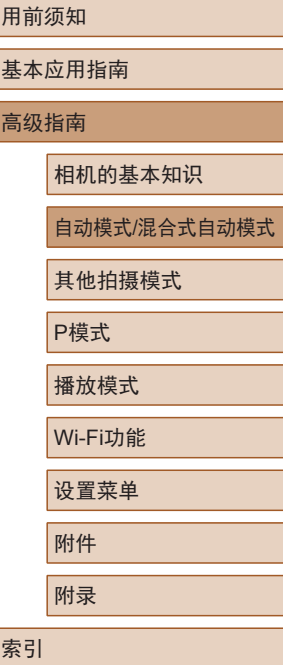

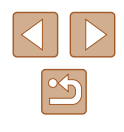

<span id="page-32-0"></span>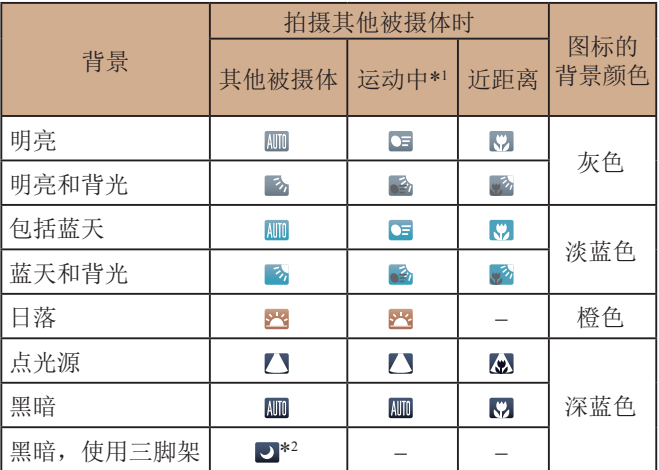

\*1 拍摄短片时不显示。

\*2 在较暗场景下将相机稳固放置 (如安装在三脚架上 )时显示。

● 如果场景图标与实际的拍摄条件不匹配,或者无法 以预期的效果、色彩或亮度拍摄, 请尝试在[P]模式 ( [=](#page-52-1)53)下拍摄。

# <span id="page-32-1"></span>影像稳定效果图标

#### ▶静止图像 ▶ 短片

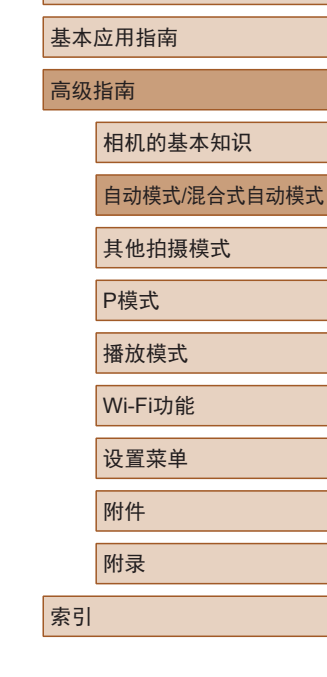

用前须知

相机会根据拍摄条件自动应用最佳的影像稳定效果 (智能影像稳 定器)。此外,在[@CI]和[AUTO]模式下会显示以下图标。

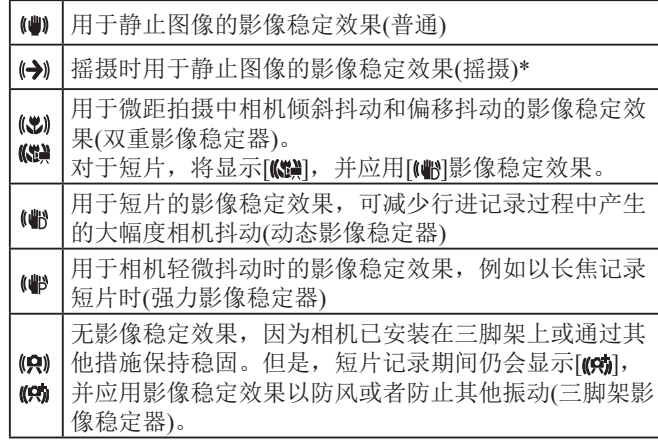

\* 使用相机追随移动的被摄体进行摇摄时显示。追随水平移动的被摄体 时,影像稳定器仅会降低垂直方向相机抖动造成的影响,水平稳定效 果会停止。同样,追随垂直移动的被摄体时,影像稳定器仅会降低水 平方向相机抖动造成的影响。

> ● 要取消影像稳定效果,将[影像稳定器模式]设为[关] ( [=](#page-40-1)41)。这种情况下,不会显示影像稳定效果图标。 • 在[△『]模式下,不会显示[(→)]图标。

### <span id="page-33-0"></span>屏幕上显示的框

▶静止图像 ▶ 短片

在[AUTO]模式下,将相机对准被摄体时,一旦相机检测到被摄 体,便会显示多种框。

● 相机确定的主被摄体(或人物面部)周围会显示白框,其他检 测到的面部周围则会显示灰框。这些框会在一定范围内跟踪 移动的被摄体以保持对焦。

但是,如果相机检测到被摄体移动,则只有白框会保留在屏 幕上。

- 半按快门按钮时, 如果相机检测到被摄体移动, 会显示蓝 框,并持续调整对焦和图像亮度(伺服自动对焦)。
	- (!) 如果没有显示任何框、框没有显示在要对焦的被摄 体上,或者框显示在背景或类似的区域上,请尝试在 [P]模式(Q]53)下拍摄。

# 常用的便捷功能

### 进一步放大被摄体(数码变焦)

#### ▶静止图像 ▶ 短片

当距离被摄体太远而无法使用光学变焦继续放大时,可使用数 码变焦进行最高约48倍的放大。

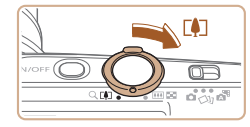

AL 1725 FM 73'08

(1)

**KAD M** 

### 1 将变焦杆移向[co]一侧。

- 移动变焦杆直至变焦停止。
- 达到图像画质无明显恶化的最大变 焦倍率时变焦停止, 随后该变焦倍 率会显示在屏幕上。
- 2 再次将变焦杆移向[4]一侧。
- (1)为当前的变焦倍率。
- 相机可进一步放大被摄体。

相机的基本知识 自动模式/混合式自动模式 其他拍摄模式 P模式 播放模式 Wi-Fi功能 设置菜单 附件 附录 索引

用前须知

高级指南

基本应用指南

- 移动变焦杆将显示变焦条(指示变焦位置)。变焦条为彩 色编码式,以指示变焦范围。
	- 白色范围: 图像画质无恶化的光学变焦范围。
	- 黄色范围:图像画质无明显恶化的数码变焦范围(变 焦增强)。
	- 蓝色范围:图像画质恶化的数码变焦范围。
	- 在某些记录像素设置(□39)下蓝色范围不可用,因 此可按照步骤1的操作达到最大变焦倍率。

<span id="page-34-0"></span>• 要关闭数码变焦,选择MENU(1125) ▶ [11]选项卡 ▶ [数码变焦] ▶ [关]。

### 根据被摄体移动自动变焦 (自动变焦 )

▶静止图像 ▶ 短片

相机会自动变焦,以确保检测到的面部(〔1〕28)以恒定尺寸显 示。如果人物移近,相机会自动缩小图像,反之则自动放大图 像。

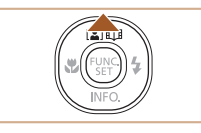

 $\frac{1}{2}$ 

**WA 4L 1725 FROM 3408** 

### *1* 进入自动变焦模式。

- 按[▲]按钮。
- 将显示[2]。
- 检测到的面部周围会显示白框,相 机会进行变焦,以确保被摄体位于 屏幕中。
- 检测到多个面部时,主被摄体面部 周围会显示白框,其他面部周围则 会显示灰框 (最多 2 个 ),相机会自 动变焦,以确保这些被摄体位于屏 幕中。

### *2* 拍摄。

- 即使拍摄完成后,相机也会继续进 行自动变焦,并显示对焦框。
- 要取消自动变焦,再次按[▲]按钮。 将显示[『祥]。

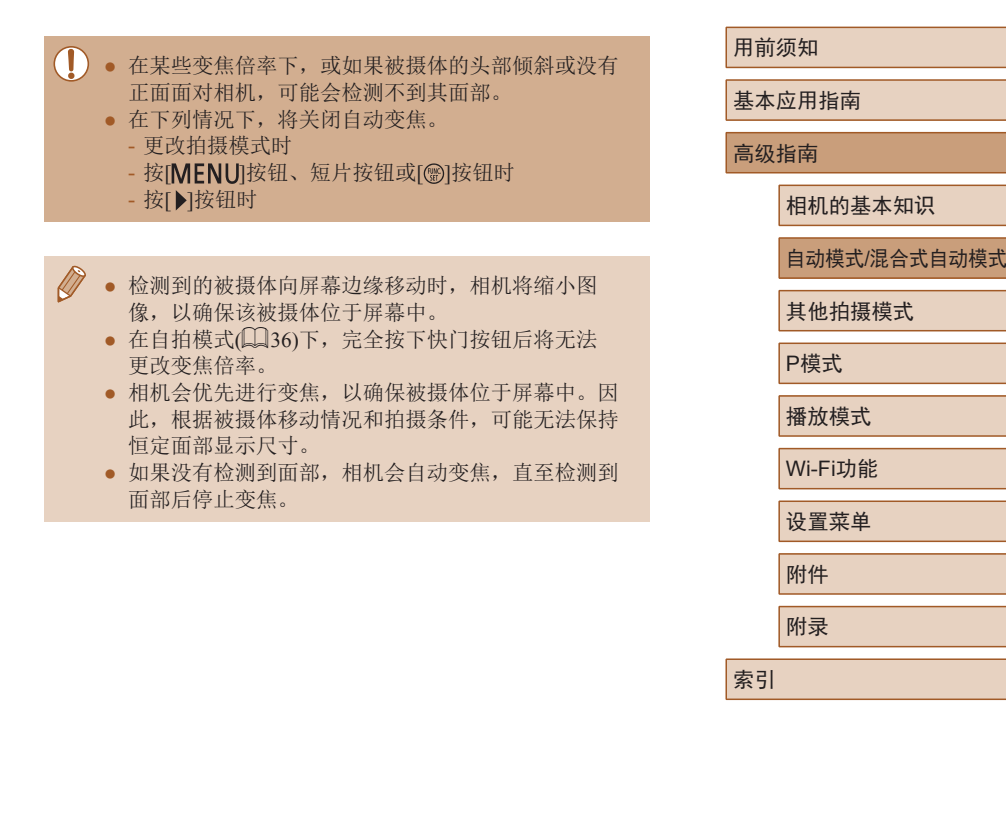

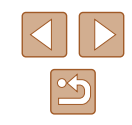

# <span id="page-35-1"></span><span id="page-35-0"></span>使用自拍

#### ▶静止图像 ▶ 短片

使用自拍功能,拍摄者可加入合影,还可进行其他定时拍摄。 相机将在按下快门按钮约10秒后拍摄。

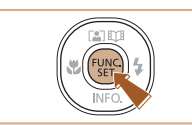

 $\equiv$ 

# *1* 进行设置。

- 按[◉]按钮,在菜单中选择[ଙ],然 后选择[t͡o](〔〔124〕。
- 设置完成后,将显示[ਯ̀]。

### ■ 使用自拍防止相机抖动

此选项会在按下快门按钮后延迟约 2秒再释放快门。如果按下 快门按钮时相机不稳定,也不会影响拍摄。

- 按照 "使用自拍" (□36)中步骤1 的操作选择[৩͡]。
- 设置完成后,将显示[૯͡]。
- 按照"使用自拍"(□36)中步骤2 的操作进行拍摄。

# ■ 自定义自拍

可指定自拍延迟时间(0 – 30秒)和拍摄数量(1 – 10张)。

- 1 选择[ $\odot$ ]。
- 按照"使用自拍"(■36)中步骤1的 操作选择[���],然后按[**MENU**]按钮。

# *2* 进行设置。

- 按[▲][▼]按钮选择延迟时间或拍摄 张数。
- 按[◀][▶]按钮选择值, 然后按[❀]按 钮。
- 设置完成后, 将显示[心]。
- 按照"使用自拍"(□36)中步骤2 的操作进行拍摄。
- 使用自拍功能记录短片时, 相机将在指定的延迟时间 过后开始记录,但指定拍摄张数的操作无效。

#### 用前须知

基本应用指南

高级指南

相机的基本知识

自动模式 /混合式自动模式

其他拍摄模式

P模式

播放模式

Wi-Fi功能

设置菜单

附件

附录

索引

 $\mathbb{Z}$ 

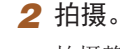

- 拍摄静止图像时:半按快门按钮 对焦被摄体,然后完全按下快门 按钮。
- 拍摄短片时:按短片按钮。
- 启动自拍后,指示灯将闪烁且相机 会响起自拍声音。
- 拍摄前2秒,指示灯闪烁的速度及 自拍声音的频率会加快。 (闪光灯闪 光时, 指示灯仍保持亮起。)
- 要在启动自拍后取消拍摄,按 [MENU]按钮。
- 要恢复到原来的设置, 在步骤1中 选择[sì]。

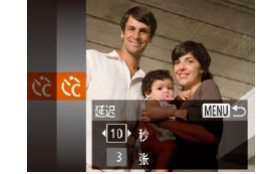

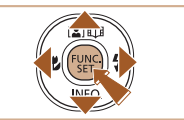
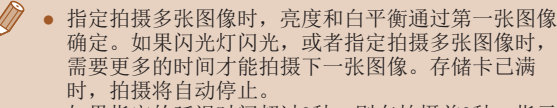

● 如果指定的延迟时间超过2秒,则在拍摄前2秒,指示 灯闪烁的速度及自拍声音的频率会加快。 (闪光灯闪光 时,指示灯仍保持亮起。 )

 $\bullet$  按[▶]按钮数次直至显示[❸]。

● 要开启闪光灯,再次按[▶]按钮。 (将显示[<sup>\$^</sup>]。)在低光照条件下,

## 关闭闪光灯

▶静止图像 ▶ 短片

按照以下方法准备相机的设置,即可在不使用闪光灯的情况下 进行拍摄。

● 闪光灯将停用。

- 
- ⊬ ∣⊛

**•** 在容易发生相机抖动且光照较低的条件下,如果半按快 门按钮时显示闪烁的[8]图标, 请将相机安装到三脚架 上或采取其他措施保持相机稳固。

闪光灯会自动闪光。

## 添加日期标记

▶静止图像 ▶ 短片

相机可在图像的右下角添加拍摄日期。

但是请注意,日期标记无法编辑或删除,因此请事先确认日期 和时间设置正确(凵17)。

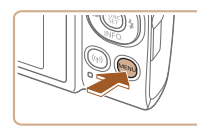

 $#$ 

·日期

 $n$  it 闪光灯设置 拍摄后确认图像 网格线

影像稳定器设置 期标记图

- *1* 进行设置。
	- 按[MENU]按钮,在[△]选项卡中选 择[日期标记2],然后选择所需选 项(口25)。
	- 设置完成后,将显示[50]。

## *2* 拍摄。

- 拍摄时,相机会将拍摄日期或时间 添加至图像的右下角。
- 要恢复到原来的设置,在步骤1中 选择 [ 关 ] 。

### ● 日期标记无法进行编辑或删除。

● 对于拍摄时原本未添加日期标记的图像,可按照以下 方法添加日期标记并进行打印。

但是,如果对已添加日期标记的图像执行此操作,日 期标记可能会重复打印两次。

- 使用打印机功能进行打印([121](#page-120-0))
- 使用相机DPOF打印设置(Q[125\)](#page-124-0)进行打印

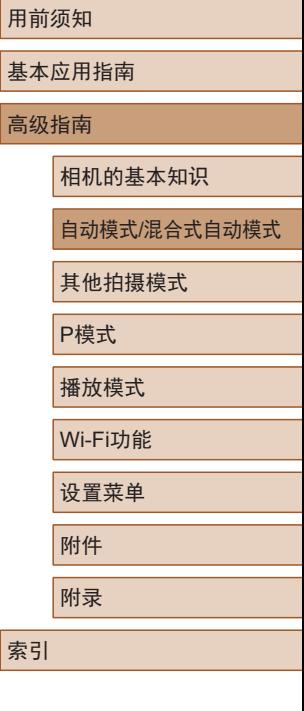

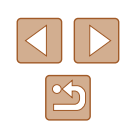

## 连续拍摄

### ▶静止图像 ▶ 短片

在[AUTO]模式下,持续完全按下快门按钮可进行连续拍摄。 有关连续拍摄速度的详细信息,请参[阅"相机"](#page-142-0)(□143)。

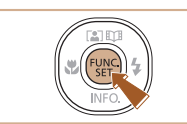

## *1* 进行设置。

- 按[ ]按钮, 在菜单中选择[ ], 然 后选择[ ](124)。
- 设置完成后, 将显示[ ]。

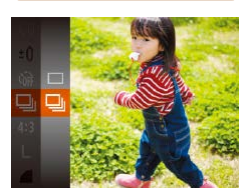

### *2* 拍摄。

- 持续完全按下快门按钮进行连续 拍摄。
- (!) 。 连续拍摄时, 相机会将对焦、曝光和色彩锁定在半按 快门按钮时所确定的位置/等级。
	- 不能与自拍(1)36)一起使用。
	- 根据拍摄条件、相机设置和变焦位置,拍摄可能暂时 停止, 或连续拍摄的速度可能会变慢。
	- 随着拍摄图像数量的增加,拍摄速度可能会变慢。
	- 如果闪光灯闪光,拍摄速度可能会变慢。

# 图像自定义功能

## <span id="page-37-0"></span>更改纵横比

### ▶静止图像 ▶ 短片

按照以下方法更改图像的纵横比(宽高比)。

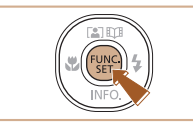

- 按[ 图]按钮, 在菜单中选择[ 4:3], 然 后选择所需选项(□24)。
- 设置完成后,屏幕的纵横比将会 更新。
- 要恢复到原来的设置,重复此操 作,但需要选择[4:3]。

16.9 适合在宽屏高清电视机或类似显示设备上显示。 与35mm胶片相同的纵横比,适合打印约 $12.7 \times 17.8$  cm  $3:2$ 或明信片尺寸的图像。 相机屏幕本身的纵横比。适合在标清电视机或类似显示  $\textbf{4:3}$  战各上显示。也适合在约8.9×12.7 cm或A系列尺寸纸张 上打印图像。 11 正方形纵横比。

## 用前须知

基本应用指南

### 高级指南

相机的基本知识

自动模式/混合式自动模式

其他拍摄模式

P模式

播放模式

Wi-Fi功能

设置菜单

附件

附录

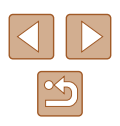

## 更改记录像素数(图像大小)

▶静止图像 ▶ 短片

按照以下方法从4个级别中选择图像记录像素数。有关记录像 素设置不同的图像在存储卡上可存储的张数,请参[阅"每张存](#page-144-1) [储卡的可拍摄张数"](#page-144-1)(二145)。

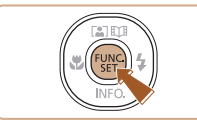

- 按[ ]按钮, 在菜单中选择[ L], 然 后选择所需选项(二24)。
- 此时将显示所配置的选项。
- 要恢复到原来的设置,重复此操 作,但需要选择[L]。

## ■ 如何根据纸张尺寸选择记录像素设置(用于4:3图像)

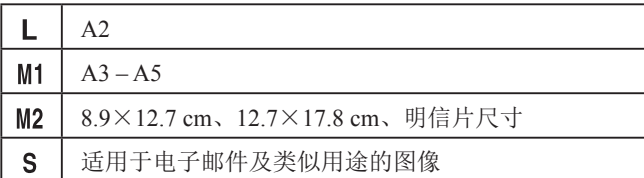

#### $\mathbb{Z}$ ● 在[ 日模式下不可用。

## 更改短片图像画质

▶静止图像 ▶ 短片

有3种图像画质设置可用。有关图像画质不同的短片在存 储卡上总的可记录时间,请参[阅"每张存储卡的记录时](#page-144-0) [间"](#page-144-0)(□145)。

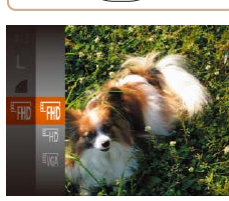

- 按[ )按钮, 在菜单中选择[ | | | | | 然后选择所需选项(□24)。
- 此时将显示所配置的选项。
- 要恢复到原来的设置,重复此操 作, 但需要选择[ ]。

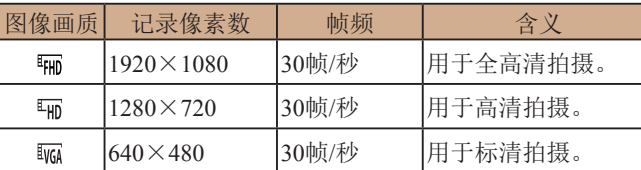

● 在[ ]和[ ]模式下,屏幕的顶部和底部会显示黑条, 表示拍摄时不会记录这些图像区域。

### 用前须知

基本应用指南

高级指南

相机的基本知识

自动模式/混合式自动模式

其他拍摄模式

P模式

播放模式

Wi-Fi功能

设置菜单

附件

附录

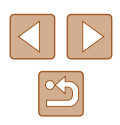

# 实用的拍摄功能

## <span id="page-39-0"></span>放大对焦区域

### ▶静止图像 ▶ 短片

## 显示网格线

### ▶静止图像 ▶ 短片

拍摄时可在屏幕上显示网格线,用来标示垂直和水平位置。

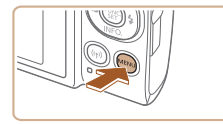

用关

 $O<sub>T</sub>$ 

闪光灯设置... 拍摄后确认图像 國格线

影像稳定器设置

自动对焦辅助光开

- 按[MENU]按钮, 在[●]选项卡中选择 [网格线], 然后选择[开]([[25)。
- 设置完成后,网格线会显示在屏 幕上。
- 要恢复到原来的设置,重复此操 作,但需要选择[关]。

● 拍摄的图像中不会记录网格线。

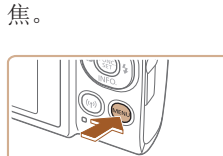

・标准

用

 $Q$   $11$ 数码变焦

动对焦点放大

柏摄后确认图像

白动对佳猫助光 开 闪光灯设置...

*1* 进行设置。 • 按[MENU]按钮, 在[ ]选项卡中选 择[自动对焦点放大], 然后选择[开]

## *2* 查看对焦。

可半按快门按钮放大自动对焦框内的图像区域,从而查看对

 $\mathbb{Q}$  ( $\mathbb{Q}$  25).

- 半按快门按钮。此时检测为主被摄 体的面部会放大。
- 要恢复到原来的设置,在步骤1中 选择[关]。
- 半按快门按钮时,对焦区域在以下情况下不会放大。 - 如果没有检测到面部、人物距离相机太近而导致其面 部在屏幕上显示过大,或者相机检测到被摄体移动
	- 使用数码变焦时(二34)
	- $-$  使用自动跟踪对焦时 $($  $\Box$ 60)
	- 使用电视机作为显示器时(二[117\)](#page-116-0)
	- 在[ ]模式下不可用。

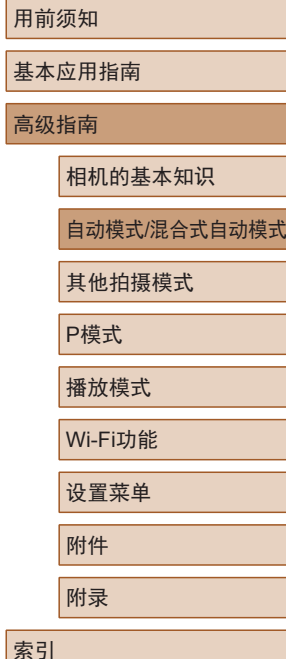

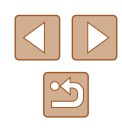

## <span id="page-40-1"></span>更改影像稳定器模式设置

## ■ 开始短片记录后不改变被摄体的尺寸

### ▶静止图像 ▶ 短片

通常,短片记录开始后,图像显示区域会发生变化,被摄体会 被放大,以校正严重的相机抖动。

要在短片记录开始后不改变被摄体的尺寸,可以降低影像稳定 效果。

- 影像稳定器设置 影像稳定器模式<br>
+常开 体影像稳定器  $1\overline{2}$ 可对边走边拍摄短片 时的抖动进行补偿 **MENU 5**
- 按照["关闭影像稳定器"](#page-40-0)(□41) 中的步骤访问[影像稳定器设置]屏 幕。
- 选择[动态影像稳定器], 然后选择  $[2]$ ( $[2]$  $[25]$ ).
- 将[影像稳定器模式]设为[关],也可在开始记录后不改 变被摄体的尺寸。
	- [影像稳定器模式]设置为[关]时,无法使用[动态影像稳 定器](141)。
	- 当短片画质为[ ]时,动态影像稳定器为[1],且无法 更改。
- 用前须知 基本应用指南 高级指南 相机的基本知识 自动模式/混合式自动模式 其他拍摄模式 P模式 播放模式 Wi-Fi功能 设置菜单 附件 附录 索引

<span id="page-40-0"></span>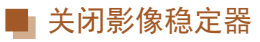

▶静止图像 ▶ 短片

将相机稳固放置时(如安装在三脚架上进行拍摄),应将影像稳 定效果设为[关],以关闭影像稳定器。

影像稳定器设置 影像稳定器模式 · 关 关闭影像稳定器功能 **MENU 5** 

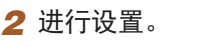

 $H(\Box, 25)$ 。

*1* 访问设置屏幕。

● 按[▲][ v]按钮选择[影像稳定器模

• 按[MENU]按钮,在[ ]选项卡中选 择[影像稳定器设置],然后按[ ]按

式], 然后按[4][ )[按钮选择[关]。

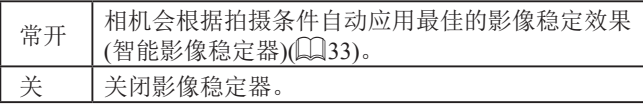

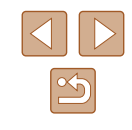

# 自定义相机操作

可按照以下方法在菜单屏幕的[ ]选项卡中自定义拍摄功能。 有关菜单功能的详细说明,请参[阅"使用菜单屏幕"](#page-24-0)(□25)。

## 关闭自动对焦辅助光

▶静止图像 ▶ 短片

在低光照条件下半按快门按钮时,用于辅助对焦的指示灯通常 会亮起,可关闭该指示灯。

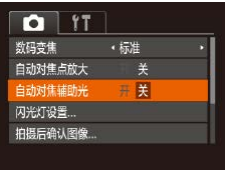

- 按[MENU]按钮, 在[△]选项卡中 选择[自动对焦辅助光], 然后选择 [关]。 ● 要恢复到原来的设置,重复此操
- 作,但需要选择[开]。

## 关闭防红眼灯

闪光灯设置

放生取り

开关

**MENU 5** 

### ▶静止图像 ▶ 短片

在低光照条件下使用闪光灯拍摄时,为了减轻红眼,防红眼灯 会亮起,可将其关闭。

- *1* 访问[闪光灯设置]屏幕。
- 按[MENU]按钮, 在[ ]选项卡中选 择[闪光灯设置], 然后按[ 图按钮。

### *2* 进行设置。

- 将[防红眼灯]设为[关]。
- 要恢复到原来的设置,重复此操 作,但需要选择[开]。

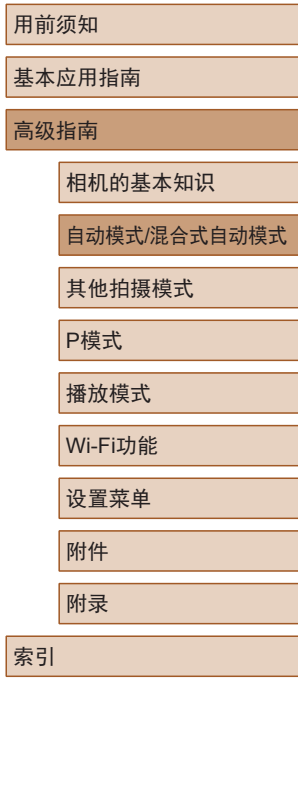

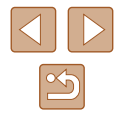

## <span id="page-42-0"></span>更改拍摄后图像显示的风格

▶静止图像 ▶ 短片

可更改拍摄后立即显示的图像的显示时间及显示的信息。

## ■ 更改拍摄后图像显示时间的长短

- *1* 访问[拍摄后确认图像]屏幕。
- 按[MENU]按钮, 在[ ]选项卡中选 择[拍摄后确认图像],然后按[ ]按 钮。

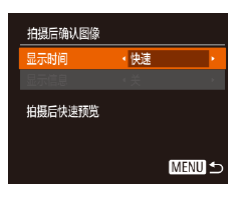

- *2* 进行设置。
- 选择[显示时间],然后选择所需的 选项。
- 要恢复到原来的设置,重复此操 作,但需要选择[快速]。

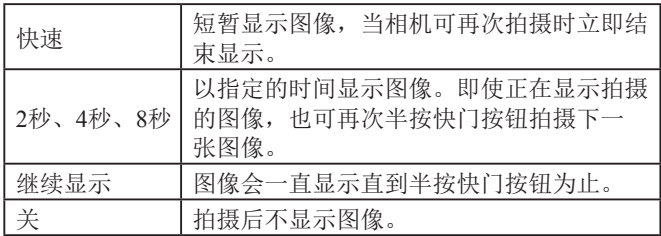

## ■ 更改拍摄后显示的屏幕

拍摄后确认图像

拍摄后不显示拍摄信息

显示时间 法信息 ←2秒

 $\sqrt{\frac{36}{4}}$ 

按照以下方法更改拍摄后显示图像的方式。

*1* 将[显示时间]设为[2秒]、[4秒]、 [8秒]或[继续显示](□43)。

# *2* 进行设置。

- 选择[显示信息],然后选择所需的 选项。
- 要恢复到原来的设置,重复此操 作,但需要选择[关]。

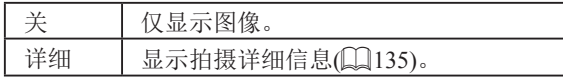

- 当[显示时间](□43)设为[关]或[快速]时, [显示信息] 会设置为[关]且无法更改。
	- 拍摄后显示图像时, 按[ ]按钮可切换显示信息。请注 意,不会更改[显示信息]的设置。按[ ]按钮,可执行 以下操作。

### - 保护(□72)

**MENU 5** 

- 收藏图像(Q)78)
- 删除(□74)

## 用前须知 基本应用指南 高级指南 相机的基本知识 自动模式/混合式自动模式 其他拍摄模式 P模式 播放模式 Wi-Fi功能 设置菜单 附件 附录 索引

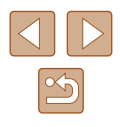

# 其他拍摄模式

在多种场景下更加高效地拍摄,使用特别的图像效果拍摄更加 精彩的图像,或使用特殊功能捕捉图像

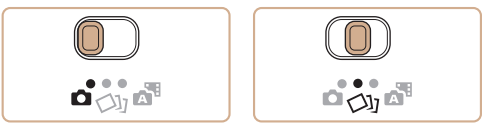

## <span id="page-43-0"></span>在每次拍摄时享受多张不同图像 带来的乐趣(创意拍摄)

### ▶静止图像 ▶短片

相机会确定被摄体和拍摄条件,然后自动对照片进行重新构图 并添加多种特殊效果,以强调被摄体。每次拍摄会记录六张静 止图像。使用由相机确定的设置拍摄多张带有不同效果的静止 图像。

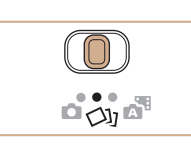

## 1 进入[ ou]模式。

● 将模式开关设置为[〇】】。

### *2* 拍摄。

- 完全按下快门按钮。拍摄时,会响 起三次快门声音。
- 依次显示六张图像后,这些图片将 同时显示约2秒钟。
- 要在半按快门按钮之前一直保持图 像的显示,请按[ ]按钮。要选择一 张图像并全屏显示,可按[▲][ 7[4] [▶]按钮,然后按[ ]按钮。
- 按IMENUI按钮即可返回之前的显 示。
- 当闪光灯闪光时,拍摄需要一些时间,请拿稳相机直 到响起三次快门声音。
	- 这六张图像将作为一组进行管理(Q69)。
	- 步骤2中所述六张图像的同时显示只会在拍摄后的短时 间内出现。

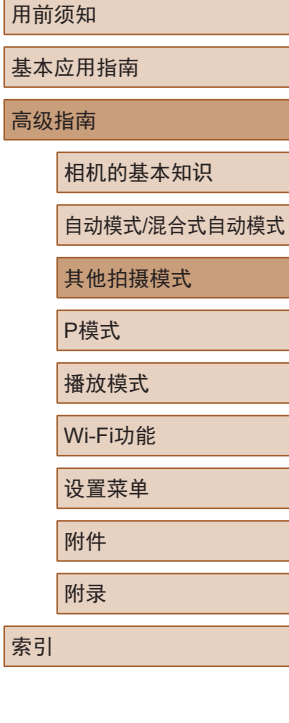

基本 高级

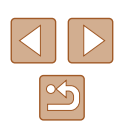

## 播放期间的图像显示

 $\sqrt{2}$ 

每次拍摄的六张图像会作为一组进行管理,只有编组中的第一 张图像会在播放时显示。屏幕左上角将显示[600],表明该图 像是编组图像中的一张。

### • 如果删除一张编组的图像(1174), 将同时删除该组 内所有的图像。删除图像时请务必谨慎。

- 编组的图像可逐张播放(□69)和解除编组(□69)。
- 如果保护(□72)一张编组的图像, 将对该组内的所 有图像进行保护。
- 使用图像搜索(□67)或关联播放(□71)播放编组 的图像时,可逐张进行观看。这种情况下,图像会被 临时解除编组。
- 以下操作不能用于已编组图像: 放大(170)、标记为 收藏图像(Q)78)、编辑(Q)79)、打印(Q)[121\)](#page-120-0)、设 置单张图像打印(Q[125\)](#page-124-1)或添加至相册(Q[127\)](#page-126-0)。要 执行这些操作,请逐张观看编组的图像(1169)或先 取消编组 $($  $\Box$ 69)。
- 步骤2中的同步显示仅在拍摄后的短时间内出现。

## 选择效果

▶静止图像 ▶ 短片

### 可为在[〇]模式下拍摄的图像选择效果。

SET<sub>D</sub>  $\begin{array}{cc} \mathbb{C} & \mathbb{C} \\ \mathbb{C} & \mathbb{C} \end{array}$  $Q_{\rm M}$ 

- 选择[〇]模式后, 按[ 》]按钮。
- 按[4][ )按钮选择效果, 然后按 [ ]按钮。

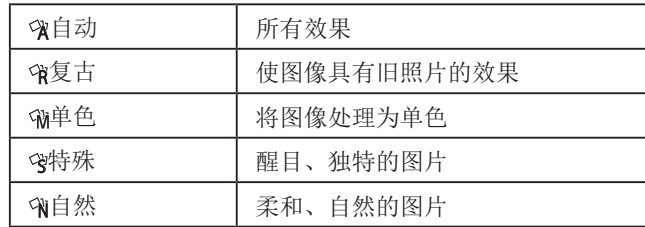

相机的基本知识

播放模式 设置菜单 附件

45

基本应用指南

高级指南

自动模式/混合式自动模式

其他拍摄模式

P模式

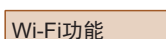

附录

索引

۰

<span id="page-45-0"></span>特殊场景

选择符合拍摄场景的模式,相机会自动进行设置以实现最佳的 拍摄。

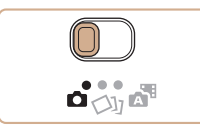

1 进入[✿]模式。 • 将模式开关设置为[6]。

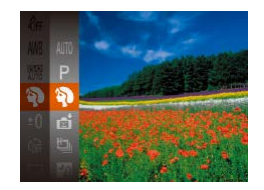

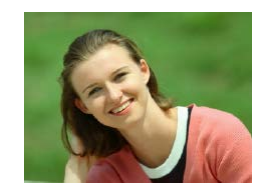

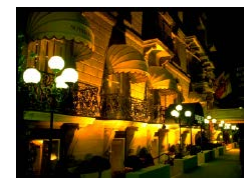

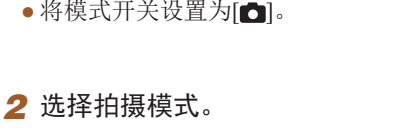

•按[◉]按钮,在菜单中选择[**AUTO**], 然后选择拍摄模式(凵24)。

*3* 拍摄。

## 拍摄人像(人像)

▶静止图像 ▶ 短片

● 以柔和的效果拍摄人物照。

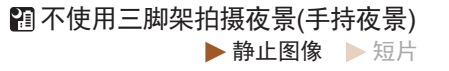

- 无需稳固放置相机 (例如使用三脚 架 ),即可拍摄美丽的夜景或夜景下 的人像。
- 通过合成多张连续拍摄图像,降低 相机抖动的影响及图像噪点,生成 一张图像。

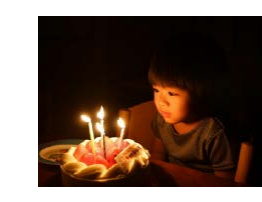

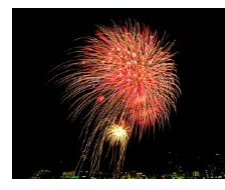

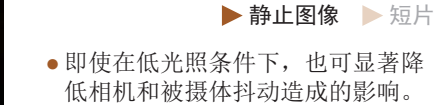

- 拍摄焰火 (焰火 )
	- ▶静止图像 ▶ 短片
- 可拍摄出色彩鲜艳的焰火。

在低光照下拍摄 (低光照 )

- 与其他模式下的拍摄效果相比,[20]模式下的被摄体 显得更大。
	- 在[2]模式下,图像可能会显得比较粗糙,这是因为提 高了ISO感光度(凵55)以适应拍摄条件。
	- 在[2]模式下相机会连续拍摄,因此拍摄时请稳固握 持相机。
	- 在[20]模式下,过于剧烈的抖动导致图像模糊或某些特 定的拍摄条件可能会导致无法获得理想的拍摄结果。
	- 在[爨]模式下,请将相机安装到三脚架上或采取其他措 施保持相机稳固,从而防止相机抖动。此外,使用三 脚架或采取其他措施固定相机时,应将 [影像稳定器模 式]设为[关](凵41)。
- 使用三脚架拍摄夜景时,采用[**AUTO**]模式获得的结果 将优于[2]模式(128)。
	- 在[曾]模式下,记录像素设置为[M](2592×1944)且无 法更改。
	- 在[��]模式下,尽管半按快门按钮时不会显示框,但仍 可确定最佳对焦。

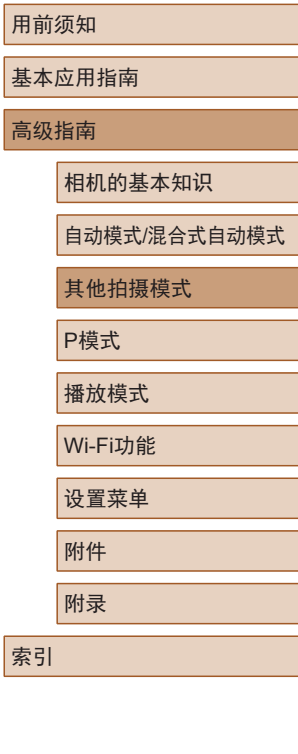

基本 高级

 $\infty$ 

## 应用特殊效果

拍摄时可向图像添加多种效果。

 $(\Box)$ 

 $\mathbf{a}_{\text{out}}$ 

## 以鱼眼镜头效果拍摄(鱼眼效果)

可采用鱼眼镜头变形效果进行拍摄。

▶静止图像 ▶ 短片

高级指南

基本应用指南

用前须知

相机的基本知识

自动模式/混合式自动模式

其他拍摄模式

P模式

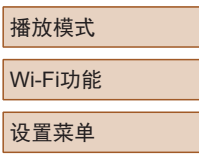

附件 附录

索引

● 按照"特殊场景"(□46)中步骤

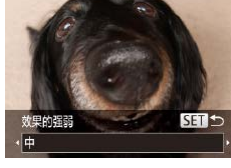

*2* 选择效果的强弱。

 $1 - 2$ 的操作选择[ $\zeta$ a]。

1 选择[5]。

- 按[ ]按钮后,按[ ][ ]按钮选择效 果的强弱,然后按[ )按钮。
- 将显示应用效果后的预览图像。

*3* 拍摄。

● 建议先试拍几张图像,确保获得理想的效果。

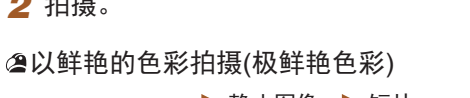

▶静止图像 ▶ 短片

● 以丰富、鲜艳的色彩拍摄。

● 按照"特殊场景"(□46)中步骤 1 – 2的操作选择拍摄模式。

*1* 选择拍摄模式。

*2* 拍摄。

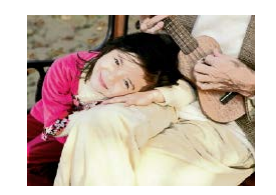

- 添加海报效果拍摄(海报效果) ▶静止图像 ▶ 短片
- 可拍摄类似于旧海报或旧插图的 照片。

(1) 在[ ]和[ ]模式下,建议先试拍几张图像,确保获得 理想的效果。

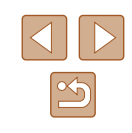

## 拍摄微缩模型效果的图像(微缩景观效果)

### ▶静止图像 ▶ 短片

通过虚化图像上所选区域上面和下面的部分获得微缩模型效果。 在记录短片前,通过选择播放速度,也可使短片具有微缩模型 效果。播放时,场景中的人和物将快速移动。注意,不会记录 声音。

## 1 选择[4]。

- 按照"特殊场景"(□46)中步骤 1-2的操作选择[4]。
- 将显示白框,标示出不进行虚化的 图像区域。
- 
- *2* 选择对焦区域。
- 按[ ▼ | 按钮。
- 移动变焦杆调整框的大小,然后按 [▲][ ▼] 按钮移动框。

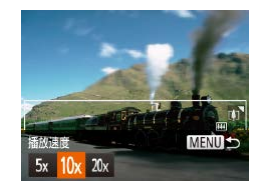

MENU PE10

- *3* 要拍摄短片,选择短片播放速 度。
- 按[MENU]按钮, 然后按[4][ )按钮 选择速度。
- *4* 返回拍摄屏幕,然后进行拍摄。
- 按IMENUI按钮返回拍摄屏幕, 然 后进行拍摄。

## ■ 播放速度与近似播放时间(拍摄1分钟短片时)

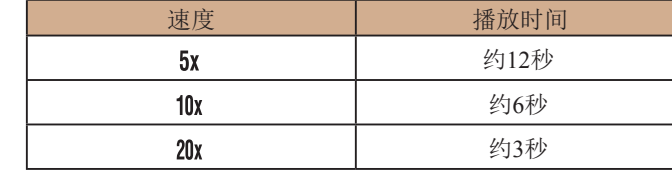

短片的播放帧频为30帧/秒。

- 拍摄短片时,变焦功能不可用。请务必在拍摄之前设 置变焦倍率。 ● 建议先试拍几张图像,确保获得理想的效果。
	- 要将框的方向切换为竖向,请在步骤2中按[( ][ )按 钮。要使框返回横向显示, 按[▲][▼]按钮。
		- 要移动横向显示的框, 按[▲][ )按钮; 要移动竖向显 示的框,按[4][ )[ 按钮。
		- 竖握相机时,框的方向会改变。
		- 纵横比为[4:3]时,短片图像画质为[ ][ ]; 纵横比为 [16:9]时,短片图像画质为[ ][12]38)。这些图像画 质设置无法更改。

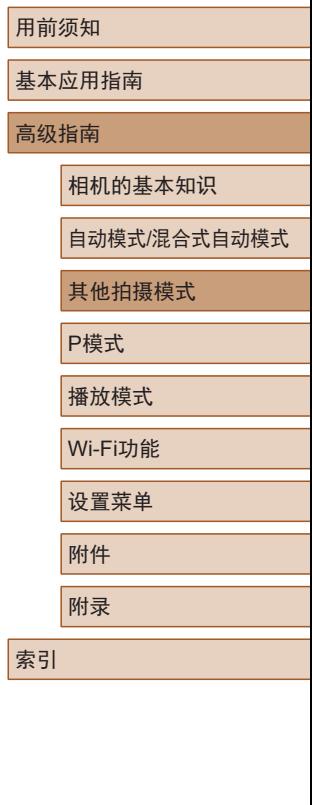

高

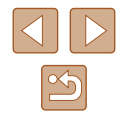

## 以玩具相机效果拍摄(玩具相机效果)

▶静止图像 ▶ 短片

此效果会使图像产生虚光现象(四角变暗、模糊),同时更改整 体色彩,从而使图像具有使用玩具相机拍摄的效果。

1 选择[o]。

● 按照"特殊场景"(□46)中步骤  $1 - 2$ 的操作选择 $[$   $\odot$ ]。

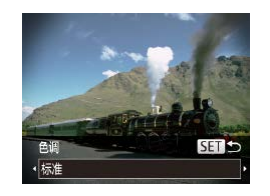

- *2* 选择色调。
- 按[ ▼]按钮后, 按[ 4][ ▶]按钮选择色 调,然后按[ ]按钮。
- 将显示应用效果后的预览图像。

## *3* 拍摄。

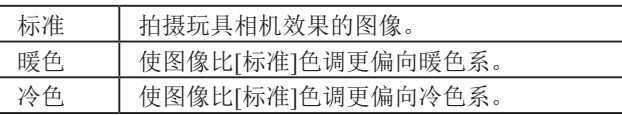

● 建议先试拍几张图像,确保获得理想的效果。

## 使用单色拍摄

色调

里白模式

▶静止图像 ▶ 短片

可拍摄黑白色调、棕褐色调或蓝白色调的图像。

**SET** 

- 1 选择[7]。
- 按照"特殊场景"(□46)中步骤 1-2的操作选择[7]。

### *2* 选择色调。

- 按[ ▼ |按钮后, 按[ 1][ ) ] 按钮选择色 调,然后按[ )按钮。
- 将显示应用效果后的预览图像。

*3* 拍摄。

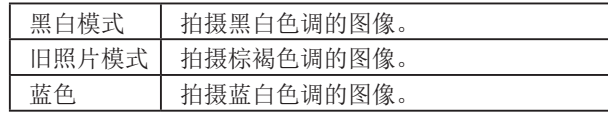

## 基本应用指南

用前须知

高级指南

相机的基本知识

自动模式/混合式自动模式

其他拍摄模式

P模式

播放模式

Wi-Fi功能

设置菜单

附件

附录

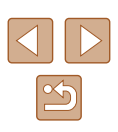

## 用于其他用途的特殊模式

## 检测到面部后自动拍摄(自动快门)

▶静止图像 ▶ 短片

## ■ 检测到笑脸后自动拍摄(笑脸)

检测到笑脸后,无需按下快门按钮,相机即会自动拍摄。

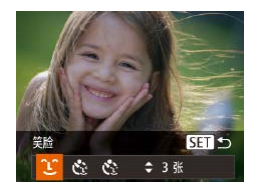

### 1 选择[  $\cup$  ]。

- 按照"特殊场景"(□46)中步骤  $1 - 2$ 的操作选择[ci], 然后按 $\nabla$ ]按 钮。
- 按[4][ 】按钮选择[ ],然后按[ ⑨] 按钮。
- 此时相机进入拍摄待机模式,屏幕 上将显示[正在检测笑脸]。

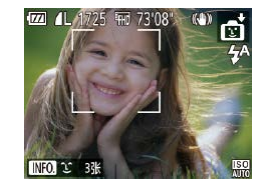

### *2* 将相机对准人物。

- 每当相机检测到笑脸时,即会在指 示灯亮起后自动拍摄。
- 要暂停笑脸检测, 按[4]按钮。再次 按[4]按钮可恢复笑脸检测。

(!) 。完成拍摄后请切换到其他模式,否则相机检测到笑脸 即会继续拍摄。

- 也可如平常一样按下快门按钮进行拍摄。
- 如果被摄体面向相机,且微笑时露出牙齿,可更容易 检测到笑脸。
- 要更改拍摄张数,请在步骤1中选择[ ][ ]后按[ ▲ ][ ▼ ]按 钮。

## ■ 检测到眨眼后自动拍摄(眨眼自拍)

将相机对准人物并完全按下快门按钮。如果相机检测到眨眼, 则会在约2秒后自动拍摄。

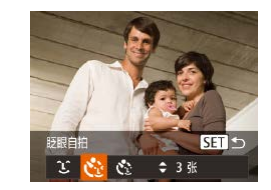

## 1 选择[co]。

- 按照"特殊场景"(□46)中步骤 1-2的操作选择[ j], 然后按[ ▼ ]按 钮。
- 按[<][ )[按钮选择[ 过], 然后按[ 1] 按钮。
- *2* 进行拍摄构图并半按快门按钮。
- 确保要眨眼的人物面部上显示绿框。
- *3* 完全按下快门按钮。
- 此时相机进入拍摄待机模式,屏 幕上将显示[检测到眨眼后自动拍 摄]。
- 指示灯会闪烁并响起自拍声音。

### 用前须知

基本应用指南

高级指南

相机的基本知识

自动模式/混合式自动模式

其他拍摄模式

P模式

播放模式

Wi-Fi功能

设置菜单

附件

附录

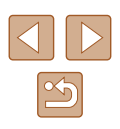

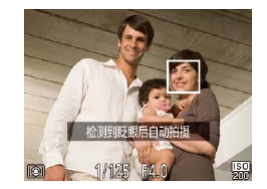

### *4* 面向相机并眨眼。

- 如果相机检测到面部处于对焦框内 的人物眨眼,则会在约2秒后自动 拍摄。
- 要在启动自拍后取消拍摄,按 [MENU]按钮。

#### ● 如果眨眼无法被检测到,请再次用力并慢速眨眼。

- 如果帽子或头发遮住眼睛,或配戴眼镜,则可能无法 检测出眨眼。
- 闭上双眼后立刻睁开也会被检测为眨眼。
- 如果未检测到眨眼,相机会在约15秒后拍摄。
- 要更改拍摄张数,请在步骤1中选择[ベ]后按[▲][▼]按 钮。
- 完全按下快门按钮后,如果拍摄区域中没有任何人, 则相机会在有人进入拍摄区域并眨眼后进行拍摄。

## 检测到新人物后自动拍摄 (面部优先自拍 )

相机会在检测到其他人物的面部 (例如拍摄者 )进入拍摄区域 ( [=](#page-58-0)59) 约 2秒钟后自动拍摄。拍摄者加入合影或类似拍摄中 时,此功能非常有用。

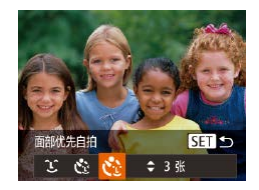

### 1 选择[ $\circ$ ]。

- 按照"特殊场景"(□46)中步骤 1-2的操作选择[<del>@</del>j], 然后按[▼]按 钮。
- •按[◀][▶]按钮选择[ベ],然后按[❀] 按钮。
- *2* 进行拍摄构图并半按快门按钮。
	- 确保对焦的面部上显示绿框,其他 面部上显示白框。
- *3* 完全按下快门按钮。
- 此时相机进入拍摄待机模式,屏幕 上将显示 [请直视相机开始倒计时 ] 。
- 指示灯会闪烁并响起自拍声音。

### *4* 加入拍摄区域内的被摄体中并 注视相机。

- 相机检测到新面部后,指示灯闪烁 的速度及自拍声音的频率会加快。 (闪光灯闪光时,指示灯仍保持亮 起。 ) 约 2秒后,相机拍摄。
- 要在启动自拍后取消拍摄,按 [MENUI按钮。
- 拍摄者加入拍摄区域的被摄体当中后,即使相机未检 测到新的面部,也会在约15秒后拍摄。
	- 要更改拍摄张数,请在步骤1中选择[ベ]后按[▲][▼]按 钮。

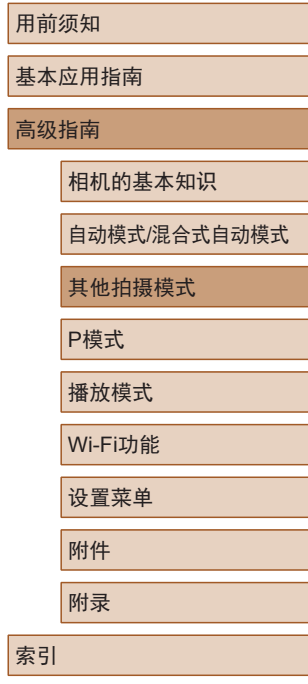

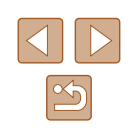

## 长时间曝光拍摄 (慢速快门 )

▶静止图像 ▶ 短片

可将快门速度指定为1 – 15秒来进行长时间曝光拍摄。这种情 况下,请将相机安装到三脚架上或采取其他措施防止相机抖 动。

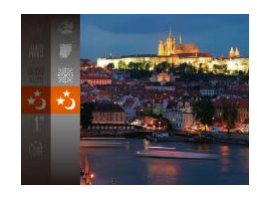

## *1* 选择 [ ] 。

● 按照 "特殊场景" (□46)中步骤 1–2的操作选择[~5]。

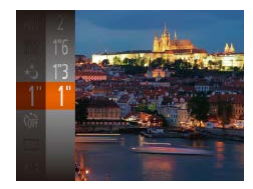

### *2* 选择快门速度。

● 按[◉]按钮,在菜单中选择[1"],然 后选择所需的快门速度(〔〔124〕。

- *3* 检查曝光。
- 半按快门按钮查看所选快门速度下 的曝光状况。

## *4* 拍摄。

- 在步骤 3中,半按快门按钮时屏幕上图像的亮度可能与 拍摄的图像亮度不同。
	- 快门速度为1.3秒或更慢时,在拍摄下一张图像之前会 有片刻延迟,因为相机要处理图像以进行降噪。
	- 使用三脚架或采取其他措施固定相机时, 请将[影像稳 定器模式]设为[关](∭41)。

● 如果闪光灯闪光,图像可能会曝光过度。这种情况 下,可将闪光灯设为[⑧],然后再次拍摄(∭62)。

### <span id="page-51-0"></span>快速连续拍摄 (高速连拍 )

### ▶静止图像 ▶ 短片

持续完全按下快门按钮,可快速连续拍摄多张图像。有关连续 拍摄速度的详细信息,请参[阅"相机"](#page-142-0) (凵143)。

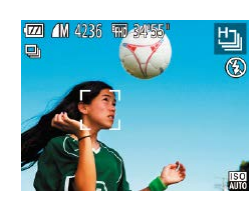

## *1* 选择 [ ] 。

● 按照 "特殊场景" (□46)中步骤 1–2的操作选择[t̪]。

### *2* 拍摄。

● 持续完全按下快门按钮进行连续 拍摄。

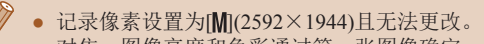

- 对焦、图像亮度和色彩通过第一张图像确定。
- 根据拍摄条件、相机设置和变焦位置,拍摄可能暂时 停止, 或连续拍摄的速度可能会变慢。
- 随着拍摄图像数量的增加,拍摄速度可能会变慢。

#### 用前须知

基本应用指南

#### 高级指南

相机的基本知识

自动模式 /混合式自动模式

其他拍摄模式

P模式

播放模式

Wi-Fi功能

设置菜单

附件

附录

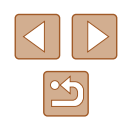

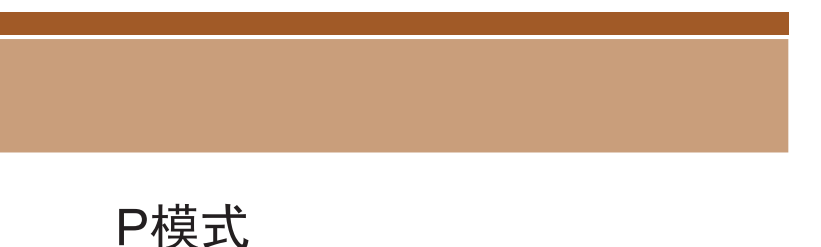

使用喜爱的拍摄风格,拍摄更加精彩的照片

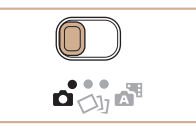

- 本章中的说明适用于模式开关为[ ]且模式设为[ P]的情况。
- $\bullet$   $[$  $\mathsf{P}$   $]$ : 程序自动曝光; AE: 自动曝光
- 在[P]以外的其他模式下使用本章介绍的某一功能时, 请确 保该功能可在相应模式下使用(Q[136](#page-135-0))。

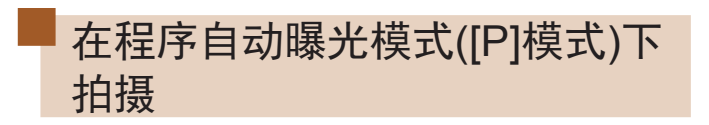

▶静止图像 ▶ 短片

可根据喜爱的拍摄风格自定义多种功能设置。

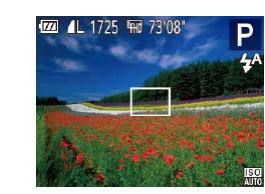

- 1 进入[P]模式。
- 按照"特殊场景"(□46)中步骤  $1 - 2$ 的操作选择 $[ P ]$ 。
- *2* 根据需要自定义相应设置 (□54-□63), 然后进 行拍摄。
- 如果半按快门按钮时无法获得最佳曝光,快门速 度和光圈值将以橙色显示。这种情况下,尝试调 整ISO感光度(Q55)或打开闪光灯(如果被摄体较 暗, 162)可能会获得最佳曝光。
	- 也可在[P]模式下按短片按钮记录短片。但是, 某 些FUNC.(Q24)和MENU(Q25)设置可能会根据 短片记录的需要自动进行调整。

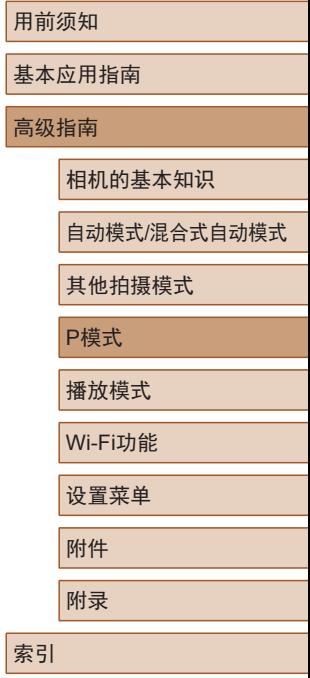

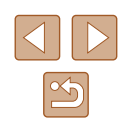

## <span id="page-53-0"></span>图像亮度(曝光)

## 更改测光方式

### ▶静止图像 ▶ 短片

## 调整图像亮度(曝光补偿)

#### ▶静止图像 ▶ 短片

可调整相机设置的标准曝光,在±2的范围内,以1/3级增减的 方式进行调整。

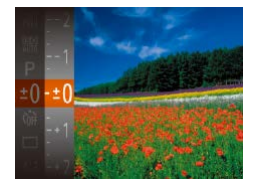

- 按[ ]按钮, 然后在菜单中选 择[±0]。注视屏幕的同时,按 [▲][ ▼]按钮调整亮度(□24)。
- 拍摄短片时,将显示曝光补偿条。
- 拍摄静止图像时, 按[ ]按钮显示 设定的曝光补偿量,然后进行拍摄。
- 也可在显示曝光补偿条的情况下拍摄静止图像。  $\sqrt{2}$ 
	- 记录短片时, 会显示[AEL], 同时会锁定曝光。

可按照以下方法调整测光方式(亮度测量方式),以适合拍摄条 件。

- 按[ )按钮, 在菜单中选择[ ], 然 后选择所需选项(□24)。
- 此时将显示所配置的选项。

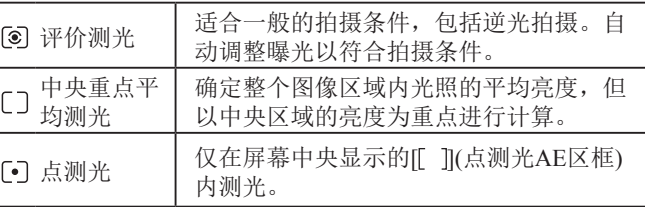

基本应用指南 高级指南 相机的基本知识 自动模式/混合式自动模式 其他拍摄模式 P模式 播放模式 Wi-Fi功能 设置菜单 附件 附录 索引

用前须知

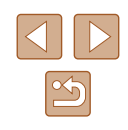

## <span id="page-54-0"></span>更改ISO感光度

▶静止图像 ▶ 短片

将ISO感光度设为[AUTO]进行自动调整,以适应拍摄模式和拍 摄条件。也可以设置较高的ISO感光度以获取较高的灵敏度, 或设置较低的值以获取较低的灵敏度。

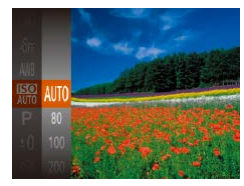

- 按[ ]按钮, 在菜单中选择[ 膈], 然 后选择所需选项(□24)。
- 此时将显示所配置的选项。

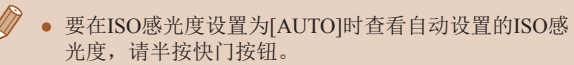

- 虽然选择较低的ISO感光度可能减轻图像的粗糙感,但 在某些拍摄条件下可能更易受到相机抖动的影响并造 成被摄体模糊。
- 在较高ISO感光度下使用更快的快门速度,可以减轻被 摄体模糊和相机抖动,同时扩大闪光范围。但是,图 像可能会显得粗糙。

校正图像亮度(校正对比度)

#### ▶静止图像 ▶ 短片

可在拍摄前检测出过亮或过暗的图像区域(例如面部或背景), 并自动调整到最佳亮度。如果图像的整体对比度不理想,也可 在拍摄前对其进行自动校正,使被摄体更加醒目。

- $0$   $17$ 白动对佳猫助光 开 **闪光灯设置** 正对比度 ·自动 柏摄后确认图像
- 按[MENU]按钮,在[c]选项卡中选 择[校正对比度],然后选择[自动]  $\overline{125}$ .
	- $\bullet$  设置完成后, 将显示 $[{\mathbb C}_i]$ 。
	- 在某些拍摄条件下,可能无法准确校正或者可能导致 图像画质显得粗糙。
	- 也可校正已拍摄的图像( $\Box$ 81)。

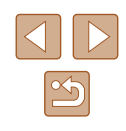

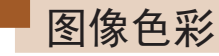

## <span id="page-55-0"></span>调整白平衡

▶静止图像 ▶ 短片

通过调整白平衡(WB),可使拍摄场景的图像色彩更自然。

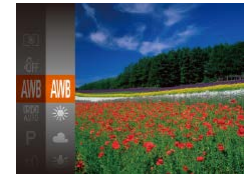

- 按[ 1好] 按钮, 在菜单中选择[ MB], 然 后选择所需选项(□24)。
- 此时将显示所配置的选项。

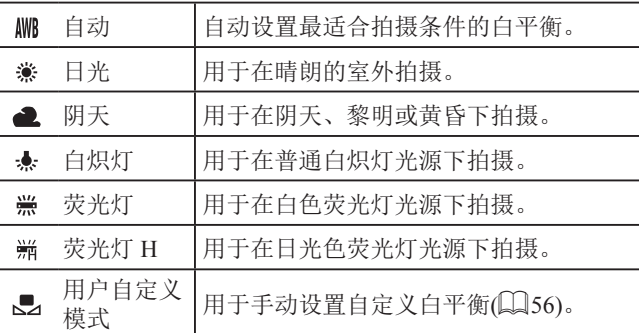

## <span id="page-55-1"></span>■ 自定义白平衡

MENU 评价白平衡  $\Gamma^{\prime}$  . Ti  $L-1$ 

要在拍摄时的光源下获得自然的图像色彩,请调整白平衡, 使 其与拍摄地点的光源相匹配。请在与拍摄时使用光源相同的光 源下设置白平衡。

- 按照["调整白平衡"](#page-55-0)(□56)中的 步骤选择[二]。
- 将相机对准纯白色被摄体,确 保这种白色充满整个画面。按 [MENU]按钮。
- 记录了白平衡数据后,屏幕上的色 调将会改变。

● 如果在记录白平衡数据后更改相机的设置,可能无法 获得自然的色彩。

## <span id="page-55-2"></span>更改图像的色调(我的色彩)

▶静止图像 ▶ 短片

可按照需要更改图像的色调,例如将图像转换为棕褐色调或黑 白色调。

- 按[ ]按钮, 在菜单中选择[ 编], 然 后选择所需选项(□24)。
- 此时将显示所配置的选项。

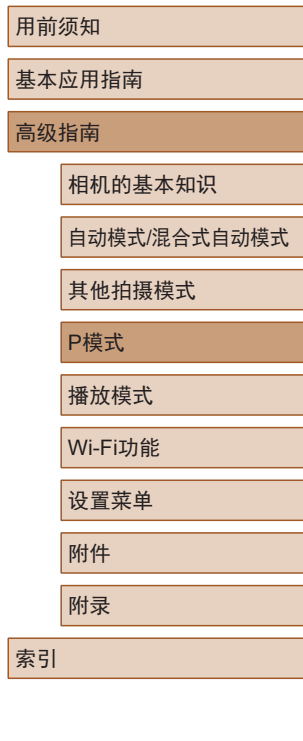

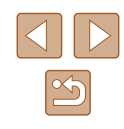

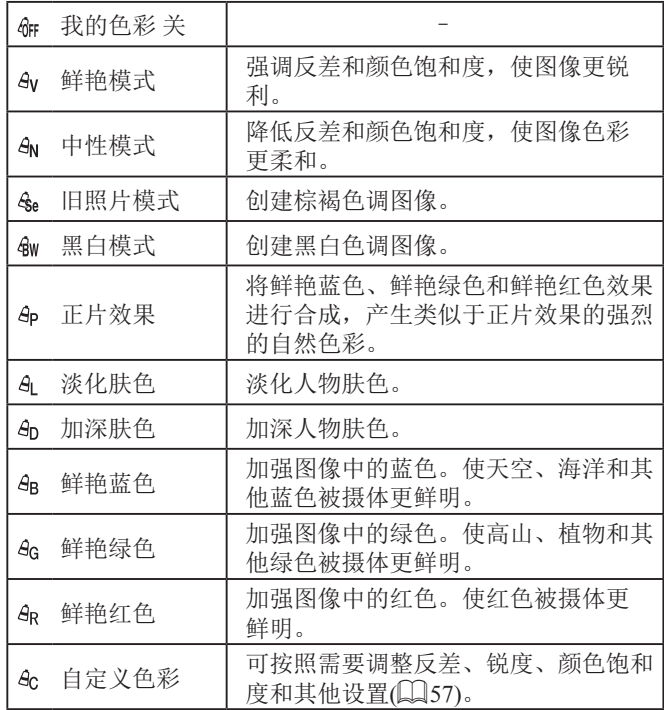

 $\overline{(\cdot)}$  · 在[ $\xi_e$ ]或[ $\xi_w$ ]模式下无法设置白平衡( $\square$ 56)。 ● 在[AL]和[AD]模式下,除人物的肤色外,其他颜色可 能会改变。这些设置可能无法让某些肤色达到预期效 果。

### <span id="page-56-0"></span>■ 自定义色彩

自定义色彩

○反差

MENIT <

可在1 – 5的范围内,按照需要选择图像反差、锐度、颜色饱和 度、红色、绿色、蓝色和肤色的等级。

### *1* 访问设置屏幕。

● 按照["更改图像的色调](#page-55-2)(我的色 彩)" $[$  ( $[$ 1[56\)](#page-55-2)中的步骤选择[ $a$ c], 然后按[MENU]按钮。

### *2* 进行设置。

- 按[▲][ 》]按钮选择项目, 然后通过 按[4][ )按钮指定值。
- 要获得更强/更深的效果(或更深的 肤色),将数值向右调整;要获得更 弱/更浅的效果(或更浅的肤色),将 数值向左调整。
- 按[MENU]按钮完成设置。

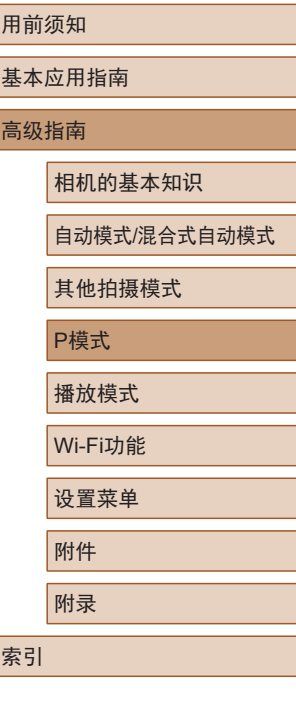

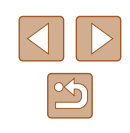

## 拍摄范围与对焦

## 拍摄远处被摄体(无限远)

**MAY** 

无限远

### ▶静止图像 ▶ 短片

## 拍摄近处被摄体(微距)

▶静止图像 ▶ 短片

要仅对焦近处被摄体时,将相机设置为[3]。有关对焦范围的 详细信息,请参[阅"拍摄范围"](#page-143-0)(二144)。

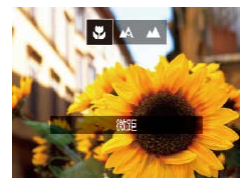

- 按[1]按钮后, 按[1][ )按钮选择 [3], 然后按[@]按钮。
- 设置完成后, 将显示[3]。

● 如果闪光灯闪光,可能会产生虚光现象。

● 如果变焦进入变焦条下方的黄色区域, [3]将变成灰色 并且相机不能对焦。

● 尝试将相机安装到三脚架上并将相机设置为 [(5]([136)后拍摄,以防止相机抖动。

要仅对焦远处的被摄体,将相机设置为[▲]。有关对焦范围的 详细信息,请参[阅"拍摄范围"](#page-143-0)(□144)。

- 按[ 1]按钮后, 按[ 1][ )[按钮选择 [▲], 然后按[ ]按钮。
	- 设置完成后, 将显示[▲]。

用前须知 基本应用指南 高级指南 相机的基本知识 自动模式/混合式自动模式 其他拍摄模式 P模式 播放模式 Wi-Fi功能 设置菜单 附件 附录 索引

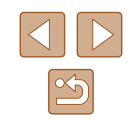

## <span id="page-58-2"></span>数码长焦附加镜

▶静止图像 ▶ 短片

可使镜头的焦距增大约1.6倍或2.0倍。在变焦(包括数码变焦)至 相同倍率的情况下,与仅使用相机本身变焦相比,可提高快门 速度,减少相机抖动造成的影响。

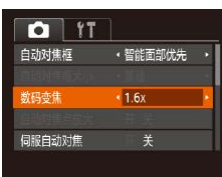

- 按[MENU]按钮, 在[ ]选项卡中选 择[数码变焦],然后选择所需的选  $\overline{\mathfrak{M}}(\square 25)$ 。
- 画面将会放大,屏幕上会显示变焦 倍率。

### ● 数码长焦附加镜不能与数码变焦(□34)或自动对焦 点放大(二40)共同使用。

● 将变焦杆完全移向[[4] 一侧以获得最大长焦, 以及按 照"进一步放大被摄体(数码变焦)"(二34)中步骤2 的操作拉近镜头,将被摄体放大至相同大小时,快门 速度可能相同。

## <span id="page-58-1"></span>更改自动对焦框模式

可按照以下方法更改自动对焦框模式,以适合拍摄条件。

- $n$  it •智能面部优先 新时间 数码变焦 ・続准 自动对焦点放大 同服自动对焦
- <span id="page-58-0"></span>■ 智能面部优先

● 按[MENU]按钮, 在[△]选项卡中选 择[自动对焦框], 然后选择所需选  $\overline{\mathfrak{R}}(\square$ 25)。

## ▶静止图像 ▶ 短片

- 检测人物的面部并设置对焦、曝光(仅限于评价测光)和白平 衡(仅限于[ ]])。
- 将相机对准被摄体后,在相机确定为主被摄体的人物面部上 会显示白框,其他检测到的面部上则会显示灰框(最多2个)。
- 当相机检测到被摄体移动时,检测框会在一定范围内跟踪移 动的被摄体。
- 半按快门按钮后,相机进行对焦的面部会显示绿框(最多9个)。

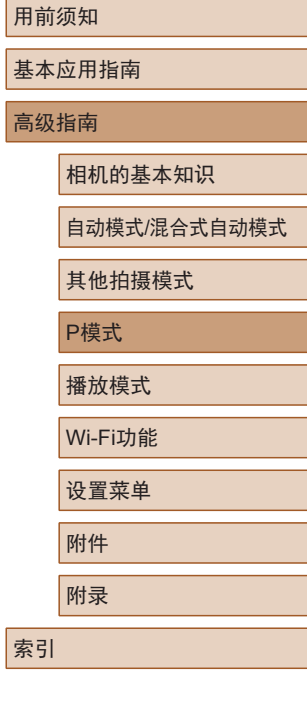

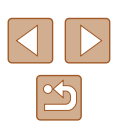

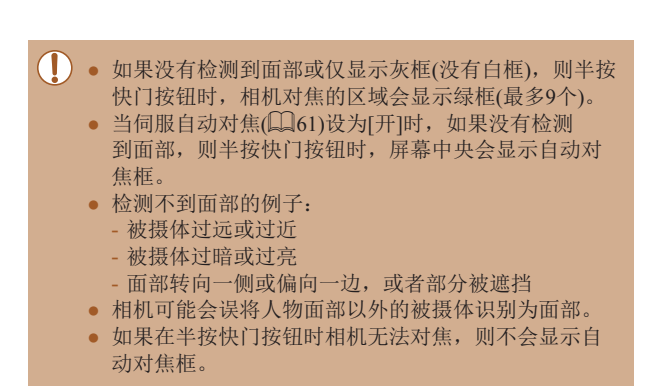

## <span id="page-59-0"></span>选择要对焦的被摄体 (自动跟踪对焦 )

▶静止图像 ▶ 短片

按照以下方法,选择要对焦的被摄体后进行拍摄。

- *1* 选择[自动跟踪对焦] 。
- 按[照"更改自动对焦框模式"](#page-58-1)(□59) 中的步骤选择 [自动跟踪对焦 ] 。
- 屏幕中央会显示[↔]。

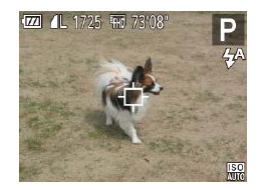

### *2* 选择要对焦的被摄体。

● 对准相机,使[ ]位于要对焦的被 摄体上,然后按[◀]按钮。

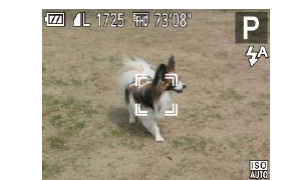

- 检测到被摄体时,相机会响起提示 音并显示[゚コ゚]。即使被摄体移动, 相机也会在一定范围内继续对其进 行跟踪。
- 如果相机检测不到被摄体,会显示 [中]。
- 要取消跟踪,再次按[4]按钮。

### *3* 拍摄。

- 半按快门按钮。[ ]会变为蓝色的 [ ],其会在相机继续调整对焦和 曝光的过程中跟踪被摄体 (伺服自动 对焦)(〔〔161〕。
- 完全按下快门按钮进行拍摄。
- 即使拍摄完成后, [ ]仍会显示, 相机将继续跟踪被摄体。
- [伺服自动对焦](∭61)设为[开]且无法更改。
	- 如果被摄体过小或移动过快,或者被摄体的颜色或亮 度与背景之间的反差太小,则相机可能无法跟踪被摄 体。
	- [□]选项卡中的[自动对焦点放大]不可用。
	- $\bullet$  [��]和[ $\blacktriangle$ ]不可用。

● 即使不按[◀]按钮,半按快门按钮时相机也可检测出被 摄体。拍摄完成后,屏幕中央会显示[章]。

## 用前须知

基本应用指南

高级指南

相机的基本知识

自动模式 /混合式自动模式

其他拍摄模式

P模式

播放模式

Wi-Fi功能

设置菜单

附件

附录

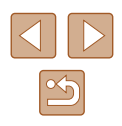

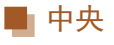

屏幕的中央会显示自动对焦框。可实现准确对焦。

的自动对焦框和[4]。

可扩大自动对焦框位置。

● 如果在半按快门按钮时相机无法对焦,则会显示黄色

● 要缩小自动对焦框的大小, 按[MFNIJ]按钮, 并在[<sup>6</sup>] 选项卡中将[自动对焦框大小]设为[小](125)。 • 如果使用数码变焦(二34)或数码长焦附加镜 ([=](#page-58-2)59),自动对焦框的大小会设为[普通]。 ● 要进行被摄体位于画面边缘或角落的构图,首先将相 机对准被摄体,将其捕捉进自动对焦框中,然后持续 半按快门按钮。保持半按快门按钮的同时,根据需要 重新构图,然后完全按下快门按钮(对焦锁定)。 ● [自动对焦点放大](□40)设为[开]时半按快门按钮,

## <span id="page-60-0"></span>使用伺服自动对焦拍摄

### ▶静止图像 ▶ 短片

使用此模式时,只要半按快门按钮,相机便会持续对焦被摄体 并调整曝光, 因此可拍摄移动的被摄体而不会错失拍摄机会。

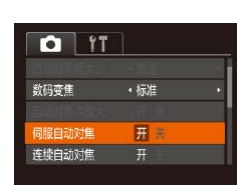

▶静止图像 ▶ 短片

- *1* 进行设置。
- 按[MENU]按钮, 在[ 1选项卡中选 择[伺服自动对焦], 然后选择[开]  $\mathbb{(}$  ( $\mathbb{[}25)$ .

### *2* 对焦。

- 半按快门按钮期间,会在显示蓝 色自动对焦框的位置保持对焦和 曝光。
- 在某些拍摄条件下,相机可能无法对焦。 ● 在低光照条件下,半按快门按钮时可能无法激活伺服 自动对焦功能(自动对焦框可能不会变为蓝色)。这种 情况下,对焦和曝光会根据指定的自动对焦框模式进 行设置。
	- 如果无法获得最佳曝光,则快门速度和光圈值将以橙 色显示。此时请先松开快门按钮,然后再次半按快门 按钮。
	- [ ]选项卡(125)中的[自动对焦点放大]不可用。
	- 使用自拍(□36)时不可用。

用前须知 基本应用指南 高级指南 相机的基本知识 自动模式/混合式自动模式 其他拍摄模式 P模式 播放模式 Wi-Fi功能 设置菜单 附件 附录

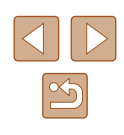

## 更改对焦设置

▶静止图像 ▶ 短片

通常情况下,即使不按快门按钮,相机也会对所对准的被摄体 进行持续对焦,但您也可将相机设置为仅在半按快门按钮时进 行对焦。

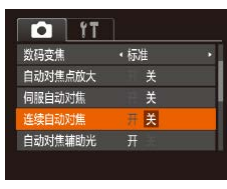

● 按[MENU]按钮, 在[ 1选项卡中选 择[连续自动对焦], 然后选择[关]  $(\Box$  25).

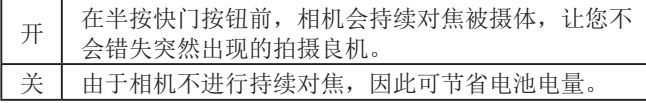

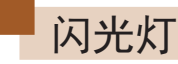

## <span id="page-61-0"></span>更改闪光模式

▶静止图像 ▶ 短片

可更改闪光模式以符合拍摄场景。有关闪光范围的详细信息, 请参[阅"相机"](#page-142-0)(□143)。

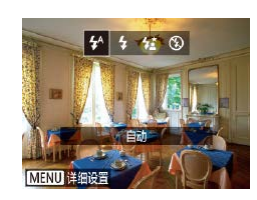

### 进行设置。

- 按[▶]按钮后, 按[4][▶]按钮选择闪 光模式,然后按[ ]按钮。
- 此时将显示所配置的选项。

### 用前须知

基本应用指南

#### 高级指南

相机的基本知识

自动模式/混合式自动模式

其他拍摄模式

P模式

播放模式

Wi-Fi功能

设置菜单

附件

附录

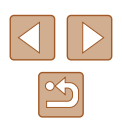

■ 自动

在低光照条件下,闪光灯会自动闪光。

## ■ 闪光灯开

每次拍摄时闪光灯都会闪光。

## ■ 慢速同步

闪光灯闪光以照亮主被摄体(例如人物),同时以较慢的快门速 度拍摄以照亮闪光范围外的背景。

- 在[%]模式下,请将相机安装到三脚架上或采取其他措 施保持相机稳固,从而防止相机抖动。此外,使用三 脚架或采取其他措施固定相机时,应将[影像稳定器模 式]设为[关]([[41)。
	- 在[结]模式下,即使在闪光灯闪光后,仍需确保主被摄 体不动,直至快门声音停止。

## ■ 闪光灯关

适合不使用闪光灯拍摄。

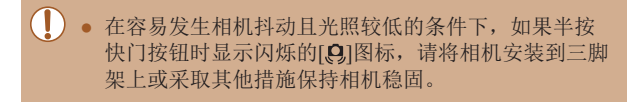

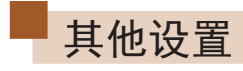

## 更改压缩率(图像画质)

### ▶静止图像 ▶ 短片

按照以下方法从两种压缩率中进行选择: [6](极精细)和[4](精 细)。有关压缩率不同的图像在存储卡上可存储的张数,请参 [阅"每张存储卡的可拍摄张数"](#page-144-1)(□145)。

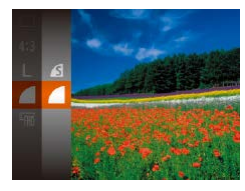

影像稳定器设置 。<br>影像稳定器模式 ・常开 动态影像稳定器 1 识别场景,获取最佳 影像稳定器效果

● 按[ )按钮, 在菜单中选择[ 1, 然 后选择所需选项(□24)。

## <span id="page-62-0"></span>更改影像稳定器模式设置

**MENU** 5

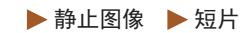

● 按照"关闭影像稳定器"(□41) 中步骤1 – 2的操作选择[仅拍摄时]。

( ) 。 如果影像稳定器无法抑制相机抖动造成的影响, 请将 相机安装到三脚架上或采取其他措施保持相机稳固。 这种情况下,请将[影像稳定器模式]设为[关]。 ● 记录短片时,设置自动更改为[常开]。

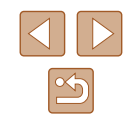

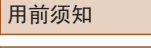

基本应用指南

高级指南

相机的基本知识

自动模式/混合式自动模式

其他拍摄模式

P模式

播放模式

Wi-Fi功能

附录

索引

设置菜单

附件

63

# 播放模式

以多种有趣的方式观看、浏览或编辑所拍摄的图像

● 要在相机上执行这些操作,请按[D]按钮进入播放模式。

(I) · 曾在计算机上更改过文件名的图像、编辑过的图像或 使用其他相机拍摄的图像,可能无法播放或编辑。

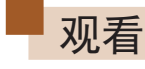

### ▶静止图像 ▶ 短片

拍摄图像或短片后,可按照以下方法在屏幕上进行观看。

- 
- *1* 进入播放模式。
	- 按[■]按钮。
	- 将显示最后拍摄的图像。

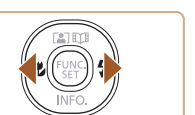

- *2* 选择图像。
	- 要观看上一张图像, 按[4]按钮。要 观看下一张图像, 按[D]按钮。

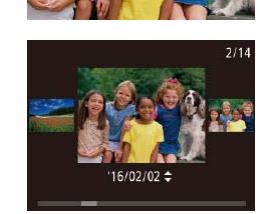

- 要访问此屏幕(滚动显示模式),按 住[ 1] ] 按钮1秒以上。在该模式 下,可按[4][ )[按钮浏览图像。
- 要返回单张图像显示, 按[ ]按 钮。
- 要浏览按拍摄日期分组的图像,在 滚动显示模式下按[▲][▼]按钮。

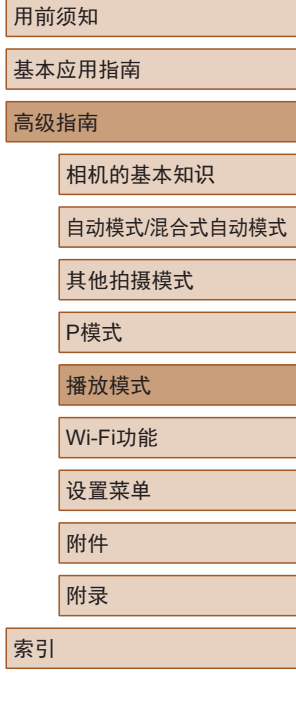

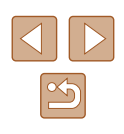

64

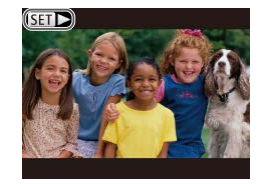

短片,请转至步骤3。

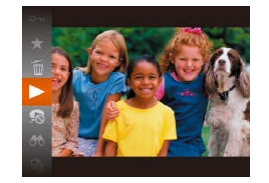

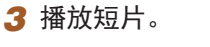

● 要开始播放, 按[ ]按钮后, 按 [▲][ ▼ |按钮选择[▶], 然后再次按 [ ]按钮。

● 短片以[Sm→]图标为标志。要播放

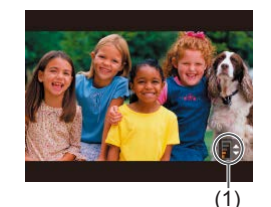

- *4* 调整音量。
- 按[▲][▼]按钮调整音量。

● 要在音量指示器(1)不再显示时调整 音量, 按[▲][▼]按钮。

## *5* 暂停播放。

- 要暂停或恢复播放, 按[ ]按钮。
- 短片播放完毕后, 将显示[SH)。
- 要从播放模式切换到拍摄模式,半按快门按钮。 ● 要关闭滚动显示,选择MENU( $\Box$ 25) ▶ [ $\Box$ ]选项卡
	- ► [滚动显示] ► [关]。
- 如果要在进入播放模式后显示最后拍摄的照片,选择 MENU(□25) ▶ [■]选项卡 ▶ [播放开始位置] ▶ [上一拍摄图像]。
- 要更改图像之间的切换效果, 请访问MENU(□25) 并在[■]选项卡 ▶ [切换效果]中选择想要的效果。

## <span id="page-64-0"></span>切换显示模式

▶静止图像 ▶ 短片

按[▼]按钮可查看屏幕上显示的其他信息,也可隐藏这些信 息。有关这些显示信息的详情,请参阅"播放([详细信息显](#page-134-0) 示)"(□[135\)](#page-134-0)。

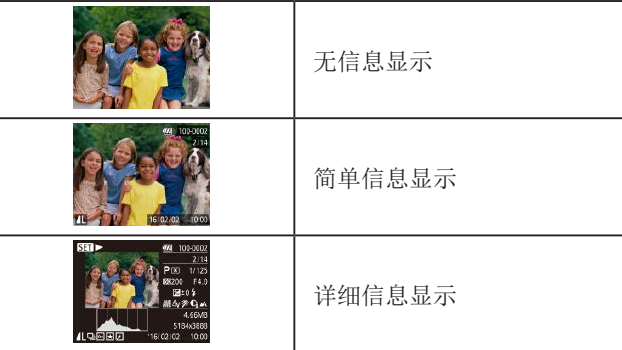

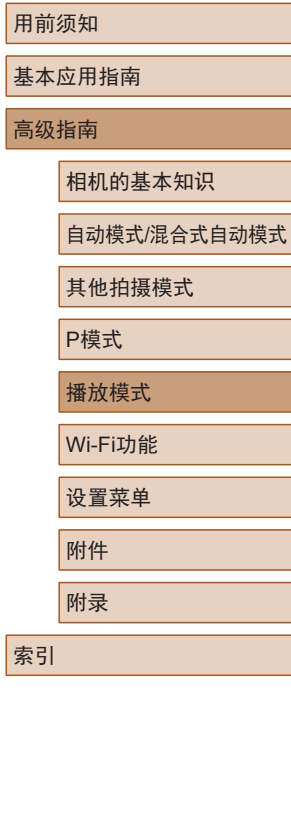

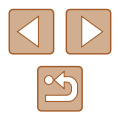

## ■ 曝光过度警告(针对图像中的高光区域)

在详细信息显示屏幕(1) 65)上, 图像中曝光过度的高光区域 会闪烁。

### ■ 柱状图

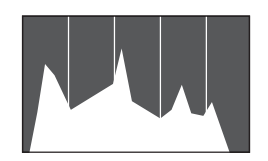

● 详细信息显示屏幕(□65)中的 图表称为柱状图,显示了图像亮度 的分布。水平轴表示亮度的程度, 垂直轴表示图像在每个亮度级别上 的分布。查看该柱状图可检查曝光 情况。

### ■ GPS信息显示

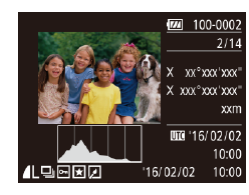

- 使用智能手机通过Wi-Fi连接至相机 后,可以对相机中的图像进行地理 位置标记,添加经度、纬度及海拔 等信息(Q[103\)](#page-102-0)。可在GPS信息显 示中查看此信息。
- 纬度、经度、海拔及UTC(拍摄日期 和时间)会由上至下分别列出。
- 缺少该信息的图像无法显示GPS信息。
	- 对于无法在智能手机上使用或未正确记录的项目,将 显示[---]而非数值。

● UTC:协调世界时,本质上与格林尼治标准时间相同

## 观看拍摄静止图像时创建的短片(摘要短片)

▶静止图像 ▶ 短片

按照以下方法,观看一天中在[ 别模式(130)下拍摄静止图 像时自动记录的摘要短片。

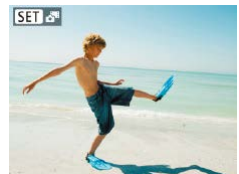

- *1* 选择图像。
	- 在[ ]模式下拍摄的静止图像会以 [ SET  ${\mathcal S}^{\text{m}}$ 图标标示。

### *2* 播放摘要短片。

- 按[ )按钮, 然后在菜单( 〔124) 中选择[編]。
- 将从开头播放静止图像拍摄当天自 动记录的摘要短片。
- 如果所使用相机的信息显示为关闭状态(□65), 则 一段时间之后, [ 33 ] 。" 阿将不再显示。

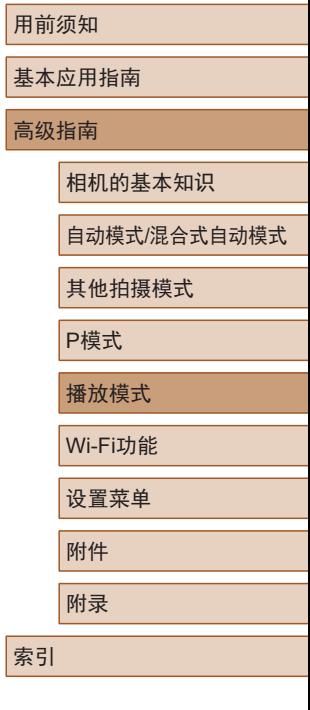

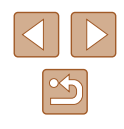

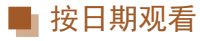

可按日期观看摘要短片。

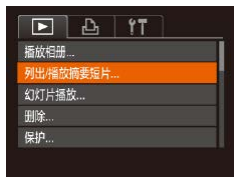

- *1* 选择短片。
- 按[MENU]按钮, 在[ ]选项卡中选 择[列出/播放摘要短片], 然后选择 日期(□25)。

## *2* 播放短片。

● 按[ 圖]按钮开始播放。

<span id="page-66-0"></span>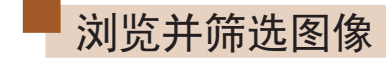

## <span id="page-66-1"></span>通过索引显示功能定位图像

▶静止图像 ▶ 短片

通过索引显示多张图像,可快速找到要查找的图像。

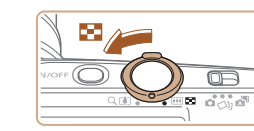

**DIE SO** 

- *1* 通过索引方式显示图像。
- 将变焦杆移向[■]一侧可通过索引 方式显示图像。再次移动变焦杆, 会增加所显示图像的数量。
- 要减少显示图像的数量,将变焦 杆移向[Q]一侧。每移动一次变焦 杆,图像的数量都会减少。

### *2* 选择图像。

- 按[▲][▼][4][▶]按钮选择图像。
- 所选图像上会显示橙框。
- 按[ ]按钮在单张图像显示状态下 观看所选的图像。

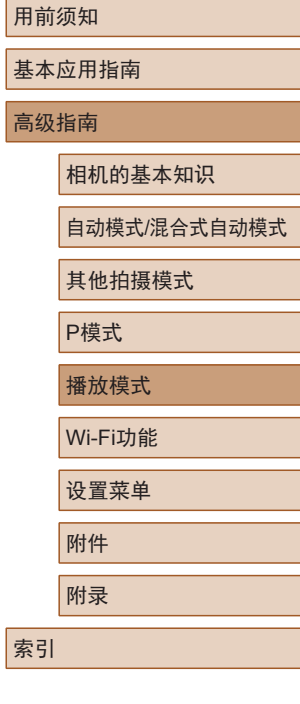

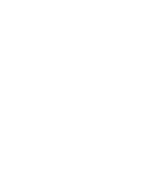

 $\boxed{2}$ 

## <span id="page-67-0"></span>查找符合指定条件的图像

▶静止图像 ▶ 短片

按照指定条件筛选显示图像,在储存有大量图像的存储卡上快 速找到所需图像。也可一次性保护(凵72)或删除(凵74)这 些图像。

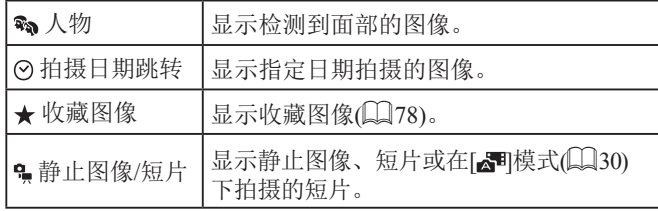

## *1* 选择搜索条件。

- 按[⑱]按钮,在菜单中选择[66], 然后选择条件(①24)。
- $\bullet$  已选择[⊙]或[•়]时,可按照以下 步骤选择条件:按屏幕上显示的 [▲][▼][4][▶]按钮,然后按[ ]按 钮。

### *2* 观看筛选的图像。

- 符合筛选条件的图像将显示在黄 框内。如要仅观看这些图像,按 [ ][ ]按钮。
- 要取消筛选显示,在步骤 1中选择  $[63]$  .

### ● 如果相机未检测到符合某些筛选条件的图像,则这些 筛选条件不可用。

- 要显示或隐藏信息,在步骤2中按[▼]按钮。
- 观看筛选图像 (步骤2)的选项包[括"通过索引显示功能定](#page-66-1) [位图像"](#page-66-1)(1167)、 ["放大显示图像"](#page-69-0)(1170)和 ["观看幻灯片"](#page-69-1)(①70)。[在"保护图像"](#page-71-0)(②72)、 ["一次删除多张图像"](#page-74-0) (1175)、 ["添加图像至](#page-124-0) [打印列表](#page-124-0)(DPOF)" (凵125)或 ["将图像添加至相](#page-126-0) [册"](#page-126-0) (1127)中选择[选择搜索到的全部图像],可保 护、删除或打印找到的所有图像或将这些图像全部添 加至相册。
- 如果编辑图像后将其另存为新图像(①79-②83), 将显示信息,同时不再显示已找到的图像。

### 用前须知

基本应用指南

#### 高级指南

相机的基本知识

自动模式 /混合式自动模式

其他拍摄模式

P模式

播放模式

Wi-Fi功能

设置菜单

附件

附录

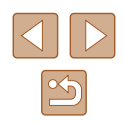

## <span id="page-68-0"></span>逐张观看编组内的图像

▶静止图像 ▶ 短片

[< )]或[ 也]模式( [ ] 44、 [ ] 52) 下拍摄的图像将编组显示,这 些编组图像可逐张查看。

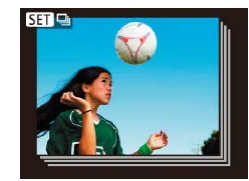

## *1* 选择一张编组的图像。

● 按[ ][ ]按钮选择带有[ ]标记 的图像。

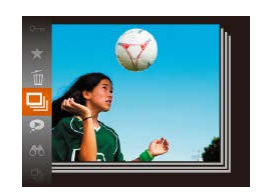

- 2 选择[ ]。
- 按[ )按钮, 然后在菜单( 〔124) 中选择[二]。

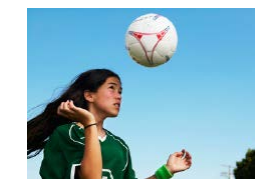

- *3* 逐张观看编组中的图像。
- 按[◀][▶]按钮将仅显示编组内的图 像。
- 要取消编组播放, 按[ ]按钮, 在 菜单中选择[ ],然后再次按[ ®]按 钮 $($  $\Box$ 24)。
- 编组播放(上述步骤3)时, 可通过按[ ]按钮访问并使 用各项菜单功能。也可快速浏览图[像"通过索引显示](#page-66-1) [功能定位图像"](#page-66-1)(四67)及放大图[像"放大显示图](#page-69-0) [像"](#page-69-0)(□70)。通过[为"保护图像"](#page-71-0)(□72)[、"一](#page-74-0) [次删除多张图像"](#page-74-0)(二75)[、"添加图像至打印列表](#page-124-0) [\(DPOF\)](#page-124-0)"(□125)或["将图像添加至相册"](#page-126-0)(□127) 选择[组内的全部图像],可一次处理编组中的所有图 像。
- 要解除图像的编组,使其仅显示为单张静止图像,选 择MENU( $\Box$ 25) ► [下]选项卡 ► [编组图像] ► [关] ([=](#page-24-0)25)。但是,在逐张播放过程中无法解除图像的 编组。
- 在[<2] 模式下, "在每次拍摄时享受多张不同图像 带来的乐趣(创意拍摄)"(二44)的步骤2之后的同时 显示仅在拍摄后的短时间内出现。

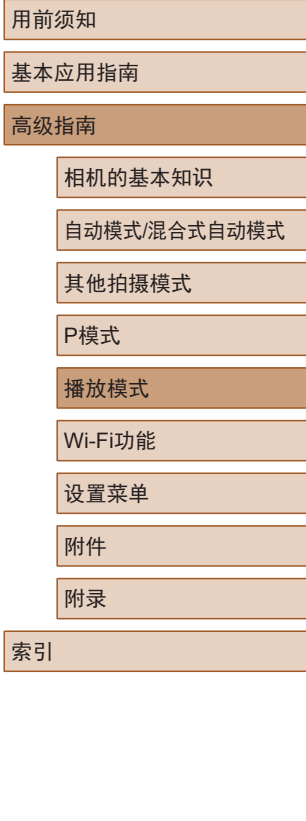

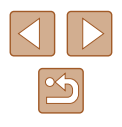

## 观看图像的选项

## <span id="page-69-1"></span>观看幻灯片

### ▶静止图像 ▶ 短片

<span id="page-69-0"></span>放大显示图像

▶静止图像 ▶ 短片

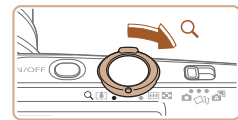

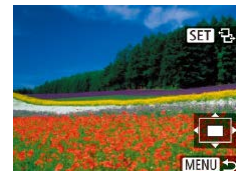

- *1* 放大图像。
- 将变焦杆移向[Q]一侧将拉近并放 大图像,同时显示[60 马]。持续按 住变焦杆,可不断放大图像,最多 可放大至约10倍。
- 将出现显示区域的大概位置(1)以备 参考。
- 要缩小图像, 将变焦杆移向[■]一 侧。将其持续按住,将返回单张图 像显示。
- *2* 根据需要移动显示位置并切换 图像。
- 要移动显示位置,按
- [▲][▼][◀][▶]按钮。
- · 显示[ST] 已]时,可以通过按[ )按 钮切换至[SI] [中]。要在缩放显示时 切换至其他图像, 按[4][ )按钮。 再次按[ ]按钮即可恢复到原来的 设置。

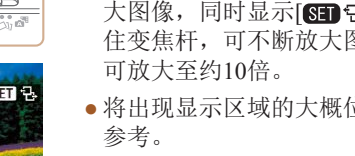

- -
- 

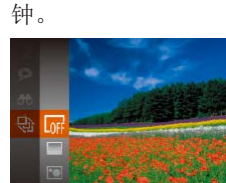

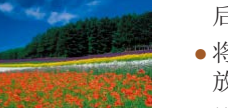

- 按[ ]按钮, 在菜单中选择[  $\circ$ ], 然 后选择所需选项(Q24)。
- 将在[导入图像]显示数秒后开始播 放幻灯片。
- 按[MFNIJI按钮停止幻灯片播放。
- 幻灯片播放过程中,会关闭相机的节电功能(□23)。
- 要暂停或恢复幻灯片播放, 请按[ 1按钮。

按照以下方法自动播放存储卡中的图像。每张图像显示约3秒

- 在播放过程中, 按[4][ )按钮可切换至其他图像。要快 进或快退,按住[1] ]按钮。
- 在筛选显示(□68)中,只播放符合搜索条件的图像。

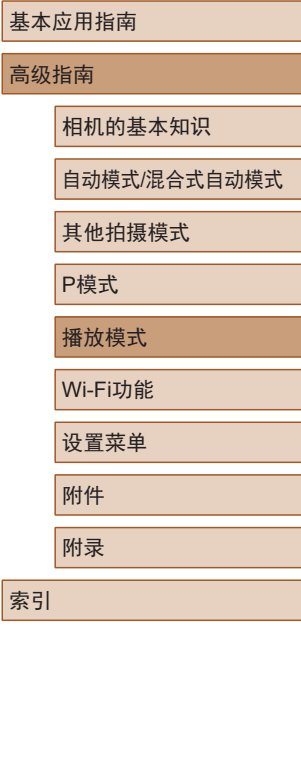

用前须知

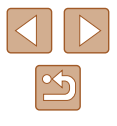

## ■ 更改幻灯片设置

可设置重复播放幻灯片,并更改图像间的切换效果和每张图像 的显示时间。

- *1* 访问设置屏幕。
- 按[MENU]按钮,然后在[ **D**]选项卡 上选择[幻灯片播放](□25)。
- 幻灯片播放 重复播放 播放时间 (3秒) 效果 ・淡入淡出 **MENU** 5

## *2* 进行设置。

- 选择要配置的菜单项目,然后选择 所需的选项(□25)。
- 要按照设置开始幻灯片播放,选择 [启动]并按[ ]按钮。
- 要返回菜单屏幕, 按[MENU]按钮。

● 在[效果]中选择[气泡]时,无法更改[播放时间]。

<span id="page-70-0"></span>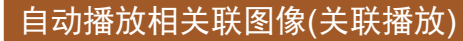

### ▶静止图像 ▶ 短片

相机会基于当前的图像提供4张备选图像。如果从中选择1张, 相机则会再选择显示4张图像,让您享受意想不到的播放顺序 带来的乐趣。可尝试在多种场景下拍摄了多张图像后使用此功 能。

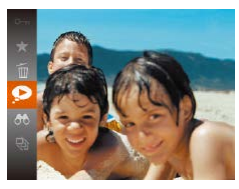

### *1* 选择关联播放。

- 按[ )按钮, 然后在菜单( 〔124) 中选择[2]。
- 将显示4张备选图像。

## *2* 选择图像。

- 按[▲][▼][4][▶]按钮选择要观看的 下一张图像。
- 选择的图像会显示在屏幕中央,周 围会显示下一组4张备选图像。
- 要全屏显示中央的图像, 按[ )按 钮。要恢复到原来的显示,再次按 [16]按钮。
- 按IMENUI按钮可恢复单张图像显 示。
- 关联播放在以下情况下不可用: - 使用本相机拍摄的图像不足50张 - 当前显示的图像不受支持 - 在筛选显示(168)中显示图像时  $-$  编组播放 $($  $\Box$ 69)时

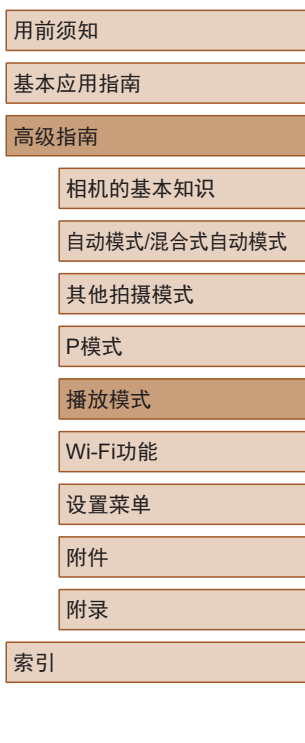

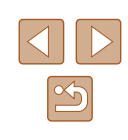

<span id="page-71-0"></span>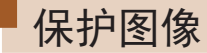

## ▶静止图像 ▶ 短片

可保护重要图像,以免被意外删除(二74)。

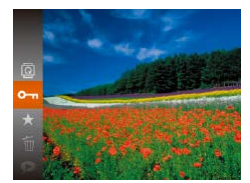

- 按[ ]按钮, 然后在菜单( [124) 中选择[Om]。将显示[已保护]。
- 要取消保护,重复此过程并再次选 择 $[O_{\blacksquare}]$ , 然后按 $[$  》]按钮。
- $\bigcap$  如果格式化存储卡 $\bigcap$ [110](#page-109-0)), 则存储卡上受保护的图 像将被删除。
- $\oslash$ ● 使用相机的删除功能无法删除受保护的图像。要以此 方式删除这些图像,请首先取消保护。

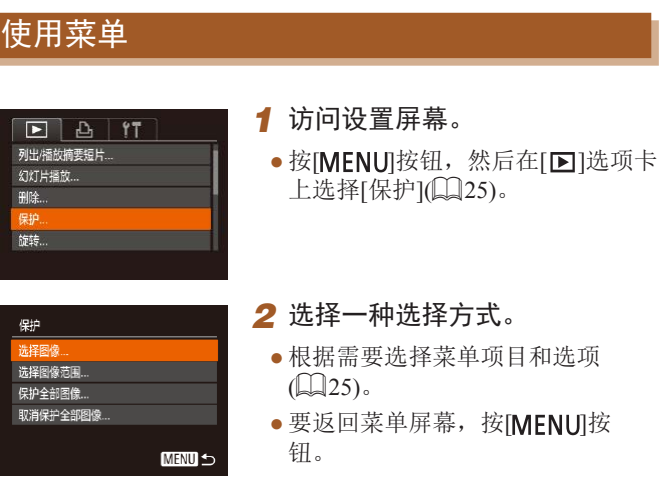

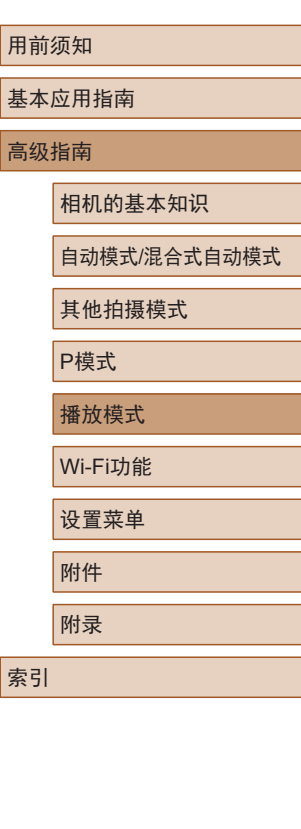

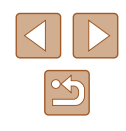
### <span id="page-72-0"></span>逐张选择图像

# <span id="page-72-1"></span>选择图像范围

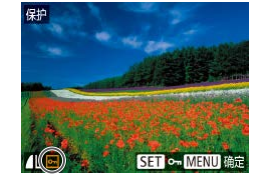

保存更改?

确定 **MENUS** 

僻

停止

- *1* 选择[选择图像]。
- 按照"使用菜单"(□72)中步骤2 的操作选择[选择图像],然后按[ ] 按钮。
- *2* 选择图像。
- 按[( ][ )]按钮选择图像, 然后按[ ®] 按钮。将显示[ ]。
- 要取消选择,再次按[ ]按钮。将 不再显示[ ]。
- 重复此步骤指定其他图像。

#### *3* 保护图像。

- 按IMENUI按钮。将显示确认信息。
- 按[<] 】 )按钮选择[确定], 然后按 [ ]按钮。

(1) • 如果在完成步骤3中的设置之前切换至拍摄模式或关闭 相机,将不会保护图像。

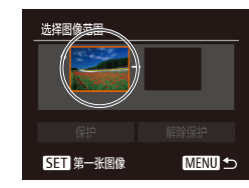

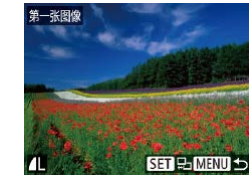

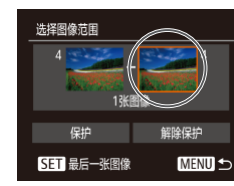

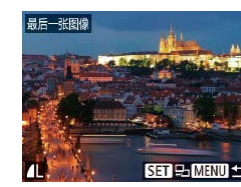

### *1* 选择[选择图像范围]。

- 按照"使用菜单"(□72)中步骤2 的操作选择[选择图像范围],然后 按[ )按钮。
- *2* 选择起始图像。
- 按[ ]按钮。

● 按[( ][ )按钮选择图像, 然后按 [ ]按钮。

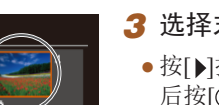

- *3* 选择末尾图像。 ● 按[▶]按钮选择[最后一张图像], 然
	- 后按[ )按钮。
- 按[4][ )按钮选择图像, 然后按 [ ]按钮。
- 无法将第一张图像之前的图像选择 为最后一张图像。

# 用前须知 基本应用指南 高级指南 相机的基本知识 自动模式/混合式自动模式 其他拍摄模式

P模式

播放模式 Wi-Fi功能

设置菜单

附件

附录

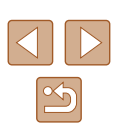

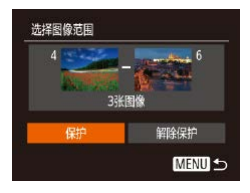

 $\sqrt{2}$ 

# *4* 保护图像。 ● 按[ ▼ ] 按钮选择[ 保护], 然后按 [ ]按钮。

● 要取消对整组图像的保护,在步骤4中选择[解除保护]。

# 一次保护所有图像

- *1* 选择[保护全部图像]。
- 按照"使用菜单"(□72)中步骤2 的操作选择[保护全部图像],然后 按[ )按钮。

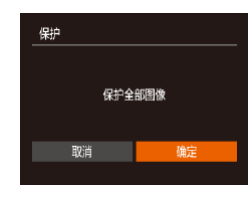

#### *2* 保护图像。

● 按[<] ] 对按钮选择[确定], 然后按 []按钮。

<span id="page-73-0"></span>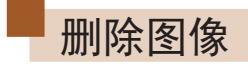

取消

理顺

#### ▶静止图像 ▶ 短片

可逐张选择并删除不需要的图像。由于删除的图像无法恢复, 因此删除图像时请务必谨慎。但是, 受保护的图像(二72)无 法删除。

#### *1* 选择要删除的图像。

● 按[4][  $\blacktriangleright$ ]按钮选择图像。

#### *2* 删除图像。

- 按[ )按钮, 然后在菜单( 〔124) 中选择[fi]。
- 屏幕上显示[删除?]后, 按[4][)按 钮选择[删除], 然后按[ ]按钮。
- 当前图像已删除。
- 要取消删除, 按[4][ )按钮选择[取 消],然后按[ )按钮。

#### 用前须知

基本应用指南

高级指南

相机的基本知识

自动模式/混合式自动模式

其他拍摄模式

P模式

播放模式

Wi-Fi功能

设置菜单

附录

附件

索引

一次取消所有保护

可一次取消对所有图像的保护。 要取消保护,在"一次保护所有图像"的步骤1中选择[取消保 护全部图像],然后完成步骤2的操作。

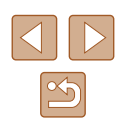

### 一次删除多张图像

可以选择多张图像一次删除。由于删除的图像无法恢复, 因此 删除图像时请务必谨慎。但是,受保护的图像(QQ72)无法删 除。

### <span id="page-74-0"></span>■ 选择一种选择方式

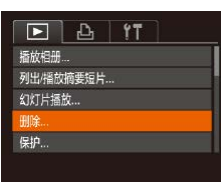

*1* 访问设置屏幕。 ● 按[MENU]按钮,然后在[ ■ ]选项卡 中选择[删除](□25)。

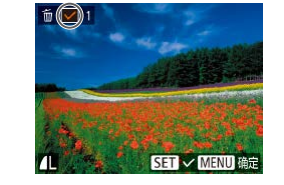

#### ■ 逐张选择图像

### *1* 选择[选择图像]。

● 按照"选择一种选择方式"(□75) 中步骤2的操作,选择[选择图像], 然后按[ )按钮。

#### *2* 选择图像。

- 按照"逐张选择图像"(□73)中 步骤2的操作选择图像后,会显示  $\lceil \sqrt{} \rceil$
- 要取消选择,再次按[ ]按钮。将 不再显示[/]。
- 重复此步骤指定其他图像。

#### *3* 删除图像。

- 按IMENUI按钮。将显示确认信息。
- 按[( ][ )]按钮选择[确定], 然后按[ ( ) 按钮。

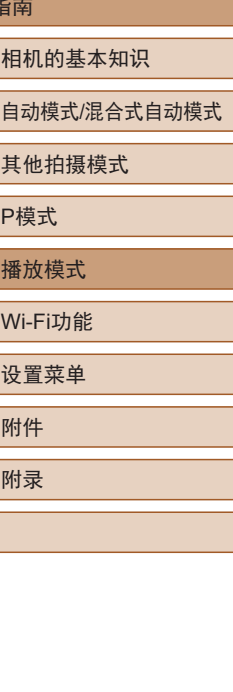

用前须知

高级

索引

基本应用指南

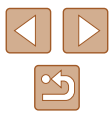

删除 选择图像 洗择图像范围 选择全部图像.. **MENU 5** 

# *2* 选择一种选择方式。

- 根据需要选择菜单项目和选项  $\mathbb{Q}25$ .
- 要返回菜单屏幕, 按[MENU]按 钮。

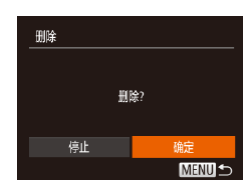

75

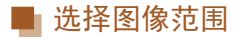

#### *1* 选择[选择图像范围]。

● 按照"选择一种选择方式"(□75) 中步骤2的操作,选择[选择图像范 围],然后按[ ]按钮。

*2* 选择图像。

● 按照"选择图像范围"(□73)中 步骤2 – 3的操作指定图像。

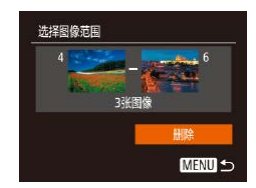

- *3* 删除图像。
	- 按[▼]按钮选择[删除], 然后按 [ ]按钮。

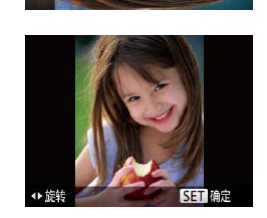

<span id="page-75-0"></span>旋转图像

1 选择[<sup>1</sup>。

按照以下方法更改图像的方向并进行保存。

● 按[ )按钮, 然后在菜单( 〔124) 中选择[ 面。

▶静止图像 ▶ 短片

# *2* 旋转图像。

● 根据所需的方向按[4]或[▶]按钮。 每按一次按钮,图像旋转90°。按 [ ]按钮完成设置。

# 用前须知 基本应用指南 高级指南

相机的基本知识

自动模式/混合式自动模式

其他拍摄模式

P模式

播放模式

Wi-Fi功能

设置菜单

附件

附录

索引

# 一次指定所有图像

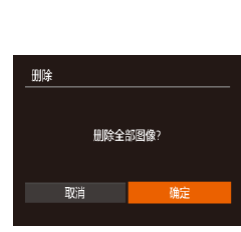

- *1* 选择[选择全部图像]。
- 按照"选择一种选择方式"(□75) 中步骤2的操作,选择[选择全部图 像],然后按[ 图]按钮。
- *2* 删除图像。
	- 按[( ][ )按钮选择[确定], 然后按 [ ]按钮。

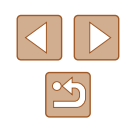

# 使用菜单

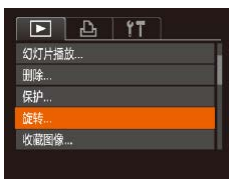

### *1* 选择[旋转]。

*2* 旋转图像。

● 按[4][ )按钮选择图像。

● 按[MENU]按钮,然后在[ 图 ]选项卡 上选择 $[$ 旋转 $]$ ( $[$  $[$  $]$ 25 $]$ )。

● 每按一次[ ]按钮,图像旋转90°。 ● 要返回菜单屏幕, 按[MENU]按钮。

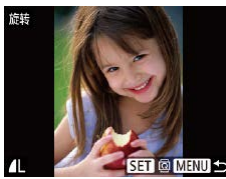

# <span id="page-76-0"></span>关闭横竖画面转换功能

横竖画面转换功能可根据相机的当前方向转换图像的显示方 向,可按照以下步骤关闭该功能。

- $D B H$ 切换效果 ・淡入淡出 滚动显示 合组图像 横竖画面转换 業 播放开始位置 ● 上一測览图像 →
- 按[MENU]按钮,在[ ]选项卡中 选择[横竖画面转换],然后选择[关]  $\mathbb{Q}$  ( $\mathbb{Q}$  25).

- 如果[横竖画面转换]设为[关], 图像将无法旋转(□16)。 此外,旋转过的图像会以原来的方向显示。
	- 在关联播放(171)模式下, 即使[横竖画面转换]设为 [关], 竖向拍摄的图像仍然会垂直显示, 旋转过的图 像则会以旋转后的方向显示。

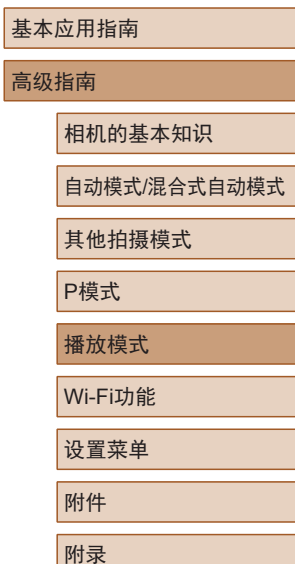

索引

用前须知

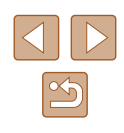

 $\left(\begin{matrix}\right)$  • [横竖画面转换]设为[关]( $\Box$ 77)时无法旋转。

# <span id="page-77-0"></span>标记为收藏图像

#### ▶静止图像 ▶ 短片

可将图像标记为收藏图像进行整理。在筛选回放中选择某个类 别,便可对该类别中的所有图像执行以下操作:

• ["观看"](#page-63-0)(□64)、["观看幻灯片"](#page-69-0)(□70)、["保护图](#page-71-1) [像"](#page-71-1)(日72)、["删除图像"](#page-73-0)(日74)、["添加图像至打印](#page-124-0) 列表[\(DPOF\)](#page-124-0)"(□125)[、"将图像添加至相册"](#page-126-0)(□127)

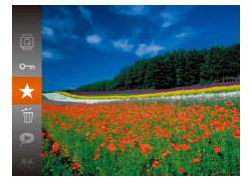

- 按[ )按钮, 然后在菜单( 〔224) 中选择[★]。
- 将显示[已标记为收藏图像]。
- 要取消图像的收藏标记,重复此过 程并再次选择[★],然后按[ 图按钮。

# 使用菜单

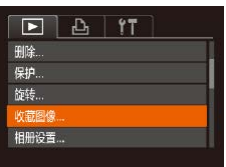

# *1* 选择[收藏图像]。

• 按[MENU]按钮,然后在[F]选项卡 上选择[收藏图像]([125)。

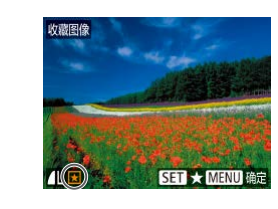

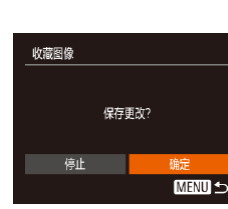

#### *2* 选择图像。

- 按[4][ )[按钮选择图像, 然后按[ ) 按钮。将显示[★]。
- 要取消图像的收藏标记,再次按[ 1] 按钮。将不再显示[★]。
- 重复此步骤选择其他图像。

#### *3* 完成设置步骤。

- 按IMFNUI按钮。将显示确认信息。
- 按[<] 】[ 》]按钮选择[确定], 然后按[ , ] 按钮。
- 在完成步骤3的设置前,如果切换至拍摄模式或关闭相 机,则无法将图像标记为收藏图像。

# 用前须知 基本应用指南 高级指南 播放模式 相机的基本知识 自动模式/混合式自动模式 其他拍摄模式 P模式 Wi-Fi功能 设置菜单 附件 附录 索引

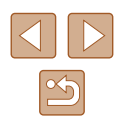

# <span id="page-78-0"></span>编辑静止图像

● 仅在存储卡有足够的可用空间时,才可执行图像编辑  $(179 - 181)$ .

### <span id="page-78-1"></span>调整图像尺寸

▶静止图像 ▶ 短片

以更低的记录像素数保存图像的副本。

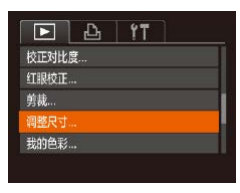

- *1* 选择[调整尺寸]。
- 按[MENU]按钮,然后在[ 图 ]选项卡 中选择[调整尺寸](125)。
- *2* 选择图像。
- 按[( ][ )]按钮选择图像, 然后按[ ( ) 按钮。

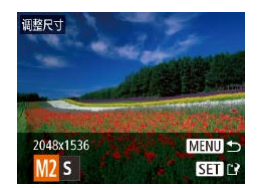

- *3* 选择图像尺寸。
- 按[( ][ )[按钮选择图像尺寸, 然后 按[ )按钮。
- 将显示[保存新图像?]。

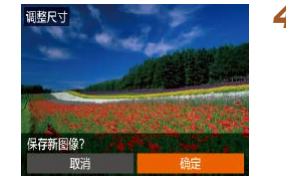

显示新图像?

■ 香

剪裁

相册设置

校正对比度...

红眼校正 ... 调整尺寸...

#### *4* 保存新图像。

- 按[( ][ )]按钮选择[确定], 然后按[ ®] 按钮。
- 此时图像会保存为新文件。

#### *5* 查看新图像。

- 按[MENU]按钮。将显示[显示新图] 像?]。
- 按[( ][ )按钮选择[是], 然后按 [ ]按钮。
- 此时将显示保存的图像。
- 以记录像素设置[S](139)拍摄的图像无法编辑。
- 无法将图像的记录像素数调整至更高。

▶静止图像 ▶ 短片

可指定将图像上的一部分保存为单独的图像文件。

- $F \rightarrow \mathbf{f}$
- *1* 选择[剪裁]。
	- 按[MENU]按钮,然后在[ 图 ]选项卡 中选择[剪裁](□25)。

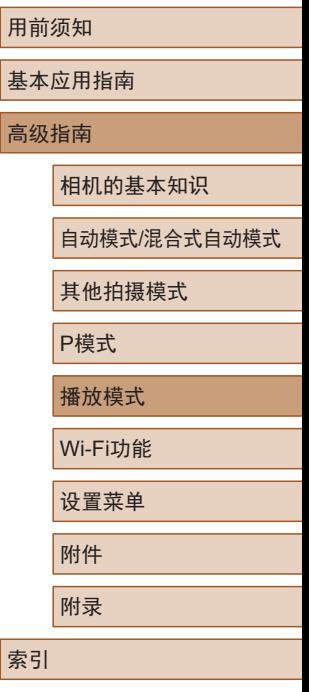

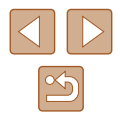

#### *2* 选择图像。

 $(1)$   $(2)$   $(3)$ 

**SET**<sub>E</sub>

**MENU**<sub>E</sub>

 $STC$ 

MENU **E** 

INN 3648x273

3M 2048x153

● 按[4][ )按钮选择图像, 然后按 [ ]按钮。

#### *3* 调整剪裁区域。

- 待剪裁图像部分的周围将显示一个 框(1)。
- 原始图像将显示在左上角,剪裁后 图像的预览(2)将显示在右下角。剪 裁之后还可以查看记录像素数(3) 。
- 要调整框的大小,移动变焦杆。
- 要移动框, 按[▲][▼][4][▶]按钮。
- 要更改框的方向, 按[ ]按钮。  $\bullet$  按[MENUI按钮。

#### *4* 保存为新图像并查看。

● 按照"调整图像尺寸"(□79)中 步骤4 – 5进行操作。

● 以记录像素设置[**\$**](↓↓)39)拍摄的图像或将大小调整 为[**S**]([[]79)的图像无法编辑。

● 支持剪裁功能的图像在剪裁前后具有相同的纵横比。

● 剪裁后的图像记录像素数会低于未剪裁的图像。

# 更改图像的色调 (我的色彩 )

 $F A H$ 

·淡入淡出

**MENU** Se Bw Ap AL Ap > 511

红眼校正 面裁... 调整尺寸...

始拍色彩 切换效果

#### ▶静止图像 ▶ 短片

可调整图像的颜色,然后将编辑好的图像保存为单独的文件。 有关各选项的详细信息,请参[阅"更改图像的色调](#page-55-0)(我的色 彩)" (口[56\)](#page-55-0)。

# 1 选择[我的色彩]。

•按[MENU]按钮,然后在[1]选项卡 中选择[我的色彩](凵25)。

# *2* 选择图像。

- •按[◀][▶]按钮选择图像,然后按[◉] 按钮。
- *3* 选择选项。
	- •按[◀][▶]按钮选择选项,然后按[⊛] 按钮。

# *4* 保存为新图像并查看。

● 按照 " 调整图像尺寸 " (□79)中 步骤4 – 5进行操作。

(!) 。如果反复以这种方式编辑图像, 则每次编辑后的图像 画质将会略有下降,而且可能无法获得预期的色彩。

● 使用此功能所编辑图像的色彩可能与使用"我的色 彩" ( [=](#page-55-0)56)功能拍摄的图像的色彩略有不同。

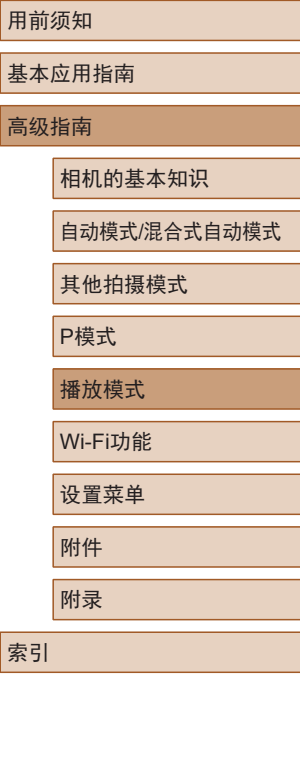

索引

 $\infty$ 

### 校正图像亮度 (校正对比度 )

▶静止图像 ▶ 短片

相机可检测图像中较暗的区域 (例如面部或背景 )并自动调整到 最佳亮度。同时,会自动校正欠佳的图像整体对比度,使被摄 体更为醒目。请从 4种校正级别中进行选择,然后将图像另存 为单独的文件。

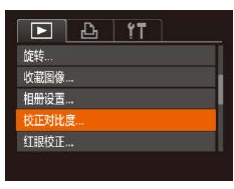

# *1* 选择 [校正对比度 ] 。

•按[MENU]按钮,然后在[10]选项卡 中选择[校正对比度](凵25)。

### *2* 选择图像。

● 按[4][ )按钮选择图像, 然后按 [48]按钮。

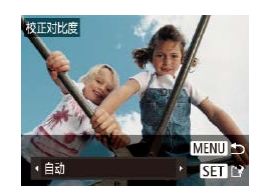

*3* 选择选项。

● 按[4][ )按钮选择选项, 然后按 [ 16] 按钮。

#### *4* 保存为新图像并查看。

● 按照"调整图像尺寸"(□79)中 步骤4 – 5进行操作。

 $\left(\begin{array}{c} \bullet \end{array}\right)$   $\bullet$  对于某些图像,校正可能不准确,或者可能导致图像 变得粗糙。

● 使用此功能反复编辑图像后,图像可能显得粗糙。

● 如果选择[自动]后未获得理想的结果,尝试使用[低]、 [ 中 ] 或 [ 高 ]校正图像。

### <span id="page-80-0"></span>校正红眼

 $F \upharpoonright A$  17

收藏图像

相册设置... 校正对比度.. 打眼校正 剪裁 ...

# ▶静止图像 ▶ 短片

可自动校正图像中的红眼。可将校正后的图像保存为单独的文

件。

#### *1* 选择 [红眼校正 ] 。

- •按[MENU]按钮,然后在[1]选项卡 中选择[红眼校正](〔〔〕25)。
- *2* 选择图像。
- 按[4][ 》]按钮选择图像。
- *3* 校正图像。
- 按[ ]按钮。
- 此时相机检测到的红眼会得到校 正,已校正的图像区域周围将显 示框。
- 根据需要放大或缩小图像。按照 ["放大显示图像"](#page-69-1)(凵70)中的步 骤操作。

#### 用前须知

基本应用指南

#### 高级指南

相机的基本知识

自动模式 /混合式自动模式

其他拍摄模式

P模式

播放模式

Wi-Fi功能

设置菜单

附件

附录

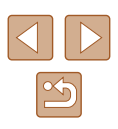

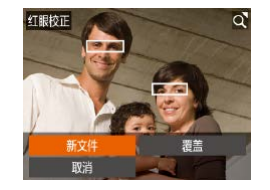

#### *4* 保存为新图像并查看。

- 按[▲][ | | | | ]按钮选择[新文件], 然后按[ )按钮。
- 此时图像会保存为新文件。
- 按照"调整图像尺寸"(□79)中 的步骤5进行操作。

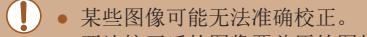

- 要让校正后的图像覆盖原始图像,在步骤4中选择[覆 盖]。这种情况下,原始图像将被删除。
- 受保护的图像无法被覆盖。

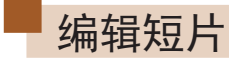

(2)

(1)

▶静止图像 ▶ 短片

#### 可删除短片开头和结尾不需要的部分。

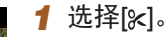

- 按照"观看"(□64)中步骤1-5 的操作选择[ 》, 然后按[ @] 按钮。
- 此时将显示短片编辑面板和短片编 辑条。

#### *2* 指定要剪切的部分。

- (1)是短片编辑面板,(2)是短片编 辑条。
- 按[▲][▼]按钮选择[如或[ 观]。
- 要查看可剪切的部分(在屏幕上以 [  $\&$ ] 标示), 按[ 1] [ )[ 按钮以移动 [ ]。选择[ ]可剪切短片的开头(从 [ &] 出现处开始剪切), 选择[ 以] 可 剪切短片的结尾。
- 如果将[ ]移至[ ]标记以外的位置, 选择[ ]会剪切左侧最近的[  $\&$ ]标记 之前的部分,选择[ ] 会剪切右侧最 近的[&]标记之后的部分。

# 用前须知 基本应用指南 高级指南 播放模式 相机的基本知识 自动模式/混合式自动模式 其他拍摄模式 P模式 Wi-Fi功能 设置菜单 附件 附录 索引

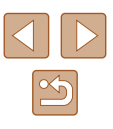

- *3* 查看已编辑的短片。
- •按[▲][▼]按钮选择[▶],然后按[⑨] 按钮。此时将播放编辑的短片。
- 要再次编辑短片,请重复步骤2。
- •要取消编辑,按[▲][▼]按钮选择 [<u>\$</u>]。按[֎]按钮后,按[◀][▶]按钮 选择[确定],然后再次按[⑱]按钮。

#### *4* 保存编辑的短片。

- 按[▲][▼]按钮选择[<u>[ˈ</u>ł],然后按 [ ]按钮。
- •按[▲][▼][◀][▶]按钮选择[新文件], 然后按[⑱]按钮。
- 此时短片会保存为新文件。
- 要让剪切后的短片覆盖原始短片,在步骤4中选择[覆 盖 ]。这种情况下,原始短片将被删除。
	- 如果存储卡没有足够的可用空间,则仅可使用[覆盖] 功能。
	- 如果正在保存时电池电量耗尽,则短片可能没有被保 存。
	- 编辑短片时,建议使用充满电的电池。

覆盖

取消

# <span id="page-82-0"></span>编辑摘要短片

取消

确定

▶静止图像 ▶ 短片

根据需要可删除在[☎]模式下记录的单个片段(短片)(↓↓30)。 由于删除的短片无法恢复,因此删除时请务必谨慎。

#### *1* 选择要删除的片段。

- 按照"观看拍摄静止图像时创建的 短片(摘要短片)" (1566)中步骤 1–2的操作,播放在[~可模式下创  $\frac{1}{2} = 88 \text{ N} = 10 \text{ N} = 12 \text{ N} = 12 \text{ C}$ 建的短片,然后按[@]按钮访问短  $000000...$ 片控制面板。
	- •按[◀][▶]按钮选择[【◀]或[▶],然后 按[⑲]按钮。
	- 2 选择[6]。
	- 按 [ ][ ]按钮选择 [ ],然后按 [ ] 按钮。
	- 将重复播放选定的片段。
	- *3* 确认删除。
		- 按[4][ 】按钮选择[确定], 然后按 [ ]按钮。
		- 选定的片段将被删除,短片将被 覆盖。

# 基本应用指南

用前须知

高级指南

相机的基本知识

自动模式 /混合式自动模式

其他拍摄模式

P模式

播放模式

Wi-Fi功能

设置菜单

附件

附录 索引

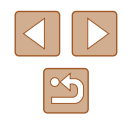

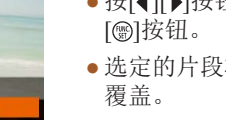

<span id="page-83-0"></span>观看相册 (故事集锦 )

▶静止图像 ▶ 短片

将日期等选择为主题,相机会自动选择符合该主题的图像,从 而创建相册。这些图像将合成为一个幻灯片,可将其保存为约 2 – 3分钟的短片。

在使用此功能前,确保电池已充满电。创建相册也需要存储卡 上有可用空间。作为参考,使用容量为16 GB或更大容量的存 储卡,并确保至少有1 GB可用空间。

#### ■ 选择相册主题

按 [ ]按钮访问主屏幕,为相机选择用于选取相册要素的主 题。请注意,相机很有可能将标记为收藏图像的图像(总)78) 添加到相册。

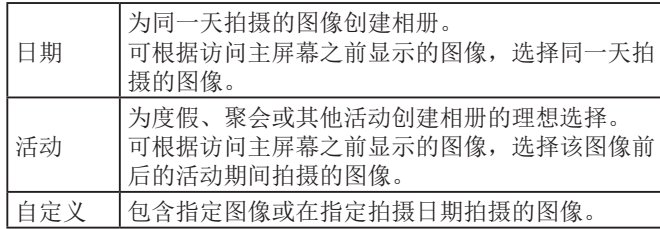

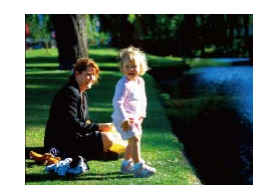

#### *1* 选择图像。

- 在单张图像显示状态下选择图像。
- 根据图像拍摄日期,步骤3中的可 用主题将有所不同。

日期  $\mathbf{51}$  $\Box$ 16.02.02<br>预览该日期的相册 **MENUI +5** 

#### 选择一项操作 再次预览相册.. 相册保存为短! 音乐设置选择人物. 更改色彩效果.. **MENU S**

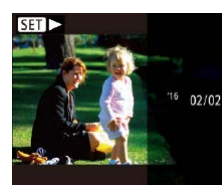

- $\left(\begin{matrix}\right\end{matrix}\right)$  . 相册中可包括相机所拍摄的以下图像。
	- 静止图像
		- 摘要短片(Q30),压缩后的短片除外

*2* 访问主屏幕。 ● 按[▲]按钮。

*3* 预览相册。

*4* 保存相册。

开始播放相册。

● 显示[处理中]后,将显示主屏幕。

•按[◀][▶]按钮,选择[日期]或[活动] 作为相册主题,然后按[⑱]按钮。 ● 将显示[正在加载],数秒后,即可

•按[▲][▼]按钮选择[将相册保存为短

片],然后按[⑱]按钮。 ● 保存相册后,将显示[已保存]。

5 播放相册(Q64)。

# 用前须知 基本应用指南 高级指南 播放模式 相机的基本知识 自动模式 /混合式自动模式 其他拍摄模式 P模式 Wi-Fi功能 设置菜单 附件 附录 索引

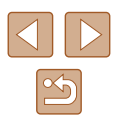

#### ● 存储卡上有足够的空间时才可保存相册。

- 选择[更改色彩效果]并按[ ]按钮, 可在步骤4中指定 色彩效果。要预览应用所选效果后的相册, 按[4][ )按 钮选择色彩效果后按[ ]按钮,然后在步骤4的屏幕中 选择[再次预览相册]。
- 要播放已保存的相册,在故事集锦主屏幕上选择[相册 列表]后按[ ]按钮,从列出的相册中进行选择,然后 再次按[ ]按钮。

#### <span id="page-84-0"></span>为相册添加背景音乐

#### ▶静止图像 ▶ 短片

从3种背景音乐中进行选择,即可在播放相册时播放背景音乐。

- *1* 创建相册。
- 按[照"观看相册](#page-83-0)(故事集锦)"(□84) 中步骤1 – 3的操作创建相册。

#### *2* 配置背景音乐设置。

- $\bullet$  [在"观看相册](#page-83-0)(故事集锦)" $($  $\Box$ 84) 步骤4的屏幕中,选择[音乐设置]。
- 音乐设置 **法加RGM** 星香 曲目 示例BGM **MENU**S
- 按[▲][▼]按钮选择项目。按[ )按 钮,然后按[▲][ 》]按钮选择所需选 项 $(\Box$ 25)。
	- *3* 保存相册。
	- 按[照"观看相册](#page-83-0)(故事集锦)"(□84) 中步骤4的操作保存相册。
- 相册保存后,无法再添加背景音乐。无法删除或更改 相册中的背景音乐。
	- 无法编辑带有背景音乐的相册部分(133)。
	- 如果向相册添加背景音乐,将不会播放短片音频。
- 如果不想添加背景音乐,在步骤3的屏幕中将[添加 BGM]设置为[否]。
	- 要倾听在[曲目]中选择的背景音乐示例,在步骤3的屏 幕上选择[示例BGM], 然后按[ ]按钮。

### 创建您自己的相册

自定义

先择图像 选择日期 ▶静止图像 ▶ 短片

选择所需图像,创建您自己的相册。

**MENU 5** 

- *1* 选择图像,创建自定义相册。
- 按[照"观看相册](#page-83-0)(故事集锦)"(□84) 中步骤1 – 3的操作选择[自定义], 然后按[ )按钮。
- *2* 选择一种选择方式。
	- 选择[选择图像]或[选择日期],然后 按[ )按钮。

# 用前须知

基本应用指南

高级指南

相机的基本知识

自动模式/混合式自动模式

其他拍摄模式

P模式

播放模式

Wi-Fi功能

设置菜单

附件

附录

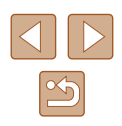

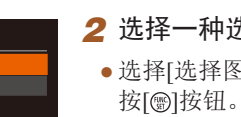

- *3* 选择相册要素。
- 选择相册要素并按[❀]按钮后,所 选的要素会以[✔]标记。
- ●在[选择图像]中选择静止图像或摘 要短片,或者在[日期选择]中选择 日期后,请按[MENU]按钮。
- •按[◀][▶]按钮选择[预览],然后按 [ ]按钮。
- 洗择一顶操作 再次预览相册. 将相册保存为短片 音乐设置. 更改色彩效果。 **MENUS**
- *4* 选择背景音乐。
	- 显示左侧屏幕时, 选择[音乐设 置 ]。按[照"为相册添加背景音](#page-84-0) [乐"](#page-84-0) (1185)中的步骤添加背景音 乐,然后按[MENU]按钮。
- 色彩效果 黑白模式  $\bullet$  $\odot$ **C** 应用黑白效果 SET 确定 **MENU** 5

#### *5* 选择色彩效果。

- 在 "观看相册(故事集锦)" (凵84) 步骤 4的屏幕中,选择 [更改色彩效 果 ] 。
- 按[4][▶]按钮选择色彩效果, 然后 按[⑲]按钮。

#### *6* 保存相册。

● 按[照"观看相册](#page-83-0)(故事集锦)" (□84) 中步骤 4的操作保存相册。

- 如果选择[选择图像],最多可选择40个文件。第二次 创建自定义相册时,会显示 [是否根据之前的设置选择 图像?]。如果要根据之前所选的图像进行设置,选择[ 是]。之前所选的图像会以[✔]标记,一次可以显示多 张图像。
	- 如果选择[选择日期],最多可选择15个日期。
- 某些图像可能无法应用色彩效果。

# 用前须知 基本应用指南 高级指南 播放模式 相机的基本知识 自动模式 /混合式自动模式 其他拍摄模式 P模式 Wi-Fi功能 设置菜单 附件 附录 索引

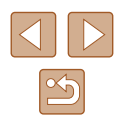

# Wi-Fi功能

通过无线方式将图像从相机发送至多种兼容的设备

● 使用Wi-Fi前,请务必阅读"Wi-Fi(无线LAN)[注意事](#page-148-0) [项"](#page-148-0)(□149)。

# 可用的Wi-Fi功能

通过Wi-Fi将相机连接到以下设备可发送和接收图像,并可遥 控相机。

● 智能手机和平板电脑

将图像发送至具有Wi-Fi功能的智能手机和平板电脑。也可 以通过智能手机或平板电脑遥控拍摄照片并对照片进行地理 位置标记。

为方便起见,本手册中将智能手机、平板电脑和其他兼容的 设备统称为"智能手机"。

● 计算机

使用软件将相机图像保存至通过Wi-Fi连接的计算机。

● 打印机

将图像无线发送至兼容PictBridge的打印机(支持DPS over IP) 以进行打印。

● 其他相机

通过无线方式在兼容Wi-Fi的佳能相机之间发送图像。

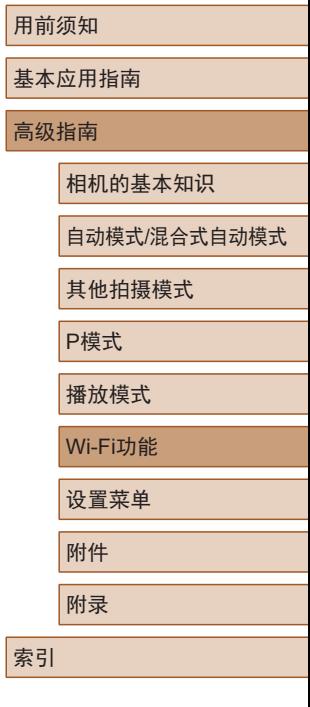

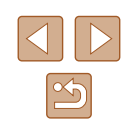

# 将图像发送至智能手机

可通过多种方式将相机连接至智能手机并发送图像。

- $\bullet$  通过NFC连接 $($  $\Box$ 88) 使用兼容NFC的Android智能手机(OS 4.0或更高版本)轻触相 机即可轻松连接两个设备。
- 通过Wi-Fi菜单连接 $(□91)$ 可将相机连接至智能手机,操作方法与连接相机至计算机或 其他设备相同。可添加多部智能手机。

连接相机之前,必须先在智能手机上安装免费的专用应用程序 Camera Connect。有关该应用程序的详细信息(支持的智能手机 和具备的功能),请参阅佳能网站。

> ● 使用兼容Wi-Fi的佳能相机的用户,通过Wi-Fi将相机连 接至智能手机时,应注意从CameraWindow移动应用程 序切换至Camera Connect移动应用程序。

# <span id="page-87-0"></span>将图像发送至兼容NFC的智能手机

使用Android(OS 4.0或更高版本)智能手机的NFC,可简化 Camera Connect的安装流程以及将智能手机连接至相机的操 作。

首次通过NFC连接设备后的操作取决于互相触碰设备时相机所 处的模式。

- 如果在相机关闭或处于拍摄模式时互相触碰设备,可在图像 选择屏幕中选择并发送图像。连接设备后,还可遥控拍摄照 片并对照片进行地理位置标记(Q[103](#page-102-0))。可轻松重新连接至 Wi-Fi菜单中列出的最近使用过的设备。
- 如果在相机处于播放模式时互相触碰设备,可在用于图像选 择的索引显示中选择并发送图像。

当相机关闭或处于拍摄模式时,按照以下章节的说明通过NFC 连接至相机。

### 当相机关闭或处于拍摄模式时通过NFC连接

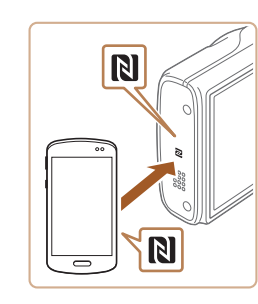

#### *1* 安装Camera Connect。

● 激活智能手机上的NFC,并互 相触碰智能手机和相机的N标记 (NI), 可在智能手机上自动启动 Google Play。显示Camera Connect 下载页面后,下载并安装Camera Connect。 Camera Connect也可从佳能(中国)网

站下载。

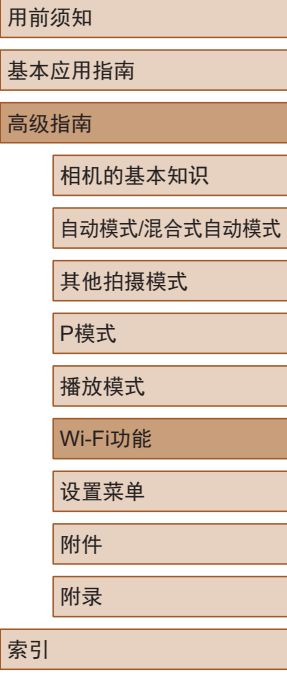

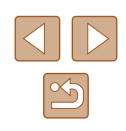

# *2* 建立连接。

- 确保相机关闭或处于拍摄模式。
- 用已安装Camera Connect的智能手 机的N标记(RI)轻触相机的N标记。
- 相机会自动开机。
- [设备昵称]屏幕显示时,按 [▲][ ▼ |按钮选择[确定], 然后按 [ ]按钮。
- 在智能手机上启动Camera Connect 。
- 设备会自动建立连接。

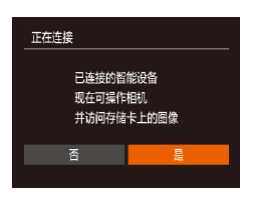

n.

为本相机输入眼流

確定

**MENU 5** 

设备服称

**XXXXX** 

#### *3* 调整隐私设置。

- •显示左侧屏幕后,按[◀][▶]按钮选 择[是],然后按[⑱]按钮。
- 现在可以使用智能手机浏览、导入 相机中的图像或者对这些图像进行 地理位置标记或遥控拍摄。

<span id="page-88-0"></span>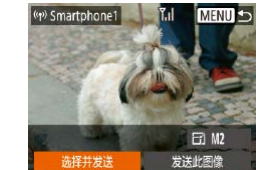

#### *4* 发送图像。

- •按[▲][▼][◀][▶]按钮选择[选择并发 送],然后按[⑱]按钮。
- •按[▲][▼]按钮选择[选择图像],然 后按[⑯]按钮。
- ●按[▲][▼][◀][▶]按钮选择要发送的 图像,按[]按钮将其标记为已选 择的图像([✓]),然后按[MENU]按 钮。
- •按[◀][▶]按钮选择[确定],然后按 [ ]按钮。
- •按[▲][▼][◀][▶]按钮选择[发送],然 后按[⑲]按钮。
- 发送图像后屏幕上将显示 [传输完 成 ],而且图像传输屏幕将再次显 示。
- ●要结束连接,按[MENU]按钮,在确 认屏幕上按[◀][▶]按钮选择[确定], 然后按[⑨]按钮。也可使用智能手机 结束连接。

基本应用指南 高级指南 相机的基本知识 自动模式 /混合式自动模式 其他拍摄模式

P模式

用前须知

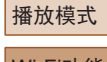

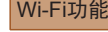

附录

索引

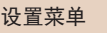

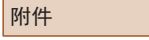

 $|\mathfrak{B}|$ 

#### ● 使用NFC时,请注意以下事项。

- 请勿使相机与智能手机之间发生强烈碰撞。否则可 能损坏设备。
- 根据智能手机的不同,设备之间可能无法立刻识别。 这种情况下,请尝试稍微改变这些设备的位置。如 果无法建立连接,在相机屏幕更新前请勿移动这些 设备。
- 如果在相机关闭时进行连接,智能手机上可能会显 示一条消息,提醒您打开相机电源。如果出现这种 情况,请打开相机电源并再次互相触碰设备。
- 请勿在相机和智能手机之间放置任何物体。还请注 意,相机或手机套及类似附件可能会阻碍通信。
- 如果在步骤3中选择[是],可从连接的智能手机中查 看相机上的所有图像。如果要保有相机上图像的私密 性,使其无法在智能手机上查看,请在步骤 3中选择 [ 否 ] 。
- 注册智能手机后,可在相机上更改其隐私设置(∭[105](#page-104-0))。
- 要进行连接,相机中需要有存储卡。
- 也可在步骤2的屏幕中更改相机昵称(①89)。
- 并非所有兼容NFC的智能手机都有N标记(风)。有关详 细信息,请参阅智能手机的使用说明书。
- 您还可以一次发送多张图像,并在发送前更改图像大 小(二[102\)](#page-101-0)。
- 在步骤4的屏幕中选择[发送此图像],可发送当前图 像。
- 要禁用NFC连接,请选择MENU(凵25) ▶ [¶]选项 卡 ▶ [无线设置] ▶ [Wi-Fi设置] ▶ [NFC] ▶ [关]。

### 当相机处于播放模式时通过NFC连接

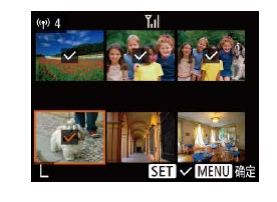

- 按[ ]按钮打开相机电源。
- 用已安装Camera Connect的智能手 机 $($  $\Box$  $($ 88)轻触相机的N标记 $($  $\Box$  $)$ 。
- 按[▲][▼][4][▶]按钮选择要发送 的图像,然后按[⑱]按钮。 将显示  $[\checkmark]$ 。
- 要取消选择,再次按[⑱]按钮。将 不再显示[✔]。
- 重复此步骤选择其他图像。
- 完成图像选择后,按[MENU]按钮。
- •按[◀][▶]按钮选择[确定],然后按 [ ]按钮。
- •按[▲][▼][◀][▶]按钮选择[发送],然 后按[❀]按钮。
- 此时将发送图像。
- 连接过程中,如果相机上显示消息要求输入昵称,请 按[照"将图像发送至兼容](#page-87-0)NFC的智能手机"(138) 中步骤 2的操作输入昵称。
- 在播放模式下,相机不会记录通过NFC连接的智能手 机。
- 可根据所需的图像大小,预设要传输的图像(①[102\)](#page-101-0)。

# 用前须知 基本应用指南 高级指南 Wi-Fi功能 相机的基本知识 自动模式 /混合式自动模式 其他拍摄模式 P模式 播放模式 设置菜单 附件 附录 索引

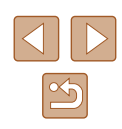

# <span id="page-90-0"></span>添加智能手机

以下步骤介绍如何将相机用作接入点,但也可以使用现有接入 点(□93)。

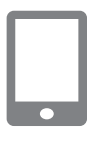

#### *1* 安装Camera Connect。

- 对于iPhone或iPad,请访问App Store下载并安装Camera Connect 。
- 对于Android智能手机,请从Google Play或佳能 (中国 )网站检索下载 Camera Connect, 然后进行安装。

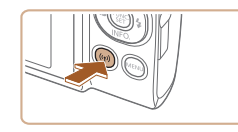

- *2* 访问Wi-Fi菜单。
- 按[(中)]按钮。
- [设备昵称]屏幕显示时, 选择[确 定 ] 。

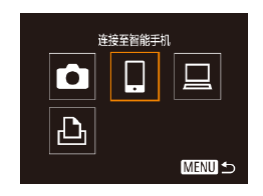

- *3* 选择 [ ] 。
- •按[▲][▼][◀][▶]按钮选择[□],然后 按[⑱]按钮。

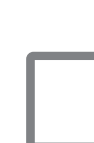

 $\overline{\phantom{0}}$ 

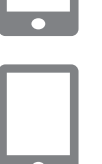

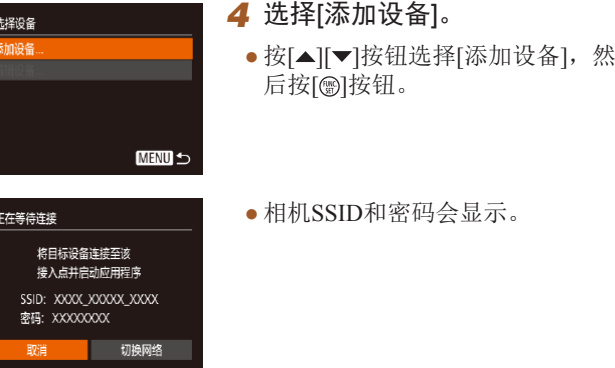

### *5* 将智能手机连接至网络。

- 在智能手机的Wi-Fi设置菜单中,选 择相机屏幕上显示的SSID(网络名 称)以建立连接。
- 在密码字段中,输入相机上显示的 密码。
- **6** 启动Camera Connect。
- 在智能手机上启动Camera Connect 。
- *7* 选择要连接的相机。
- 在智能手机上显示的相机选择屏幕 中,选择相机开始配对。

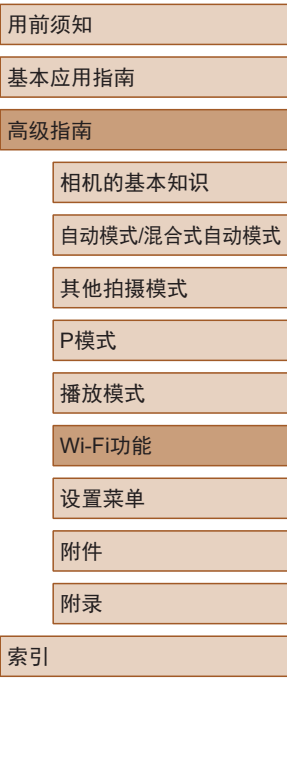

高级

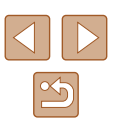

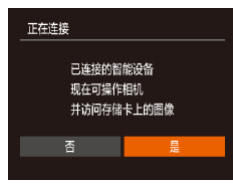

#### *8* 调整隐私设置。

- •按[◀][▶]按钮选择[是],然后按[⑨] 按钮。
- 现在可以使用智能手机浏览、导入 相机中的图像或者对这些图像进行 地理位置标记或遥控拍摄。
- <sup>2</sup> Smartphone1 MENUI<sup>5</sup> **司 M2** 发送此图像 洗择并发送
- *9* 发送图像。
	- •按[▲][▼][◀][▶]按钮选择[选择并发 送],然后按[⑱]按钮。
- •按[▲][▼]按钮选择[选择图像],然 后按[❀]按钮。
- •按[▲][▼][◀][▶]按钮选择要发送的 图像,按[@]按钮将其标记为已选 择的图像([✔]),然后按[MENU]按 钮。
- •按[◀][▶]按钮选择[确定],然后按 [ ]按钮。
- •按[▲][▼][◀][▶]按钮选择[发送],然 后按[◉]按钮。
- 发送图像后屏幕上将显示[传输完成], 而且图像传输屏幕将再次显示。
- ●要结束连接,按[MENU]按钮,在确 认屏幕上按[◀][▶]按钮选择[确定], 然后按 [ ]按钮。也可使用智能手机 结束连接。
- 要添加多部智能手机, 请从步骤1 开始重复执行上述步骤。
- 如果在步骤8中选择[是],可从连接的智能手机中查看 相机上的所有图像。如果要保有相机上图像的私密性, 使其无法在智能手机上查看,请在步骤8中选择[否]。 ● 注册智能手机后,可在相机上更改其隐私设置(凵[105\)](#page-104-0)。
- 要进行连接,相机中需要有存储卡。
- 通过Wi-Fi菜单与设备连接后,访问Wi-Fi菜单时,会 将最近连接的目标设备列在首位。按[▲][▼]按钮选择 设备,然后按[⑱]按钮,即可轻松地再次连接。 要添 加新设备, 按[◀][▶]按钮显示设备选择屏幕, 然后进 行设置。
- 如果不想显示最近使用的目标设备,依次选择MENU<br>(□25) ▶ [ ] [ ]选项卡 ▶ [无线设置] ▶ [Wi-Fi设置]
	-
- ▶ [目标历史] ▶ [关]。<br>● 如要在步骤5中无需输入密码进行连接,请选择MENU (□25) ▶ [1]选项卡 ▶ [无线设置] ▶ [Wi-Fi设置]
- ► [密码] ► [关]。SSID显示屏幕中将不再显示[密码] (步骤4)。
- 您还可以一次发送多张图像,并在发送前更改图像大 小(二[102\)](#page-101-0)。
- 在步骤9的屏幕中选择[发送此图像],可发送当前图像。

#### 用前须知

基本应用指南

高级指南

相机的基本知识

自动模式 /混合式自动模式

其他拍摄模式

P模式

播放模式

Wi-Fi功能

设置菜单

附件

附录

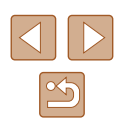

# <span id="page-92-0"></span>使用其他接入点

通过Wi-Fi菜单将相机连接至智能手机时,也可以使用现有接 入点。

# $\Box$

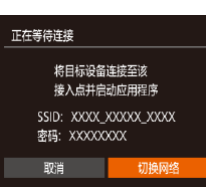

#### 选择网络 刷新 相机接入点模式 WPS连接  $\overline{a}$ AccessPoint1 **MENU 5**

# *1* 准备连接。

- 按[照"添加智能手机"](#page-90-0)(□91)中 步骤1 – 4的操作访问[正在等待连 接]屏幕。
- *2* 将智能手机连接至接入点。

# *3* 选择[切换网络]。

- 按[4][ )按钮选择[切换网络], 然后 按[ ]按钮。
- 将显示检测到的接入点列表。

# ● 对于兼容WPS的接入点,按照["使](#page-95-0)

*4* 连接至接入点。

- 用兼容WPS[的接入点"](#page-95-0)(□96)中 步骤5 – 8的操作连接至接入点。
- 对于非WPS接入点,按照["连接至列](#page-97-0) [出的接入点"](#page-97-0)(□98)中步骤2-4的 操作连接至接入点。

#### *5* 选择要连接的相机。

- 在智能手机上显示的相机选择屏幕 中, 选择相机开始配对。
- *6* 配置隐私设置并发送图像。
- 按照["添加智能手机"](#page-90-0)(□91)中 步骤8 – 9的操作进行隐私设置并发 送图像。

# 以前使用过的接入点

 $\overline{\phantom{a}}$ 

执[行"添加智能手机"](#page-90-0)(□91)中步骤4的操作,可重新自动 连接至以前使用过的任何接入点。

- 要将相机作为接入点,请在建立连接时显示的屏幕中选择 [切换网络],然后选择[相机接入点模式]。
- 要切换接入点,请在建立连接时显示的屏幕中选择[切换 网络],然后执行["使用其他接入点"](#page-92-0)(□93)步骤4及之后 的所有步骤。

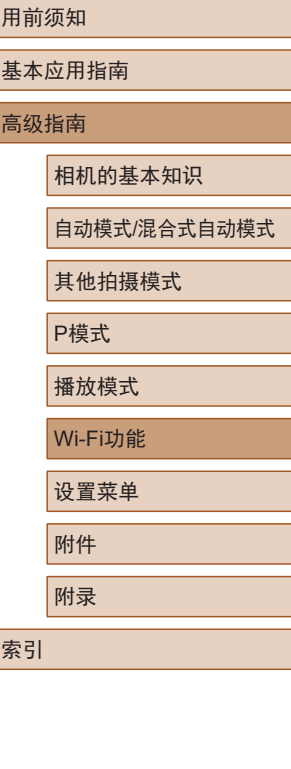

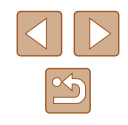

# 将图像保存至计算机

### 准备注册计算机

有关可通过Wi-Fi连接相机的计算机、系统要求和其他兼容性 的详细信息(包括在新操作系统下的支持情况),请访问佳能网 站。

- 不支持Windows 7 Starter(简易版)和Home Basic(家庭普 通版)。
	- Windows 7 N(欧洲版本)和KN(韩国版本)需要单独下载 并安装Windows Media Feature Pack。 有关详细信息,请参阅以下网站: <http://go.microsoft.com/fwlink/?LinkId=159730>

### ■ 安装软件

Canon

**DIGITAL CAMERA** 

E RASK  $\begin{array}{c}\n\hline\n\text{m}{\text{exp}} \\
\hline\n\text{m}{\text{exp}} \\
\hline\n\end{array}$  $($  and  $)$ 

下面以Windows 7和Mac OS X 10.8为例进行说明。

- *1* 下载软件。
- 在连接Internet的计算机上,访问 <http://support-cn.canon-asia.com/>。
- 访问所在国家或地区的网站。
- 下载软件。

#### *2* 安装软件。

- 单击[简易安装],然后按照屏幕提 示完成安装步骤。
- 根据计算机的性能和Internet连接情 况,安装可能需要一些时间。
- 安装完成后单击屏幕上的[完成]或 [重新启动]。
- 需要访问Internet,由此产生的任何ISP帐户费用和访问 费用必须另行支付。
- 要卸载该软件,请按照以下步骤操作。
	- Windows:选择[开始]菜单 ► [所有程序] ► [Canon Utilities], 然后选择要卸载的软件。
	- Mac OS:在[应用程序]文件夹下的[Canon Utilities]文 件夹中,将要卸载的软件所在的文件夹拖入废纸篓 中,然后清空废纸篓。

### 用前须知

基本应用指南

#### 高级指南

相机的基本知识

自动模式/混合式自动模式

其他拍摄模式

P模式

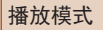

Wi-Fi功能

设置菜单

附件

附录

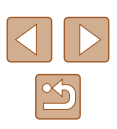

#### 配置计算机以实现Wi-Fi连接 ( 仅Windows)

在运行Windows的计算机上配置以下设置以将相机无线连接至 计算机。

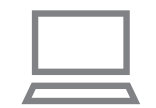

# *1* 确认计算机已连接至接入点。

● 有关检查网络连接的说明,请参阅 计算机使用说明书。

### *2* 进行设置。

- •依次单击:[开始]菜单 ▶ [所 有程序] ▶ [Canon Utilities] ▶ [CameraWindow] ► [Wi-Fi连接 设置 ] 。
- 在打开的应用程序中,按照屏 幕说明配置设置。
- 在步骤2中运行应用程序时需要配置以下Windows设 置。
	- 启用媒体流。 可使相机发现 (找到 )要通过Wi-Fi访问的计算机。
	- 启用网络发现。 可使计算机发现 (找到 )相机。
	- 启用ICMP(Internet控制消息协议 ) 。 这允许您查看网络连接状态。
	- 启用通用即插即用(UPnP) 。
	- 可使网络设备自动互相检测。
- 有些安全软件可能会导致无法按照上述内容完成设 置。查看安全软件的设置。

# 将图像保存至已连接的计算机

按照以下步骤通过Wi-Fi连接至接入点。 也可以参阅接入点使用说明书。

### ■ 确认接入点的兼容性

确认Wi-Fi路由器或基站符合 "相机" (凵143)中所列的Wi-Fi 标准。

根据接入点对Wi-Fi Protected Setup(WPS)的支持情况,连接方 法将有所不同(凵96、凵98)。对于非WPS接入点,请检查 以下信息。

- 网络名称(SSID/ESSID) 您使用的接入点的SSID 或ESSID。也称作"接入点名称" 或"网络名称"。
- 网络身份验证/数据加密(加密方法/加密模式) 无线传输中加密数据的方法。检查使用了以下哪个安全设 置:WPA2-PSK(AES)、WPA2-PSK(TKIP)、WPA-PSK(AES)、 WPA-PSK(TKIP) 、WEP(开放系统验证 )或无安全性。
- 密码(加密密钥/网络密钥) 该密钥用于在无线传输中加密数据。又称"加密密钥"或 "网络密钥"。
- 密钥索引 (传输密钥)

使用WEP时用于网络身份验证/数据加密的密钥。将"1"用 作设置。

- 如果调整网络设置时需要使用系统管理员身份,请咨 询系统管理员。
	- 这些设置对于网络安全非常重要。更改这些设置时, 请务必谨慎。

# 用前须知

基本应用指南

高级指南

相机的基本知识

自动模式 /混合式自动模式

其他拍摄模式

P模式

播放模式

Wi-Fi功能

设置菜单

附件

索引

附录

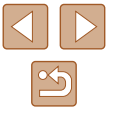

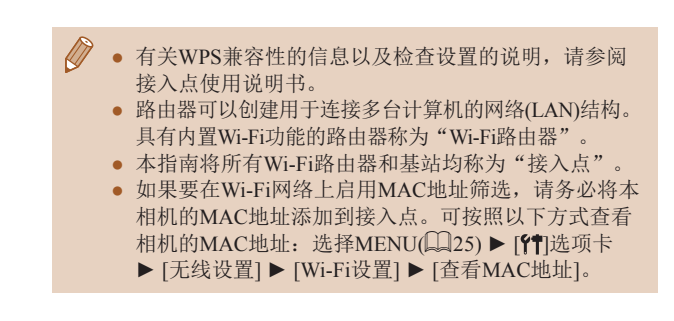

### <span id="page-95-0"></span>■ 使用兼容WPS的接入点

通过Wi-Fi连接设备时, WPS可以轻松完成设置。对于兼容 WPS的设备,可以使用"按下按钮配置方法"或"PIN方式" 进行设置。

- *1* 确认计算机已连接至接入点。
- 有关检查连接情况的说明,请参阅 该设备与接入点的使用说明书。

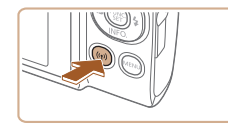

- *2* 访问Wi-Fi菜单。
- 按[(w)]按钮。

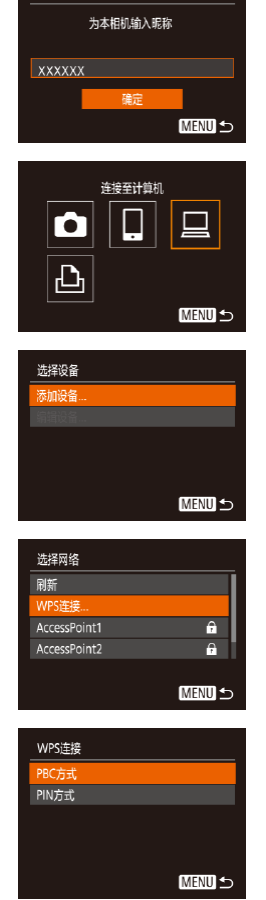

设备昵称

- $\bullet$  [设备昵称]屏幕显示时,按[▲][▼] 按钮选择[确定],然后按[⑱]按钮。
- *3* 选择 [ ] 。 •按[▲][▼][◀][▶]按钮选择[<u>口</u>],然后 按[⑲]按钮。
- *4* 选择 [添加设备 ] 。 •按[▲][▼]按钮选择[添加设备],然 后按[❀]按钮。

#### *5* 选择[WPS连接 ] 。 •按[▲][▼]按钮选择[WPS连接],然 后按[❀]按钮。

# *6* 选择[PBC方式 ] 。

•按[▲][▼]按钮选择[PBC方式],然 后按[❀]按钮。

<span id="page-95-1"></span>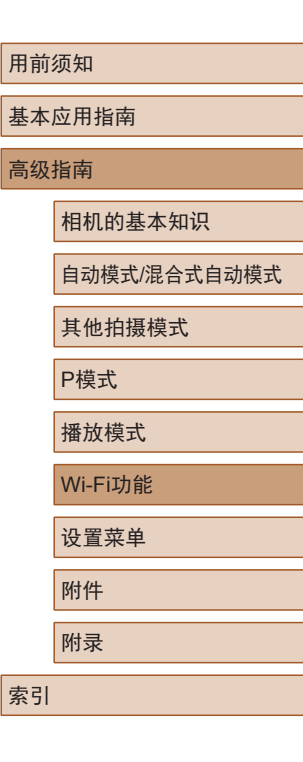

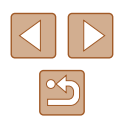

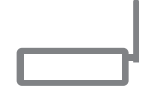

按住接入点按钮。 然后继续

**MENU 5** 

WPS连接

#### *7* 建立连接。 ● 在接入点上,按住WPS连接按钮 数秒。

● 在相机上,按[◉]按钮进入下一步。

● 相机将连接至该接入点,并在 [选择 设备 ]屏幕上列出已连接至接入点 的设备。

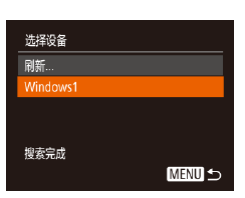

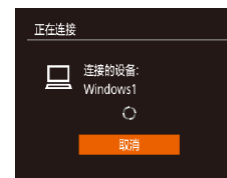

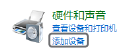

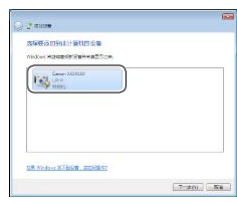

- *8* 选择目标设备。 ● 按[▲][ 7]按钮选择目标设备名称,
	- 然后按[⑱]按钮。
- *9* 安装驱动程序 (仅首次进行 Windows连接时 ) 。
- 当相机显示此屏幕时,单击计算机 上的"开始"菜单,单击 [控制面 板],然后单击[添加设备]。

更改程序 **SBPILL更改读程序以用于此任务** ■ 导入图片和视频 **DEL ORTI Windows**<br>Carl **从 Canon 相机中下载图像**<br>A Gill *d*e用 Canon CameraWindo **相定 取消(C)** 

Canon XXXXXXXX

### *10* 显示CameraWindow 。

- Windows:单击 [ 从Canon相机中下 载图像 ]访问CameraWindow 。
- Mac OS:当相机与计算机之间 建立Wi-Fi连接时,将自动显示 CameraWindow 。

# *11* 导入图像。

- 单击[从相机导入图像],然后单击 [导入未传输的图像 ] 。
- 图像将以单独的文件夹 (按日期命 名 )保存在计算机上的"图片"文 件夹内。
- 在图像导入完毕后显示的屏幕中单 击[确定]。
- 要观看保存至计算机的图像,请使 用适用于本相机所拍摄图像的预安 装软件或常用软件。

基本应用指南 高级指南 Wi-Fi功能 相机的基本知识 自动模式 /混合式自动模式 其他拍摄模式 P模式 播放模式 设置菜单 附件 附录 索引

用前须知

- 双击已连接相机的图标。 ● 将开始安装驱动程序。
- 当驱动程序安装完毕,相机与计算 机的连接启用后,将显示自动播放 屏幕。相机屏幕上无任何显示。

 $\mathbb{Z}$ 

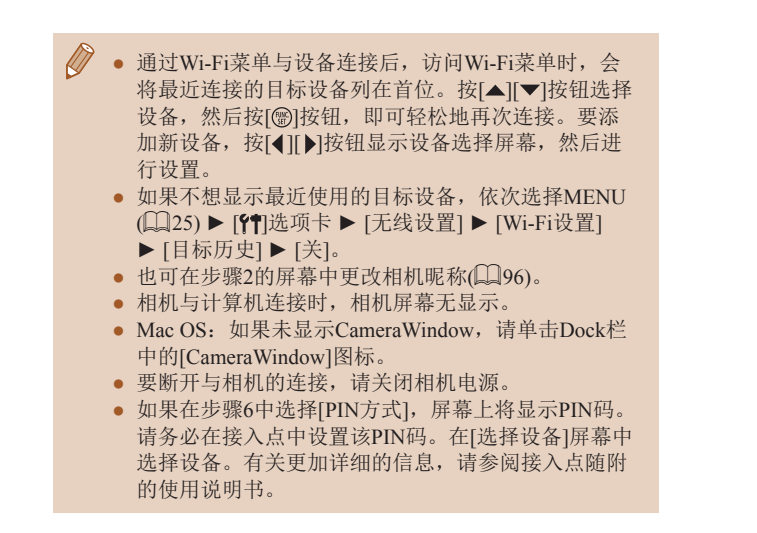

### <span id="page-97-0"></span>■ 连接至列出的接入点

- *1* 浏览列出的接入点。
- 按[照"使用兼容](#page-95-0)WPS的接入 [点"](#page-95-0)(296)中步骤1-4的操 作浏览列出的网络 (接入点 ) 。

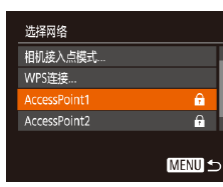

#### *2* 选择接入点。

•按[▲][▼]按钮选择网络(接入点), 然后按[⑱]按钮。

# *3* 输入接入点密码。 安全: WPA2-PSK (AES)

密码输入 输入索码

\*\*\*\*\*\*\*\*\*\*

网络设置 手控模式 下页

**MENU 5** 

**MENU 5** 

- 按[ )按钮访问键盘, 然后输入密
- 码 $($  $\Box$  $26)$ 。
- 按[▲][ 7]按钮选择[下页], 然后按 [1)按钮。
- *4* 选择[自动]。
	- 按[▲][ 7]按钮选择[自动], 然后按 [ , [ , ] ] 按钮。
	- 要将图像保存到已连接的计算机, 请执行["使用兼容](#page-95-0)WPS的接入 [点"](#page-95-0) (196)中步骤8及之后的所 有步骤。
- 要确定某接入点使用的密码,请查看该接入点或其使 用说明书。
	- 如果在步骤2中选择[刷新]以更新列表后仍未检测到接 入点,请在步骤 2中选择 [手动设置 ]来手动完成接入点 设置。按照屏幕说明操作,并输入SSID、安全设置和 密码。
	- 如果要使用已连接的接入点连接其他设备, 则步骤3中 的密码会显示为[\*]。要使用相同的密码,请按[▲][▼] 按钮选择[下页],然后按[⑱]按钮。

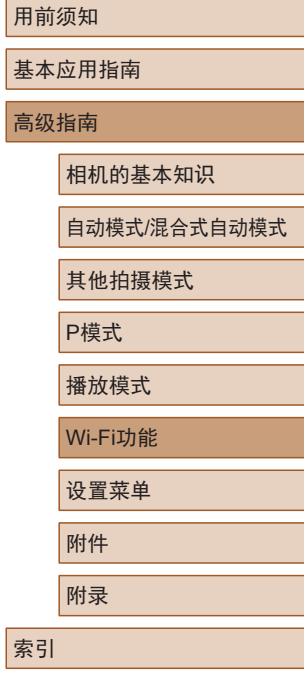

 $\mathbb{Z}$ 

### ■ 以前使用过的接入点

执[行"使用兼容](#page-95-0)WPS的接入点"(□96)中步骤4的操作,可 重新自动连接至以前使用过的任何接入点。

- 要通过接入点连接至设备,请先确认目标设备已成功连接 到该接入点,然后执行"使用兼容WPS[的接入点"](#page-95-0)(□96) 中步骤8及之后的所有步骤。
- 要切换接入点,请在建立连接时显示的屏幕上选择[切换网 络], 然后执行"使用兼容WPS[的接入点"](#page-95-0)(□96)中步骤5 及之后的所有步骤或["连接至列出的接入点"](#page-97-0)(□98)中步 骤2及之后的所有步骤。

# 使用连接的打印机以无线方式打 印图像

按照以下方法,通过Wi-Fi将相机连接到打印机进行打印。 以下步骤介绍如何将相机用作接入点,但也可以使用现有接入 点(□93)。

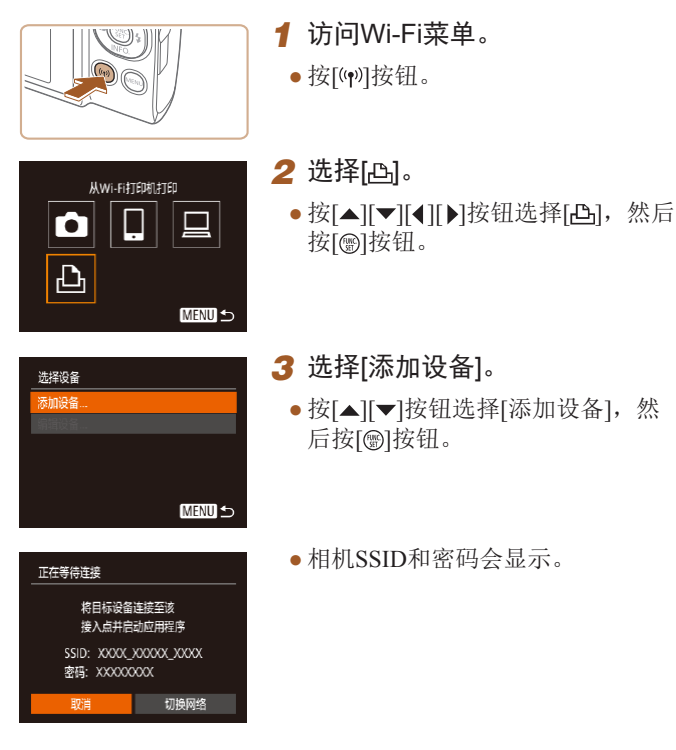

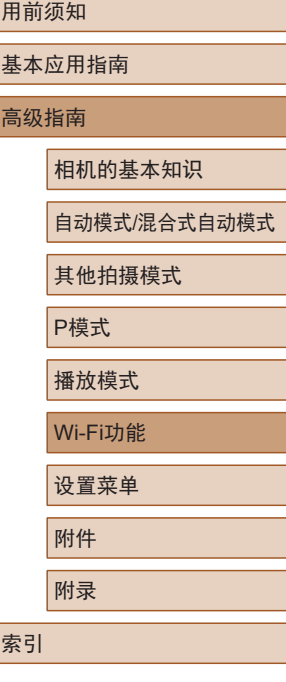

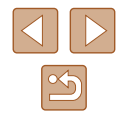

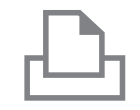

洗择设备

选择要连接到的设备

#### *4* 将打印机连接至网络。

- 在打印机的Wi-Fi设置菜单中,选择 相机屏幕上显示的SSID(网络名称 ) 以建立连接。
- 在密码字段中,输入相机上显示的 密码。
- *5* 选择打印机。
- 按[▲][ 7]按钮选择打印机名称, 然 后按[❀]按钮。
- $1<sup>2</sup>$ 草裁 **D**默认 纸张设置 力默认 **#TBD** D默认 **MENU 5**

**MENU 5** 

- *6* 选择要打印的图像。
- 按[4][  $\blacktriangleright$ ]按钮选择图像。
- 按[ 图 ]按钮后选择[ 凸], 然后再次按 [ ]按钮。
- 按[▲][ 7]按钮选择[打印], 然后按 [ ]按钮。
- 有关打印说明的详细信息,请参阅 ["打印图像"](#page-120-0) (凵121)。
- •要结束连接,按[▲]按钮,在确认 屏幕上按[◀][▶]按钮选择[确定], 然后按[⑱]按钮。
- 要进行连接,相机中需要有已存储图像的存储卡。
- 通过Wi-Fi菜单与设备连接后,访问Wi-Fi菜单时,会 将最近连接的目标设备列在首位。按[▲][▼]按钮选择 设备,然后按[⑲]按钮,即可轻松地再次连接。 要添 加新设备, 按[◀][▶]按钮显示设备选择屏幕, 然后进 行设置。
- 如果不想显示最近使用的目标设备,依次选择 MENU(∭25) ▶ [¶]选项卡 ▶ [无线设置] ▶ [Wi-Fi 设置] ▶ [目标历史] ▶ [关]。
- 如要在步骤4中无需输入密码进行连接,请选择 MENU(∭25) ▶ [¶]选项卡 ▶ [无线设置] ▶ [Wi-Fi 设置] ▶ [密码] ▶ [关]。SSID显示屏幕中将不再显示 [密码](步骤3) 。
- 要使用其他接入点,请按[照"使用其他接入点"](#page-92-0)(↓↓93) 中的步骤3 – 4进行操作。

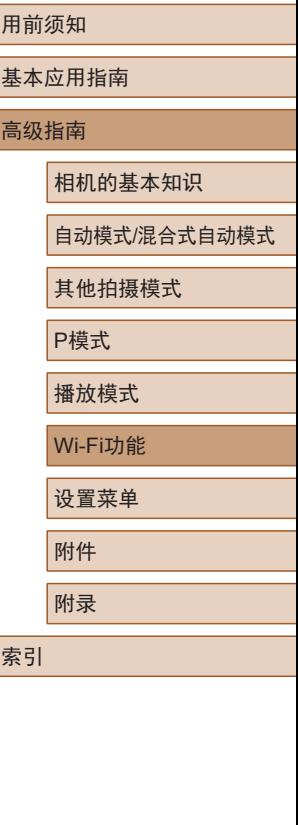

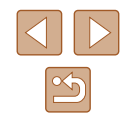

# 将图像发送至其他相机

可按照以下方法通过Wi-Fi连接两台相机并在它们之间发送图 像。

● 仅可无线连接具有Wi-Fi功能的佳能品牌相机。无法连接兼 容Eye-Fi/FlashAir卡但不具有Wi-Fi功能的佳能品牌相机。

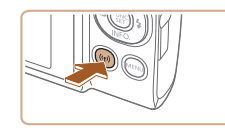

- *1* 访问Wi-Fi菜单。
- 按[(中)]按钮。

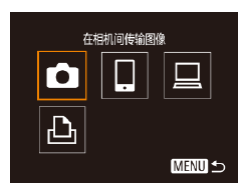

2 选择[o]。 ● 按[▲][ | | | | | | | 按钮选择[ | | | | 然后 按[ ]按钮。

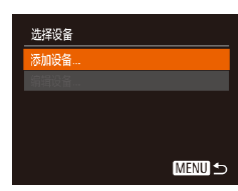

- *3* 选择[添加设备]。
- 按[▲][ 7]按钮选择[添加设备], 然 后按[◉]按钮。
- 在目标相机上也执行步骤1-3。
- 当两台相机屏幕上均显示 [开始连 接目标相机 ]时,将会添加相机连 接信息。

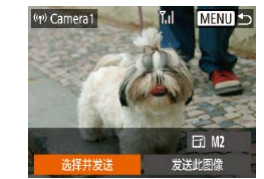

#### *4* 发送图像。

- •按[▲][▼][◀][▶]按钮选择[选择并发 送],然后按[⑱]按钮。
- •按[▲][▼]按钮选择[选择图像],然 后按[⑯]按钮。
- ●按[▲][▼][◀][▶]按钮选择要发送的 图像,按[⑨]按钮将其标记为己选择 的图像([✔]),然后按[MENU]按钮。
- •按[◀][▶]按钮选择[确定],然后按[⑨] 按钮。
- •按[▲][▼][◀][▶]按钮选择[发送],然 后按[⑯]按钮。
- 发送图像后屏幕上将显示[传输完成], 而且图像传输屏幕将再次显示。
- ●要结束连接,按[MENU]按钮,在确 认屏幕上按[◀][▶]按钮选择[确定], 然后按[⑱]按钮。
- 要进行连接,相机中需要有存储卡。
- 通过Wi-Fi菜单与设备连接后,访问Wi-Fi菜单时,会 将最近连接的目标设备列在首位。按[▲][▼]按钮选择 设备,然后按[⑱]按钮,即可轻松地再次连接。 要添 加新设备, 按[◀][▶]按钮显示设备选择屏幕, 然后进 行设置。
- 如果不想显示最近使用的目标设备,依次选择MENU<br>(□25) ► [11]选项卡 ► [无线设置] ► [Wi-Fi设置]
	- ► [目标历史] ► [关]。
- 您还可以一次发送多张图像,并在发送前更改图像大 小(日[102\)](#page-101-0)。
- 在步骤4的屏幕中选择[发送此图像],可发送当前图像。

# 用前须知 基本应用指南

高级指南

相机的基本知识

自动模式 /混合式自动模式

其他拍摄模式

P模式

播放模式

Wi-Fi功能

```
设置菜单
```
附件

附录

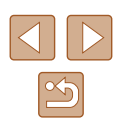

# <span id="page-101-0"></span>图像发送选项

您可以选择一次发送多张图像,并在发送前更改图像记录像素 设置(大小)。

### <span id="page-101-1"></span>发送多张图像

在图像传输屏幕上,指定要发送的图像范围或只发送标记为收 藏图像的图像。

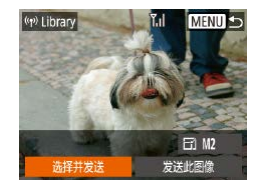

- *1* 选择 [选择并发送 ] 。
- •在图像传输屏幕上,按[◀][▶]按钮 选择[选择并发送],然后按[⑱]按 钮。

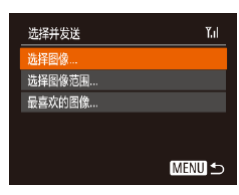

- *2* 选择一种选择方式。
- 按[▲][ 7]按钮选择一种选择方式。

■ 选择图像范围

# *1* 选择 [选择图像范围 ] 。

● 按照 "发送多张图像" (□[102\)](#page-101-1)中 步骤 2的操作,选择 [选择图像范 围],然后按[⑱]按钮。

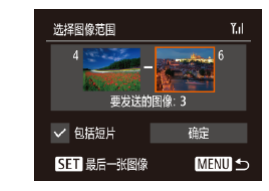

#### *2* 选择图像。

- 按照 "选择图像范围" (凵73)中 步骤2 – 3的操作指定图像。
- •要包括短片,按[▲][▼][◀][▶]按钮 选择[包括短片],然后按[⑱]按钮将 该选项标记为已选择(✔)。
- •按[▲][▼][◀][▶]按钮选择[确定],然 后按[⑲]按钮。
- *3* 发送图像。
	- •按[◀][▶]按钮选择[发送],然后按 [ ]按钮。

# ■ 发送最喜欢的图像

仅发送标记为收藏图像(凵78)的图像。

# *1* 选择[最喜欢的图像 ] 。

- 按照 "发送多张图像" (1[102](#page-101-1))中 步骤 2的操作,选择 [最喜欢的图 像],然后按[⑲]按钮。
- 将显示收藏图像的图像选择屏幕。如 果不想选择某张图像,先选择该图 像,然后按[❀]按钮删除[✔]标记。
- 按[MENU]按钮。
- •按[◀][▶]按钮选择[确定],然后按 [ ]按钮。
- *2* 发送图像。
- •按[◀][▶]按钮选择[发送],然后按[❀] 按钮。

# 用前须知

基本应用指南

高级指南

相机的基本知识

自动模式 /混合式自动模式

其他拍摄模式

P模式

播放模式

Wi-Fi功能

设置菜单

附件

附录

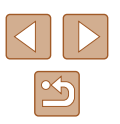

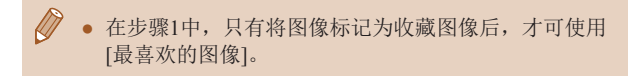

### 发送图像的注意事项

- 根据所用网络的情况,发送短片可能需要较长时间。请务必 留意相机电池的电量。
- 请注意,发送短片至智能手机时,支持的图像画质将根据智 能手机的不同而有所差异。有关详细信息,请参阅智能手机 的使用说明书。
- 无线信号的强弱在屏幕上通过以下图标表示: [ ] [ ]强、[ ] ]中、[ ] ]低、[ ] ]弱

### 选择记录像素数(图像大小)

在图像传输屏幕上,按[△][▼]按钮选择[Fイ],然后按[ ,[按钮。 在显示的屏幕上,按[▲] | 对按钮选择记录像素设置(图像大小), 然后按[ )按钮。

- 要以原始大小发送图像,请在调整大小选项中选择[否]。
- 选择[M2]时, 发送前会对大于选定尺寸的图像进行调整。
- 不能调整短片大小。

• 图像大小也可在MENU(□25) ▶ [1]选项卡 ▶ [无 线设置] ► [Wi-Fi设置] ► [调整尺寸以发送]中进行 配置。

# <span id="page-102-0"></span>使用智能手机浏览相机图像并遥 控相机

您可以使用专用的智能手机应用程序Camera Connect执行以下 操作。

- 浏览相机中的图像并将其保存到智能手机中
- 为相机中的图像进行地理位置标记([103](#page-102-1))
- 遥控拍摄( $\Box$ [104](#page-103-0))
	- 在相机设置中,必须允许智能手机浏览相机图像  $(191, 1105)$  $(191, 1105)$  $(191, 1105)$ .

# <span id="page-102-1"></span>为相机中的图像进行地理位置标记

可将智能手机(使用专用应用程序Camera Connect)中记录的GPS 数据添加到相机内的图像上。纬度、经度及海拔等信息会标记 在图像中。

- 拍摄前, 请按照"设置日期和时间"(□17)中描述 的步骤正确设置日期、时间和本地时区。并按[照"世](#page-107-0) [界时钟"](#page-107-0)(二108)中的步骤指定位于其他时区的拍摄 目的地。
- 他人可能会利用进行了位置标记的静止图像或短片 中包含的位置数据对您进行定位或识别。与他人共享 这些图像时,以及将图像上传至他人可以浏览的网络 时,请格外小心。

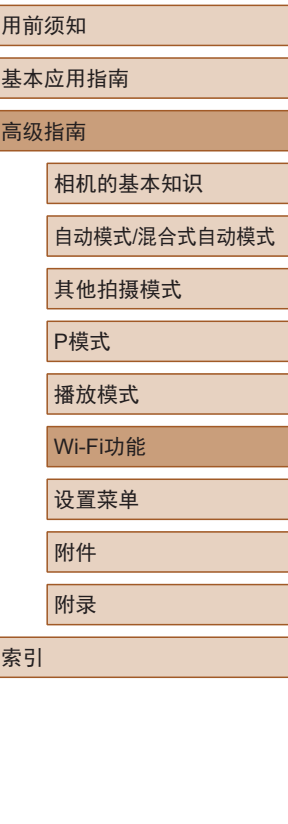

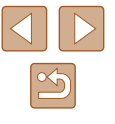

# <span id="page-103-0"></span>遥控拍摄

当查看智能手机上的拍摄屏幕时,可以利用该功能进行遥控拍 摄。

### *1* 固定相机。

● 遥控拍摄开始后,相机镜头将会伸 出。因变焦导致的镜头伸缩也可能 会使相机偏离原先的摆放位置。请 将相机安装到三脚架上或采取其他 措施保持相机稳固。

### 2 连接相机和智能手机(<u>Q</u>Q1)。

● 在隐私设置中,选择[是]。

#### *3* 选择遥控拍摄。

- 在智能手机的Camera Connect中, 选择遥控拍摄。
- 相机镜头将会伸出。请勿用手指遮 挡镜头,并且确保其不受任何物体 遮挡。
- 遥控拍摄的相机准备完毕后,智 能手机上会显示来自相机的实时 图像。
- 此时,相机上将显示一条信息,并 且除按电源按钮之外的所有操作均 无效。

#### *4* 拍摄。

● 使用智能手机进行拍摄。

- 遥控拍摄时,相机在[P]模式下工作。但是,某些事先 配置的FUNC. 和MENU设置可能会自动更改。 ● 无法拍摄短片。
- K) ● 对于在智能手机上显示的被摄体,如果因连接环境导 致其快速移动,则不会影响记录的图像。
	- 自动对焦框不会显示。请预先拍摄测试图像以检查对 焦。
	- 拍摄的照片不会传送至智能手机。请使用智能手机浏 览并导入相机里的照片。

#### 用前须知

基本应用指南

#### 高级指南

相机的基本知识

自动模式 /混合式自动模式

其他拍摄模式

P模式

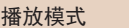

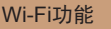

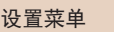

附件

附录

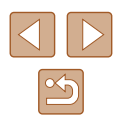

# 编辑或删除Wi-Fi设置

可按如下方法编辑或删除Wi-Fi设置。

# <span id="page-104-0"></span>编辑连接信息

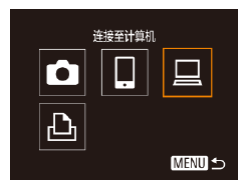

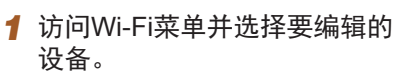

● 按[(♥)]按钮。

*2* 选择 [编辑设备 ] 。

后按[❀]按钮。

● 按[4][▶]按钮访问设备选择屏幕, 按[▲][▼][◀][▶]按钮选择要编辑的 设备图标,然后按[@]按钮。

•按[▲][▼]按钮选择[编辑设备],然

#### 洗择设备 添加设备 编辑设备 Windows1 My PC MENU<sup>5</sup>

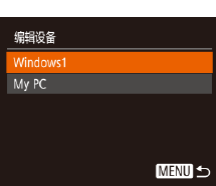

# *3* 选择要编辑的设备。

- 按[▲][ 7]按钮选择要编辑的设备, 然后按[⑱]按钮。
- *4* 选择要编辑的项目。
- 按[▲][ 7]按钮选择要编辑的项目, 然后按[⑱]按钮。
- 可更改的项目因设备而有所不同。

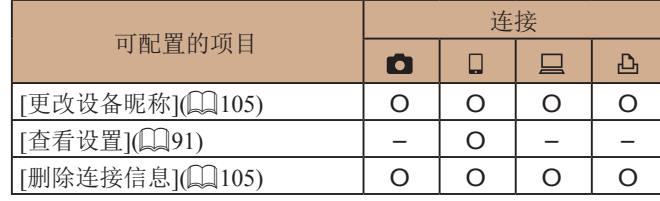

O: 可配置 -: 不可配置

# <span id="page-104-1"></span>■ 更改设备昵称

可以更改相机上显示的设备昵称 (显示名称 ) 。

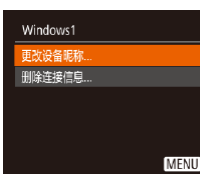

- 按[照"编辑连接信息"](#page-104-0)(↓↓105)中步 骤4的操作,选择[更改设备昵称], 然后按[⊛]按钮。
- 选择输入字段,然后按[❀]按钮。 使用显示的键盘输入新的昵称  $\mathbb{Q}26$ .

# <span id="page-104-2"></span>■ 删除连接信息

按如下方法删除连接信息 (有关所连接设备的信息 ) 。

- 删除连接信息 Windows1 删除? 取消 (顔定)
- 按照["编辑连接信息"](#page-104-0)(■105)中 步骤 4的操作,选择 [删除连接信息 ] , 然后按[⑱]按钮。
- •屏幕上显示[删除?]后,按[◀][▶]按 钮选择[确定],然后按[⑱]按钮。
- 连接信息将被删除。

# 用前须知 基本应用指南 高级指南 Wi-Fi功能 相机的基本知识 自动模式 /混合式自动模式 其他拍摄模式 P模式 播放模式 设置菜单 附件 附录

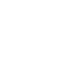

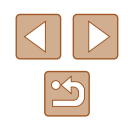

### 更改相机昵称

根据需要更改已连接设备上显示的相机昵称。

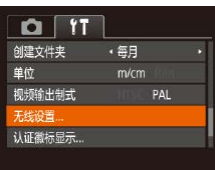

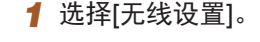

• 按[MENU]按钮,然后在[ 11选项卡 中选择[无线设置]([[25)。

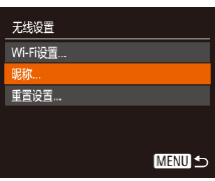

为本相机输入服称

**MENU 5** 

眠称

XXXXXX

 $\varnothing$ 

**2** 选择[昵称]。 ● 按[▲][▼]按钮选择[昵称], 然后按 [ ]按钮。

# *3* 更改昵称。

 $\bullet$  按[ )按钮访问键盘( $\Box$  26), 然 后输入昵称。

- 如果您尝试输入的昵称以符号或空格开头,则会显示 一条消息。按[ ]按钮,然后输入其他昵称。 ● 首次使用Wi-Fi时,也可在显示的[设备昵称]屏幕上更
	- 改昵称。这种情况下,选择文本框,按[ ]按钮访问键 盘,然后输入新昵称。

# 将Wi-Fi设置恢复为默认设置

 $Q[T]$ 创建文件夹

单位 视频输出制式

线设置 认证徽标显示..

无线设置 Wi-Fi设置... 眼称... 重置设置.

• 每月

PAI

**MENU** 5

如果您要将相机交给其他人或对相机进行处理,请将Wi-Fi设置 恢复为默认设置。

### *1* 选择[无线设置]。 • 按[MENU]按钮,然后在[ 11选项卡 中选择[无线设置](125)。

- *2* 选择[重置设置]。 ● 按[▲][ 7]按钮选择[重置设置], 然 后按[ )按钮。
- *3* 恢复默认设置。
- 按[4][ )按钮选择[确定], 然后按 [ )按钮。
- Wi-Fi设置现在已重置。
- 要将其他设置(Wi-Fi除外)重置为默认设置, 请在[11选 项卡中选择[重设全部设置]([[113\)](#page-112-0)。

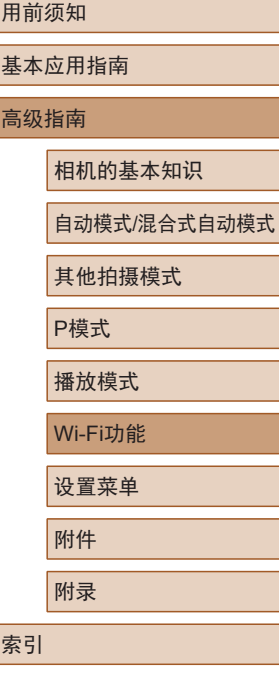

用<br>

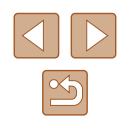

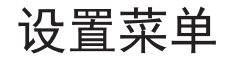

自定义或调整相机的基本功能,使操作更加便捷

# 调整相机的基本功能

可对[1]选项卡中的MENU(125)功能进行配置。根据需要 自定义常用功能,使操作更加便捷。

# 关闭相机的操作声音

按照以下方法关闭相机声音和短片声音。

- $Q$   $Y$ 界关 提示 日期/时间.. '16.02.02 10:00 时区设置...  $\bullet$ 
	- $\sqrt{2}$ ● 要关闭操作声音,也可在打开相机电源的同时按住 [7]按钮。
		- 关闭所有相机声音后,播放短片(□64)时将不 播放声音。要恢复短片播放声音, 按[ △ ]按钮。按 [▲][▼]按钮可根据需要调整音量。

# 调整音量

#### 按照以下方法调整相机各项操作声音的音量。

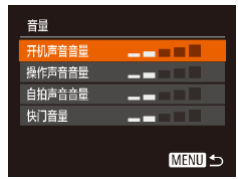

● 选择[音量], 然后按[ ⑨] 按钮。

● 选择[静音],然后选择[开]。

● 选择项目, 然后按[4][ )[按钮调整 音量。

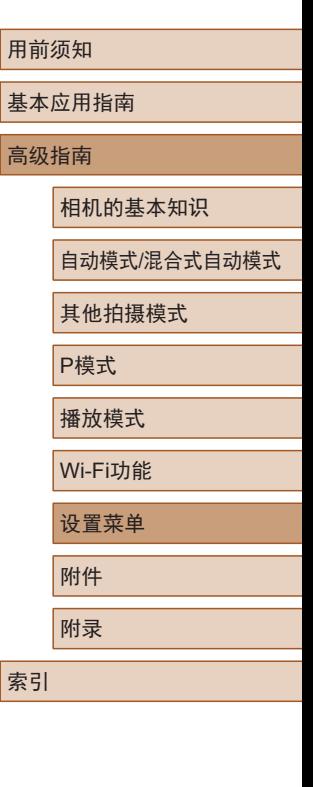

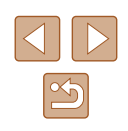

### 隐藏提示信息

选择FUNC.(QQ24)或MENU(QQ25)项目时, 通常会显示提 示信息。根据个人喜好,可关闭显示的提示信息。

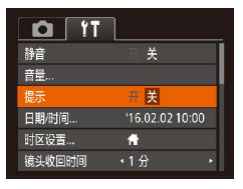

● 选择[提示],然后选择[关]。

### 日期和时间

按照以下方法调整日期和时间。

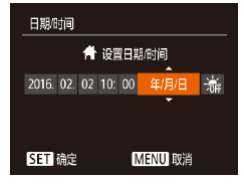

- 选择[日期/时间], 然后按[ ]按钮。
- 按[4][ )按钮选择项目, 然后按 [▲][ √]按钮调整设置。

# <span id="page-107-0"></span>世界时钟

当您出国旅游时,只需预先注册目的地并轻松切换至当地时 区,便可用当地日期和时间进行拍摄。此项功能简单便利,无 需手动更改日期/时间设置。

使用世界时钟前,请务必按照"设置日期和时间" (二17)中 描述的步骤设置日期和时间以及您的本地时区。

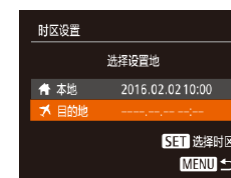

洗择设置地 2016.02.0210:00

> 2016.02.0211:00 5日 洗择时区 **MENU S**

时区设置

★ 本地

#### *1* 指定目的地。

- 选择[时区设置], 然后按[ )按钮。
- 按[▲][ 》]按钮选择[ メ目的地], 然 后按[ )按钮。
- 按[4][ 】]按钮可选择目的地。
- 要设置夏令时(加1小时), 请按[▲] [ ) [ 按钮选择[ 海], 然后按[ ( ] ] ] 按 钮选择[案]。
- 按[ ,[ ]按钮。
- *2* 切换到目的地时区。
- 按[▲][ 》]按钮选择[ メ目的地], 然 后按[MENU]按钮。
- $\bullet$  拍摄屏幕上会显示 $[\blacktriangleright]$ ( $\Box$ [134\)](#page-133-0)。
- 如果在[X]模式下调整日期或时间(□18), 则[ 本地] 的时间和日期会自动更新。

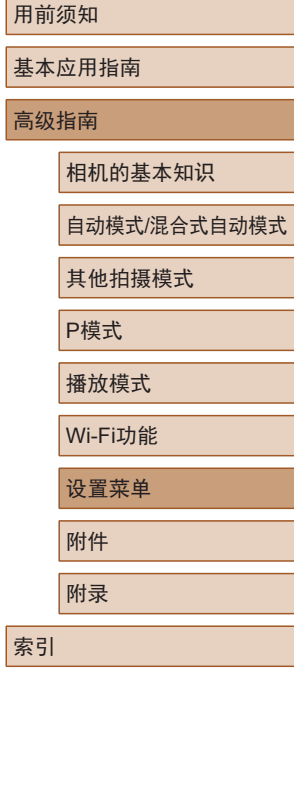

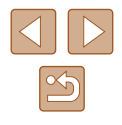
### <span id="page-108-1"></span>镜头收回时间

出于安全方面的原因,在处于拍摄模式(122)时,镜头通常 在按[ ] ]按钮约1分钟后收回。要让镜头在按[ ] ]按钮后立即收 回,可将收回时间设置为[0秒]。

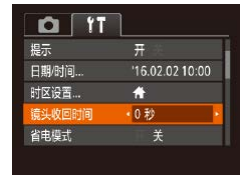

● 选择[镜头收回时间],然后选择 [0秒]。

### <span id="page-108-0"></span>使用省电模式

此功能可在拍摄模式下节省电池电量。不使用相机时,屏幕会 迅速变暗,以降低电池消耗。

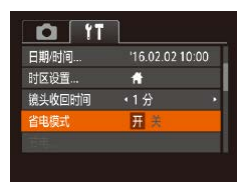

#### *1* 进行设置。

- 选择[省电模式] ,然后选择[开]。
- $\bullet$  拍摄屏幕上会显示 $[ECO]$ ( $[Q]$ [134\)](#page-133-0)。
- 如果大约2秒未使用相机,屏幕会 变暗;再过约10秒后,屏幕会关 闭。如果大约3分钟未操作相机, 相机会自动关机。

### *2* 拍摄。

● 要在屏幕已关闭、但镜头尚未收回 时激活屏幕准备拍摄,请半按快门 按钮。

### <span id="page-108-2"></span>节电调整

开关  $\frac{1}{14}$ 

**MENU 5** 

带电 白动羊机

显示屏美闭

根据需要调整相机和屏幕的自动关闭时间(分别调整"自动关 机"和"显示屏关闭")(□23)。

● 选择[节电], 然后按[ ]按钮。

● 选择项目后, 按[4][ )按钮根据需 要对其进行调整。

● 为了节约电池电量, 通常应将[自动关机]设为[开], 将 [显示屏关闭]设为[1分]或更短的时间。

● [自动关机]设为[关]时也可使用[显示屏关闭]设置。 ● 当省电模式(□[109\)](#page-108-0)设为[开]时, 这些节电功能不可 用。

#### 用前须知

基本应用指南

高级指南

相机的基本知识

自动模式/混合式自动模式

其他拍摄模式

P模式

播放模式

Wi-Fi功能

设置菜单

附件

附录

索引

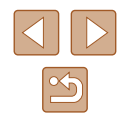

### <span id="page-109-1"></span>屏幕亮度

#### 按照以下方法调整屏幕亮度。

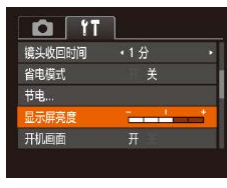

● 选择[显示屏亮度], 然后按[4][)按 钮调整亮度。

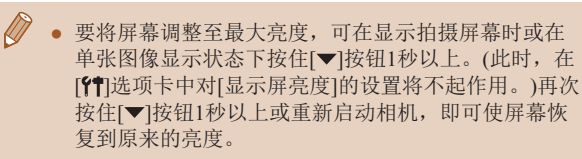

### <span id="page-109-2"></span>隐藏开机画面

根据个人喜好,可关闭通常会在开启相机电源后显示的开机画 面。

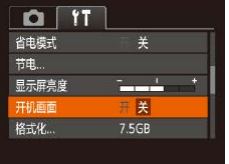

#### ● 选择[开机画面],然后选择[关]。

### <span id="page-109-0"></span>格式化存储卡

格式化

格式化

格式化存储卡?

已使用32KB 低级格式化 取道

> 将删除存储卡上保存的 所有数据 確定 取消

 $756R$ 

确定

使用新的存储卡或经过其他设备格式化的存储卡前,请在本相 机上对其进行格式化。

格式化会删除存储卡上的所有数据。执行格式化操作前,请将 存储卡上的图像复制到计算机上,或通过其他方式备份这些数 据。

#### *1* 访问[格式化]屏幕。

● 选择[格式化], 然后按[ )按钮。

### *2* 选择[确定]。

● 按[▲][ 》]按钮选择[取消], 再按 [4][  $\blacktriangleright$ ] | 按钮选择[确定], 然后按 [ ]按钮。

### *3* 格式化存储卡。

- 要开始格式化进程, 请按[▲][ 7]按 钮选择[确定],然后按[ )按钮。
- 格式化完成后,屏幕上会显示[存储 卡格式化已完成]。按[ )按钮。
- 格式化或删除存储卡上的数据只是更改存储卡上的文 件管理信息,无法彻底删除数据。转让或丢弃存储卡 时,如有必要,可采取销毁存储卡等措施来保护个人 信息安全,防止泄露。

## 用前须知 基本应用指南 高级指南 设置菜单 相机的基本知识 自动模式/混合式自动模式 其他拍摄模式 P模式 播放模式 Wi-Fi功能 附件 附录 索引

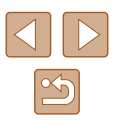

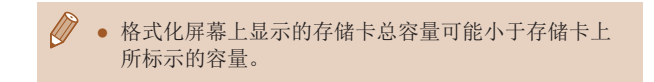

### <span id="page-110-0"></span>■ 低级格式化

在以下情况下需执行低级格式化:显示[存储卡错误]、相机不 能正常操作、存储卡内图像的读/写速度变慢、连续拍摄速度变 慢或短片记录突然停止。低级格式化会删除存储卡上的所有数 据。执行低级格式化操作前,请将存储卡上的图像复制到计算 机上,或通过其他方式备份这些数据。

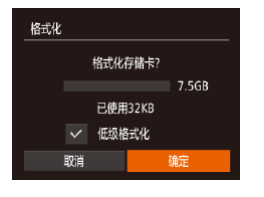

● 在"格式化存储卡"(□[110](#page-109-0))中步 骤2的屏幕上,按[▲][ )按钮选择 [低级格式化],然后按[4][ )按钮选 择此选项。会显示[/]图标。 ● 按照"格式化存储卡"(□[110](#page-109-0))中 步骤2 – 3的操作继续进行格式化

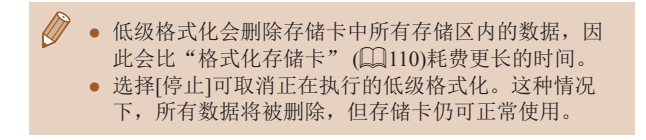

过程。

### <span id="page-110-1"></span>文件编号

 $Q$   $1$ 

显示屏亮度 开机画面 格式化 ...

文件编号

创建文件夹

 $\sim$   $\sim$   $\sim$   $\sim$   $\sim$ 

7.5GB

· 连续编号

● 每月

拍摄的图像将按顺序(0001 - 9999)自动编号,并保存到文件夹 内,每个文件夹最多保存2000张图像。可更改相机的文件编号 指定方式。

● 选择[文件编号],然后选择选项。

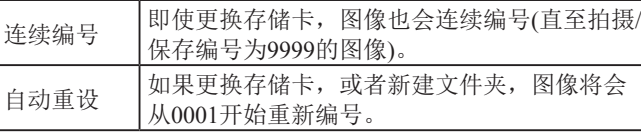

● 如果新插入一张存储卡,不论在本设置中选择的是[连 续编号]还是[自动重设],新拍摄图像的编号都可能接 续该卡现有图像的最后一个编号继续编号。要从0001 开始保存图像,请使用空(或经过格式化,口[110](#page-109-0))的 存储卡。

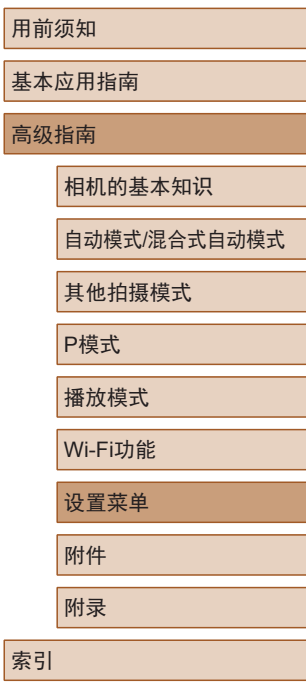

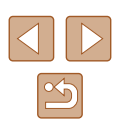

### <span id="page-111-1"></span>按拍摄日期保存图像

本相机可按每个拍摄日期创建文件夹保存当天拍摄的图像,而 无需按月创建文件夹保存图像。

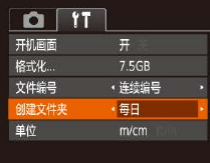

- 选择[创建文件夹], 然后选择[每 日]。
- 将按拍摄日期创建新文件夹,以保 存已拍摄的图像。

### <span id="page-111-2"></span>公制单位/非公制单位显示

可根据需要将GPS海拔信息(□[103](#page-102-0))、变焦条(□28)及其他 数据中显示的测量单位由m/cm更改为ft/in。

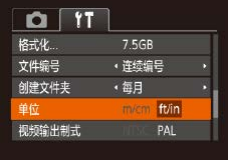

● 选择[单位], 然后选择[ft/in]。

### <span id="page-111-3"></span>查看认证徽标

单位

无线设置 ... 知識極显示

可在屏幕上查看表示本相机满足认证的部分徽标。其他认证徽 标则印刷在本指南、相机包装或相机机身上。

- $Q$   $T$ 钮。  $m/cm$ 视频输出制式 PAL 简体中文
- 选择[认证徽标显示], 然后按[ 16] 按

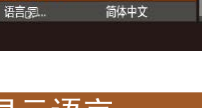

## <span id="page-111-0"></span>显示语言

#### 按照需要更改显示语言。

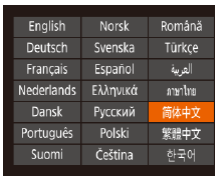

- 选择[语言 了, 然后按[ ]按钮。
- 按[▲][ | | | | | | | 按钮选择语言, 然 后按[ )按钮。

● 也可在播放模式下, 按住[ 15]按钮后立即按[ MEN U ] 按 钮, 以访问[语言 開屏幕。

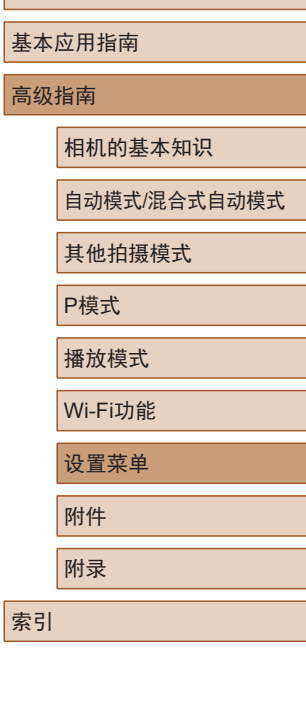

用前须知

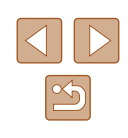

### 调整其他设置

也可在[11]选项卡上调整以下设置。

- [视频输出制式](∭[117\)](#page-116-0)
- [无线设置](∭87)

### <span id="page-112-0"></span>恢复相机默认设置

如果意外更改了相机的某项设置,可将相机恢复至默认设置。

钮。

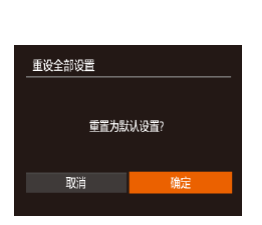

### *2* 恢复默认设置。

*1* 访问[重设全部设置]屏幕。

•按[◀][▶]按钮选择[确定],然后按 [ ]按钮。

● 选择[重设全部设置], 然后按[ ]按

- 相机即可恢复默认设置。
- $\oslash$ ● 以下功能不会恢复为默认设置。
	- [¶¶选项卡中的设置: [日期/时间](凵[108](#page-107-0))、[时区 设置](〔〔〔[108](#page-107-1)〕、[语言【5〕(〔〔〔[112](#page-111-0)〕和[视频输出制式]  $(\mathbb{L}117)$  $(\mathbb{L}117)$  $(\mathbb{L}117)$
	- 记录的自定义白平衡数据(∭56)
	- 拍摄模式
	- Wi-Fi设置(口87)

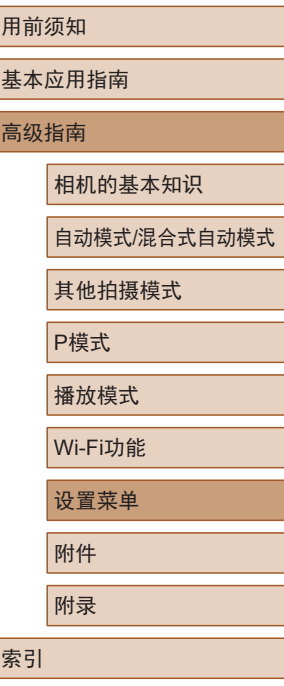

# 附件

使用佳能选购附件和其他兼容的选购附件享受以更多方式使用 相机带来的乐趣

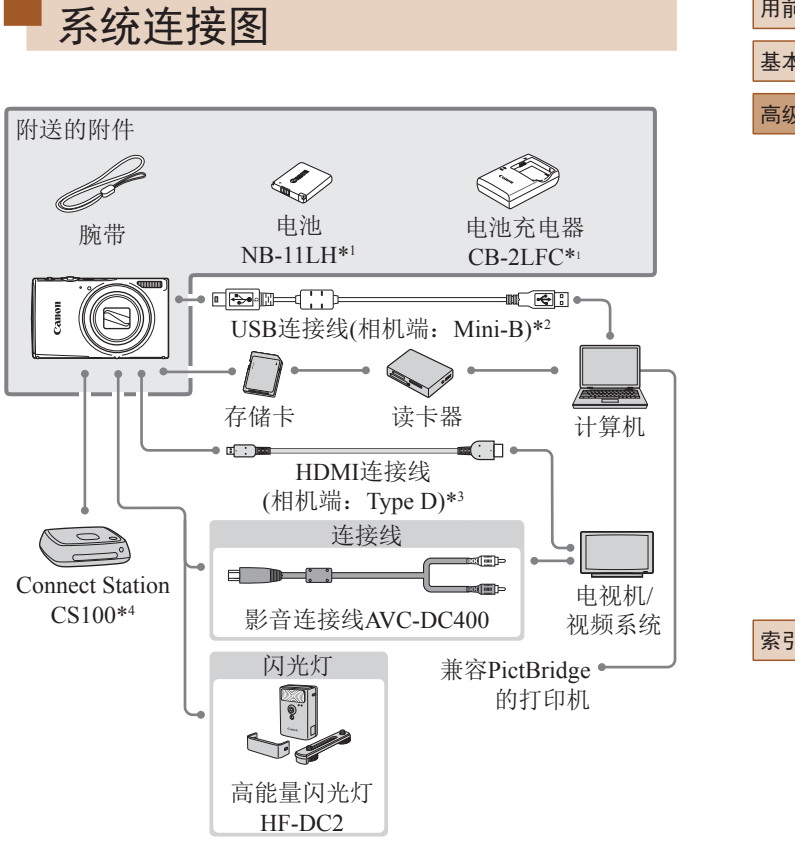

- \*1 也可单独购买。
- \*2 还可以使用佳能原厂附件(界面连接线IFC-400PCU)。
- \*3 请使用长度不超过2.5 m的市售连接线。
- \*4 请使用最新版的固件。

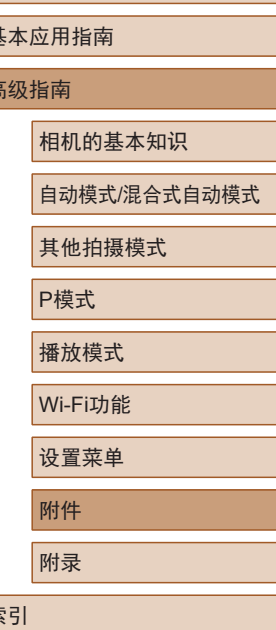

用前须知

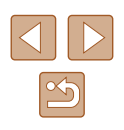

#### 建议使用佳能原厂附件。

本产品设计为与佳能原厂附件配合使用时性能最佳。佳能公司 对使用非佳能原厂附件发生故障(如电池漏液和/或爆炸)导致的 本产品任何损坏和/或任何事故(如起火)概不负责。请注意,由 于使用非佳能原厂附件导致本产品的任何故障均不在本产品保 修范围之内,但用户可以付费维修。

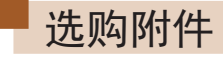

下列相机附件为选购件。请注意,能否购买到这些附件因地区 而异,有些附件可能已不再供应。

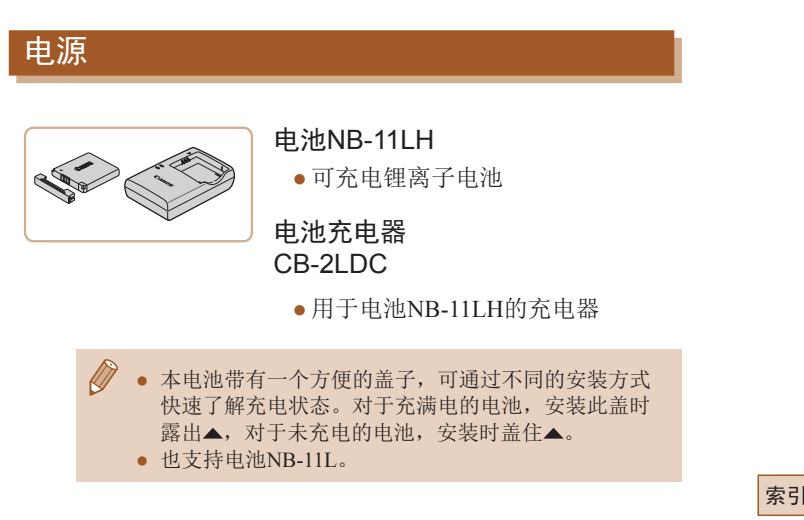

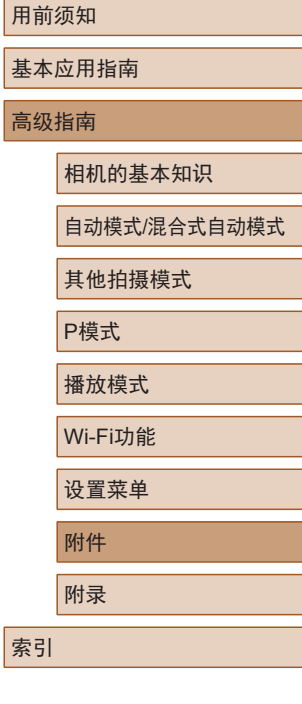

基 高级

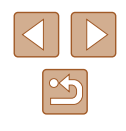

### 闪光灯

### 高能量闪光灯HF-DC2

● 当被摄体过远,相机的内置闪光灯 无法提供适当照明时,使用此外接 闪光灯。

## <span id="page-115-0"></span>打印机

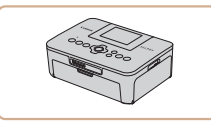

#### 兼容PictBridge的佳能品牌打印机

● 即使不使用计算机,也可通过将相 机直接连接至打印机来打印图像。 有关详情请查阅本产品合格证上的 佳能(中国)网站或与佳能热线中心 联系。

### 其他附件

ST

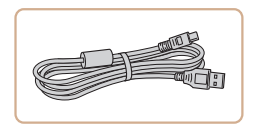

#### 界面连接线 IFC-400PCU

● 用于将相机连接至计算机或打印机。

● 用于将相机连接至电视机,以享受 在电视机的大屏幕上播放的乐趣。

影音连接线AVC-DC400

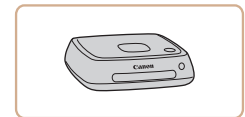

照片和短片存储

#### Connect Station CS100

● 媒体中心,可用于存储相机图像、 在已连接的电视机上观看、使用兼 容Wi-Fi的打印机进行无线打印、通 过Internet共享等等。

# 高级指南 附件 相机的基本知识 自动模式/混合式自动模式 其他拍摄模式 P模式 播放模式 Wi-Fi功能 设置菜单 附录 索引

用前须知

基本应用指南

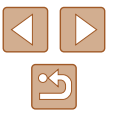

## 使用选购附件

### <span id="page-116-0"></span>在电视机上播放

▶静止图像 ▶ 短片

如果将相机连接至电视机,便可在电视机的大屏幕上观看拍摄 的图像。

有关连接操作或如何切换输入模式的详细信息,请参阅电视机 的使用说明书。

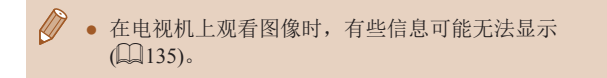

### <span id="page-116-1"></span>■ 在高清电视机上播放

使用市售的HDMI连接线(不超过2.5 m, 相机端为Type D端子), 可将相机连接至高清电视机,在电视机上观看拍摄的图像。可 在高清状态下观看以图像画质[[ ]或[ ][ ]拍摄的短片。

#### *1* 确保已关闭相机和电视机的电 源。

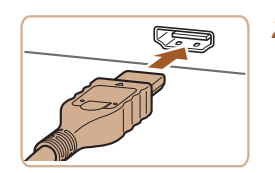

*2* 将相机连接至电视机。

● 如图所示,将连接线插头完全插入 电视机的HDMI输入端子。

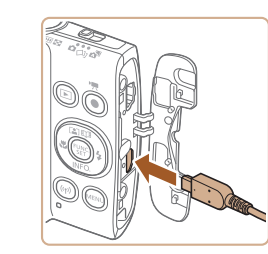

● 打开相机的端子盖,将连接线插头 完全插入相机的端子。

- 3 打开电视机电源,然后切换至 外部输入。
- 将电视机输入切换至步骤2中插入 连接线的端子对应的外部输入。

### *4* 打开相机电源。

- 按[ ]按钮打开相机电源。
- 此时,相机中的图像显示在电视 机屏幕上。(相机屏幕上无任何显 示。)
- 使用完毕后,关闭相机和电视机电 源, 然后拔下连接线。
- 将相机连接到高清电视机后,相机将不发出操作声音。

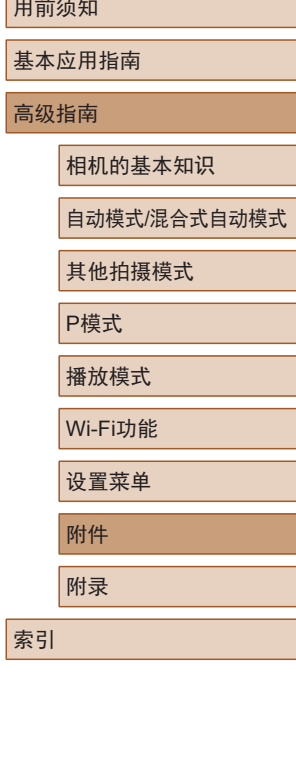

用i

### 在标清电视机上播放

使用影音连接线AVC-DC400(选购),可将相机连接至电视机, 只需操作相机,便可在电视机的大屏幕上观看拍摄的图像。

> *1* 确保已关闭相机和电视机的电 源。

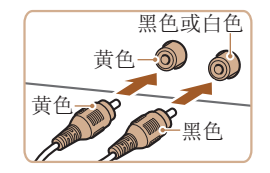

- *2* 将相机连接至电视机。
- 如图所示,将连接线插头完全插入 电视机的视频输入端子。
- 打开相机的端子盖,将连接线插头 完全插入相机的端子。

*3* 显示图像。

● 按照"在高清电视机上播放" (=[117](#page-116-1))中步骤3 – 4的操作显示 图像。

 $\left( \rule{0mm}{2mm} \right)$  • 请确保相机的视频输出制式(NTSC或PAL)与电视机的 视频制式相匹配,否则无法正确显示。按[MENU]按 钮, 在[1]选项卡中选择[视频输出制式], 可更改视频 输出制式。(对于中国,请选择[PAL]。)

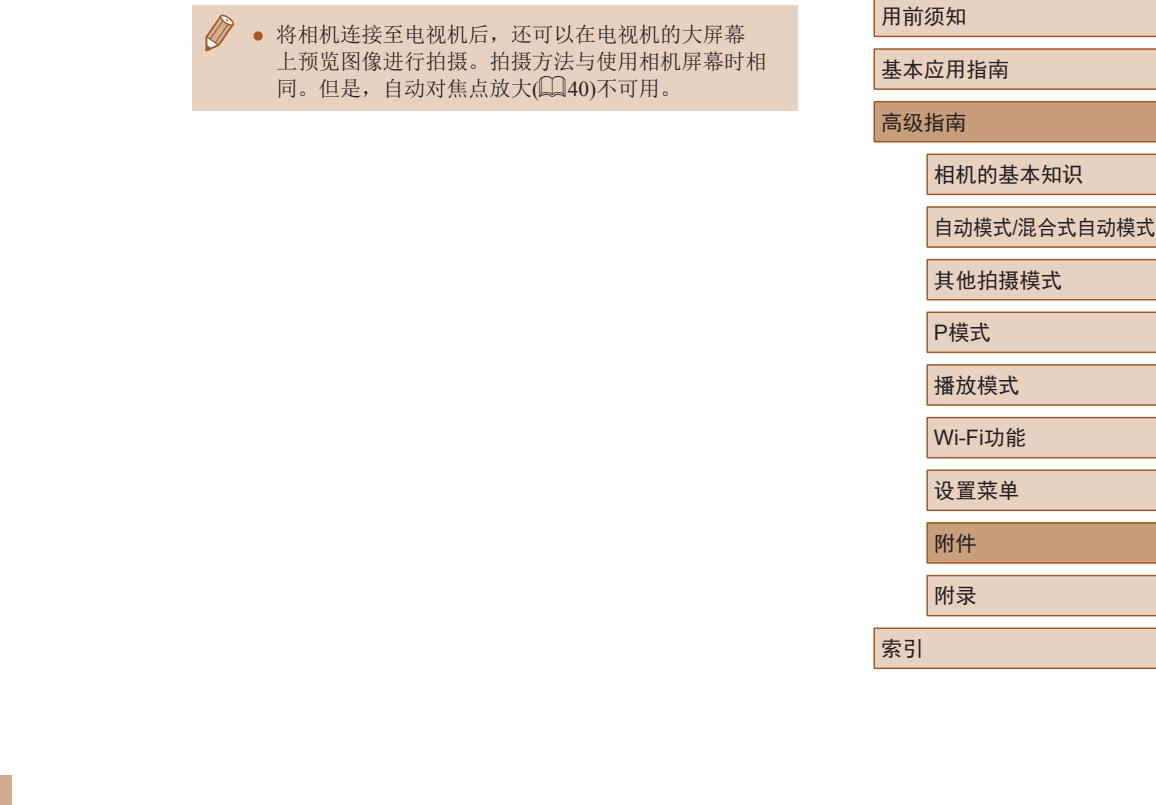

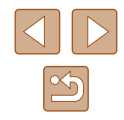

## 使用软件

从佳能网站下载以下软件,并将其安装在计算机上,即可使用 这些软件的丰富功能。

- CameraWindow
	- 将图像导入计算机
- Map Utility
	- 使用地图查看图像中添加的GPS信息

● 要在计算机上观看并编辑图像,请使用适用于本相机 所拍摄图像的预安装软件或常用软件。

### 使用连接线连接计算机

### ■ 检查您的计算机环境

有关软件系统要求和兼容性的详细信息(包括在新操作系统下的 支持情况), 请访问佳能网站。

### 安装软件

Canon

DIGITAL CAMERA

**EXAMINE THE REAL PROPERTY**  $RXXY$  $\sim$  $(111)$ 

下面以Windows 7和Mac OS X 10.8为例进行说明。

- *1* 下载软件。
- 在连接Internet的计算机上,访问 <http://support-cn.canon-asia.com/>。
- 访问所在国家或地区的网站。
- 下载软件。

### *2* 安装软件。

- 单击[简易安装],然后按照屏幕提 示完成安装步骤。根据计算机的性 能和Internet连接情况,安装可能需 要一些时间。
- 安装完成后单击屏幕上的[完成]或 [重新启动]。
- 需要访问Internet, 由此产生的任何ISP帐户费用和访问 费用必须另行支付。
- 要卸载该软件,请按照以下步骤操作。
	- Windows:选择[开始]菜单 ► [所有程序] ► [Canon Utilities], 然后选择要卸载的软件。
	- Mac OS:在[应用程序]文件夹下的[Canon Utilities]文 件夹中,将要卸载的软件所在的文件夹拖入废纸篓 中,然后清空废纸篓。

#### 用前须知

基本应用指南

高级指南

相机的基本知识

自动模式/混合式自动模式

其他拍摄模式

P模式

播放模式

Wi-Fi功能

设置菜单

附件

附录

索引

 $\mathfrak{B}$ 

### 将图像保存至计算机

使用USB连接线 (选购;相机端:Mini-B),可将相机连接至计 算机并将图像保存至计算机。

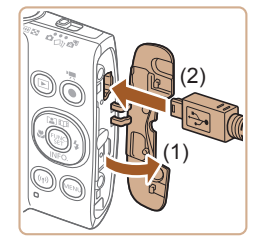

## *1* 将相机连接至计算机。

● 关闭相机,打开盖子(1)。按照图示 方向将USB连接线的小插头完全插 入相机的端子(2) 。

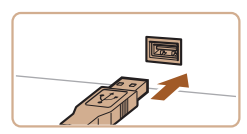

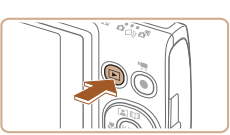

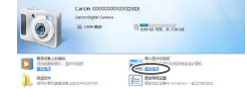

- 将USB连接线的大插头插入计算机 的USB端口中。有关计算机USB连 接的详细信息,请参阅计算机的使 用说明书。
- *2* 打开相机电源以访问 CameraWindow 。
- 按[10]按钮打开相机电源。
- Mac OS:在相机与计算机之间建立 连接时,将显示CameraWindow。
- Windows:按照以下步骤操作。
- 在显示的屏幕中,单击[ ]更改程 序链接。

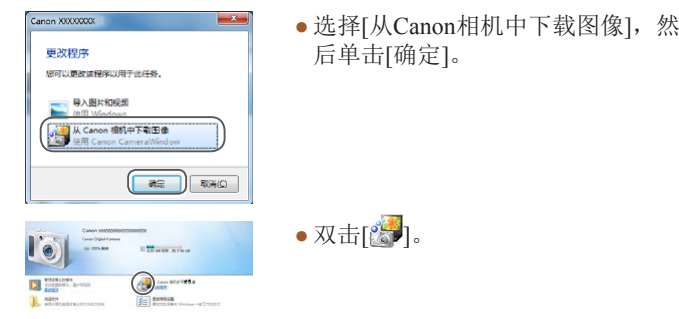

 $\begin{array}{l} \mbox{area} \xrightarrow{\text{true}} \\ \mbox{real} \xrightarrow{\text{true}} \\ \mbox{real} \xrightarrow{\text{true}} \end{array}$ 

**ENGINEERS** 

 $\Box$ 

### *3* 将图像保存至计算机。

- 单击[从相机导入图像],然后单击 [导入未传输的图像]。
- 图像将以单独的文件夹(按日期命 名)保存在计算机上的"图片"文 件夹内。
- 图像保存完毕后,关闭CameraWindow, 按[■]按钮关闭相机电源, 并拔下 连接线的插头。
- 要观看保存至计算机的图像,请使 用适用于本相机所拍摄图像的预安 装软件或常用软件。

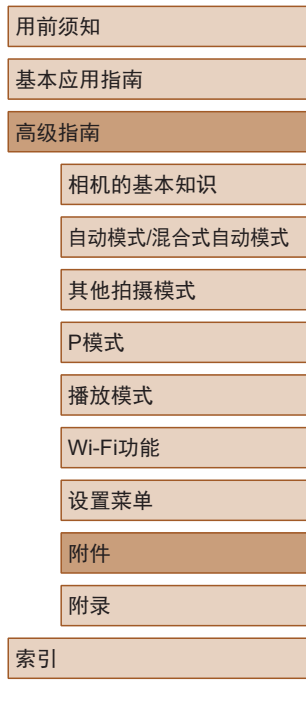

高

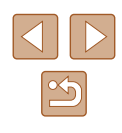

- Windows 7:如果未显示步骤2中的屏幕,请单击任务 栏上的[ ]图标。
	- Mac OS: 执行步骤2后如果未显示CameraWindow, 请 单击Dock栏中的[CameraWindow]图标。
	- 不使用软件,仅将相机连接至计算机也可将图像保存 至计算机,但会受到以下限制。
		- 连接相机和计算机后可能需要等待几分钟才能访问相 机中的图像。
	- 竖向拍摄的图像可能以横向保存。
	- 图像的保护设置可能在保存至计算机后被解除。
	- 根据所使用操作系统的版本、使用的软件或图像文 件的大小,保存图像或图像信息时可能会出现一些 问题。

## <span id="page-120-1"></span>打印图像

将相机连接到打印机后,即可轻松将所拍摄的图像打印出来。 可在相机上进行以下操作:指定要批量打印的图像、为冲印店 设置打印命令、为相册设置打印命令或准备用于相册的待打印 图像。

此处以佳能SELPHY CP系列小型照片打印机作为示例进行说 明。显示屏幕和可用功能因不同的打印机型号而异。更多信息 另请参阅打印机的使用说明书。

### <span id="page-120-0"></span>轻松打印

▶静止图像 ▶ 短片

使用USB连接线(选购;相机端:Mini-B)将相机连接到兼容 PictBridge的打印机,即可将所拍摄的图像打印出来。

### *1* 确保已关闭相机和打印机的电源。

### *2* 将相机连接至打印机。

- 打开端子盖。按照图示的方向将 连接线的小插头完全插入相机的 端子。
- 将连接线的大插头插入打印机。有 关连接的其他详细信息,请参阅打 印机的使用说明书。

用前须知

索引

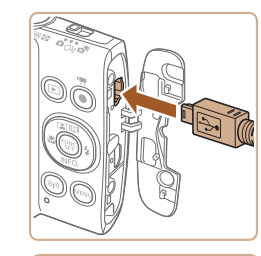

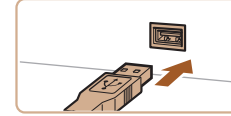

 $\infty$ 

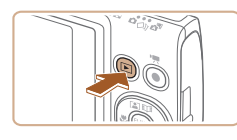

- *3* 打开打印机的电源。
- *4* 打开相机电源。
- 按[ ]按钮打开相机电源。
- *5* 选择图像。
- 按[4][  $\blacktriangleright$ ]按钮选择图像。
- *6* 访问打印屏幕。
	- 按[ )按钮后选择[ 凸], 然后再次按 [ ]按钮。

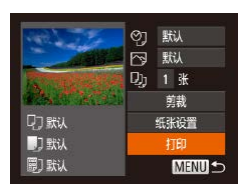

 $\sigma$ 

### *7* 打印图像。

- 按[▲][ 7]按钮选择[打印], 然后按 [ ]按钮。
- 开始打印。
- 若要打印更多图像,可在打印完 成后从步骤5开始重复执行上述步 骤。
- 打印完毕后,请关闭相机及打印机 的电源,并拔下连接线。

 $\sqrt{2}$ ● 有关兼容PictBridge的佳能品牌打印机(选购), 请参 [阅"打印机"](#page-115-0)(□116)。

### <span id="page-121-0"></span>配置打印设置

**QT默认** 

门默认

同默认

◎ <mark>默</mark><br>回 脱 **Dj** 1张 剪裁

纸张设置

抑

**MENU 5** 

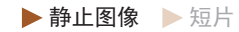

### *1* 访问打印屏幕。

- 按照"轻松打印"(□[121](#page-120-0))中步骤 1 – 6的操作访问打印屏幕。
- *2* 进行设置。
- 按[▲][ 7]按钮选择项目, 然后按 [ ][ ]按钮选择选项。

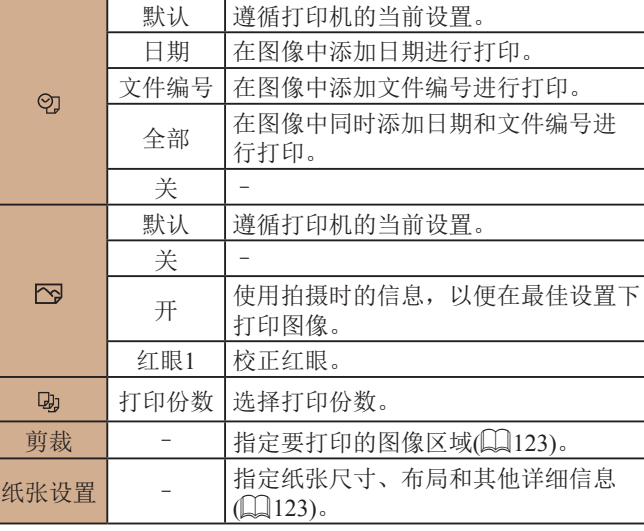

#### 用前须知

基本应用指南

高级指南

相机的基本知识

自动模式/混合式自动模式

其他拍摄模式

P模式

播放模式

Wi-Fi功能

设置菜单

附件

附录

索引

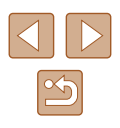

<span id="page-122-0"></span>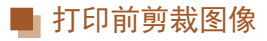

在打印前剪裁图像,即可打印所需的图像区域,而不必打印整 张图像。

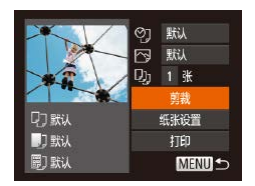

## *1* 选择[剪裁]。

- 按照"配置打印设置"(□[122\)](#page-121-0)中 步骤1的操作访问打印屏幕后,选 择[剪裁],然后按[ ]按钮。
- 将显示剪裁框,框内是要打印的图 像区域。

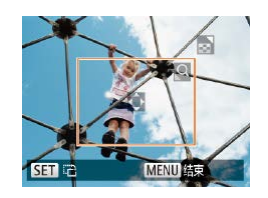

### *2* 根据需要调整剪裁框。

- 要调整框的大小,移动变焦杆。
- 要移动框, 按[▲][▼][4][▶]按钮。
- 按[ )按钮旋转框。
- 按[MENU]按钮后, 按[▲][ 7接钮 选择[确定],然后按[ ]按钮。
- *3* 打印图像。
- 按照"轻松打印"(□[121\)](#page-120-0)中步骤7 的操作进行打印。
- (1) · 图像太小时或在某些纵横比条件下,可能无法剪裁图 像。
	- 对选中[日期标记25]时拍摄的图像进行剪裁,可能导致 其日期无法正确打印。

<span id="page-122-1"></span>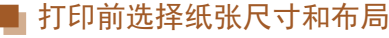

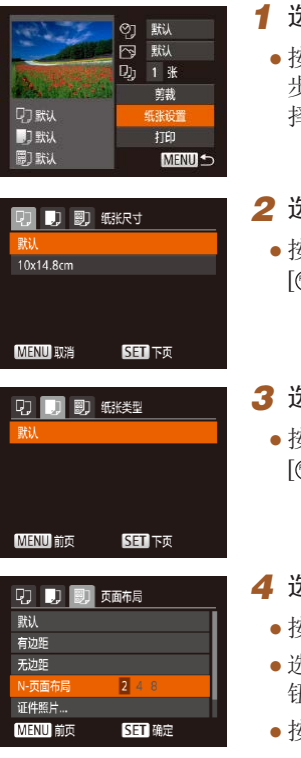

### *1* 选择[纸张设置]。

● 按照"配置打印设置"(□[122](#page-121-0))中 步骤1的操作访问打印屏幕后,选 择[纸张设置],然后按[ 图 按钮。

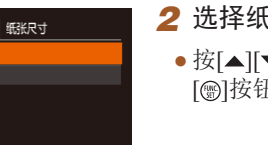

## *2* 选择纸张尺寸。 ● 按[▲][ 7]按钮选择选项, 然后按 [1)]按钮。

*3* 选择纸张类型。 ● 按[▲][ 7]按钮选择选项, 然后按 [166]按钮。

### *4* 选择布局。

- 按[▲][ 》]按钮选择选项。
- 选择[N-页面布局]时, 按[4][)按 钮指定每页打印的图像数量。
- 按[ , ]按钮。
- *5* 打印图像。

## 用前须知 基本应用指南 高级指南 附件 相机的基本知识 自动模式/混合式自动模式 其他拍摄模式 P模式 播放模式 Wi-Fi功能 设置菜单 附录 索引

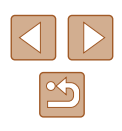

### ■ 可选布局项

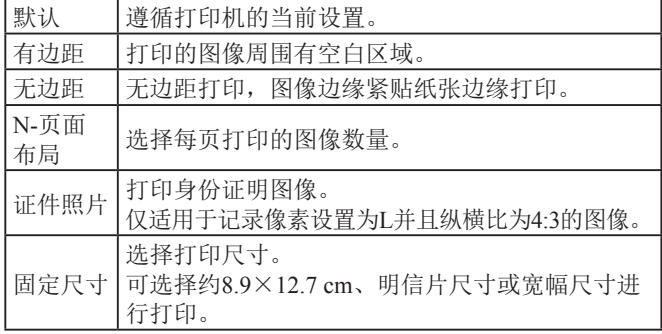

### ■ 打印证件照片

证件照片  $\sqrt{25}$ mm 长边  $\cdot$  20mm 短边 **SET** 剪裁 **MENUS** 

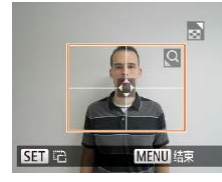

### 择[证件照片],然后按[⑱]按钮。 *2* 选择长边和短边的长度。  $\bullet$  按[▲][▼]按钮选择项目。按[◀][▶]

*1* 选择 [证件照片 ] 。

按钮选择长度,然后按[⑱]按钮。

● 按照"打印前选择纸张尺寸和布 局" (1[123\)](#page-122-1)中步骤1 – 4的操作选

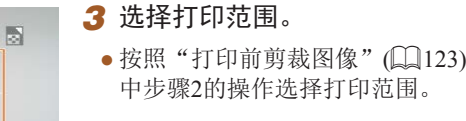

### 打印短片场景

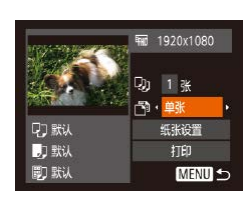

▶静止图像 ▶ 短片

#### *1* 访问打印屏幕。

● 按照 "轻松打印" (1[121](#page-120-0))中步骤 1 – 6的操作选择短片。将显示左侧 屏幕。

### *2* 选择一种打印方式。

● 按[▲][ 7]按钮选择[ 啊, 然后按 [ ][ ]按钮选择打印方式。

*3* 打印图像。

### ■ 短片打印选项

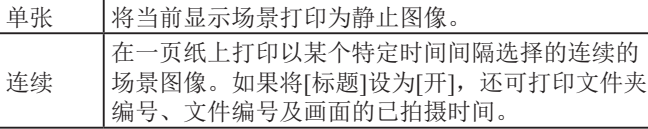

- 在打印过程中按[6]按钮,选择[确定],然后再次按 [ ]按钮, 即可取消打印。
	- 按照"观看"(□64)中步骤2-5的操作显示要打印 的场景后, 通过按[◀][▶]按钮选择短片操作面板中的 [凸], 然后按[3]按钮, 也可访问此处步骤1中的屏幕。

#### 用前须知

基本应用指南

高级指南

相机的基本知识

自动模式 /混合式自动模式

其他拍摄模式

P模式

播放模式

Wi-Fi功能

设置菜单

附件

附录

索引

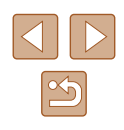

### <span id="page-124-1"></span>添加图像至打印列表(DPOF)

▶静止图像 ▶ 短片

可在相机上设置批量打印(凵[126\)](#page-125-0)和冲印店打印命令。按照以 下方法,可从存储卡内选择要打印的图像(最多998张)并配置 打印份数等相关设置。这样设置的打印信息符合DPOF(Digital Print Order Format,数码打印命令格式 )标准。

### <span id="page-124-2"></span>■ 配置打印设置

可按照以下方法指定打印格式、是否添加日期或文件编号以及 其他设置。这些设置将应用于打印列表中的所有图像。

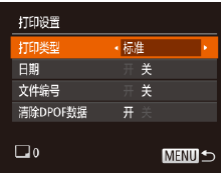

#### ● 按[MENU]按钮,然后在[凸]选项卡 中选择 [打印设置 ]。根据需要选择 并配置项目(〔〔125〕。

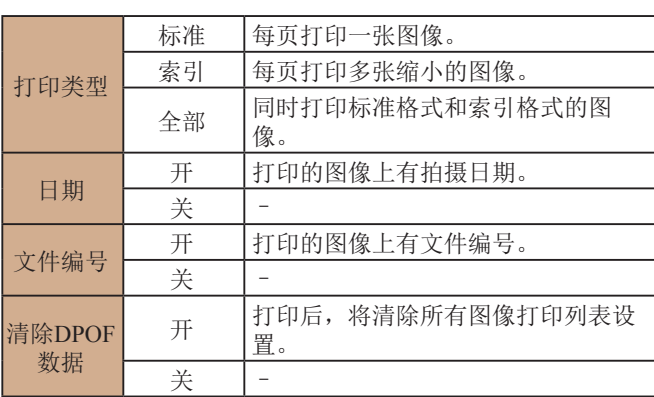

- 在某些情况下,打印机或冲印店可能无法在打印中应 用所有的DPOF设置。
	- 如果使用的存储卡含有其他相机配置的打印设置,则 本相机可能显示[❶]以示警告。使用本相机更改打印设 置,可能会覆盖之前所有的设置。
- 如果指定了[索引],则无法将[日期]和[文件编号]同时 设置为[开]。
- 某些兼容PictBridge的佳能品牌打印机(选购)无法进行 索引打印。
- 将按照在[\$¶选项卡中设置的[日期/时间]格式(∭17) 打印日期。

### <span id="page-124-0"></span>■ 单张图像的打印设置

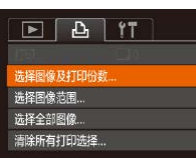

- *1* 选择 [选择图像及打印份数 ] 。
- 按[MENU]按钮,在[凸]选项卡中选 择[选择图像及打印份数], 然后按 [ ]按钮。
- *2* 选择图像。
- •按[◀][▶]按钮选择图像,然后按[⊛] 按钮。
- 可指定打印份数。
- 如果为图像指定索引打印,该图像 会以[√]图标标示。再次按[֎]按钮 可取消该图像的索引打印设置。将 不再显示[√]。

用前须知

基本应用指南

高级指南

相机的基本知识

自动模式 /混合式自动模式

其他拍摄模式

P模式

播放模式

Wi-Fi功能

设置菜单

附件

附录

索引

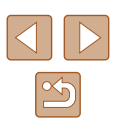

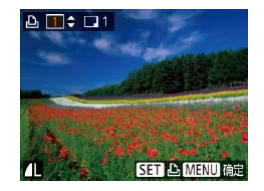

#### *3* 指定打印份数。

- •按[▲][▼]按钮指定打印份数(最多 99 张 ) 。
- 要对其他图像进行打印设置并指定 打印份数,请重复步骤2–3。
- 索引打印中不能指定打印数量。仅 可按照步骤 2的操作选择要打印的 图像。
- 完成设置后, 按[MENU]按钮返回 菜单屏幕。

### <span id="page-125-2"></span>■ 多张图像的打印设置

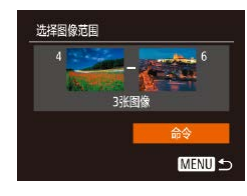

- 按照"单张图像的打印设置" (=[125\)](#page-124-0)中步骤1的操作选择[选 择图像范围],然后按[⑱]按钮。
- 按照"选择图像范围"(□73)中 步骤2 – 3的操作指定图像。
- •按[▲][▼]按钮选择[命令],然后按 [ ]按钮。

### <span id="page-125-1"></span>■ 所有图像的打印设置

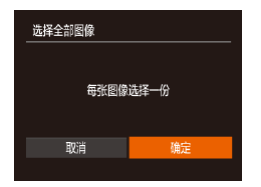

- 按照"单张图像的打印设置" (=[125\)](#page-124-0)中步骤1的操作选择[选 择全部图像],然后按[@]按钮。
- •按[◀][▶]按钮选择[确定],然后按 [ ]按钮。

### <span id="page-125-3"></span>■ 清除打印列表中的全部图像

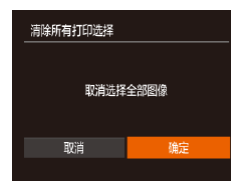

- 按照"单张图像的打印设置" (=[125](#page-124-0))中步骤1的操作选择[清除 所有打印选择],然后按[⑲]按钮。
- •按[◀][▶]按钮选择[确定],然后按 [ ]按钮。

### <span id="page-125-0"></span>■ 打印添加至打印列表的图像(DPOF)

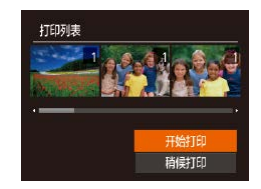

- 如果图像已添加至打印列表(凵125 [=](#page-125-1)126),将相机连接至兼容PictBridge 的打印机后会显示左图中的屏幕。按 [▲][ v] 按钮选择[开始打印], 然后按 [ )按钮, 即可轻松打印添加至打印列 表的图像。
- 如果暂停DPOF打印作业,恢复打 印后会从下一张图像开始打印。

## 用前须知 基本应用指南 高级指南 附件 相机的基本知识 自动模式 /混合式自动模式 其他拍摄模式 P模式 播放模式 Wi-Fi功能 设置菜单 附录 索引

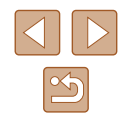

### <span id="page-126-1"></span>将图像添加至相册

▶静止图像 ▶ 短片

可在本相机中设置相册:从存储卡内选择要使用的图像(最多 998张),并将图像传输至计算机上的相应软件,这些图像将被 储存到专用文件夹中。在线定制相册或使用您自己的打印机打 印相册时,此功能非常便利。

### <span id="page-126-0"></span>■ 选择一种选择方式

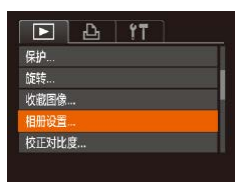

● 按[MENU]按钮, 在[ **D**]选项卡中选 择[相册设置],然后选择图像的选 择方式。

(1) • 如果使用的存储卡含有其他相机配置的打印设置, 则 本相机可能显示[4]以示警告。使用本相机更改打印设 置,可能会覆盖之前所有的设置。

### ■ 逐张添加图像

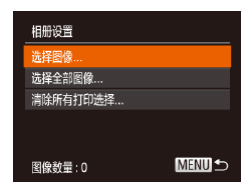

#### *1* 选择[选择图像]。

● 按[照"选择一种选择方式"](#page-126-0)(□127) 的步骤选择[选择图像],然后按[ ] 按钮。

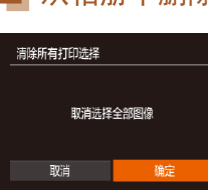

#### *2* 选择图像。

- 按[4][ )按钮选择图像, 然后按[ 图] 按钮。
- 将显示[/]。
- 再次按[ 1按钮可从相册中删除图 像。将不再显示[/]。
- 重复此步骤指定其他图像。
- 完成设置后, 按[MENU]按钮返回 菜单屏幕。

### ■ 将所有图像添加至相册

**SET MENU GR** 

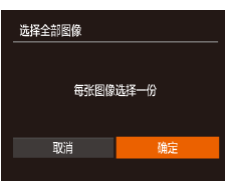

- 按[照"选择一种选择方式"](#page-126-0)(□127) 的步骤选择[选择全部图像],然后 按[ )按钮。
- 按[4][ )按钮选择[确定], 然后按 [ ]按钮。

### ■ 从相册中删除所有图像

- 按[照"选择一种选择方式"](#page-126-0)(□127) 的步骤选择[清除所有打印选择], 然后按[ )按钮。
- 按[4][ 】按钮选择[确定], 然后按 [ ]按钮。

#### 用前须知

基本应用指南

高级指南

相机的基本知识

自动模式/混合式自动模式

其他拍摄模式

P模式

播放模式

Wi-Fi功能

设置菜单

附件

索引

附录

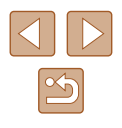

## 附录

使用相机时的帮助信息

## 故障排除

如果您认为相机有问题,请首先查看以下各项解说,若仍未解 决您的问题,请与佳能热线中心联系,有关联系方式请查阅本 产品合格证上的佳能 (中国 )网站或佳能热线中心的相关信息。

### 电源

按电源按钮没有任何反应。

- 确认电池已充满电(二16)。
- 确认电池以正确的方向插入(①16)。
- 确认存储卡/电池仓盖完全关闭(①16)。
- 如果电池端子脏污,电池性能将会下降。尝试用棉签清洁端子,然 后再将电池重新插入若干次。

电池电量迅速耗尽。

- 低温条件下电池性能会下降。请尝试稍微对电池进行保暖,例如将 其放入口袋中,确保不要让端子接触到任何金属物体。
- 如果电池端子脏污,电池性能将会下降。尝试用棉签清洁端子,然 后再将电池重新插入若干次。
- 如果这些措施不起作用,电池充电后仍很快耗尽,表示电池寿命已 到。请购买新电池。

镜头没有收回。

● 请勿在开机状态下打开存储卡/电池仓盖。 关闭盖子,打开相机电 源,然后再次关闭(116)。

电池膨胀。

● 电池膨胀属正常现象,并非安全问题。但是,如果电池膨胀到无法 再装入相机内,请与佳能热线中心联系。

#### 用前须知

基本应用指南

高级指南

相机的基本知识

自动模式 /混合式自动模式

其他拍摄模式

P模式

播放模式

Wi-Fi功能

设置菜单

附件

附录

索引

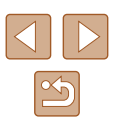

#### 在电视机上显示

电视机上图像扭曲或不显示图像(1[117\)](#page-116-0)。

#### 拍摄

#### 无法拍摄。

• 处于播放模式(164)时, 请半按快门按钮(123)。

低光照下屏幕显示异常(二24)。

拍摄时屏幕显示异常。

● 注意,以下显示问题不会记录至静止图像但会记录至短片。 - 在荧光灯或LED照明光源下,屏幕可能闪烁并出现横纹。

图像中没有添加日期标记。

- 进行[日期标记图]设置(□37)。请注意,即使进行了[日期/时间] 设置([17], 也并不意味着会自动添加日期标记至图像。
- 在无法配置[日期标记图]的拍摄模式(□[139](#page-138-0))下,不会添加日期标 记(□37)。

按下快门按钮时屏幕上闪烁[5],无法进行拍摄(Q31)。 半按快门按钮时显示 $[Q]$  $(Q)$ 31)。

- 将[影像稳定器模式]设为[常开](□41)。
- 将闪光模式设为 $[4]$  ( $\Box$ 62)。
- 提高ISO感光度 $(□$ 55)。
- 请将相机安装到三脚架上或采取其他措施保持相机稳固。此外, 使 用三脚架或采取其他措施固定相机时,应将[影像稳定器模式]设为 [关](□41)。

拍摄的图像没有对焦。

- 完全按下快门按钮拍摄之前,请先半按快门按钮对焦被摄体  $\mathbb{Q}$  23).
- 确保被摄体在对焦范围内(二[144\)](#page-143-0)。
- 将[自动对焦辅助光]设为[开](142)。
- 确认关闭了不需要的功能(微距拍摄等)。

半按快门按钮时,不显示自动对焦框且相机不对焦。

● 要显示自动对焦框且让相机正确对焦,半按快门按钮前,尝试以被 摄体上存在高对比度的区域为中心进行构图。或者尝试反复半按快 门按钮。

#### 拍摄的被摄体太暗。

- 将闪光模式设为[ 21(1137)。
- 使用曝光补偿(□54)调整亮度。
- 使用校正对比度(□55、□81)调整对比度。
- $\bullet$  使用点测光 $($  $\Box$ 54)。

被摄体太亮,高光区域曝光过度。

- 将闪光模式设为[42](1437)。
- 使用曝光补偿(□54)调整亮度。
- 使用点测光(□54)。
- 减弱照射被摄体的光强度。

尽管闪光灯闪光,但拍摄的图像仍太暗(131)。

- 在闪光范围([143\)](#page-142-0)内拍摄。
- 提高ISO感光度 $(□$ 55)。

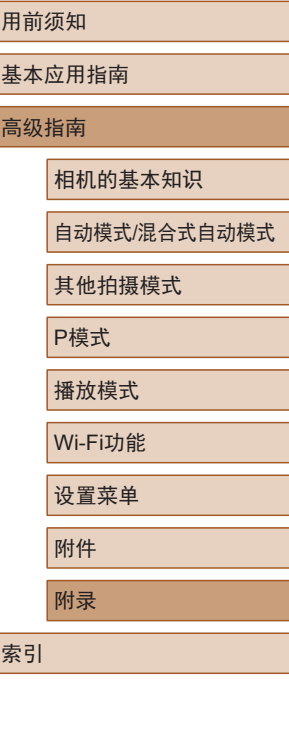

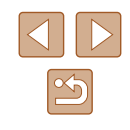

使用闪光灯拍摄时,被摄体太亮,高光区域曝光过度。

- 在闪光范围(□[143](#page-142-0))内拍摄。
- 将闪光模式设为[42](1437)。

使用闪光灯拍摄时出现白点。

● 这是闪光灯发出的光线反射尘埃或空气中的颗粒所致。

图像显得粗糙。

- 降低ISO感光度(∭55)。
- 在某些拍摄模式下,高ISO感光度可能会导致图像显得粗糙  $(146)$

被摄体出现红眼。

- 使用闪光灯拍摄时,请将[防红眼灯]设置为[开](凵42)以亮起防 红眼灯(①4)。注意,防红眼灯亮起时(约1秒)无法进行拍摄,因 为该指示灯正在消除红眼。为获得最佳效果,让被摄体直视防红眼 灯。同时,在室内场景中拍摄时尝试增加光源的亮度,并在更近的 范围内拍摄。
- 使用红眼校正功能编辑图像(∭81)。

记录到存储卡的时间过长,或连续拍摄的速度变慢。

● 使用相机对存储卡进行低级格式化(□[111](#page-110-0))。

拍摄设置或FUNC.菜单设置不可用。

● 根据拍摄模式的不同,可用的设置项目也不同。请参阅"各 种拍摄模式下可使用的功能"、"FUNC.菜单"和"拍摄选项  $\dagger$ " ( $\Box$ [136](#page-135-0) –  $\Box$ [139\)](#page-138-0).

#### 拍摄短片

显示的已拍摄时间不正确,或者记录中断。

● 使用相机格式化存储卡,或更换为支持高速记录的存储卡。注意, 即使显示的已拍摄时间不正确,存储卡上短片的长度也与实际记录 时间相同(凵[110](#page-109-0)、凵[145](#page-144-0))。

显示[❶]且拍摄自动停止。

- 当相机无法快速将数据记录至存储卡时,相机的内存缓冲器会变 满。可尝试采取以下措施:
	- 使用相机对存储卡进行低级格式化(囗[111](#page-110-0))。
	- 降低图像画质(囗39)。
	- 更换为支持高速记录的存储卡(凵[145\)](#page-144-0)。

无法进行变焦。

● 在[45](148)模式下拍摄短片时无法进行变焦。

被摄体看起来扭曲。

● 在相机前快速通过的被摄体可能会出现扭曲。这不属于故障。

#### 播放

无法进行播放。

● 如果使用计算机对文件进行了重新命名或更改了文件夹结构,则可 能无法播放图像或短片。

播放停止或声音短时中断。

- 更换为已使用本相机执行低级格式化(①[111](#page-110-0))的存储卡。
- 如果将短片复制到读取速度慢的存储卡,播放时可能会发生短时中 断。
- 在计算机上播放短片时,如果计算机的性能不足,可能会发生丢帧 和声音短时中断的情况。

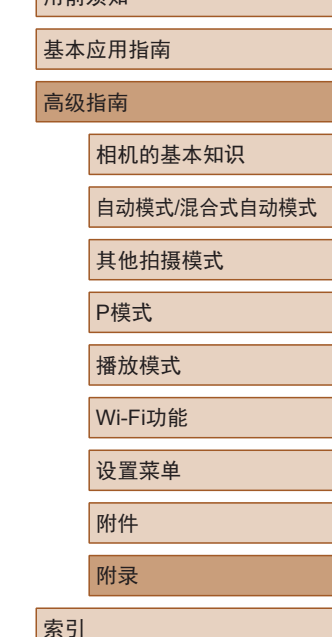

用前须如

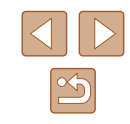

播放短片时没有声音。

- 如果已开启[静音](□[107](#page-106-0))或短片中的声音微弱时, 请调整音量  $\mathbb{C}$ [107](#page-106-1))。
- 在[48]模式(148)中拍摄的短片在播放时没有声音,因为在此模 式下不记录声音。
- 按 [ ]按钮无法访问故事集锦主屏幕。
- 连接至打印机时,主屏幕无法显示。断开相机与打印机的连接。
- Wi-Fi连接期间主屏幕无法显示。结束Wi-Fi连接。

#### 存储卡

无法识别存储卡。

● 在插入存储卡(□22)的情况下重新启动相机。

#### 计算机

无法将图像传输至计算机。

- 尝试通过连接线将图像传输至计算机时,请按照以下方法减慢传输 速度。
	- 按[▶]按钮进入播放模式。按住[MENU]按钮的同时按[▲]和 [◉]按钮。在下一显示屏幕中,按[◀][▶]按钮选择[B],然后按 [ ]按钮。

#### Wi-Fi

按[(w)]按钮无法访问Wi-Fi菜单。

● 用连接线将相机连接至打印机或计算机时,无法显示Wi-Fi菜单。断 开连接线的连接。

无法添加设备 /目标设备。

● 最多可将20个连接信息项添加至相机。首先,从相机中删除不需要 的连接信息, 然后添加新设备/目标设备(L.[105](#page-104-0))。

- 要添加智能手机,请先在智能手机上安装专用应用程序Camera  $Connect(\Box 88)$ .
- 要添加计算机,请先在计算机上安装CameraWindow软件。同时请 检查计算机和Wi-Fi环境及设置(①94、①95)。
- 请勿在微波炉、蓝牙设备或其他以2.4 GHz频段运行的设备等Wi-Fi 信号干扰源附近使用相机。
- 使相机更靠近尝试连接的设备(例如接入点),并确保设备之间没有 其他物体。

#### 无法连接至接入点。

● 确认将接入点信道设置为相机所支持的信道(∭[143\)](#page-142-0)。请注意,建 议手动指定所支持的信道,而不是自动分配信道。

#### 无法发送图像。

- 目标设备的可用存储容量不足。增加目标设备的存储空间并重新发 送图像。
- 目标相机的存储卡的写保护开关处于锁定位置。将写保护开关滑至 解锁位置。

#### 无法调整图像大小以进行发送。

- 不能将图像调整为大于其原始大小记录像素设置的尺寸。
- 不能调整短片大小。

#### 图像的发送时间较长。 /无线连接中断。

- 发送多张图像时可能需要较长时间。尝试调整图像大小,以缩短发 送时间([103\)](#page-102-1)。
- 发送短片可能需要较长时间。
- 请勿在微波炉、蓝牙设备或其他以2.4 GHz频段运行的设备等Wi-Fi 信号干扰源附近使用相机。 请注意, 即使显示[7,1], 发送多张图像 时可能仍需要较长时间。
- 使相机更靠近尝试连接的设备(例如接入点),并确保设备之间没有 其他物体。

想要在对相机进行处理或将相机交至他人之前删除Wi-Fi连接 信息。

• 重置Wi-Fi设置([106\)](#page-105-0)。

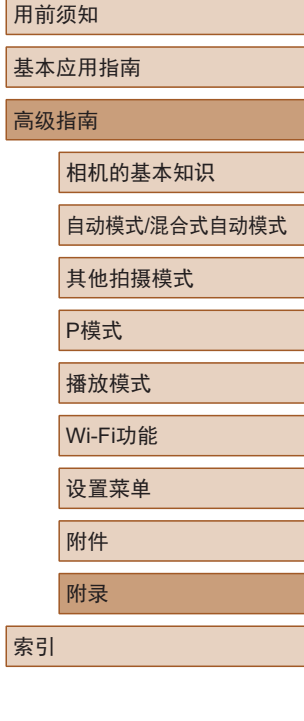

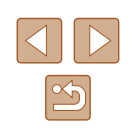

131

## 屏幕提示信息

如果显示错误提示信息,请按照以下方法解决。

#### 拍摄或播放

没有存储卡

● 存储卡的插入方向可能错误。请以正确的方向重新插入存储卡  $($  $\Box$ 16) $\delta$ 

存储卡锁起

● 存储卡的写保护开关处于锁定位置。将写保护开关切换到解锁位置  $(116)$ 

#### 不能记录

● 拍摄时相机中没有插入存储卡。要进行拍摄,请以正确的方向插入 存储卡(116)。

存储卡错误(凵[111](#page-110-0))

● 如果已对支持的存储卡(∭2)进行了格式化,并将其以正确的方 向(116)插入后仍出现相同的错误提示信息,请联系佳能热线中 心。

存储卡容量不足

● 存储卡上没有足够的可用空间拍摄(□28、□44、□53)或 编辑图像(①79)。请删除不需要的图像(②74)或插入有足够可 用空间的存储卡(116)。

请为电池充电(①16)

#### 没有图像

● 存储卡上没有可显示的图像。

保护!(172)

不能确认的图像 /不兼容的JPEG/图像太大 /无法播放MOV

- 不支持的图像或数据已损坏的图像无法显示。
- 曾在计算机上编辑过或重命名的图像,或者使用其他相机拍摄的图 像可能无法显示。

不能放大 /此图像无法进行关联播放 /不能旋转 /不能修改图像 / 不 能修改 /不能指定的图像

● 曾在计算机上重命名或编辑过的图像,或者使用其他相机拍摄的图像 可能无法使用以下功能。注意,标记星号(\*)的功能对短片不可用: 放大\*(1.170)、关联播放\*(1.171)、旋转\*(1.176)、收藏图像(1.178)、 编辑\*(囗79)、打印列表\*(囗125)和相册设置\*(囗[127\)](#page-126-1)。

#### 选择范围不正确

● 指定图像选择范围(∭73、∭76、∭[126](#page-125-2))时,尝试选择最后 一张图像之后的图像作为第一张图像,或者正好相反。

#### 超过最多指定张数

- 在打印列表(∭[125\)](#page-124-1)或相册设置(∭[127\)](#page-126-1)中选择的图像数量超过了 998张。请选择小于或等于998张图像。
- 打印列表(↓↓[125\)](#page-124-1)或相册设置(↓↓1[127\)](#page-126-1)的设置无法正确保存。请减 少选择图像的数量,然后重试。
- 在保护(①72)、删除(②74)、收藏图像(③78)、打印列表 (1[125\)](#page-124-1)或相册设置(1[127\)](#page-126-1)中选择的图像数量超过了500张。

#### 命名错误 !

● 无法创建文件夹或记录图像,因为已达到存储卡支持的最大文件 夹编号(999),且文件夹中的图像已达到最大图像编号(9999)。在 [个]选项卡中,将[文件编号]改为[自动重设]([[11])或格式化存储  $\pm$ ( $\Box$ [110\)](#page-109-0)。

#### 镜头出错

- 在镜头正在移动时将其握住,或在多尘、多沙的环境下使用相机, 则可能出现此错误信息。
- 如果频繁显示此错误信息,可能表明相机损坏。这种情况下,请与 佳能热线中心联系。

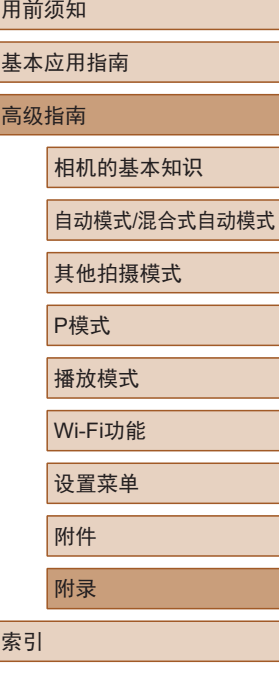

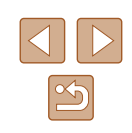

检测到相机错误 (错误编号 )

- 如果拍摄后立即显示此错误提示信息, 图像可能尚未保存。请切换 至播放模式查看图像。
- 如果频繁显示此错误信息,可能表明相机损坏。这种情况下,请记 下错误编号(Exx), 然后与佳能热线中心联系。

#### 文件错误

● 即使将相机连接到打印机,使用其他相机拍摄的照片或经过计算机 软件更改的照片也可能无法正确打印(凵[121](#page-120-1))。

#### 打印错误

● 检查纸张尺寸设置(∭[123](#page-122-1))。如果设置正确时仍显示此错误提示信 息,请重新启动打印机,再次在相机上完成设置。

#### 墨水收集器已满

● 请与佳能热线中心联系请求协助以更换墨水收集器。

#### Wi-Fi

#### 连接失败

- 未识别出接入点。检查接入点设置(∭95)。
- 未发现设备。关闭相机电源后再打开,并重新尝试连接。
- 检查想要连接的设备并确保该设备可以随时连接。

#### 无法确定接入点

● 同时按下了多个接入点的WPS按钮。尝试重新连接。

#### 找不到接入点

- 检查并确保接入点已开启。
- 手动连接至接入点时,确保已输入了正确的SSID。

#### 密码不正确/Wi-Fi安全设置不正确

• 检查接入点安全设置(195)。

#### IP地址冲突

● 重新设置IP地址,以避免与另一个IP地址冲突。

#### 已断开 /未收到文件 /发送失败

- 您可能处于Wi-Fi信号受到阻碍的环境。
- 避免在微波炉、蓝牙设备和其他以2.4 GHz频段运行的设备周围使用 相机的Wi-Fi功能。
- 使相机更靠近尝试连接的设备(例如接入点),并确保设备之间没有 其他物体。
- 检查已连接的设备,确认其未处于错误状态。

#### 发送失败

#### 存储卡错误

● 即使以正确的方向插入已格式化的存储卡,但仍出现相同的错误提 示信息时请联系佳能热线中心。

#### 未收到文件

#### 存储卡容量不足

● 目标相机存储卡上没有足够的可用空间接收图像。删除图像来获得 更大的存储卡空间,或插入一张有足够空间的存储卡。

#### 未收到文件

#### 存储卡锁起

● 用于接收图像的相机存储卡的写保护开关位于锁定位置。将写保护 开关滑至解锁位置。

#### 未收到文件

命名错误 !

● 在用于接收文件的相机上,当达到最大文件夹编号(999)和最大图像 编号(9999)时,该相机将无法接收图像。

#### 请检查网络设置

● 检查设置, 确保计算机能以当前的网络设置连接至Internet。

## 用前须知 基本应用指南 高级指南 附录 相机的基本知识 自动模式 /混合式自动模式 其他拍摄模式 P模式 播放模式 Wi-Fi功能 设置菜单 附件 索引

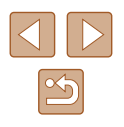

## 屏幕显示信息

### <span id="page-133-0"></span>拍摄 (信息显示 )

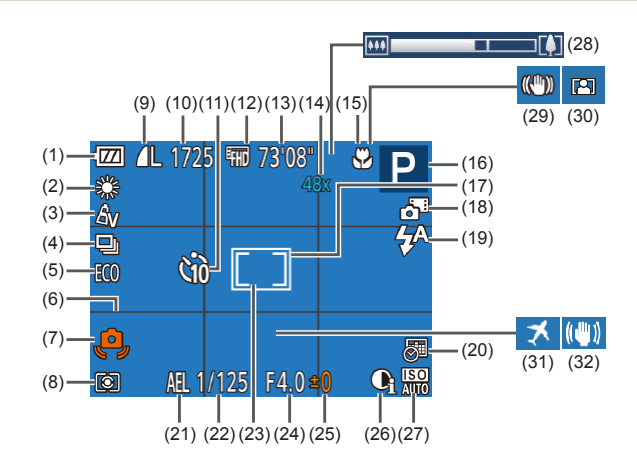

(9) 静止图像压缩率(〔〔163)、 记录像素设置(口39) (10) 可拍摄张数(口[145\)](#page-144-1)\*

(11) 自拍(136) (12) 短片画质(LL39) (13) 剩余拍摄时间(1[145\)](#page-144-0) (14) 变焦倍率 ( [=](#page-33-0)34) 、 数码长焦附加镜(囗59)

(15) 对焦范围(口58)

- (1) 电池电量(1[134\)](#page-133-1)
- (2) 白平衡(156)
- (3) 我的色彩(156)
- (4) 驱动模式(口38)
- (5) 省电模式(口[109\)](#page-108-0)
- (6) 网格线(口40)
- (7) 相机抖动警告(〔〔1〕31)
- (8) 测光方式(QQ54)
- (16) 拍摄模式(口[136\)](#page-135-1)、 场景图标(凵32) (17) 自动对焦框(鼻59) (18) 混合式自动模式(∭30) (19) 闪光模式(囗62) (20) 日期标记(口37) (21) 自动曝光锁(凵54) (22) 快门速度 (23) 点测光AE区框(L\_l54)
- (24) 光圈值
- \* 在[**Ø**J]模式下,表示可拍摄张数。

### <span id="page-133-1"></span>电池电量

屏幕上会出现图标或提示信息,显示电池的电量状态。

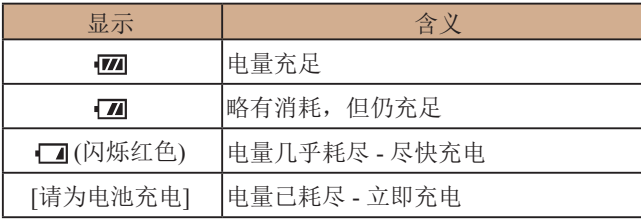

(25) 曝光补偿量(口54) (26) 校正对比度(1.55) (27) ISO感光度(L. 55) (28) 变焦条(具28) (29) 影像稳定器模式图标  $\binom{33}{}$ (30) 自动变焦(凵35) (31) 时区设置(凵[108\)](#page-107-1) (32) 影像稳定器(1141)

## 用前须知 基本应用指南 高级指南 附录 相机的基本知识 自动模式 /混合式自动模式 其他拍摄模式 P模式 播放模式 Wi-Fi功能 设置菜单 附件 索引

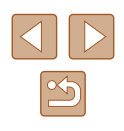

134

### <span id="page-134-0"></span>播放 (详细信息显示 )

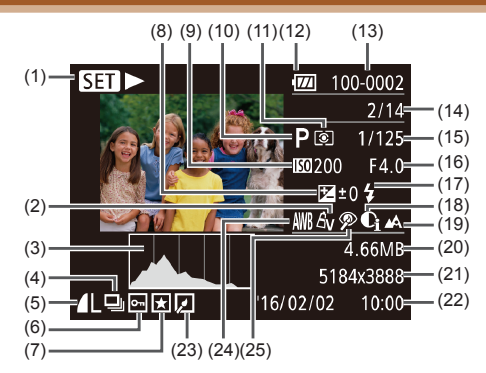

- (1) 短片播放(1.464)、链接的 摘要短片播放(157)、 编组播放(口69)
- (2) 我的色彩(1,56)、 创意拍摄效果(口44)
- (3) 柱状图(1566)
- (4) 编组播放(1169)、 摘要短片(166)
- (5) 压缩率(图像画质)(1563)/ 记录像素设置(1,139)、 MP4(短片 )
- (6) 保护(口72)
- (7) 收藏图像(口78)
- (8) 曝光补偿量(口54)
- (9) ISO感光度(口55)、 播放速度(1148)
- (10) 拍摄模式(凵[136\)](#page-135-1) (11) 测光方式(凵54)
	- (12) 电池电量(口[134\)](#page-133-1) (13) 文件夹编号 - 文件编号
	- $(111)$  $(111)$  $(111)$
	- (14) 当前图像编号 /图像总数
	- (15) 快门速度 (静止图像 ) 、 图像画质/帧频(短片)(口39)
	- (16) 光圈值
	- (17) 闪光灯(1462)
	- (18) 校正对比度(1155、1181)
	- (19) 对焦范围(口58)
	- (20) 文件大小
	- (21) 静止图像:记录像素设置  $(145)$  $(145)$ 短片: 播放时间(Q[144\)](#page-143-1)

(22) 拍摄日期/时间(口17) (23) 图像编辑(口79)

(24) 白平衡(口56) (25) 红眼校正(口81)

● 在电视机上观看图像时,有些信息可能无法显示  $\mathbb{Q}$ [117](#page-116-0))。

### ■ 短片操作面板一览

按[照"观看"](#page-63-0) (1164)中描述的方法访问短片操作面板,可在 该面板中执行以下操作。

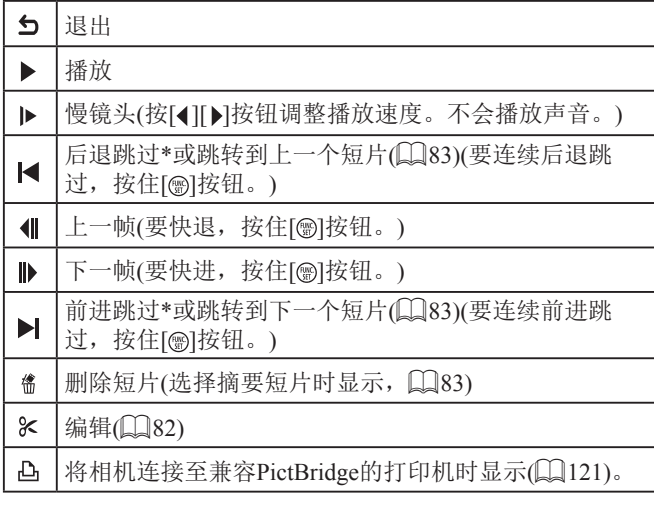

- \* 显示早于或晚于当前帧约 4秒的帧。
	- 短片播放期间,可以按[◀][▶]按钮后退或前进跳过(或 跳转到上一个短片或下一个短片 ) 。

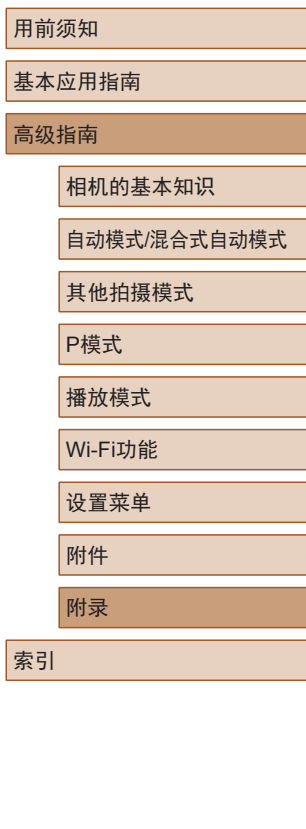

 $\mathbb{Z}$ 

<span id="page-135-1"></span>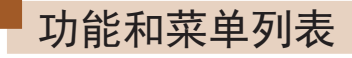

### <span id="page-135-0"></span>各拍摄模式下可使用的功能

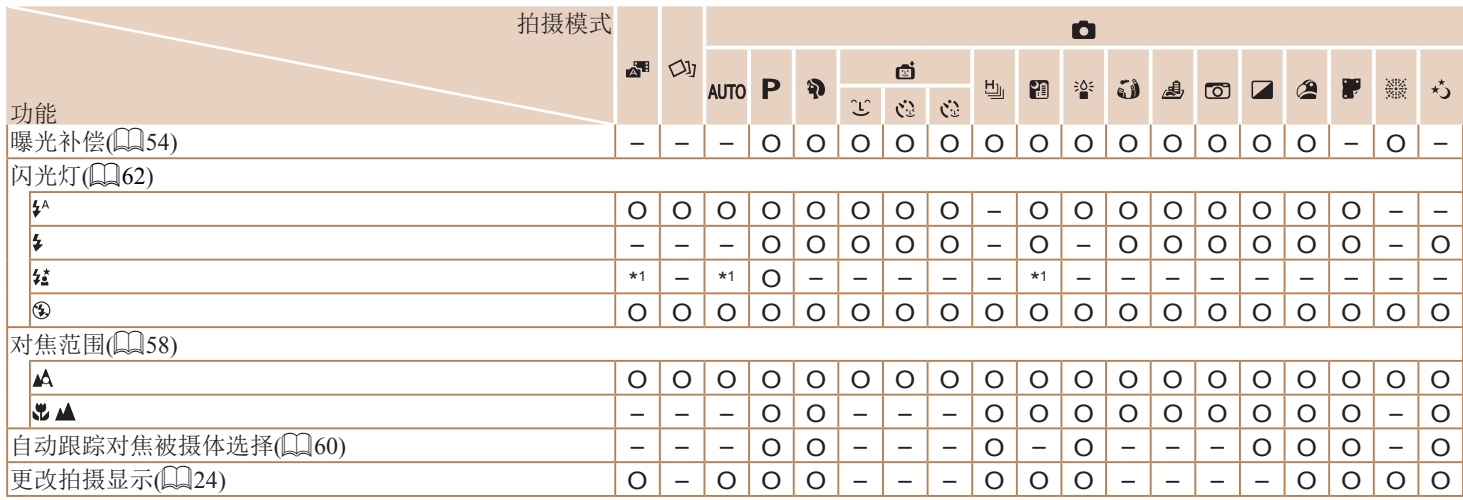

附录 相机的基本知识 自动模式/混合式自动模式 其他拍摄模式 P模式 播放模式 Wi-Fi功能 设置菜单 附件

用前须知

高级指南

索引

基本应用指南

\*1 不可用,但在某些情况下会切换至[61]。 O 可用或自动设置。 -不可用。

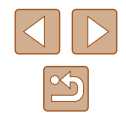

### FUNC.菜单

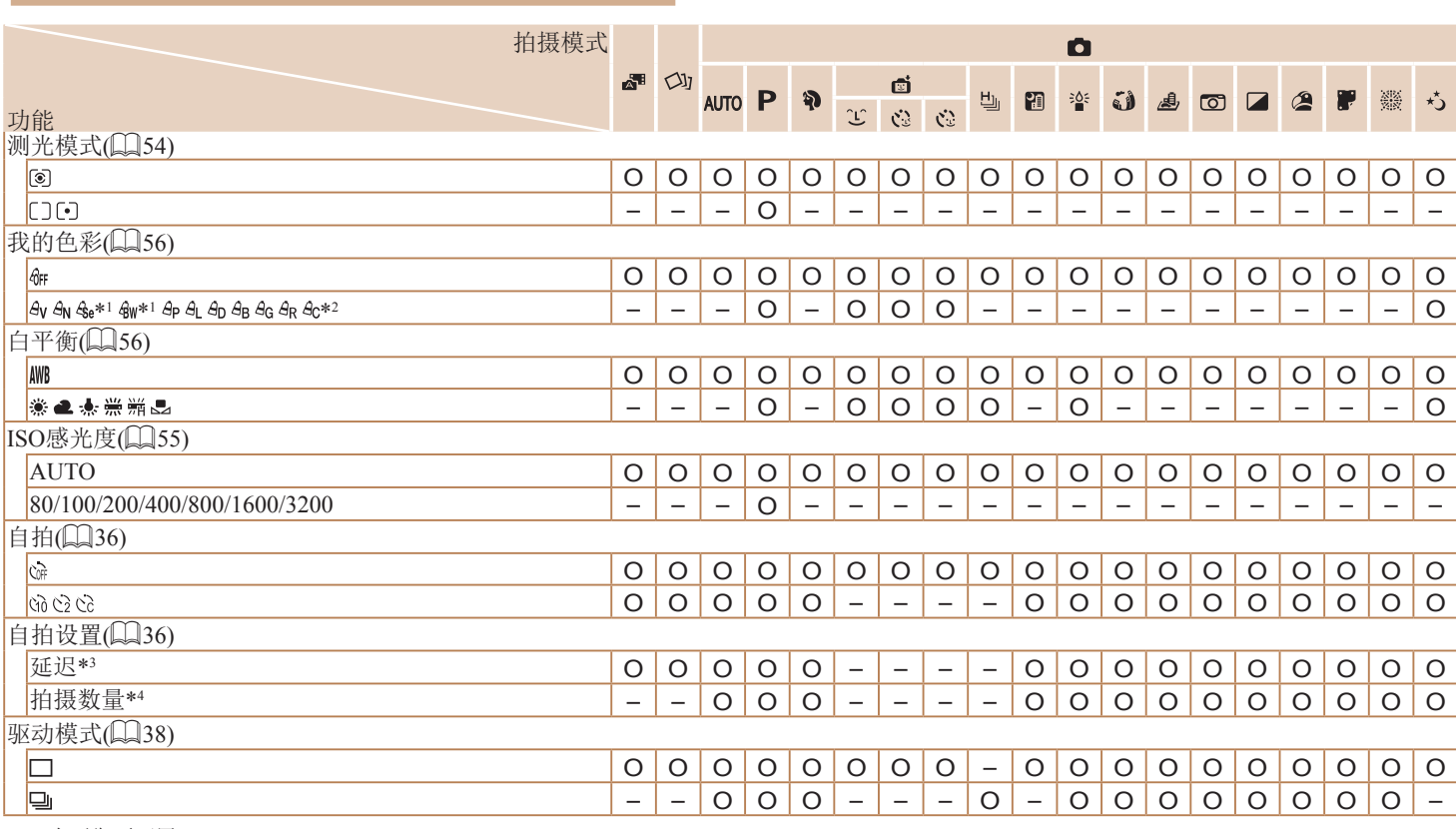

\*1 白平衡不可用。

\*2 可在1 – 5的范围内设置:反差、锐度、颜色饱和度、红色、绿色、蓝色和肤色。

\*3 在无法选择拍摄数量的模式下不能设置为0秒。

\*4 在无法选择拍摄数量的模式下为1张(无法更改)。

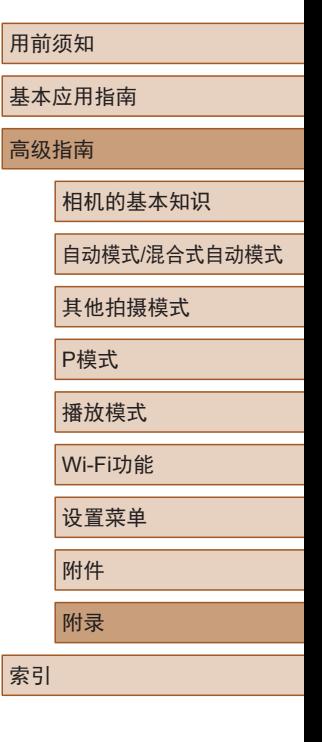

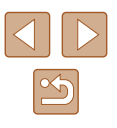

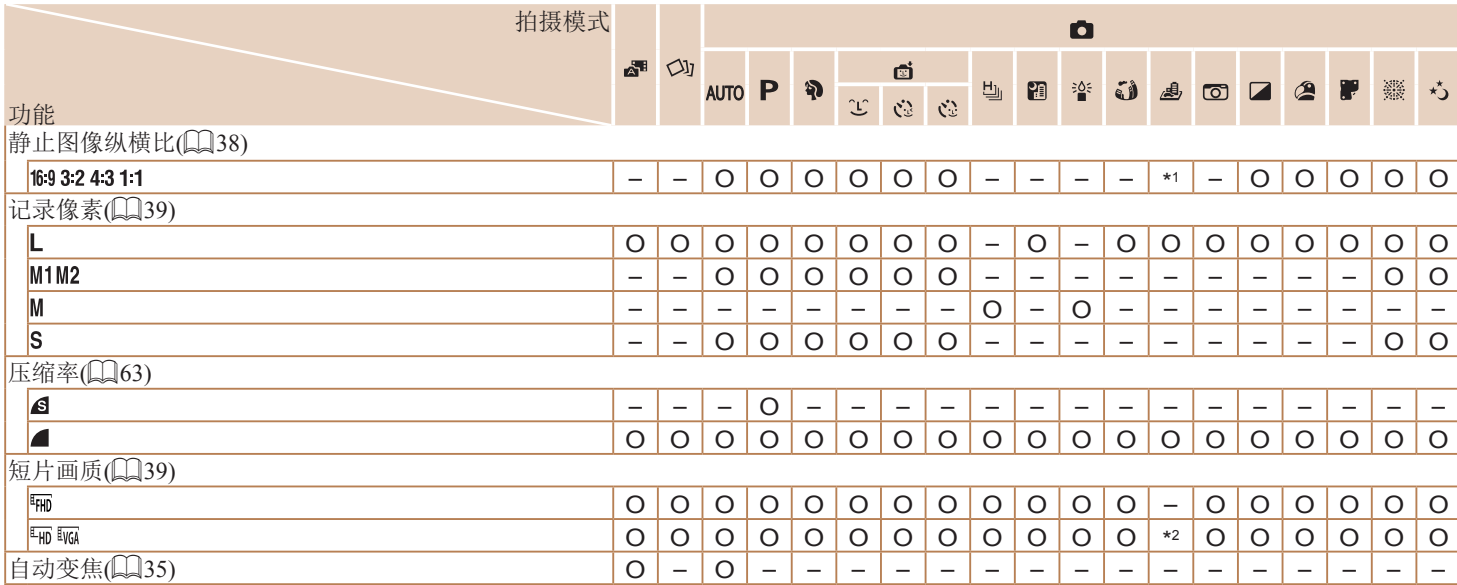

\*1 仅[4:3]和[16:9]可用。

\*2 与纵横比设置同步,会自动设置(〔148)。

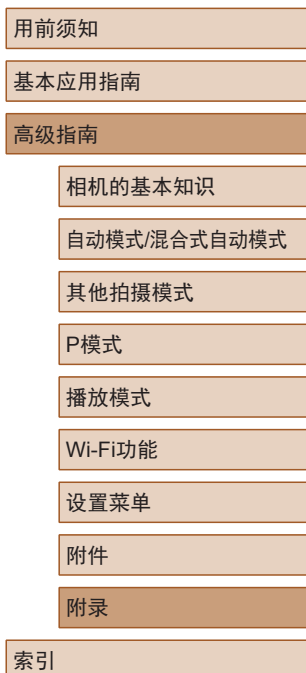

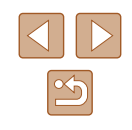

### <span id="page-138-0"></span>拍摄选项卡

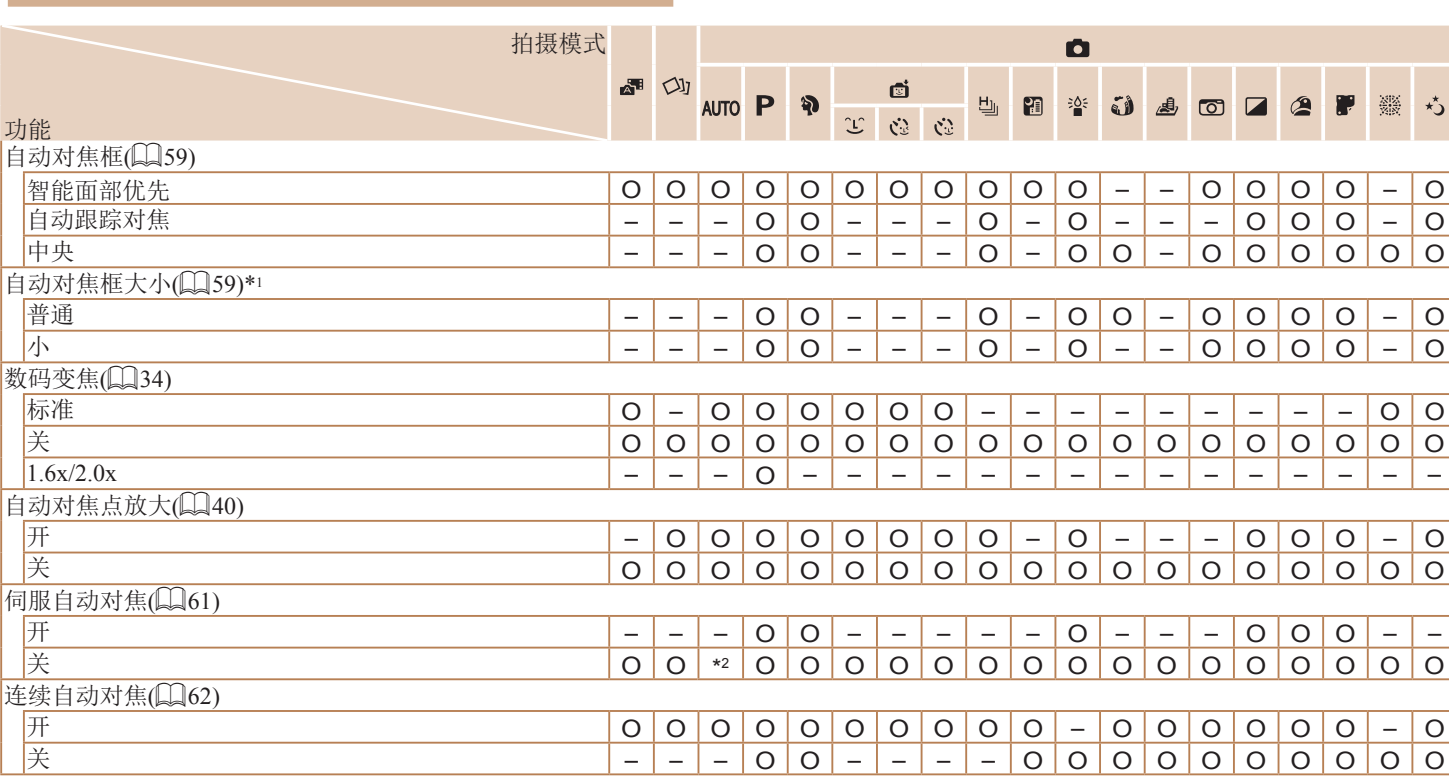

\*1 自动对焦框设为[中央]时可用。

\*2 在[**AUTO**]模式下检测到被摄体移动时为[开]。

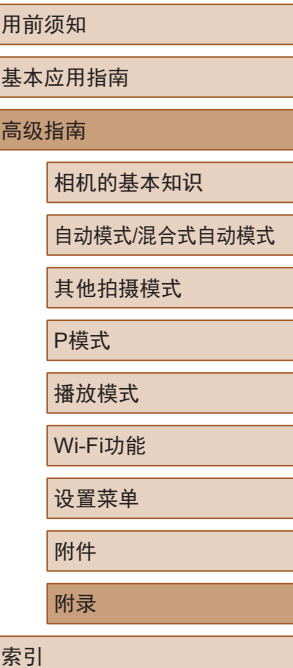

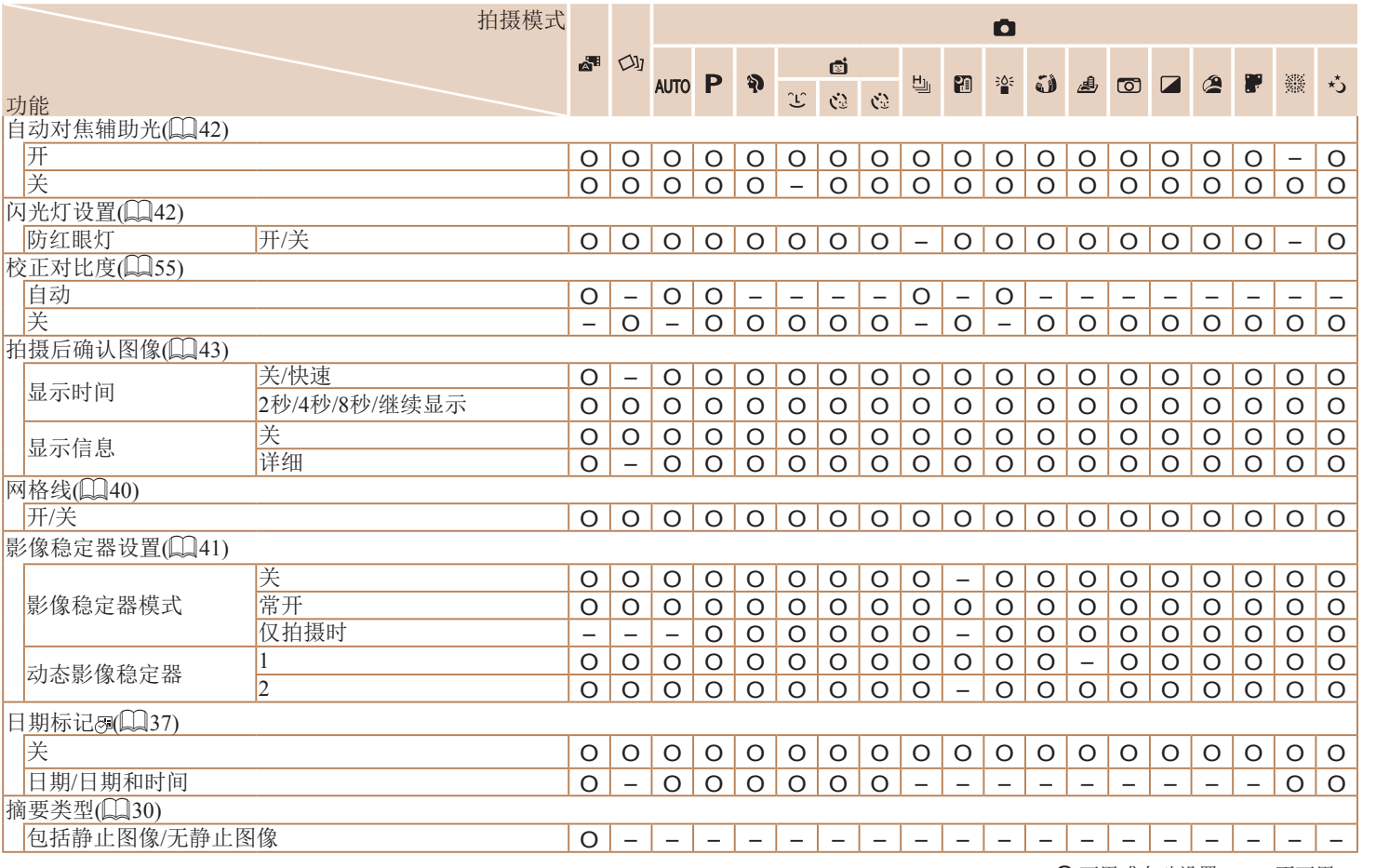

用前须知 基本应用指南 高级指南 附录 相机的基本知识 自动模式/混合式自动模式 其他拍摄模式 P模式 播放模式 Wi-Fi功能 设置菜单 附件 索引

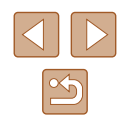

## 设置选项卡

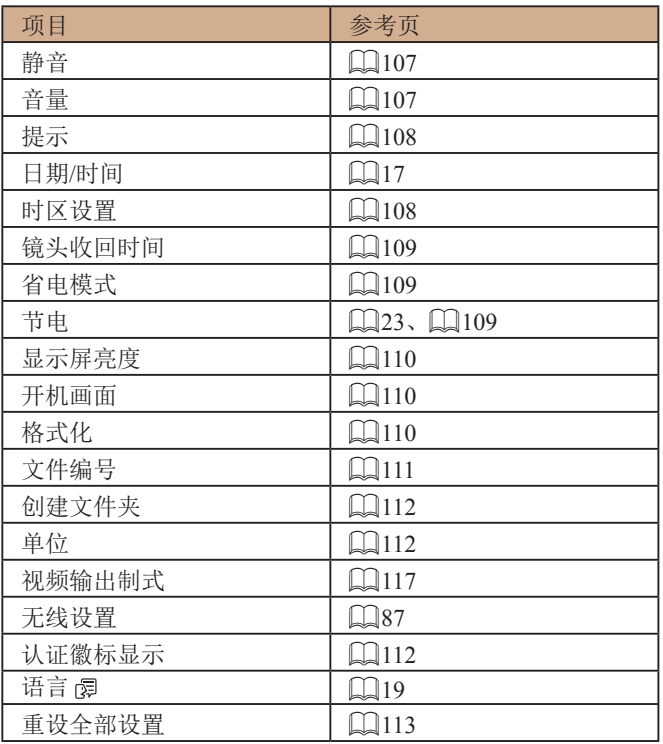

## 播放选项卡

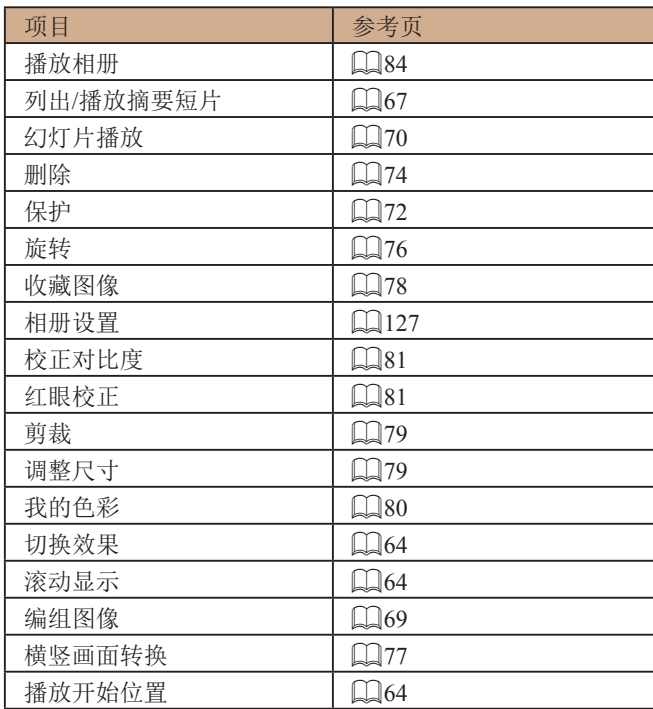

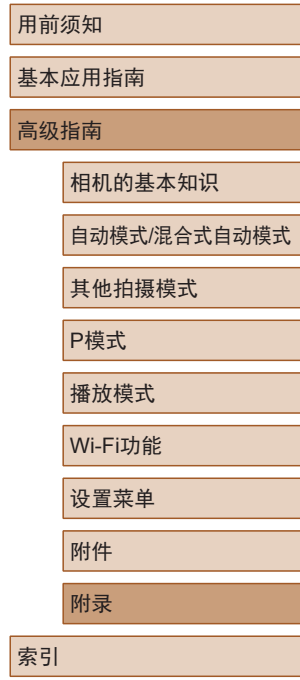

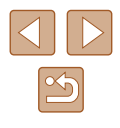

### 打印选项卡

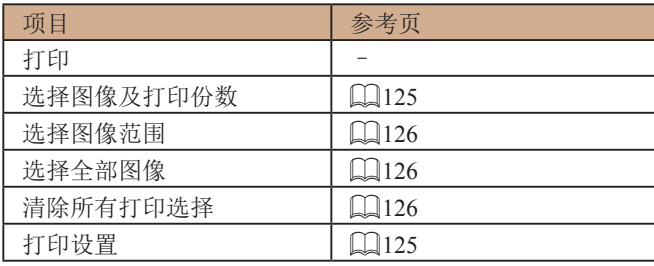

### 播放模式下的FUNC.菜单

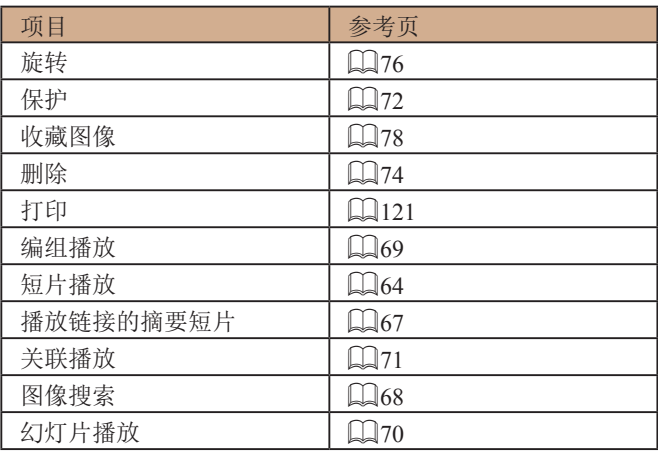

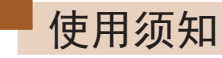

- 本相机属于高精度电子设备。避免相机跌落或使其受到强烈 冲击。
- 切勿使相机靠近产生强磁场的磁体、电动机或其他设备,否 则可能导致故障或删除图像数据。
- 如果相机或屏幕上沾水或粘附污垢,请用干燥的软布(例如 眼镜布 )擦拭。请勿用力擦拭。
- 切勿使用含有机溶剂的清洁剂清洁相机或液晶显示屏。
- 请用吹气刷除去镜头上的灰尘。如果难以清洁,请与佳能热 线中心联系。
- 为避免温度突然变化(将相机从寒冷的地方带到温暖的环境 时 )而导致相机内部形成结露,可将相机置于密闭的、可再 封口的塑料袋里,使其逐渐适应温度变化,然后再从袋里取 出相机。
- 如果相机上已形成结露,请立即停止使用。在这种状态下继 续使用相机可能会损坏相机。请取出电池和存储卡,待水分 完全蒸发之后再继续使用。
- 将未使用的电池存放在塑料袋或其他保护盒中。如果长时间 不使用电池,为保持电池性能,确保每年充一次电,并在长 期存放电池前使用相机直至电池电量耗尽。

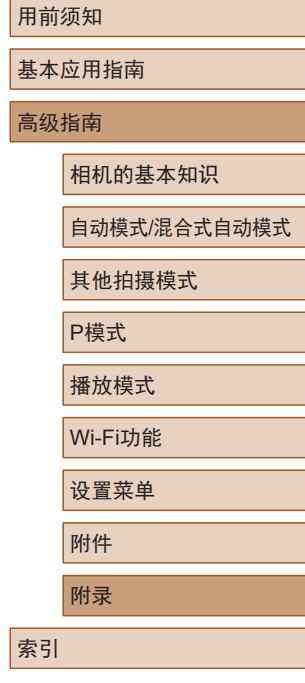

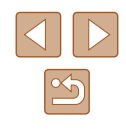

#### <span id="page-142-0"></span>内置闪光灯 闪光范围(广角端)............................50 cm – 4.0 m 闪光范围(长焦端)...........................1.0 – 2.0 m 快门速度 自动模式(自动设置)....................1-1/2000秒 所有拍摄模式下的范围 最高 ............................................15 秒 最低 ............................................1/2000 秒 速度(单位:秒)..............................慢速快门模式  $15, 13, 10, 8, 6, 5, 4,$  $3.2, 2.5, 2, 1.6, 1.3, 1$ 光圈F值 ............................................... 3.6 / 10 (W) 7.0 / 20 (T) 自动对焦 自动对焦框 .................................面部优先智能自动对焦 (自动 对焦框数量: 最多9个)、自动 跟踪对焦、中央 文件格式 .........................................符合相机文件系统设计准则 (DCF);兼容DPOF(1.1 版 ) 数据类型 (静止图像 ) 图像文件格式 ................................... Exif 2.3(DCF 2.0) 图像类型 ..................................... JPEG 数据类型 (短片 ) 记录格式 .....................................MP4 视频 .............................................MPEG-4 AVC/H.264 音频 ............................................. MPEG-4 AAC-LC(单声道 ) 电源 电池 .............................................NB-11LH 规格 ■相机 图像传感器 相机有效像素 (处理图像可能会导致像素数下降。 )..... 约2020万像素 总像素 ......................................... 约2110万像素 图像大小 .....................................1/2.3" 镜头 焦距(以35mm胶片换算) ............4.5 – 54.0 mm(25 – 300 mm) 变焦放大倍率 .............................12 倍 数码变焦 放大倍率 ..................................... 约 4 倍 最大放大倍率 (数码变焦×光学变焦)................约48倍 焦距(长焦端最大焦距,以35mm胶片换算).... 约相当于1200 mm 屏幕 (监视器 ) 类型 .............................................TFT彩色液晶屏 屏幕尺寸 .....................................3.0" 有效像素 ..................................... 约461,000 点 连续拍摄 (符合CIPA标准 ) 速度(因被摄体、变焦位置、其他拍摄因素 以及存储卡品牌而异。 )........................在自动/P模式下正常连续拍摄: 约2.5张/秒 在高速连拍模式下正常连续 拍摄: 约7.2张/秒

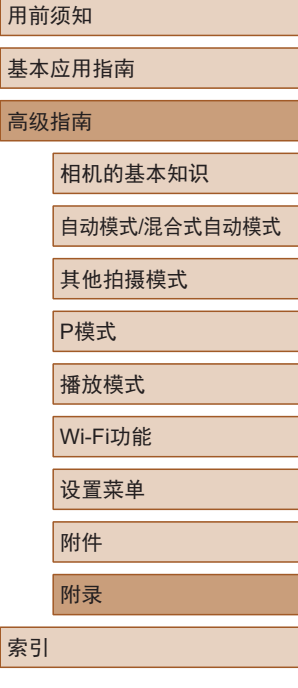

基本 高级

索引

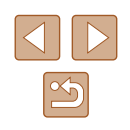

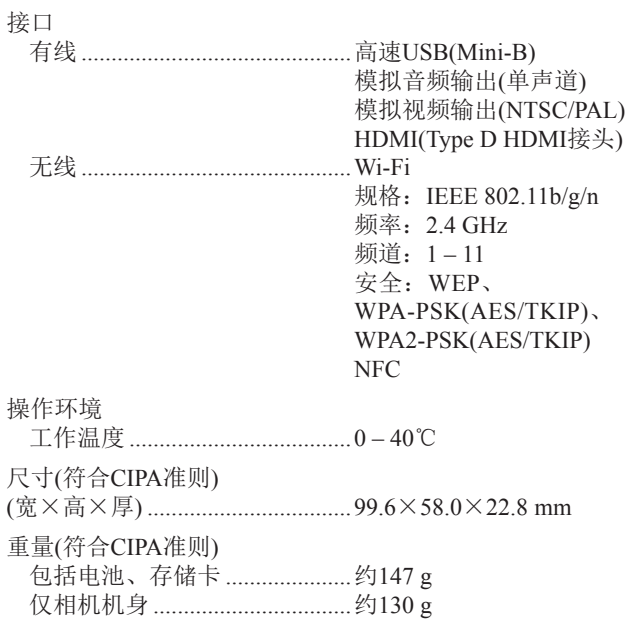

<span id="page-143-0"></span>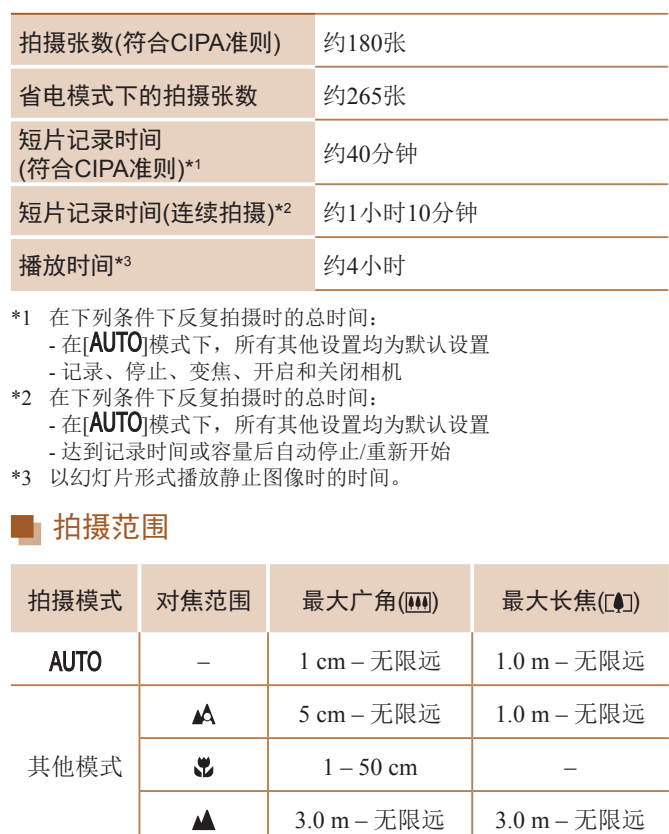

<span id="page-143-1"></span>■ 可拍摄张数/记录时间、播放时间

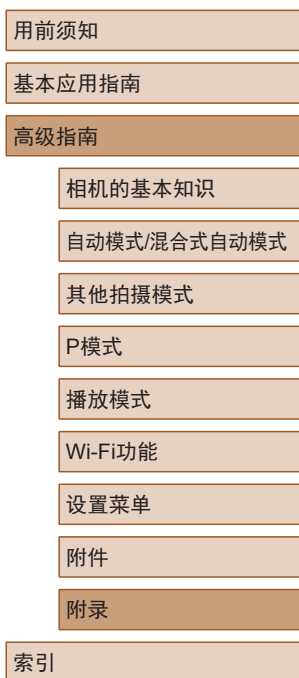

高级指

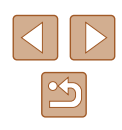
# <span id="page-144-0"></span>海银存储卡的可拍摄张数

纵横比(138)为4:3时每张存储卡的可拍摄张数如下。注意, 可拍摄的张数根据图像的纵横比而有所不同。

每张16 GB存储卡上的可拍摄张数(近似拍摄数量)

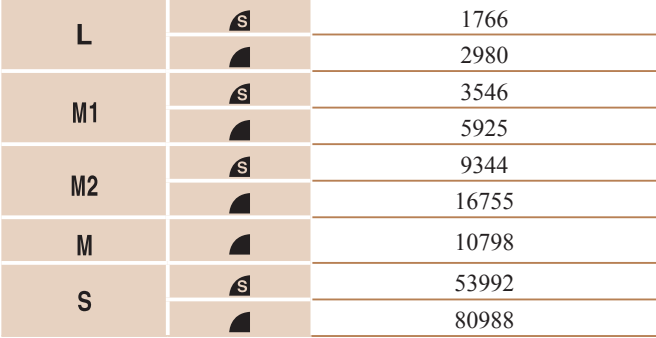

● 表中的测量值基于佳能公司的测试条件,根据被摄体、存储 卡和相机设置可能会有所不同。

# 每张存储卡的记录时间

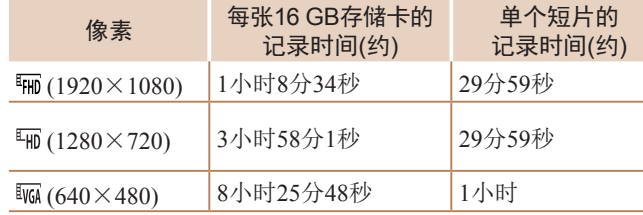

- 表中的测量值基于佳能公司的测试条件,根据被摄体、存储 卡和相机设置可能会有所不同。
- 单个短片的记录时间基于SD Speed Class(传输速率级别)为10 的存储卡。使用传输速率级别较低的存储卡时,记录可能会 停止。文件大小达到4 GB时, 或存储卡已满时, 记录也会 自动停止。

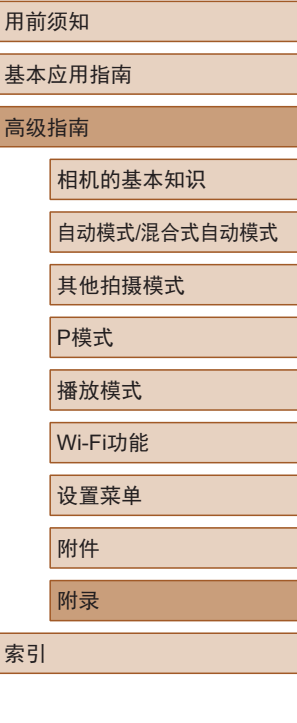

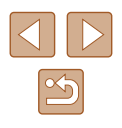

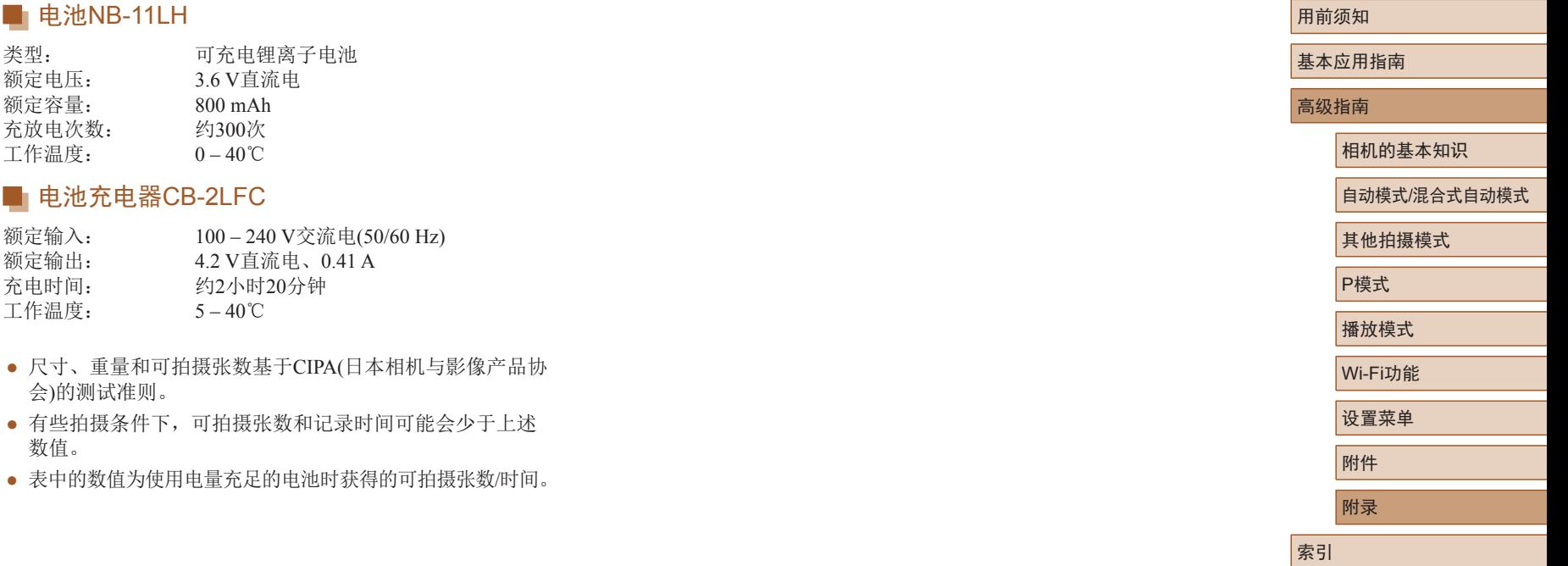

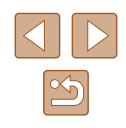

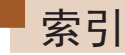

#### 数字和字母

AUTO模式 (拍摄模式) [19](#page-18-0) 、[28](#page-27-0) Camera Connect 88 CameraWindow 94 、[119](#page-118-0) DPOF [125](#page-124-0) FUNC.菜单 基本操作 [24](#page-23-0) 列表 [137](#page-136-0) 、[142](#page-141-0) HDMI连接线 [117](#page-116-0) ISO感光度 [55](#page-54-0) P(拍摄模式) [53](#page-52-0) PictBridge [116](#page-115-0)、[121](#page-120-0) SD/SDHC/SDXC存储卡 → 存 储卡 Wi-Fi菜单 91 Wi-Fi功能 87

#### B

白平衡 (色彩) [56](#page-55-0) 包装内物品 [2](#page-1-0) 保护 72 曝光 补偿 [54](#page-53-0) 编辑 红眼校正 81 剪裁 79 校正对比度 81

调整图像尺寸 79 我的色彩 80 编辑或删除连接信息 [105](#page-104-0) 变焦 [20](#page-19-0) 、[29](#page-28-0) 、[34](#page-33-0) 播放 → 观看  $\mathcal{C}$ 萃单 基本操作 [25](#page-24-0) 列表 [136](#page-135-0) 测光方式 [54](#page-53-0) 程序自动曝光 [53](#page-52-0) 重设全部设置 [113](#page-112-0)

创意拍摄 [44](#page-43-0) 存储卡 [2](#page-1-0) 记录时间 [145](#page-144-0) 错误提示信息 [132](#page-131-0)

# D

打印 [121](#page-120-0) 单色 (拍摄模式) [49](#page-48-0) 低光照 (拍摄模式) [46](#page-45-0) 电池→日期/时间(日期/时间 电池 ) 充电 [16](#page-15-0) 电量 [134](#page-133-0) 节电功能 [23](#page-22-0) 省电模式 [109](#page-108-0)

电池充电器 [2](#page-1-0) 、[115](#page-114-0) 电视机显示 [117](#page-116-0) 电源 [115](#page-114-0) → 电池、 → 电池充电器 端子 [117](#page-116-0) 、[118](#page-117-0) 、[121](#page-120-0) 短片 编辑 82 图像画质 (记录像素 /帧频) [39](#page-38-0) 记录时间 [145](#page-144-0) 对焦 伺服自动对焦 61 自动对焦点放大 [40](#page-39-0) 自动对焦框 [59](#page-58-0) 对焦范围 微距 [58](#page-57-0) 对焦锁定 61 F 发送图像 [102](#page-101-0) 放大显示 70 附件 [115](#page-114-0) G 高速连拍 (拍摄模式) [52](#page-51-0) 故事集锦 84 故障排除 [128](#page-127-0) 观看 [21](#page-20-0) 单张图像显示 [21](#page-20-0) 电视机显示 [117](#page-116-0) 放大显示 70

关联播放 71 幻灯片播放 70 索引显示 67 图像搜索 68 关联播放 71

#### H

海报效果 (拍摄模式) [47](#page-46-0) 黑白图像 [57](#page-56-0) 红眼校正 81 幻灯片播放 70 混合式自动 (拍摄模式) [30](#page-29-0)

# J

极鲜艳色彩 (拍摄模式) [47](#page-46-0) 记录像素 (图像大小) [39](#page-38-0) 剪裁 79 、[123](#page-122-0) 将图像保存至计算机 94 、[120](#page-119-0) 将图像发送至打印机 99 将图像发送至计算机 94 将图像发送至其他相机 [101](#page-100-0) 将图像发送至智能手机 88 校正对比度 [55](#page-54-0) 、81 节电功能 [23](#page-22-0)

#### L

连续拍摄 高速连拍 (拍摄模式) [52](#page-51-0)

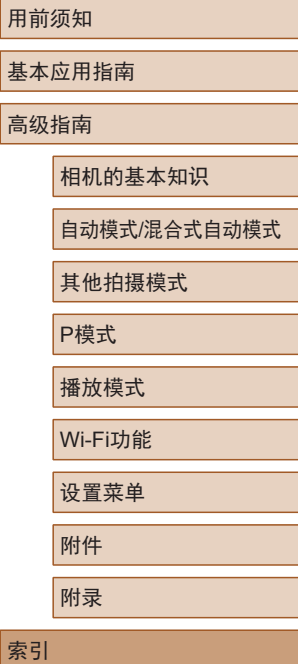

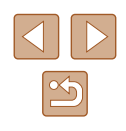

#### M

慢速快门 (拍摄模式) [52](#page-51-0) 面部优先自拍 (拍摄模式) [51](#page-50-0) 默认设置 → 重设全部设置

#### P

拍摄 拍摄日期/时间 → 日期/时间 拍摄信息 [134](#page-133-0) 屏幕 菜单 → FUNC.菜单、菜单 图标 [134](#page-133-0) 、[135](#page-134-0) 显示语言 [19](#page-18-0)

# R

人像 (拍摄模式) [46](#page-45-0) 日期 /时间 更改 [18](#page-17-0) 日期 /时间电池 [18](#page-17-0) 设置 [17](#page-16-0) 世界时钟 [108](#page-107-0) 添加日期标记 [37](#page-36-0) 软件 安装 94 将图像保存至计算机 94 、[120](#page-119-0)

#### S

色彩 (白平衡) [56](#page-55-0) 删除 74

闪光灯 关闭闪光灯 [37](#page-36-0) 、63 慢速同步 63 闪光灯开 63 声音 [107](#page-106-0) 省电模式 [109](#page-108-0) 时钟 [27](#page-26-0) 世界时钟 [108](#page-107-0) 收藏图像 78 手持拍夜景 (拍摄模式) [46](#page-45-0) 数码变焦 [34](#page-33-0) 数码长焦附加镜 [59](#page-58-0) 伺服自动对焦 61 搜索 68

#### T

调整图像尺寸 79 通过接入点连接 95 图像 保护 72 播放 → 观看 删除 74 显示时间 [43](#page-42-0) 图像画质 → 压缩率(图像画质)

#### W

玩具相机效果 (拍摄模式) [49](#page-48-0) 网格线 [40](#page-39-0) 微距 (对焦范围) [58](#page-57-0) 微缩景观效果 (拍摄模式) [48](#page-47-0) 文件编号 [111](#page-110-0) 我的色彩 [56](#page-55-0) 、80

X

携带相机旅行 [108](#page-107-0) 显示语言 [19](#page-18-0) 相册设置 [127](#page-126-0) 相机 重设全部设置 [113](#page-112-0) 相机带 [2](#page-1-0) 、[15](#page-14-0) 相机接入点模式 93 笑脸 (拍摄模式) [50](#page-49-0) 旋转 76

#### Y

压缩率 (图像画质) 63 焰火 (拍摄模式) [46](#page-45-0) 遥控拍摄 [104](#page-103-0) 影像稳定器 [41](#page-40-0) 影音连接线 [116](#page-115-0) 、[117](#page-116-0) 、[118](#page-117-0) 鱼眼效果 (拍摄模式) [47](#page-46-0)

### Z

眨眼自拍 (拍摄模式) [50](#page-49-0) 指示灯 [27](#page-26-0) 、[42](#page-41-0) 智能面部优先 (自动对焦框模 式) [59](#page-58-0) 中央 (自动对焦框模式) 61 自定义白平衡 [56](#page-55-0) 自动曝光锁 [54](#page-53-0) 自动对焦框 [59](#page-58-0) 自动跟踪对焦 [60](#page-59-0) 自动快门 (拍摄模式) [50](#page-49-0)

#### 自拍 [36](#page-35-0) 2秒延时自拍 [36](#page-35-0) 面部优先自拍 (拍摄模式) [51](#page-50-0) 眨眼自拍 (拍摄模式) [50](#page-49-0) 自定义自拍 [36](#page-35-0) 棕褐色调图像 [57](#page-56-0) 纵横比 [38](#page-37-1)

用前须知 基本应用指南 索引 高级指南 相机的基本知识 自动模式 /混合式自动模式 其他拍摄模式 P模式 播放模式 Wi-Fi功能 设置菜单 附件 附录

# $\boxed{\infty}$

# Wi-Fi(无线LAN)注意事项

- 有关可以使用无线局域网的国家或地区
- 由于无线局域网功能的使用可能受到各个国家或地区的法 律等的限制,若有违反,可能会受到惩罚。因此,请在佳 能网站上确认可以使用无线局域网功能的国家或地区。 请注意,佳能对于在除此以外的国家和地区使用无线局域 网所导致的问题恕不承担责任。敬请谅解。
- 以下行为可能会受到法律惩罚:
	- 改装或变动本产品
	- 取下产品的认证标签
- 根据国际汇兑和国际贸易法律法规,向日本以外的国家和地 区出口重要服务资源 (包括本产品 )时,需要获得日本政府的 出口许可 (或劳务交易许可 ) 。
- 本产品使用美国制造的加密软件,所以须遵守美国出口管理 条例,并且不得将本产品出口或携带至美国贸易禁运国家和 地区。
- 请务必牢记您使用的无线LAN设置。 错误操作本产品、受到无线电波或静电的影响、发生意外或 出现故障,均可能会改变或删除储存在本产品中的无线LAN 设置。为保险起见,请务必牢记无线LAN设置。
- 将本产品交至他人、进行处理或送修时,如有需要,请务必 记录本产品的无线LAN设置并将本产品重置为默认设置 ( 删 除当前设置 ) 。
- 对于因本产品遗失或失窃导致的损害,佳能公司恕不承担责 任,敬请谅解。

对于因本产品遗失或失窃后,对本产品中已注册目标设备进 行未授权访问或使用而导致的损害或损失,佳能公司恕不承 担责任,敬请谅解。

- 请务必按照本指南中的说明使用本产品。 请务必根据本指南中的各项准则使用本产品的无线LAN功能。 佳能对未按照本指南中的各项说明使用该功能和本产品而导 致的事故或损失恕不承担责任, 敬请谅解。
- 请勿在医疗设备或其他电子设备附近使用本产品的无线LAN 功能。

在医疗设备或其他电子设备附近使用无线LAN功能,可能会 干扰这些设备的正常使用。

# 无线电波干扰注意事项

● 本产品可能会受到来自其他发射无线电波的设备的干扰。为 避免干扰,务必在尽可能远离这些设备的场所使用本产品, 或不与这些设备同时使用本产品。

# 安全注意事项

由于Wi-Fi使用无线电波传输信号,因此比使用LAN电缆时更加 需要注意安全。

使用Wi-Fi时,请牢记以下要点。

● 仅可使用已获得使用权限的网络。

本产品可搜索附近的Wi-Fi网络并在屏幕上显示搜索结果。 可能也会显示未获得使用权限的网络(未知网络)。但是,如 果试图连接或使用这些未知网络,则可能会被视为未经授权 的访问。请务必仅使用已获得使用权限的网络,切勿试图连 接其他未知网络。

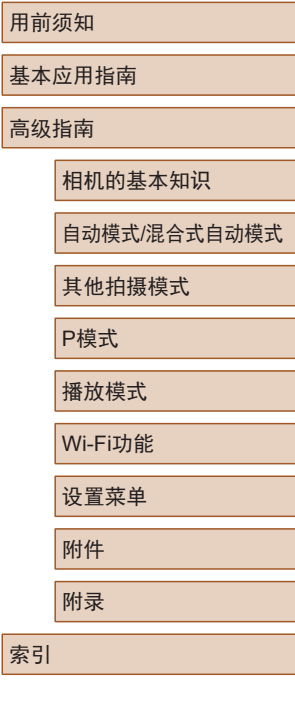

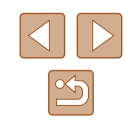

如果未正确设置安全设置,可能会发生以下问题:

#### ● 传输受到监控

心存恶意的第三方可能会监控Wi-Fi传输并试图获取您正在 发送的数据。

● 未经授权的网络访问

心存恶意的第三方可能会在未经授权的情况下访问您正在使 用的网络,进而窃取、篡改或毁坏信息。另外,您可能会沦 为其他未经授权网络访问行为的牺牲品,这些行为包括假冒 (他人假装合法用户来获取对未经授权信息的访问权)或跳板 攻击 (他人对您的网络进行未经授权访问,并以此为跳板以 掩盖其混入其他系统的行踪 )等。

为避免发生这类问题,请务必全面保护Wi-Fi网络的安全。 请仅在正确理解Wi-Fi安全性的前提下使用本相机的Wi-Fi 功 能,调整安全性设置时,请权衡风险和便利性。

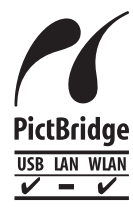

本相机可以通过Wi-Fi从兼容PictBridge的打印 机进行打印。PictBridge技术标准使数码相机、 打印机和其他设备之间可以轻松实现直接连 接。另外,新标准DPS over IP可在网络环境下 实现PictBridge连接,本相机也支持此标准。

# 商标和许可

- Microsoft、Windows是微软公司(Microsoft Corporation)在美 国和 /或其它国家 (地区 )的商标或注册商标。
- Macintosh、Mac OS是苹果公司(Apple Inc.)在美国和其它国 家 (地区 )注册的商标。
- App Store、iPhone和iPad是苹果公司(Apple Inc.)的商标。
- SDXC徽标是SD-3C, LLC.的商标。
- HDMI、HDMI徽标和High-Definition Multimedia Interface是 HDMI Licensing, LLC的商标或注册商标。
- Wi-Fi®、Wi-Fi Alliance®、WPA™、WPA2™和Wi-Fi Protected Setup™ 是Wi-Fi Alliance的商标或注册商标。
- N标志是NFC Forum, Inc.在美国和其它国家(地区)的商标或 注册商标。
- 所有其他商标均属其各自所有者的财产。
- 本器材配有Microsoft许可的exFAT技术。
- This product is licensed under AT&T patents for the MPEG-4 standard and may be used for encoding MPEG-4 compliant video and/or decoding MPEG-4 compliant video that was encoded only (1) for a personal and non-commercial purpose or (2) by a video provider licensed under the AT&T patents to provide MPEG-4 compliant video. No license is granted or implied for any other use for MPEG-4 standard. 本产品经AT&T MPEG-4标准的专利授权,可用于为提供 MPEG-4兼容视频而进行的MPEG-4兼容视频的编码和 /或仅 对(1)以个人和非商业用途为目的或(2) 经AT&T专利授权的视 频提供商所编码的MPEG-4兼容视频进行的解码。无论明示 或暗示,对MPEG-4标准的任何其它用途均不准予许可。

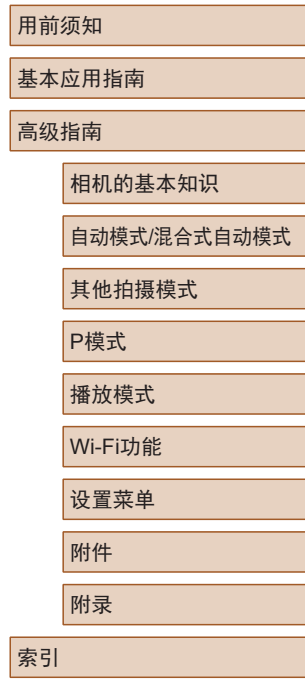

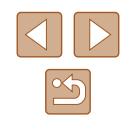

# ■注意事项

- 禁止对本指南进行未授权的复制。
- 所有测试结果均基于佳能的测试标准。
- 因产品改进,规格或外观可能有所变更,敬请留意。
- 本指南中的图示和屏幕显示可能与实际设备略有不同。
- 在法律允许的范围内,佳能公司对因使用此产品导致的任何 间接的、偶然的或其他形式的损失(包括但不限于商业利润 损失、业务中断或商业信息丢失)不承担责任。

# 本产品符合佳能CCS-C16-06标准

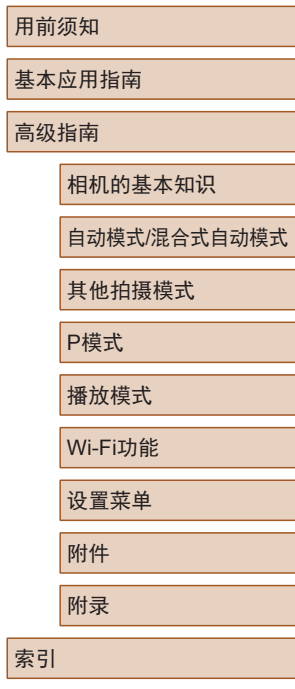

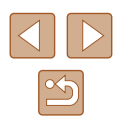